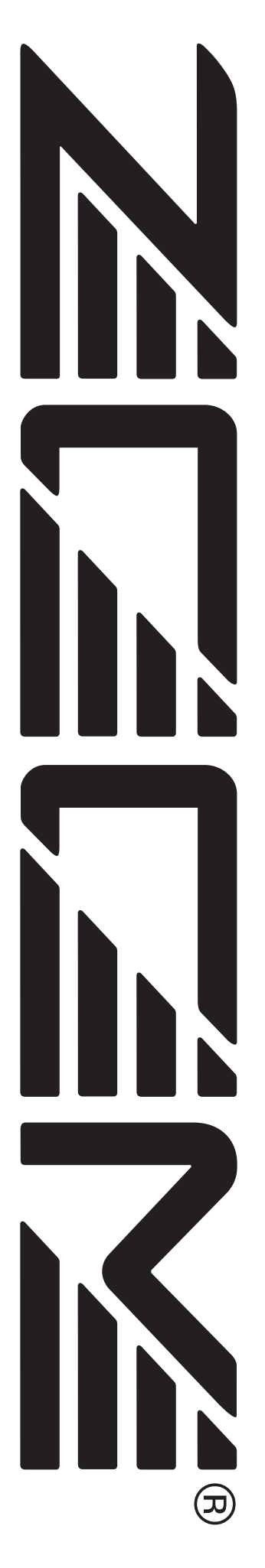

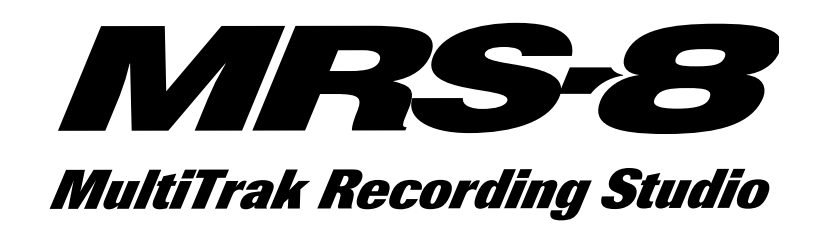

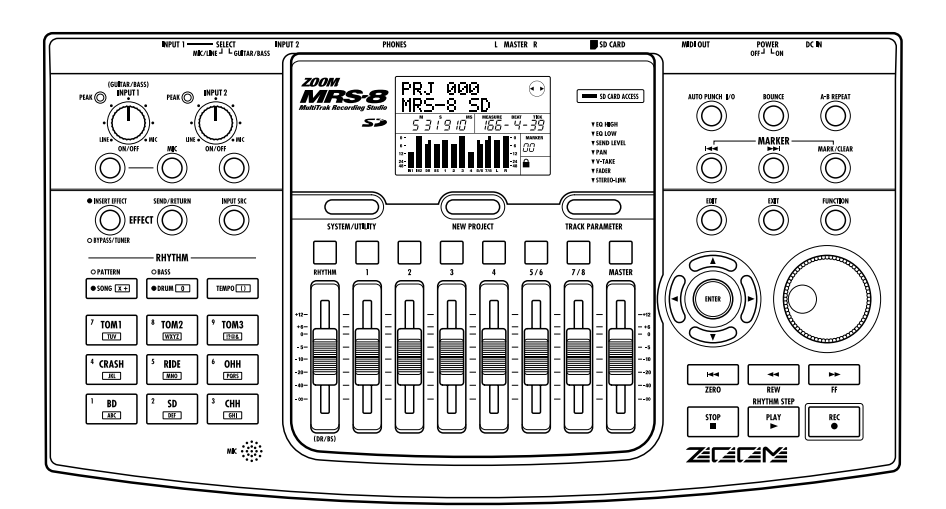

# **Manuale Operativo**

**© ZOOM Corporation La riproduzione di questo manuale, tutto o in parte, con ogni mezzo, é proibita.**

## **PRECAUZIONI D' USO E SICUREZZA PRECAUZIONI D' USO E SICUREZZA**

## **PRECAUZIONI DI SICUREZZA**

In questo manuale, sono usati simboli per evidenziare avvertenze e avvisi di pericolo, da leggere per evitare incidenti. Il significato dei simboli é il seguente:

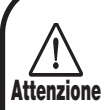

**Il simbolo indica spiegazioni su punti particolarmente pericolosi. Se gli utenti ignorano questo simbolo e utilizzano l'apparecchiatura in modo errato, ne possono derivare danni seri e persino mortali.**

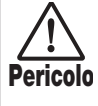

**Il simbolo indica spiegazioni su questioni pericolose. Se gli utenti ignorano questo simbolo e usano l'apparecchio in modo errato, possono causare danni fisici o all'apparecchio.**

Osservate i seguenti consigli e precauzioni, per un uso di MRS-8 esente da rischi.

#### **• Alimentazione**

Poiché il consumo elettrico dell'unità é piuttosto alto, raccomandiamo l'uso di un adattatore AC dove possibile. In caso di alimentazione a batteria, usate solo pile alcaline. **Attenzione**

#### **[uso con adattatore AC]**

- Assicuratevi di usare solo adattatori AC da 9 V DC, 300 mA e provvisti di una spina con polo negativo al centro (Zoom AD-0006). L'uso di un adattatore diverso dal tipo specificato può danneggiare l' unità e porre problemi di sicurezza.
- Collegare l'adattatore AC solo a una presa col voltaggio richiesto dall'adattatore.
- Scollegando l'adattatore AC , impugnate sempre l'adattatore stesso e mai il cavo.
- In caso di fulmini o di non utilizzo prolungato dell'unità , scollegate l'adattatore AC dalla presa AC.

#### **[uso a batteria]**

- Usate quattro pile convenzionali IEC R6 (tipo AA) (alcaline).
- MRS-8 non può essere usato per ricaricare.
- Fate molta attenzione alle specifiche delle pile, per scegliere il tipo giusto.
- In caso di non utilizzo prolungato dell'unità, rimuovete le pile dall'apparecchio.
- In caso di fuoriuscita di liquido delle batterie, pulite accuratamente il comparto batterie e i terminali per rimuovere ogni residuo di fluido.
- Utilizzando l'unità, il comparto batterie dovrebbe essere tenuto chiuso.

#### **• Ambiente**

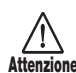

Per evitare rischi di incendio, scariche elettriche o guasti, evitate di usare MRS-8 laddove possa essere esposto a:

- Temperature estreme
- Fonti di calore come caloriferi o stufe
- Alta umidità
- Eccessiva polvere o sabbia
- Eccessive vibrazioni o colpi

#### **• Utilizzo**

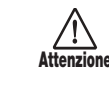

• Non porre alcun oggetto contenente liquidi, come vasi, su MRS-8 poiché ciò potrebbe causare scariche elettriche.

• Non porre fonti di fiamme libere, come candele accese, su MRS-8 poiché ciò può causare incendi.

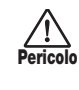

MRS-8 é uno strumento di precisione. Non esercitate pressioni eccessive su tasti o controlli. Fate inoltre attenzione a non far cadere l'unità, e a non farle subire colpi o pressione eccessiva.

#### **• Collegamento cavi e prese input e output**

Dovreste sempre togliere corrente a MRS-8 e a ogni altra apparecchiatura prima di collegare o scollegare i cavi. Assicuratevi inoltre di aver scollegato tutti i cavi di alimentazione e l'alimentazione stessa prima di spostare MRS-8. **Pericolo**

#### **• Alterazioni**

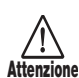

Non aprite mai il contenitore di MRS-8 né tentate di modificare il prodotto in alcun modo poiché ciò potrebbe danneggiare l'unità .

#### **• Volume**

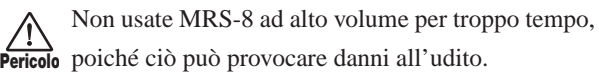

## **Precauzioni d'uso**

#### **• Interferenze elettriche**

Per ragioni di sicurezza, MRS-8 é stato progettato per fornire la massima protezione dalle emissioni di radiazioni elettromagnetiche dall'interno dell'apparecchio, e per fornire protezione dalle interferenze esterne. Tuttavia, apparecchi particolarmente sensibili a interferenze o che emettano onde elettromagnetiche potenti non dovrebbero essere collocati vicino a MRS-8, poiché la possibilità di interferenza non può essere eliminata totalmente.

Con ogni tipo di apparecchio a controllo digitale, incluso MRS-8 , le interferenze elettromagnetiche possono provocare guasti e danneggiare o distruggere dati. E' necessario fare attenzione per ridurre al minimo il rischio di danni.

#### **• Pulizia**

Usate un panno morbido e asciutto per pulire MRS-8. Se necessario, inumidite leggermente il panno. Non usate detergenti abrasivi, cera, solventi ( come diluente o alcol), poiché questi possono opacizzare la finitura o rovinare la superficie.

#### **• Backup**

I dati di MRS-8 possono andar perduti a causa di un guasto o di una operazione non corretta. Eseguite backup dei vostri dati.

#### **• Diritti di copia**

A eccezione dell'uso personale, la registrazione non autorizzata da fonti protette da diritti di copia (CD,dischi, nastri, video clips, materiale diffuso ecc.) é proibita. ZOOM Corporation non assume responsabilità alcuna per le violazioni riguardanti la legge sul copyright.

#### **Conservate questo manuale in luogo adatto, per ogni eventuale consultazione futura.**

- **\* MIDI é un marchio registrato della Association of Musical Electronics Industry (AMEI).**
- **\* SD Logo é un marchio registrato.**
- **\* Tutti i marchi e i marchi commerciali registrati menzionati in questo manuale sono al solo scopo identificativo e non intendono infrangere i diritti di copia dei loro rispettivi proprietari.**

## **Indice**

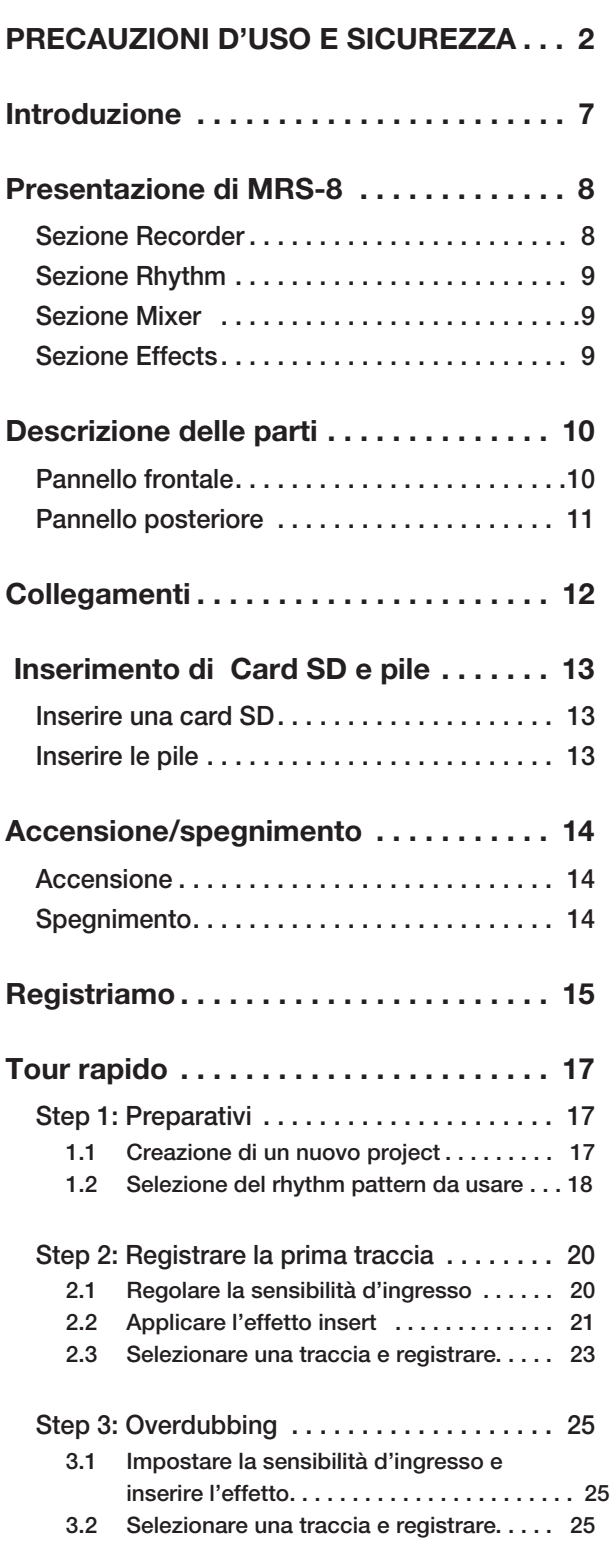

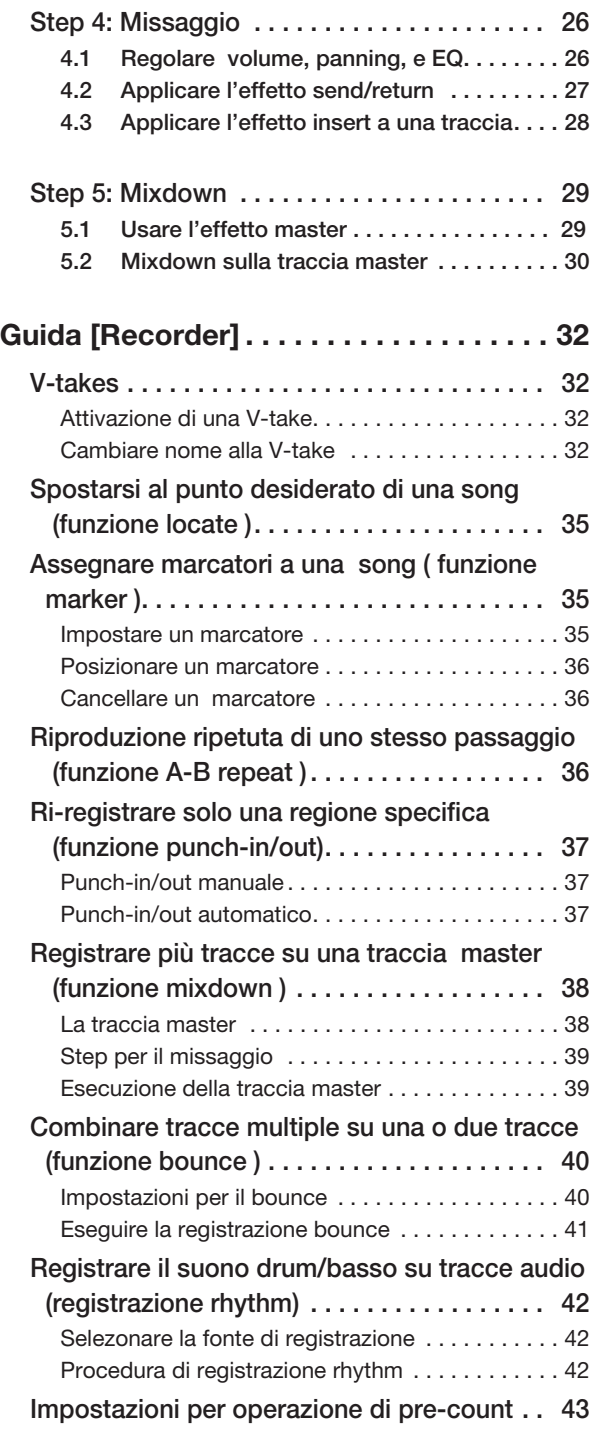

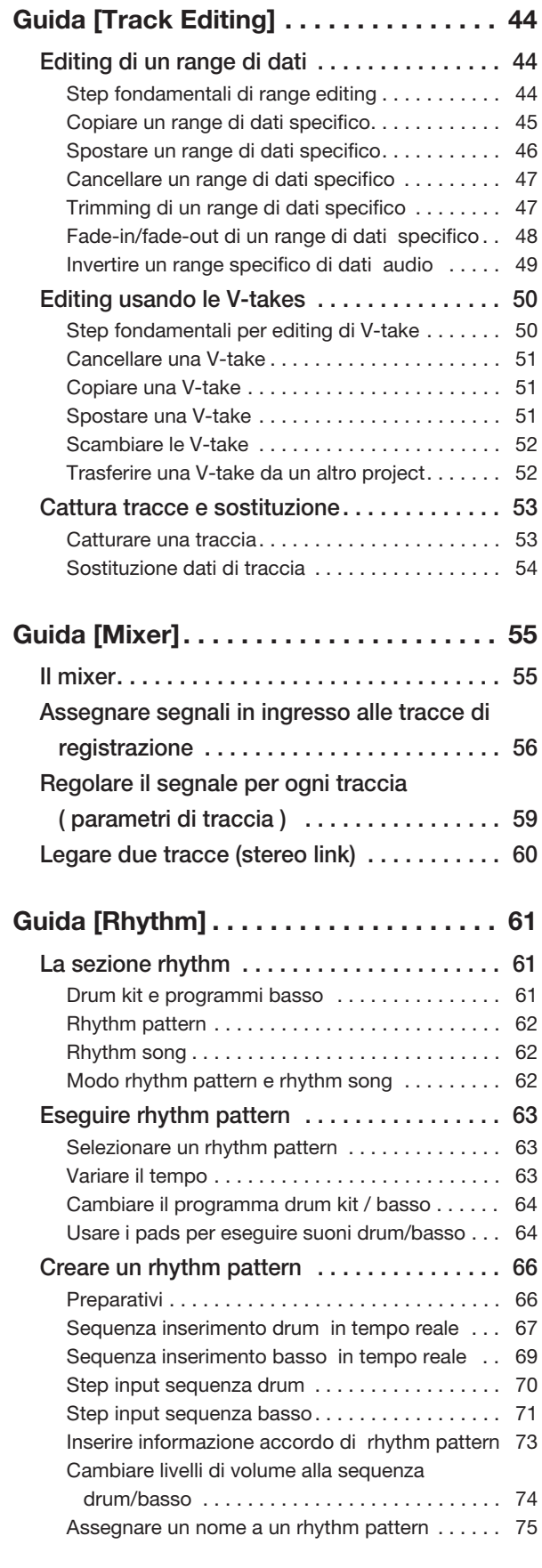

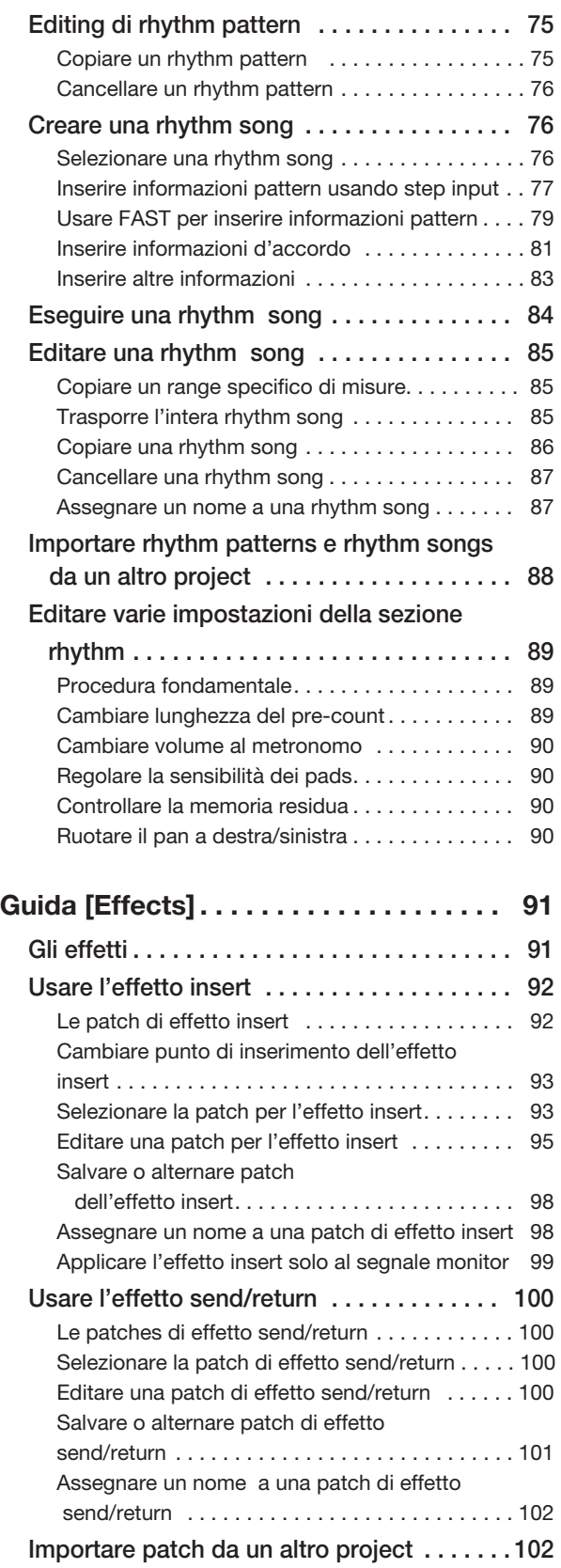

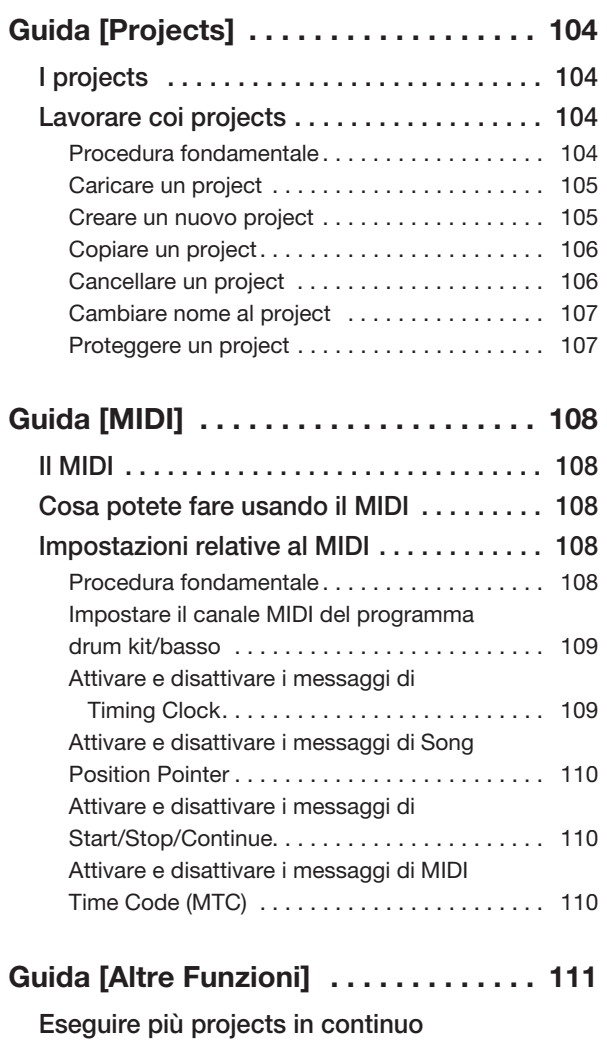

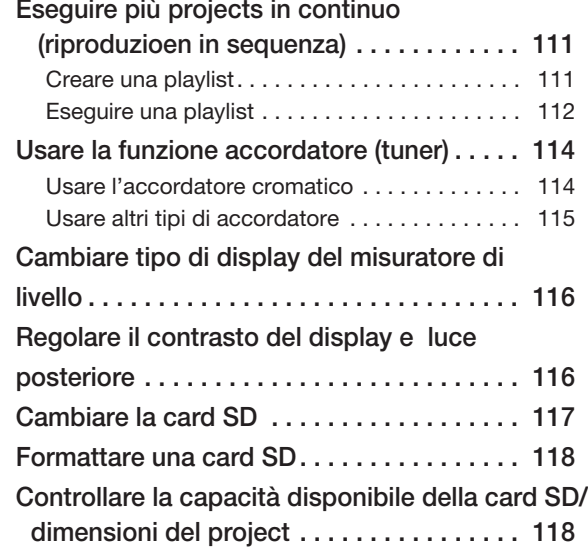

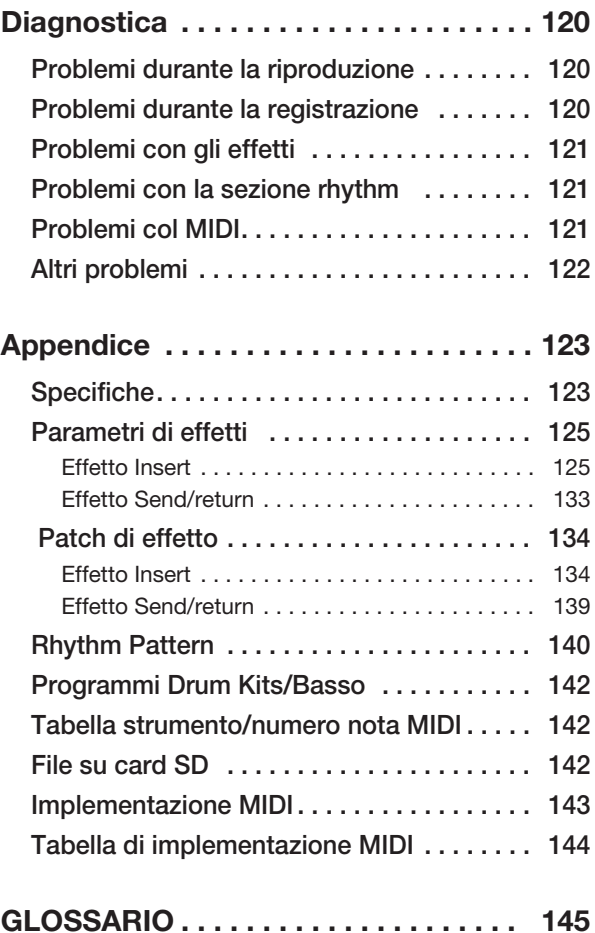

## **Introduzione**

Grazie per aver preferito *ZOOM MRS-8 MultiTrak Recording Studio* (più semplicemente chiamato"*MRS-8*" in questo manuale).

MRS-8 é un prodotto affascinante con le seguenti caratteristiche.

#### **• Quattro funzioni principali in una unità compatta**

MRS-8 combina un registratore 8-tracce con card SD, effetti, mixer digitale, e macchina SD drum/bass in una sola unità dalle dimensioni straordinariamente compatte. Tutto ciò di cui avete bisogno per far musica é esattamente lì. Utilizzatelo per creare un brano a casa o portatelo in uno studio per un serio lavoro di registrazione. MRS-8 é un grande strumento ovunque.

#### **• Versatile configurazione ingressi gestisce un'ampia gamma di fonti**

In aggiunta al connettore jack standard, MRS-8 presenta un connettore tipo combo che può gestire connessioni XLR (bilanciate) o jack (bilanciati e sbilanciati). Chitarra, basso, sintetizzatore e varie altre fonti, così come microfoni e direct boxes possono essere collegati facilmente. Incorporato, c'é anche un microfono ad alta performance, ideale per registrare chitarra acustica o voce.

#### **• Registratore a 8 tracce x 10 takes virtuali**

La sezione registratore fornisce quattro tracce mono e due stereo, per un totale di otto tracce. Ogni traccia ha dieci tracce virtuali (V-takes). La funzione bounce vi consente di eseguire tutte le tracce e registrare il risultato su una V-take vuota.

#### **• Traccia master dedicata per mixdown**

La traccia master é separata dalle tracce regolari di registrazione ed é ottimizzata per il mixdown riducendo al minimo i problemi. Una funzione sequence play vi consente di eseguire le tracce master di più brani in successione, il che é comodo per trasferire più brani già missati su un registratore esterno in una volta sola.

#### **• Mixer polifunzionale**

Il mixer incorporato può gestire le tracce audio e i suoni drum/basso e consente la regolazione di parametri quali livelli, panning, EQ, e intensità d'effetto. Il risultato finale é un mix stereo pieno al quale si può aggiungere un segnale input.

#### **• Due effetti versatili**

MRS-8 fornisce un effetto insert per processare il segnale input e/o qualunque traccia, e un effetto send/return usato tramite il loop send/return del mixer. L'effetto insert può essere usato come effetto master per il mix stereo, per regolare la pressione del suono e la qualità tonale durante il mixdown.

#### **• Sezione rhythm utilizzabile per fornire ritmo guida o accompagnamento**

Fonti PCM realistiche producono suoni drum e basso che possono essere eseguite in più di 500 rhythm patterns. Programmando una combinazione di patterns e impostando una progressione di accordo, potete creare l'accompagnamento ritmico di un brano intero.

#### **• Compatibilità con la sincronizzazione system-wide**

Il connettore MIDI OUT può fornire messaggi di sincronizzazione come informazioni MIDI time code e MIDI clock. Collegato a un computer, a un sequencer MIDI o apparecchio simile, vi consente di creare un sistema con sincronizzazione a livello professionale.

#### **• Accordatore incorporato con supporto per vari metodi di accordatura**

Oltre al tipo cromatico standard, la funzione accordatore di MRS-8 risponde alle esigenze di chitarra a 7 corde, basso a 5 corde e altre particolari necessità di accordatura.

Per usufruire di tutti i vantaggi delle funzioni versatili di MRS-8 e per garantire un godimento privo di problemi, leggete questo manuale attentamente. Conservate il manuale assieme alla garanzia.

## **Presentazione di MRS-8**

MRS-8 é diviso internamente nelle quattro sezioni che seguono.

#### ● **Registratore**

Registra e riproduce segnali audio.

#### ● **Sezione rhythm**

Utilizza la fonte sonora interna drum/basso per riprodurre ritmi.

#### ● **Mixer**

Missa i segnali dal registratore e dalla fonte drum/basso in un segnale stereo, in uscita tramite jack output e consente il mixdown su tracce master dedicate.

#### ● **Sezione effetti**

Processa i segnali in ingresso, i segnali del registratore, o i segnali della fonte drum/basso, per ottenere diverse sonorità.

La tabella seguente mostra la relazione e il flusso del segnale tra le varie sezioni.

## **Sezione Recorder**

La sezione recorder di MRS-8 ha otto tracce audio. (Una "traccia" é una sezione separata per registrare dati audio.) Ci sono quattro tracce mono (tracce da  $1 - 4$ ) e due tracce stereo (tracce 5/6 e 7/8). Possono essere registrate fino a 2 tracce contemporaneamente e possono essere riprodotte fino a 8 traccce contemporaneamente.

Ogni traccia ha dieci tracce virtuali selezionabili (chiamate "V-takes"). Per ogni traccia, può essere selezionata una V-take per la registrazione /riproduzione.

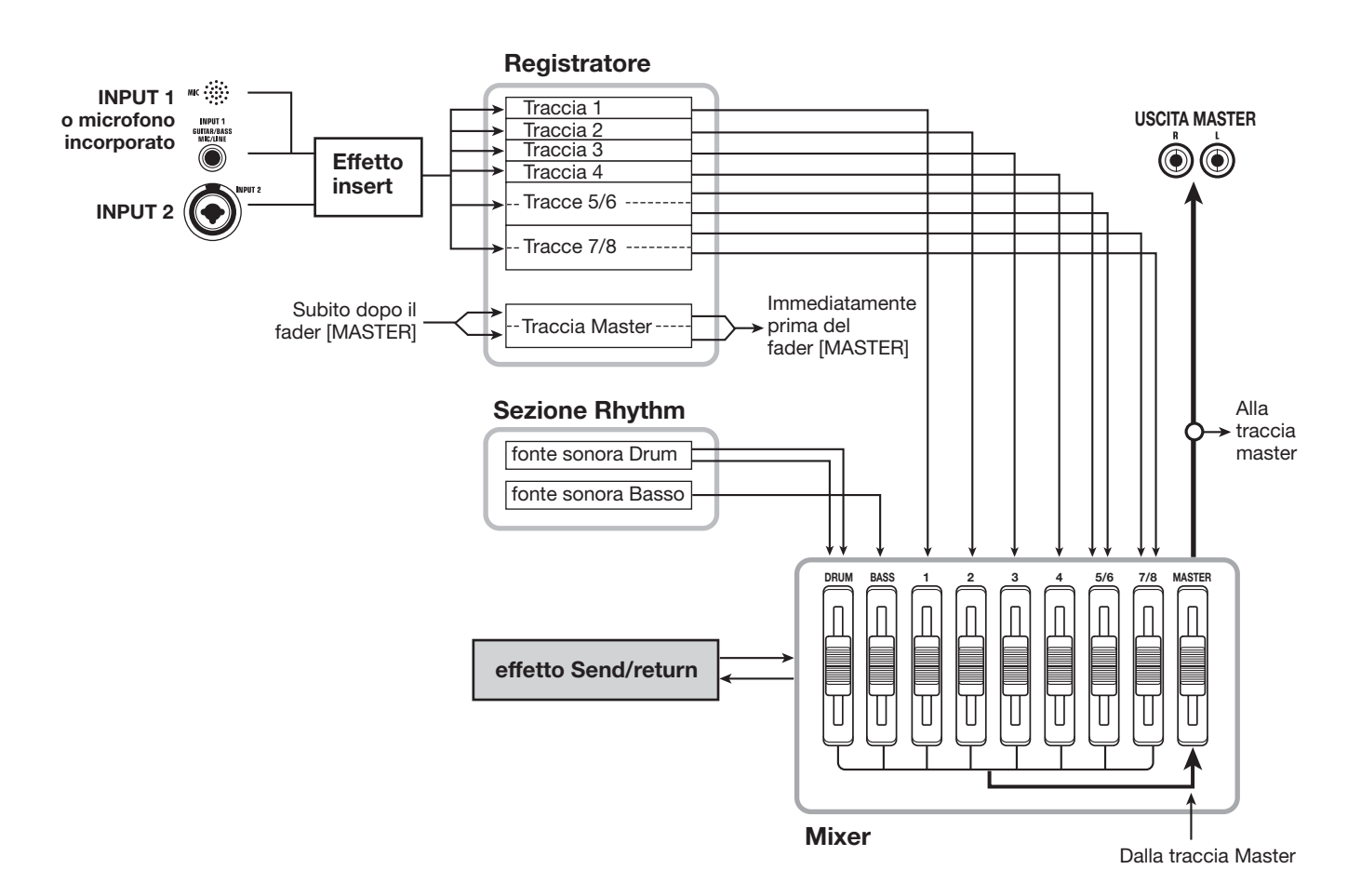

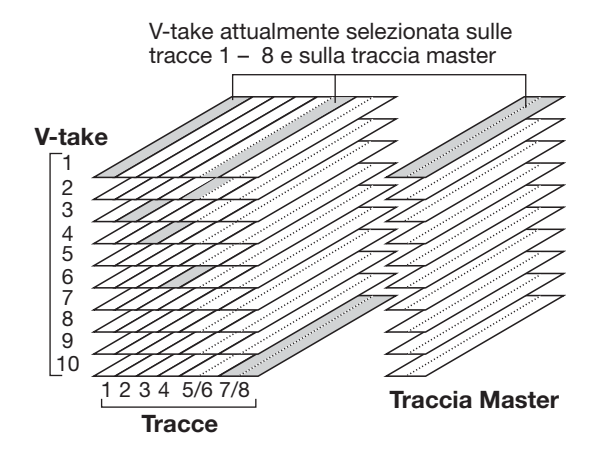

La sezione di registrazione fornisce inoltre una serie di tracce stereo che sono separate dalle normali tracce audio. Si tratta delle tracce master. La traccia master é riservata al mixdown.

## **Sezione rhythm**

MRS-8 ospita una sezione rhythm che lavora in sincronia con il registratore. Offre 511 pattern di accompagnamento (chiamati "rhythm patterns") che utilizzano il generatore sonoro drum/basso incorporato. Potete usare i pattern pre-programmati, modificarli in parte, o crearne di nuovi.

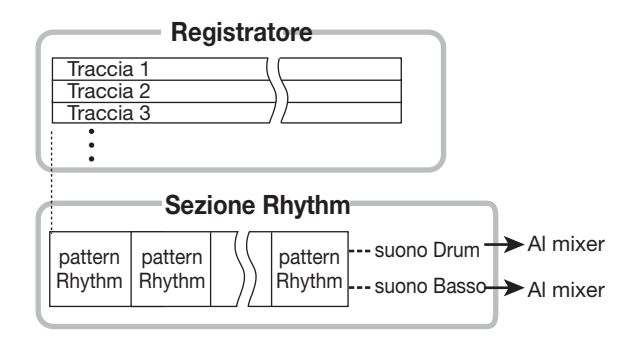

#### *CONSIGLIO*

I suoni drum/basso possono essere eseguiti anche tramite i pads posti sul pannello superiore.

Potete collocare i rhythm patterns nell'ordine di riproduzione desiderato, programmare accordi e tempo per creare l'accompagnamento ritmico per l'intera song (Viene chiamata "rhythm song"). Possono essere create fino a 10 rhythm songs, tra le quali una viene selezionata per editing/riproduzione.

## **Sezione Mixer**

I segnali di riproduzione dalle tracce audio e i suoni drum/basso vengono inviati al mixer digitale incorporato per creare un missaggio stereo. Per ogni traccia/suono, parametri come il volume, panning, EQ a 2 bande (Hi and Lo) possono essere controllati indipendentemente. Il missaggio stereo risultante é inviato ai jack output e può essere inviato a una V-take vuota della traccia master o a qualunque altra traccia, per mixdown e bounce.

### **Sezione effects**

MRS-8 fornisce due tipi di effetto: effetto insert ed effetto send/return. Questi effetti hanno le caratteristiche descritte sotto.

#### ■ **Effetto insert**

Questo effetto può essere inserito in uno dei tre punti seguenti nel percorso del segnale.

- **(1) Immediatamente dopo l'ingresso**
- **(2) All'uscita di ogni traccia audio o del suono drum/basso**
- **(3) Immediatamente prima del [MASTER] fader**

Nella condizione di default, é selezionata la posizione (1) (immediatamente dopo l'ingresso). Quando l'impostazione é (2), solo una traccia selezionata o un suono drum/basso viene processato dall'effetto. Quando l'impostazione é (3), é possibile processare il missaggio stereo finale.

#### ■ **Effetto send/return**

Questo effetto é collegato internamente al loop send/ return della sezione mixer. L'effetto comprende riverbero, chorus e altri tipi di processori.

Il livello del segnale di mandata fornito all'effetto send/ return (livello send) per ogni traccia/suono regola la profondità dell'effetto. Alzando il livello di mandata si produce un effetto più profondo per quella traccia o suono.

## **Pannello frontale**

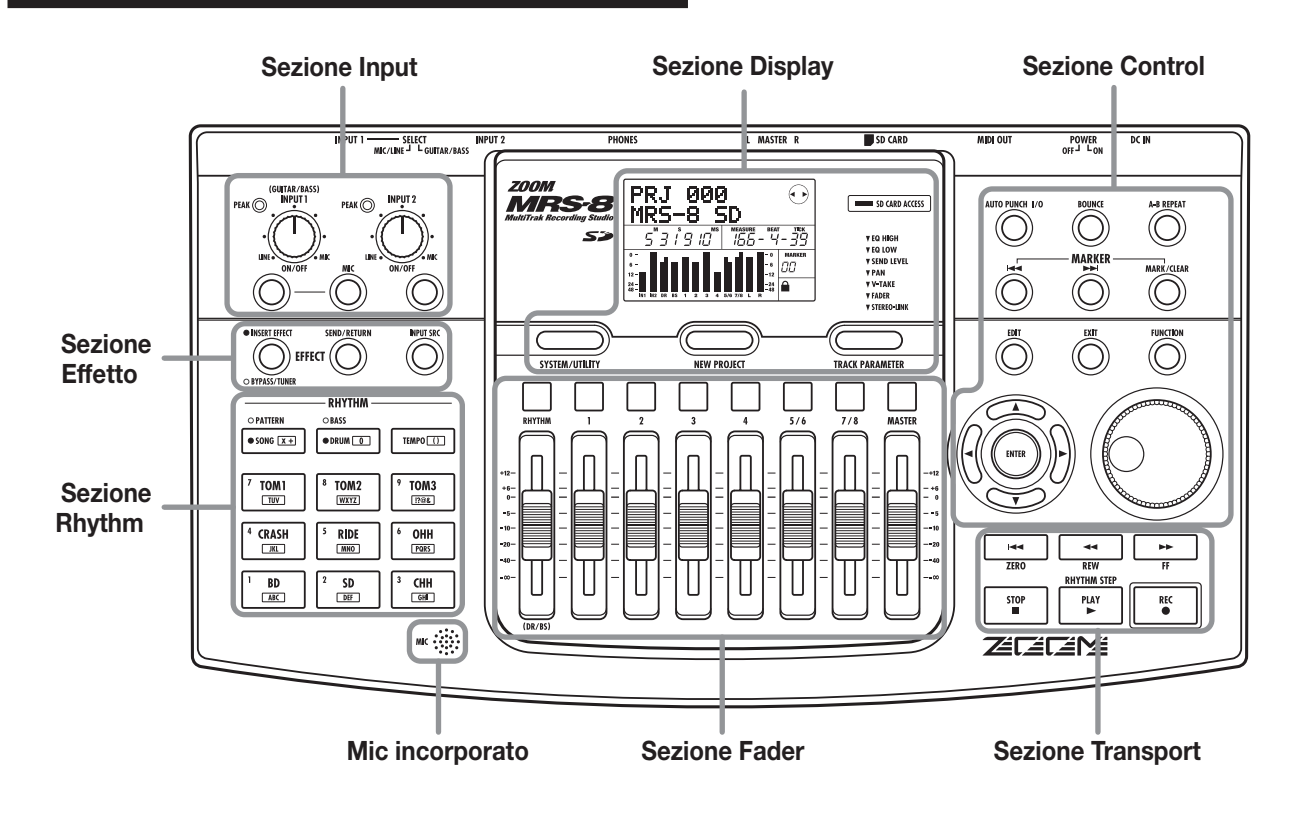

### **Sezione Input**

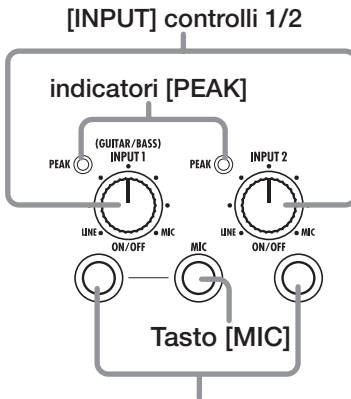

**INPUT [ON/OFF] Tasti 1/2** 

**Tasto [SONG/PATTERN] Tasto [DRUM/BASS] RHYTHM** 

**Sezione Rhythm** 

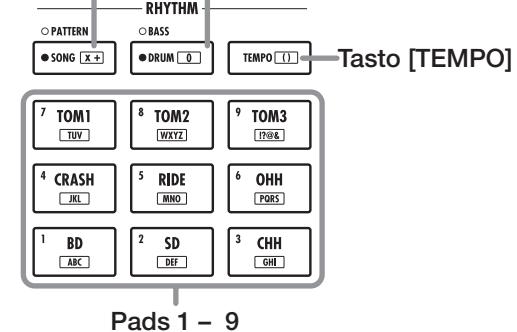

**Sezione Effetto**

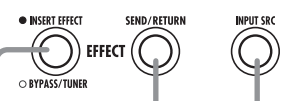

**Tasto [INSERT EFFECT] Tasto [INPUT SRC]**

**Tasto [SEND/RETURN]**

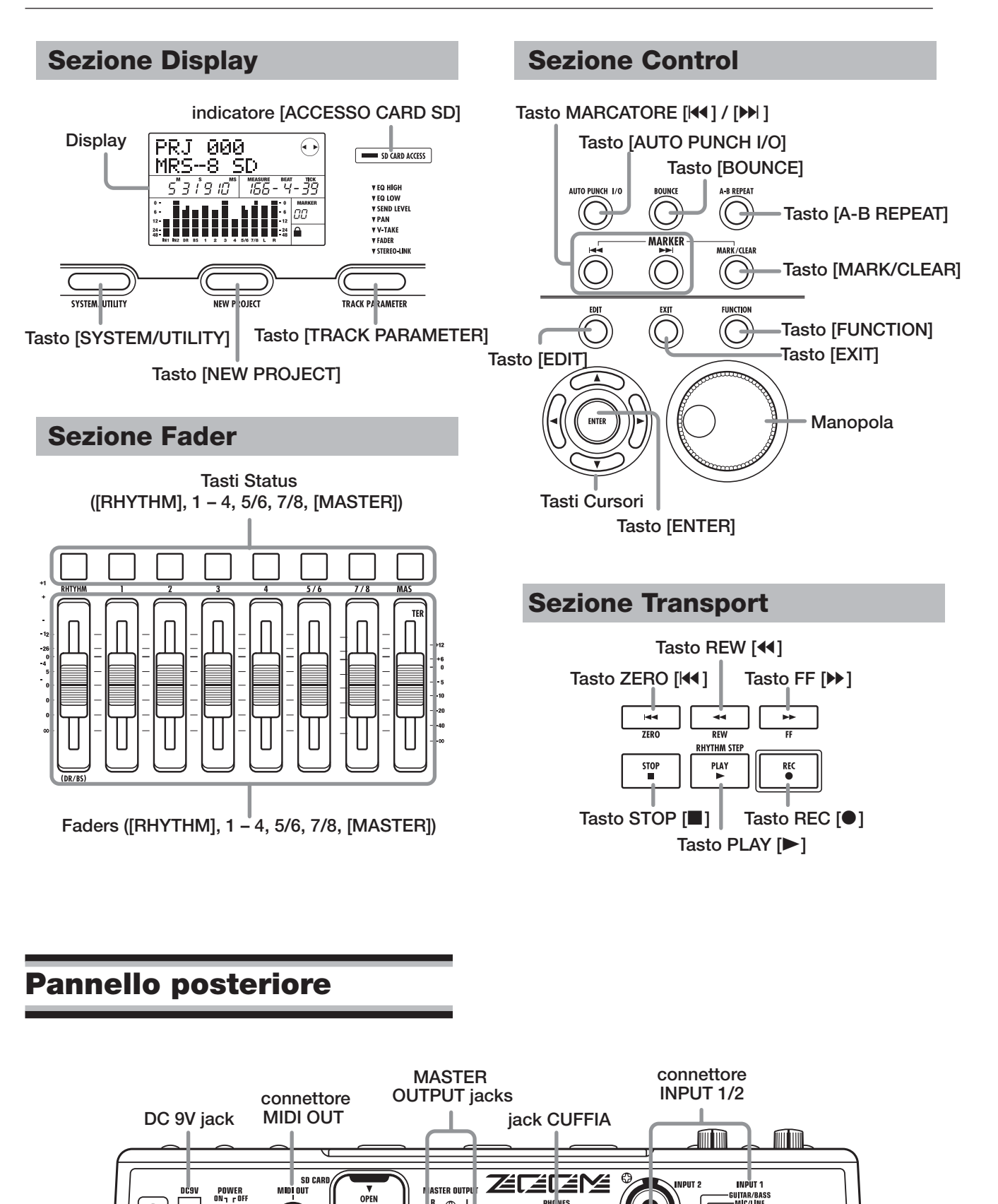

**Card slot [CUFFIA]** 

 $\overline{R}$ 

 $\mathbf{\odot}\mathbf{\odot}$ 

**controllo volume**

**interruttore [INPUT 1 SELECT]**

 $\prod_{\text{SHE}}$ 

.<br>Nic/Line<br>Mic/Line

**ZOOM CORPORATION** 

C€

**interruttore [POWER ON/OFF]**

C۱

 $\sqrt{2}$ 

 $\bullet$ 

 $rac{300 \text{ mA}}{40 \text{ A}}$ 

## **Collegamenti**

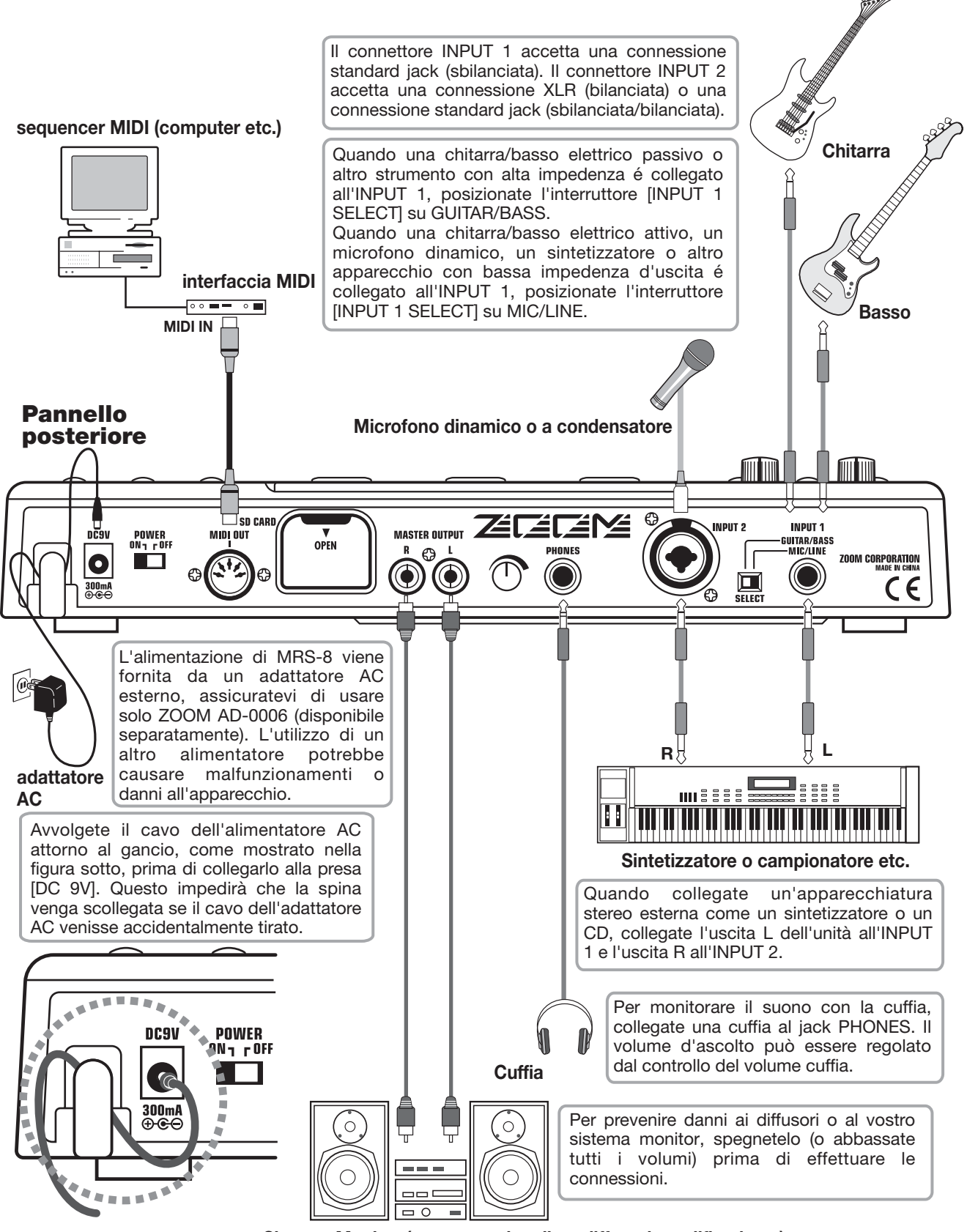

**Sistema Monitor (componenti audio o diffusori amplificati etc.)** 

## **Inserimento di Card SD e pile**

## **Inserire una card SD**

Per lavorare con MRS-8, é necessario inserire una card SD o una card miniSD con adattatore (capacità 16MB o più) come supporto di memorizzazione. Prima di inserire una card, verificare che sia disabilitata la protezione di scrittura. Assicuratevi che MRS-8 sia spento, e poi inserite la card come illustrato sotto.

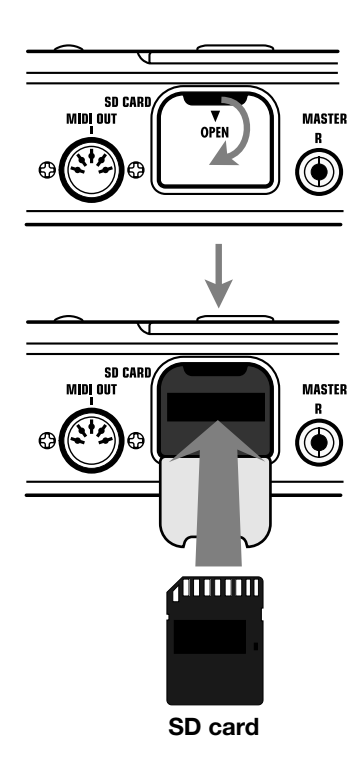

Inserendo la card, spingetela completamente nella fessura. Per togliere la card, spegnere e poi tirare fuori la card.

Per togliere o inserire una card mentre l'unità é accesa, assicuratevi di seguire la procedura illustrata a pag. 117. Altrimenti i dati potrebbero essere definitivamente distrutti.

#### *NOTA*

• Se la card viene inserita nel senso sbagliato, essa non entrerà completamente. Non forzate mai la card, perché ciò potrebbe danneggiarla.

## **Inserire le pile**

MRS-8 può essere alimentato a batterie. Acquistate le pile corrette e inseritele come descritto sotto.

*1.* **Capovolgete l'unità e aprite il comparto pile.** 

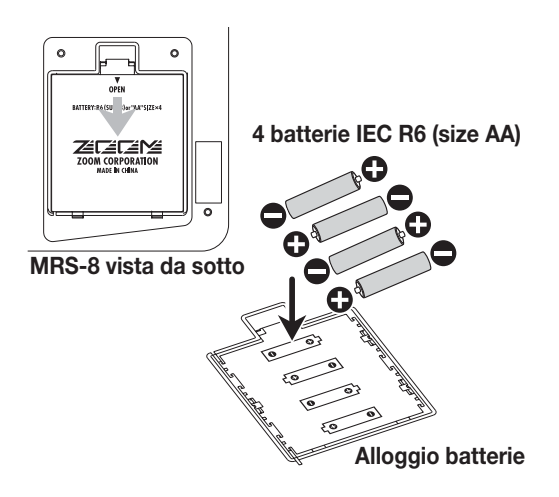

- *2.* **Inserite quattro pile IEC R6 (tipo AA) nel comparto. (Usate pile alcaline.)**
- *3.* **Chiudete il comparto pile.**

#### *NOTA*

Se state operando con alimentazione a batterie e appare l'indicazione  $\begin{bmatrix} \bullet & \bullet & \bullet \\ \bullet & \bullet & \bullet \end{bmatrix}$  in basso a destra sul display, le pile sono quasi esaurite. Sostituite tutte e quattro le pile al più presto.

Per accendere e spegnere MRS-8, seguite le fasi descritte sotto.

## **Accensione**

*1.* **Assicuratevi che MRS-8 e periferiche siano spente.** 

Abbassate i controlli di volume delle periferiche, di MRS-8, e del monitor.

- *2.* **Inserite una card SD nella fessura.**
- *3.* **Posizionate l'interruttore [POWER ON/OFF] di MRS-8 su ON.**

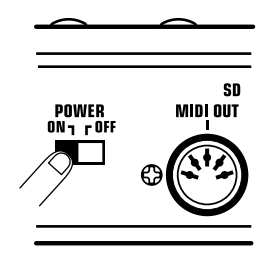

Inizia il caricamento dati per la card SD inserita. Durante questo intervallo si accende la luce dell'indicatore [SD CARD ACCESS].

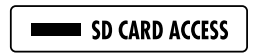

Poi appare la seguente videata.

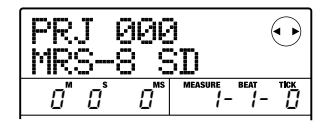

Questa viene chiamata schermata principale. Da questa, potete aver accesso a varie funzioni di registrazione e di riproduzione.

### *CONSIGLIO*

Per tornare alla videata principale da altre schermate, premete ripetutamente il tasto [EXIT].

Se viene inserita una card SD che non é pronta per l'utilizzo con MRS-8, appare l'indicazione "FORMAT?"

all'accensione di MRS-8. Se premete il tasto [ENTER] a questo punto, la card SD verrà formattata. A formattazione completa, appare la schermata principale.

### *CONSIGLIO*

- Potete anche formattare una card SD dopo la partenza di MRS-8, come descritto a pag. 118.
- E' possibile cambiare la card SD mentre MRS-8 sta operando, seguendo le procedure descritte a pag. 117.
- *4.* **Accendere lo strumento collegato e il monitor seguendo questo ordine.**

## **Spegnimento**

- *1.* **Abbassate il volume del monitor.**
- *2.* **Spegnete il monitor e lo strumento collegato seguendo quest'ordine.**
- *3.* **Posizionate l'interruttore [POWER ON/OFF] di MRS-8 su OFF.**

Appare l'indicazione "GoodBye See You!"sul display e l'unità si spegne. Tutte le impostazioni e informazioni vengono salvate automaticamente sulla card SD.

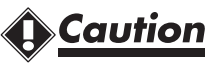

- **• Non accendete o spegnete mai collegando o scollegando l'adattatore AC. Altrimenti i dati potrebbero essere distrutti.**
- **• In particolare, se scollegate l'adattatore AC mentre l'indicatore [SD CARD ACCESS] é acceso, tutti i dati potrebbero essere distrutti.**

## **Registriamo**

Questa sezione illustra le basi della registrazione e della riproduzione con MRS-8. Ad esempio, spieghiamo come registrare una chitarra elettrica collegata al connettore INPUT 1.

- *1.* **Collegate la chitarra al connettore INPUT 1 e posizionate l'interruttore [INPUT 1 SELECT] su GUITAR/BASS (per chitarra passiva) o MIC/LINE (per chitarra attiva).**
- *2.* **Premete il tasto [NEW PROJECT] nella sezione display. Verificate che appaia l'indicazione "PRJNOxxx (dove xxx indica il numero di project) sulla prima linea del display. Premete il tasto [ENTER] .**

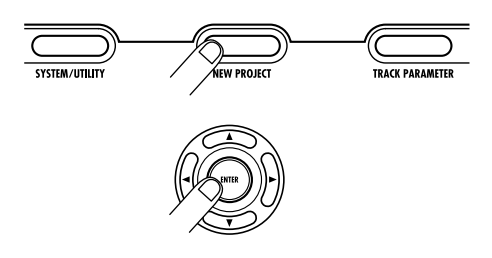

Viene creato un nuovo project, e l'unità va in standby di registrazione. Se necessario, potete editare il nome del project in questa condizione ( $\rightarrow$  p. 105).

*3.* **Verificate che il tasto [MIC] lampeggi o meno. Poi premete il tasto INPUT [ON/OFF] 1 così che il tasto si accenda.** 

In questa condizione, il connettore INPUT 1 é attivo.

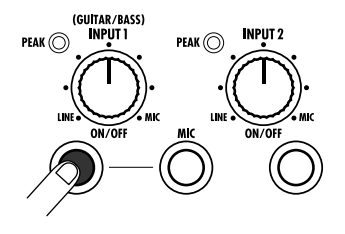

#### *CONSIGLIO*

Se il tasto [MIC] é acceso, il microfono incorporato é attivo, anziché il connettore INPUT 1. In tal caso, premete il tasto [MIC] una volta per far lampeggiare il tasto.

*4.* **Suonando la chitarra, usate il controllo [INPUT] 1 per regolare la sensibilità di ingresso.** 

Eseguite le regolazioni così che l'indicatore [PEAK] lampeggi leggermente quando suonate lo strumento al massimo del volume.

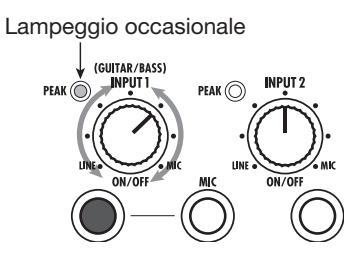

*5.* **Premete il tasto [TRACK PARAMETER] nella sezione display, e usate i tasti cursore destra/sinistra per far comparire l'indicazione "INPUT"sulla prima riga del display.** 

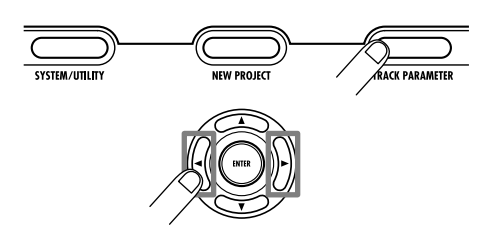

#### *NOTA*

Se non appare "INPUT" sulla prima riga del display, controllate se il tasto INPUT [ON/OFF] é acceso.

#### *6.* **Usate i tasti cursore su/giù per far apparire l'indicazione seguente sul display.**

Qui potete regolare il livello di registrazione in ingresso (livello di segnale inviato alla traccia).

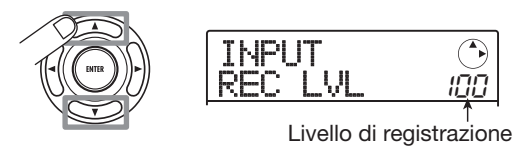

*7.* **Ruotate la manopola per regolare il livello di registrazione.** 

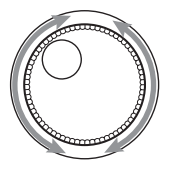

L'attuale livello di segnale può essere controllato usando

l'indicatore in basso nel display. Regolate il livello di registrazione così che il segmento 0 (dB) per IN 1 lampeggi leggermente quando la chitarra é al volume massimo.

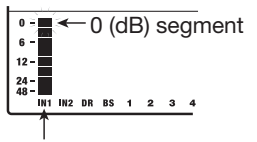

Input 1 livello di registrazione

*8.* **Premete il tasto [EXIT] più volte per tornare alla schermata principale.** 

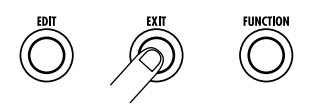

#### *9.* **Premete il tasto status 1 più volte finché diventa rosso.**

Quando il tatso status é rosso, la corrispondente traccia audio (traccia 1 in questo caso) é selezionata come destinazione per la registrazione.

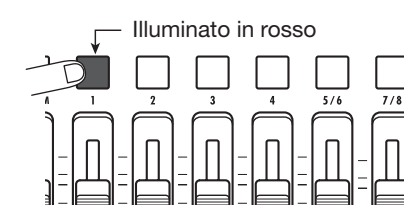

#### *10.* **Adoperate fader 1 e [MASTER] fader per regolare il livello del segnale monitor in ingresso.**

I faders 1 – 4, 5/6, e 7/8 regolano il volume della traccia corrispondente. Quando il segnale in ingresso é inviato a una traccia, il livello monitor può essere regolato. Il [MASTER] fader può essere usato per regolare il livello di uscita finale.

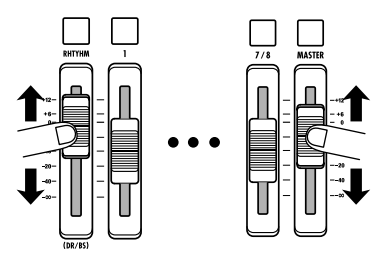

#### *11.* **Per iniziare la registrazione, premete il tasto PLAY [**R**] tenendo premuto il tasto REC [**O**] .**

Si sentono quattro battute di pre-count e la registrazione

parte. Nella condizione di default di un project, viene eseguito un rhythm pattern di 8 battute durante la registrazione e la riproduzione. Suonate il vostro strumento assieme al rhythm pattern.

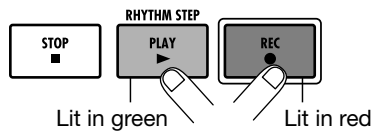

### *CONSIGLIO*

- Se non volete un rhythm pattern, selezionate un rhythm pattern vuoto ( $\rightarrow$  p. 18) o mettete in sordina (mute) il suono drum/basso ( $\rightarrow$  p. 19).
- Nella condizione di default di un project, l'effetto insert processa il segnale in ingresso. Potete bypassare l'effetto  $(\rightarrow$  p. 22) o selezionare un'altra patch effetto ( $\rightarrow$  p. 21).

#### *12.* **A registrazione ultimata, premete il tasto STOP [**P**]**

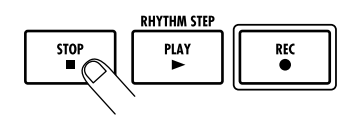

I tasti REC [<sup>●</sup>] e PLAY [▶] si disattivano e la registrazione si ferma.

#### *13.* **Per controllare i contenuti registrati, premete ZERO [K4] e poi PLAY [▶].**

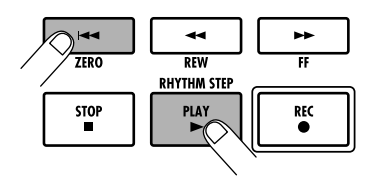

Lavorando col [MASTER] fader potete regolare il volume dell'intera song (livello di segnale stereo mix ).

*14.***Per annullare la condizione di registrazione, premete il tasto di status 1 così che diventi verde.** 

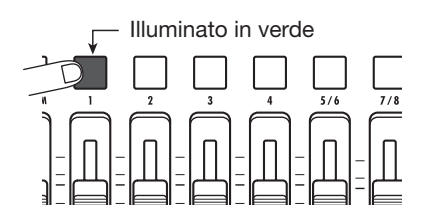

## **Tour rapido**

Ora usiamo MRS-8 per registrare veramente. Questo Tour Rapido mostra i cinque step che coprono l'intero processo dalla preparazione al completamento di una song.

#### **• Step 1: Preparativi**

Mostra come creare un nuovo project, selezionare una guida ritmica, ed eseguire altri step necessari per la registrazione.

#### **• Step 2: Registrare la prima traccia**

Mostra come registrare la prima traccia usando l'effetto insert sul segnale d'ingresso.

#### **• Step 3: Overdubbing**

Mostra come registrare altre tracce ascoltando una traccia già registrata (overdubbing).

#### **• Step 4: Missaggio**

Mostra come regolare il livello, panning, ed EQ di ogni traccia, applicare l'effetto send/return, missare il materiale registrato in una coppia di tracce stereo.

#### **• Step 5: Mixdown**

Finalmente il missaggio stereo é completato sulla traccia master per creare la song finita.

## **Step 1: Preparativi**

#### **1.1 Creazione di un nuovo project**

Su MRS-8, i dati della song sono gestiti in unità chiamate "projects". Un project comprende dati audio registrati così come varie impostazioni di ritmi ed effetti. Caricando un project, si possono ricreare le stesse condizioni dell'ultimo salvataggio eseguito della song.

Per iniziare a registrare con MRS-8, dovete prima creare un project.

- *1.* **Collegate lo strumento da registrare e il monitor a MRS-8 (→ p. 12).**
- *2.* **Inserite la card SD da usare per registrare (**→ **p. 13).**

*3.* **Accendete nell'ordine MRS-8** → **monitor.**  Quando si avvia MRS-8, viene automaticamente caricato l'ultimo project utilizzato.

#### *4.* **Premete il tasto [NEW PROJECT] nella sezione display.**

Premendo il tasto [NEW PROJECT] dallo schermo principale, il display si modifica come segue.

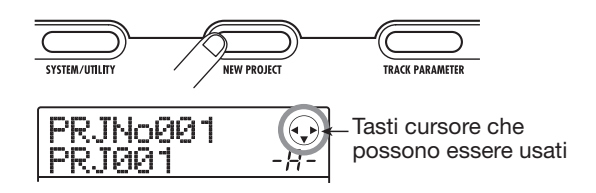

In questa condizione, può essere creato un nuovo project.

In alto a destra sul display sono mostrati i tasti cursore che possono essere usati su questa schermata.

#### *CONSIGLIO*

- Creando un nuovo project, viene selezionato automaticamente il numero più basso di project libero.
- E' inoltre possibile creare un nuovo project dal menu project  $( \rightarrow p. 105).$

#### *5.* **Premete il tasto [ENTER] .**

Viene creato un nuovo project, e appare la schermata principale per registrazione/riproduzione della traccia audio.

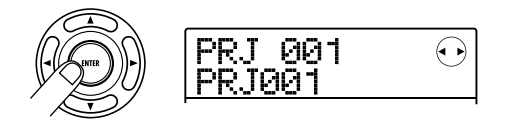

#### *CONSIGLIO*

- Selezionando un project diverso o creandone uno nuovo, il project su cui stavate lavorando fino a quel momento viene automaticamente salvato.
- Eseguendo la procedura di spegnimento per MRS-8 (→ p. 14), l'ultimo project é salvato automaticamente.
- Creando un nuovo project, potete editare il nome del project  $( \rightarrow p. 105).$

#### *NOTA*

Mentre MRS-8 sta lavorando, non togliete la card SD. Altrimenti i dati potrebbero essere distrutti e potreste provocare guasti. Se volete togliere la card SD mentre MRS-8 é acceso, assicuratevi di seguire la corretta procedura (→ p. 117).

#### **1.2 Selezione del rhythm pattern da usare**

MRS-8 ha una funzione ritmica incorporata che opera in sincronia col registratore. Consente di usare suoni drum (drum kits) e basso (bass programs) per creare rhythm patterns ripetuti di diverse misure. Combinando vari patterns, potete creare l'accompagnamento ritmico dell'intera song (rhythm song).

Questa sezione illustra come selezionare un rhythm pattern come guida ritmica durante la registrazione.

#### *1.* **Dallo schermo principale, premete il tasto [SONG/PATTERN] più volte, finché il tasto si disattiva.**

Appare la schermata di selezione del rhythm pattern.

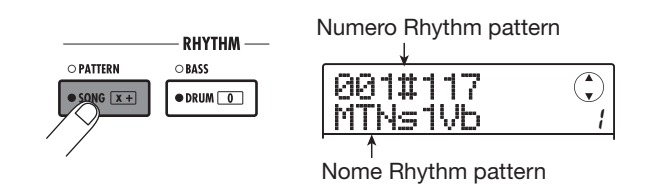

#### *CONSIGLIO*

Per tornare alla schermata principale premete il tasto [EXIT] più volte. Il tasto [EXIT] serve sempre per tornare alla schermata precedente.

*2.* **Ruotate la manopola per selezionare un pattern da usare come guida ritmica.** 

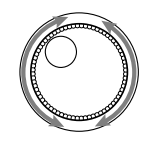

Si possono usare fino a 511 tipi di rhythm pattern in un project. (Più di 450 di questi sono pre-programmati.) Selezionate un pattern ruotando la manopola.

Girando la manopola per selezionare un altro pattern mentre uno sta suonando, il nuovo pattern partirà quando quello in corso finisce. Selezionando un nuovo pattern usando i tasti cursore su/giù, il nuovo pattern parte immediatamente.

In questo esempio, selezioneremo un semplice rhythm pattern come guida da usare durante la registrazione. Se selezionate per es. il rhythm pattern numero 510, si sente un metronomo a 4/4.

*3.* **Posizionate il [MASTER] fader su 0 (dB) e premete PLAY [**R**] nella sezione transport.** 

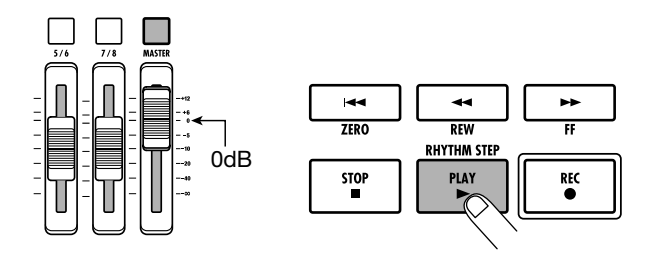

Il rhythm pattern selezionato é eseguito in sincronia con l'operazione di registrazione. Il tasto [TEMPO] lampeggia secondo l'impostazione corrente.

Nella condizione di default di un project, il suono del basso (traccia basso) é in sordina (mute). Perciò si sente solo il drum kit (traccia drum) quando il rhythm pattern suona.

#### *CONSGLIO*

Mentre suona il rhythm pattern, i pads corrispondenti al suono prodotto dal drum kit (o i toni del basso) lampeggiano. Potete anche usare i pads per eseguire le note di drum/ basso .

*4.* **Per variare il tempo, premete il tasto [TEMPO] nella sezione rhythm e poi ruotare la manopola per cambiare il valore del tempo mostrato sul display.** 

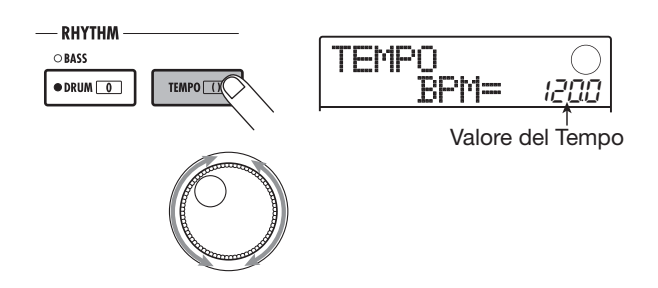

Il valore del tempo può essere posizionato ad intervalli di 0.1 BPM. A impostazione completata, premete il tasto [EXIT] per tornare alla schermata precedente.

### *CONSIGLIO*

Potete impostare il tempo anche premendo il tasto [TEMPO] più volte.

*5.* **Per regolare il volume della traccia drum/ basso, usate il tasto [DRUM/BASS] nella sezione rhythm per selezionare il suono (drum o basso), e azionate poi il fader [RHYTHM] .** 

Il fader [RHYTHM] controlla sia la traccia drum che il basso. Quando il tasto é illuminato, é selezionata la traccia drum. Quando il tasto é disattivato, é selezionata la traccia basso. Il fader [RHYTHM] controlla i rispettivi livelli.

**• Quando é selezionata la traccia drum**

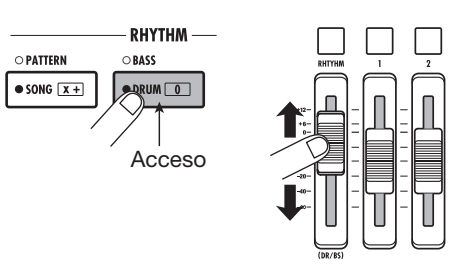

**• Quando é selezionata la traccia basso** 

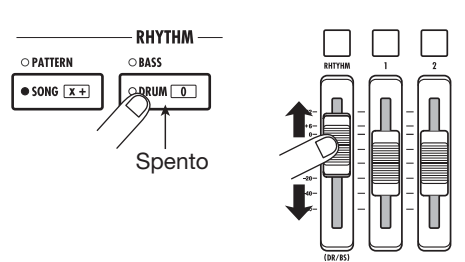

Il livello di segnale del canale corrispondente può essere controllato col meter che si trova nella parte bassa del display.

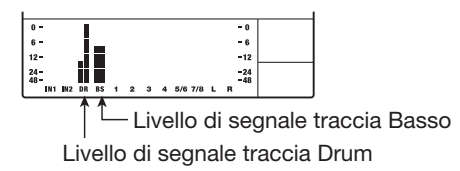

Allo stesso modo, il tasto [DRUM/BASS] può essere usato per selezionare il suono (drum o basso), e poi il tasto status [RHYTHM] può essere usato per controllare la sordina (mute) per la traccia drum/basso.

*6.* **Per fermare la riproduzione, premete il tasto STOP [**P**] nella sezione transport.** 

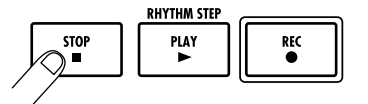

*7.* **Per tornare alla schermata principale, premete il tasto [EXIT].** 

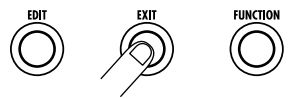

## **Step 2: Registrare la prima traccia**

In questa fase, spieghiamo come selezionare una traccia audio per registrare, come registrare mentre si ascolta il ritmo guida della sezione rhythm, e come usare l'effetto insert sul segnale in uscita.

#### **2.1 Regolare la sensibilità d'ingresso**

*1.* **Collegate uno strumento al connettore INPUT 1/2 .** 

MRS-8 può gestire fino a due fonti in ingresso alla volta, tra INPUT 1, INPUT 2, e il microfono incorporato. INPUT 1e il microfono incorporato si escludono a vicenda. Un interruttore seleziona quale usare come fonte in ingresso.

*2.* **Per usare il microfono incorporato, premete il tasto [MIC] nella sezione input così che il tasto si illumini.** 

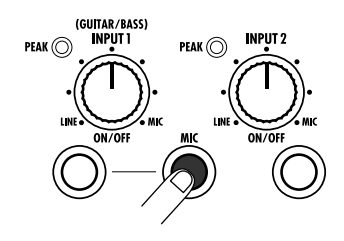

Quando l'unità é in un modo che consente l'uso del microfono incorporato, il tasto [MIC] nella sezione ingresso lampeggia. Se premete il tasto per accenderlo, si attiva il microfono incorporato anziché INPUT 1.

A seconda delle impostazioni dell' effetto insert, il microfono può non essere disponibile. In tal caso, il tasto [MIC] é disattivato.

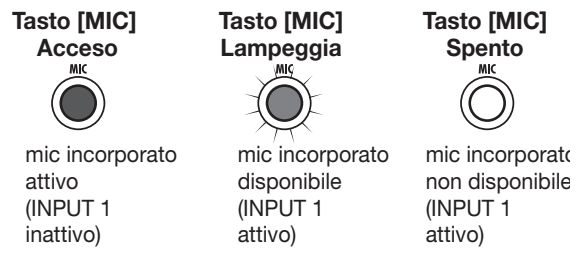

*3.* **Usate i tasti INPUT [ON/OFF] 1/2 per** 

#### **selezionare la fonte in ingresso.**

I tasti INPUT [ON/OFF] 1/2 controllano il connettore INPUT 1 (o il microfono incorporato) e il connettore INPUT 2 rispettivamente. Quando un tasto é acceso, il segnale da quell'ingresso é selezionato come fonte.

Per usare due fonti in ingresso contemporaneamente, tenete premuto un tasto INPUT [ON/OFF] premendo l'altro.

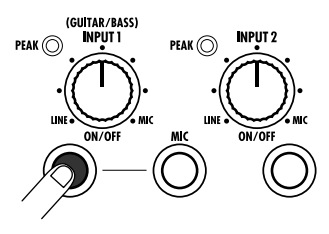

Sotto viene mostrata la condizione attiva dei tasti INPUT [ON/OFF] 1/2 e [MIC] con varie impostazioni di ingresso.

**• Fonte ingresso = connettore INPUT 1**

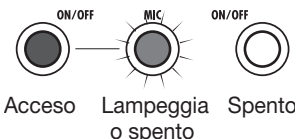

**• Fonte ingresso = connettore INPUT 2** 

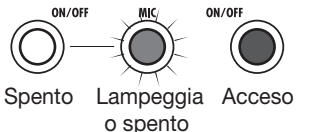

**• Fonte ingresso = Microfono incorporato**

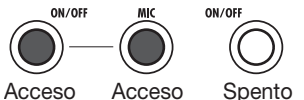

**• Fonte ingresso = connettore INPUT 1 +connettore INPUT 2** 

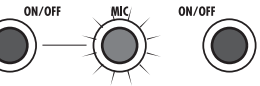

Acceso Lampeggia Acceso o spento

**• Fonte ingresso = Microfono incorporato + connettore INPUT 2** 

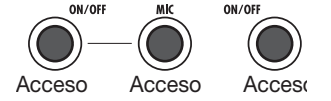

#### *4.* **Suonando il vostro strumento, regolate la sensibilità d'ingresso tramite il controllo [INPUT] .**

La sensibilità di INPUT 1 e il microfono incorporato sono regolati dal controllo INPUT] 1. La sensibilità di INPUT 2 é regolata dal controllo [INPUT] 2 .

Regolate in modo che l'indicatore [PEAK] nella sezione input lampeggi leggermente mentre suonate al massimo volume.

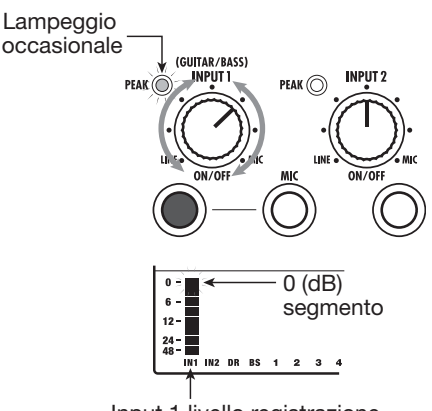

Input 1 livello registrazione

Il livello di segnale può essere controllato con le barre meter IN 1/IN 2 del display.

## **2.2 Applicare l'effetto insert**

L'effetto insert può esere applicato immediatamente dopo l'ingresso, all'uscita di ogni traccia, o immediatamente prima del [MASTER] fader. L'effetto insert é di fatto un multieffetto che contiene un n. di effetti singoli (moduli effetto) come compresore, distorsore, delay, in serie.

Applicando l'effetto insert al segnale ingresso, potete registrare il segnale processato su una traccia. Le fasi seguenti mostrano come applicare un effetto insert adatto a chitarra/basso.

#### *1.* **Premete il tasto [INPUT SRC] nella sezione effetti.**

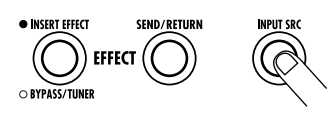

Appare l'indicazione "IN" (input) sulla seconda linea del display. In questa condizione, potete selezionare la posizione dell'effetto insert.

Nella condizione di default di una patch, é selezionato"IN". Se appare un'altra impostazione, ruotate la manopola per selezionare "IN".

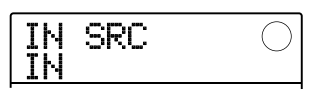

*2.* **Premete il tasto [INSERT EFFECT] nella sezione effetti.** 

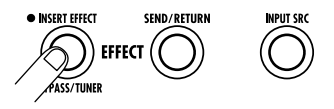

Il display varia come segue. Da questa schermata, potete selezionare l'algoritmo dell'effetto insert (combinazione di moduli effetto usati contemporaneamente) e patch (programma effect ).

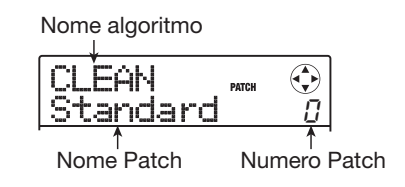

 MRS-8 ha otto algoritmi con selezioni multiple di patch per ognuno. Per usare l'effetto insert, selezionate prima l'algoritmo e poi richiamate una patch all'interno di questo.

#### *3.* **Usate il tasto cursore su/giù per selezionare l'algoritmo.**

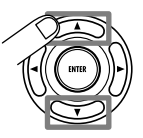

Sono disponibili i seguenti algoritmi.

- **• CLEAN**
- **• DIST**
- **• ACO/BASS SIM (sul display come "Ac/ BsSIM")**
- **• BASS**

Questi algoritmi sono adatti a registrare chitarra e basso.

#### **• MIC**

Un algoritmo adatto alla voce e ad altre registrazioni microfoniche.

#### **• LINE**

Un algoritmo adatto principalmente per strumenti in uscita a livello di linea, come sintetizzatori o piano elettrico.

#### **• Dual MIC**

Un algoritmo per due canali a ingresso e uscita mono separati, da usare con due microfoni.

#### **• MASTERING (sul display come "MASTRING")**

Un algoritmo adatto per processare il segnale finale stereo per il mixdown.

#### *CONSIGLIO*

Nella condizione di default di un project, l'algoritmo CLEAN é selezionato per l'effetto insert.

#### *NOTA*

Quando é selezionata una patch degli algoritmi CLEAN, DIST, ACO/BASS SIM, o BASS, il microfono incorporato non può essere usato. Ma quando l'effetto insert é temporaneamente bypassato, e "CABINET" é selezionato sul modulo PRE AMP/DRIVE, o quando un modulo é spento, potete usare il microfono incorporato.

*4.* **Posizionate il [MASTER] fader su 0 (dB). Suonando il vostro strumento per controllare il suono, usate la manopola per selezionare la patch.** 

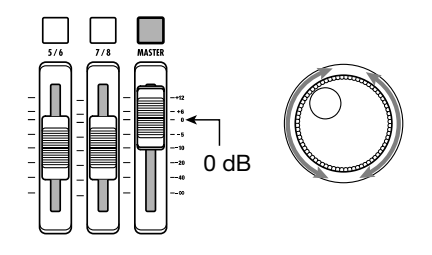

300 patches possono essere usate con l'effetto insert. Il tipo di effetto e l'intensità di una patch possono essere regolate secondo necessità. Le patch disponibili coi diversi algoritmi sono elencate sotto.

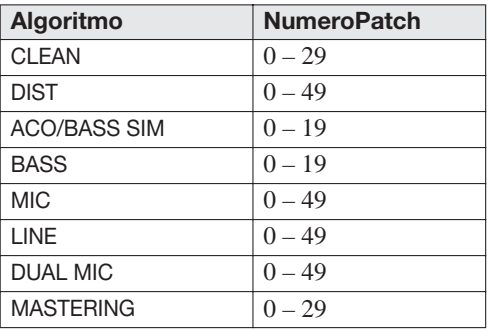

### *CONSIGLIO*

Quando appare "EMPTY" come nome di patch, la patch é vuota. Selezionandola, non si avrà alcun effetto.

#### *NOTA*

A seconda dell'algoritmo selezionato, il percorso del segnale ingresso/uscita cambierà. (→ p. 94).

*5.* **Per regolare il livello di segnale registrato su una traccia, premete il tasto [TRACK PARAMETER] nella sezione controllo e poi premete il tasto INPUT [ON/OFF] .** 

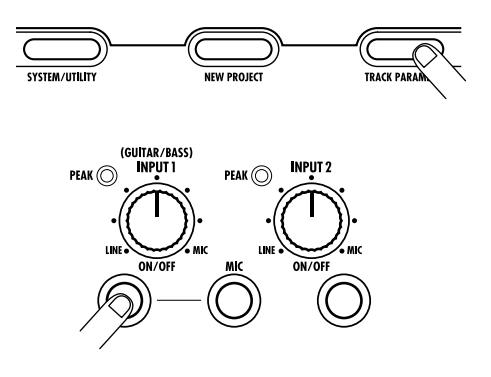

Il livello di uscita dell'effetto insert può variare secondo la patch selezionata. Registrando con l'effetto insert, dovrete regolare il livello di registrazione secondo la patch selezionata.

#### *6.* **Premete il tasto cursore su/giù più volte per portare l'indicazione "REC LVL" sulla seconda riga del display.**

Il display varia come segue. Il parametro di livello REC LVL mostrato sullo schermo indica il livello di segnale dopo il passaggio dell'effetto insert, e che verrà registrato sulla traccia.

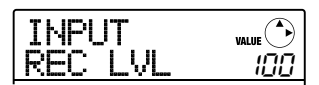

- *7.* **Ruotate la manopola per regolare il livello di registrazione.**
- *8.* **Per tornare alla schermata principale premete il tasto [EXIT] .**

#### *CONSIGLIO*

• Per registrare senza usare l'effetto insert, premete il tasto [INSERT EFFECT] nella sezione effetti finché il tasto si disattiva. A tasto disattivo, l'effetto insert é bypassato.

• Quando l'effetto insert é bypassato, impostando il parametro REC LVL su 100 (default) si ottiene un guadagno unitario (livello di registrazione uguale a quello di ingresso).

### **2.3 Selezionare una traccia e registrare**

Selezioneremo ora una traccia e registreremo il suono in ingresso (applicando l'effetto insert) su detta traccia.

*1.* **Dalla schermata principale, premete più volte il tasto status della traccia di registrazione finché il tasto diventa rosso.** 

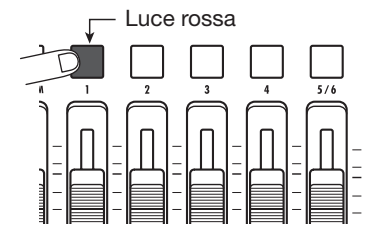

I tasti status della traccia audio sono usati per selezionare la traccia di registrazione e per attivare/disattivare la sordina (mute) per ogni traccia. Ogni volta che premete un tasto status, il tasto passa attraverso i seguenti stati.

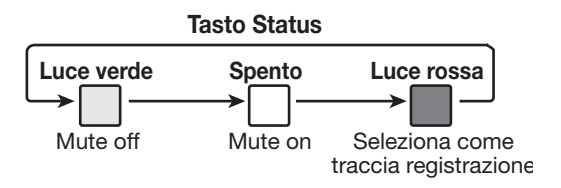

Qundo tutti i tasti status sono verdi, il segnale di ingresso non verrà inviato alle tracce e andrà direttamente al [MASTER] fader. (La profondità dell'effetto panning e send/return possono essere regolati in tal caso.)

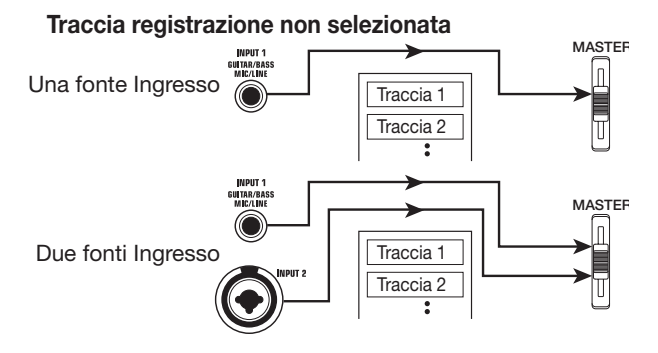

Quando un tasto status é rosso, la traccia é in condizioni

di standby di registrazione e il segnale di ingresso é assegnato a quella traccia.

Se é stata selezionata una traccia mono  $(1 – 4)$  come traccia di registrazione, il percorso di segnale sarà quello seguente.

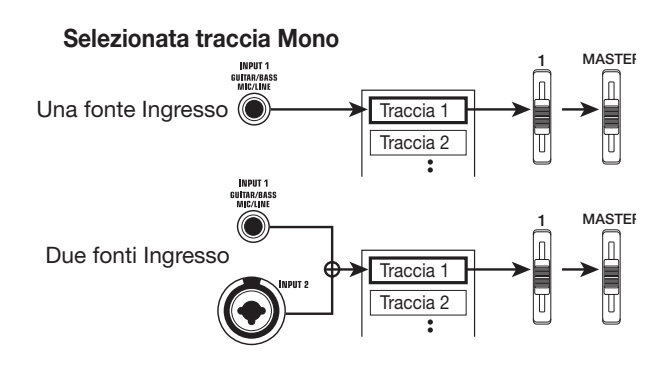

Se é stata selezionata una traccia stereo come traccia di registrazione, il percorso di segnale si modificherà come illustrato sotto. A eccezione della selezione della V-take, i parametri per le tracce stereo destra/sinistra mantengono gli stessi valori. Ciò é utile per registrare da una fonte stereo come un sintetizzatore o un lettore CD.

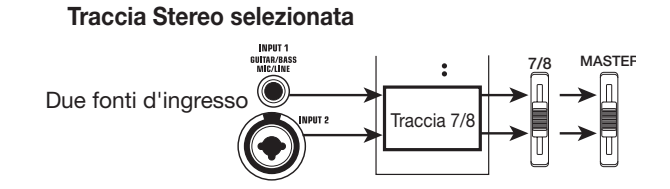

#### *CONSIGLIO*

- Potete selezionare fino a 2 tracce di registrazione, o una stereo o 2 mono. Per selezionare 2 mono, premete il primo tasto status di una coppia pari/dispari così che si accenda , poi tenendo premuto il tasto premete l'altro tasto, così che anche esso diventi rosso.
- Se il segnale in ingresso é mono, selezionare una coppia stereo assicurerà che la diffusione destra/sinistra dovuta a un certo effetto insert sia preservata nella registrazione.
- *2.* **Posizionate il fader per la traccia di registrazione e il [MASTER] fader su 0 (dB). Poi regolate il volume del monitor suonando lo strumento.**
- *3.* **Per iniziare la registrazione, premete il tasto ZERO [**U**] per tornare all'inizio della song. Poi tenete premuto il tasto REC [**O**] e premete il tasto PLAY [** $\blacktriangleright$ **].**

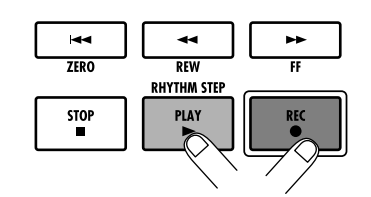

Entrami i tasti sono accesi, e si sente un pre-count di 4 battute. La registrazione inizia. Registrate la prima traccia strumento sentendo il ritmo guida dalla sezione rhythm.

#### *CONSIGLIO*

- Il numero e il suono del pre-count possono essere cambiati  $( \rightarrow p. 43).$
- Se il segnale in ingresso é distorto, riferitevi agli steps 2.1 e 2.2 per regolare ancora la sensibilità d'ingresso e il livello di registrazione.

#### *4.* **Quando avete terminato la registrazione, premete il tasto STOP [**P**] .**

I tasti REC [O]e PLAY [R] si disattivano, e la registrazione si ferma. Appare brevemente l'indicazione "wait..." sul display, e riappare la schermata principale.

#### *CONSIGLIO*

La durata del periodo di attesa "wait..." può variare. Non spegnete mai l'unità se "wait..." appare sul display. Altrimenti i dati registrati potrebbero andar perduti e potreste provocare danni all'unità

*5.* **Per ascoltare quanto registrato, premete il tasto ZERO [**U**] per tornare all'inizio della song (posizione zero del counter), e** 

#### **premete il tasto PLAY [** $\blacktriangleright$ **].**

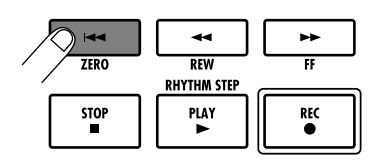

La traccia sarà riprodotta assieme al ritmo guida selezionato dalla sezione rhythm.

### *CONSIGLIO*

- Potete specificare una posizione in minuti/secondi/ millisecondi o misure/battute/ticks e andare direttamente a quel punto  $(\rightarrow$  p. 35).
- Ponendo marcatori ai punti desiderati, potete velocemente posizionarvi ( $\rightarrow$  p. 35).

#### *6.* **Per fermare la riproduzione, premete il tasto STOP [**P**] .**

Per ripetere la registrazione, ripetete gli steps  $3 - 5$ .

#### *7.* **Soddisfatti della registrazione, premete il tasto status della traccia di registrazione finché diventa verde.**

La condizione di standby di registrazione della traccia é annullata.

#### *CONSIGLIO*

- Una traccia registrata può essere copiata, cancellata, o editata ( $\rightarrow$  p. 44).
- Cambiando V-take sulla traccia su cui avete registrato, potete ri-registrare la traccia senza cancellare la registrazione attuale.

#### **Basic operation of transport keys**

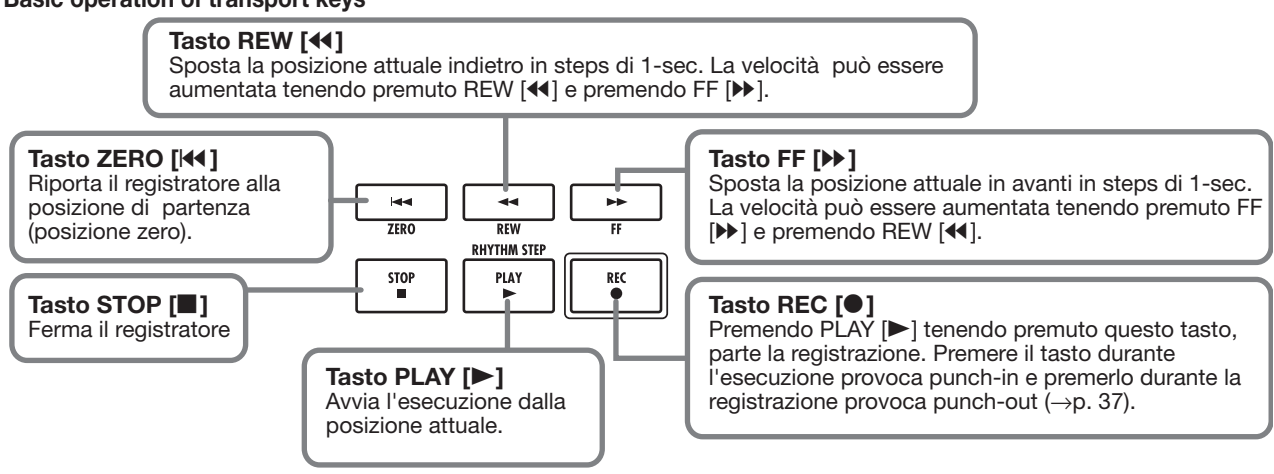

## **Step 3: Overdubbing**

Ora imparerete come registrare un altro strumento su un'altra traccia, ascoltando quanto registrato allo step 2. Aggiungere parti in questo modo si dice "overdubbing".

### **3.1 Impostare la sensibilità d'ingresso e inserire l'effetto**

Come allo step 2, selezionate la fonte in ingresso, regolate la sensibilità d'ingresso e il livello di registrazione, fate le regolazioni per l'effetto insert.

- *1.* **Collegate lo strumento successivo da registrare, regolate la sensibilità come allo step 2.1.**
- *2.* **Selezionate l'algoritmo e la patch per l'effetto insert come allo step 2.2.**
- *3.* **A regolazioni complete, premete il tasto [EXIT] per tornare alla schermata principale.**

### **3.2 Selezionare una traccia e registrare**

Siete ora pronti per registrare un secondo strumento su un'altra traccia, ascoltando il contenuto della prima traccia e il ritmo guida.

#### *1.* **Premete ripetutamente il tasto status della traccia su cui registrare, finché il tasto diventa rosso.**

Questa traccia é ora in condizioni di standby di registrazione. Verificate che il tasto status della traccia registrata e il tasto status [RHYTHM] siano verdi.

#### *2.* **Posizionate il [MASTER] fader su 0 (dB) e usate il fader della traccia da registrare per regolare il livello monitor.**

Se necesario, posizionate il registratore in riproduzione e lavorate coi faders per regolare il bilanciamento di livello del monitor tra traccia registrata e da registrare.

*3.* **Per iniziare a registrare, premete il tasto** 

#### **ZERO [**U**] per tornare all'inizio della song. Tenete premuto il tasto REC[**O**] e premete PLAY [**R**].**

Dopo il pre-count, inizierà la registrazione sulla nuova traccia. Registrate lo strumento mentre ascolate il ritmo guida e la traccia registrata.

#### *4.* **A registrazione ultimata, premete il tasto STOP [**P**] .**

Appare brevemente l'indicazione "wait..." sul display, e poi riappare la schermata principale.

#### *5.* **Per controllare il contenuto registrato, premete ancora una volta ZERO [**U**] per tornare all'inizio della song, e premete il**  tasto PLAY [▶].

Il ritmo guida della sezione rhythm e la traccia già registrata saranno eseguite con la nuova traccia registrata. Usate i faders se necessario per regolare il bilanciamento di livello.

#### *6.* **Per fermare la riproduzione, premete il tasto STOP [**P**] .**

## *CONSIGLIO*

Per ripetere la registrazione, ripetete gli steps 3 – 5. Potete anche iniziare a registrare a un certo punto della traccia e usare la funzione punch-in/punch-out  $(→ p. 37)$  per rifare solo un determinato passaggio.

#### *7.* **Soddisfatti della registrazione, premete il tasto status della traccia registrata finché essa diviene verde.**

La condizione di registrazione per quella traccia é disattivata. Potete ora registrare più tracce allo stesso modo.

## *CONSIGLIO*

Il numero massimo di tracce che é possibile registrare é 8. Ma anche quando le 8 tracce sono state usate, potete sempre usare la funzione bounce (chiamata anche registrazione a ping-pong ) per spostare contenuti da tracce multiple su 1 o 2 tracce. Poi potete selezionare un'altra Vtake per le tracce già riversate e registare ancora  $( \rightarrow p. 40)$ .

## **Step 4: Missaggio**

Terminata la registrazione di tutte le tracce, potete usare il mixer incorporato per regolare parametri come livello di volume, EQ (equalizzatore), e panning (posizione stereo destra/sinistra) per creare il mix stereo.

#### **4.1 Regolare volume, panning, e EQ**

Regolare il volume, panning, ed equalizzazione di ogni traccia controllando i parametri di traccia del mixer incorporato.

*1.* **Per regolare il bilanciamento tra tracce, lavorate coi faders nella sezione fader.** 

Lavorando coi faders di una coppia di tracce stereo, potete regolare assieme il livello destra/sinistra.

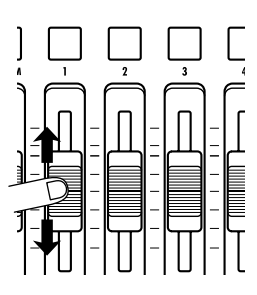

Per aggiungere la traccia drum/basso al mix, adoperate il [RHYTHM] fader dopo aver attivato il tasto [DRUM/ BASS] tra acceso (traccia drum selezionata) e spento (traccia basso selezionata). Ciò regolerà il bilanciamento del missaggio drum/basso.

Per controllare la condizione mute/on, selezionate la traccia drum o basso col tasto [DRUM/BASS] e poi premete il tasto di status [RHYTHM].

Il livello di segnale per ogni traccia può essere controllato con le rispettive barre nel display.

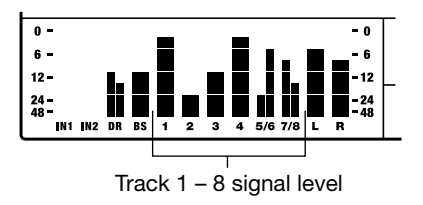

#### *NOTA*

In alcuni casi, la posizione del fader può non corrispondere alla impostazione del volume per una traccia immagazzinata in un project (ad es. quando il fader é stato mosso per un altro project e poi il project precedente richiamato ancora). In tal caso, il volume può non variare finché l'impostazione del fader non viene modificata di una certa misura.

#### *2.* **Se un segnale in ingresso non é necessario, premete il tasto acceso INPUT [ON/OFF] finché si disattiva.**

Mentre il tasto INPUT [ON/OFF] é acceso, il segnale da quell'ingresso sarà aggiunto al mix stereo. Se il segnale ingresso non é richiesto, il tasto dovrebbe essere disattivato.

#### *3.* **Per regolare EQ e panning per ogni traccia, premete il tasto [TRACK PARAMETER] nella sezione display.**

Potete ora regolare vari parametri di traccia come equalizzazione e panning per ogni traccia.

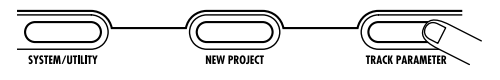

#### *4.* **Usate i tasti cursore destra/sinistra per selezionare la traccia per cui definite le impostazioni.**

Il tasto status della traccia attualmente selezionata é illuminato in arancio.

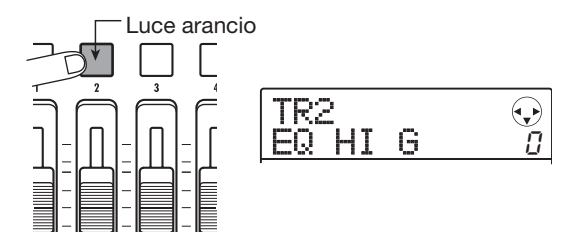

Mentre é visibile il parametro di traccia, potete usare i tasti status e i tasti cursore destra/sinistra per cambiare traccia. I cursori destra/sinistra mostrano ciclicamente le selezioni seguenti: traccia drum  $\rightarrow$  traccia basso  $\rightarrow$ traccia audio  $1 - 8$ .

*5.* **Useate i cursori su/giù per visualizzare il parametro da regolare.** 

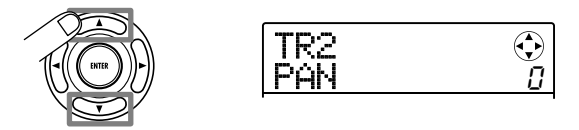

I parametri da selezionare per le tracce 1 – 8 e per la traccia drum/basso sono elencati sotto.

#### ■ **Lista parametri di traccia**

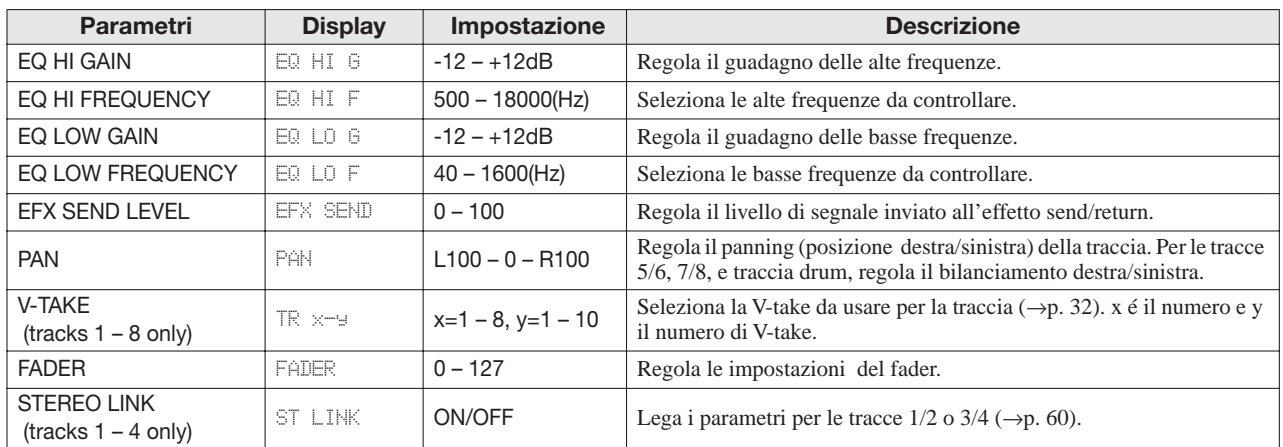

#### *6.* **Ruotate la manopola per selezionare il valore di impostazione.**

#### *CONSIGLIO*

Premendo il tasto [ENTER] mentre appare un parametro EQ o un parametro EFX SEND LEVEL, potete attivare/disattivare quel parametro (EQ HI, EQ LO, effetto send) .

#### *7.* **Ripetete gli steps 4 – 6 per regolare altri parametri.**

Usando i tasti cursore destra/sinistra o il tasto status per selezionare altre tracce, potete regolare i parametri per queste tracce.

#### *8.* **Per tornare alla schermata principale, premete il tasto [EXIT] .**

#### *CONSIGLIO*

Acuni parametri di traccia (EQ, panning ecc.) possono anche essere usati per la traccia drum/basso e per i segnali di ingresso.

### **4.2 Applicare l'effetto send/ return**

I segnali traccia inviati al mixer interno possono essere processati individualmente da un effetto collegato internamente al loop send/return del mixer. (E' chiamato effetto send/return.)

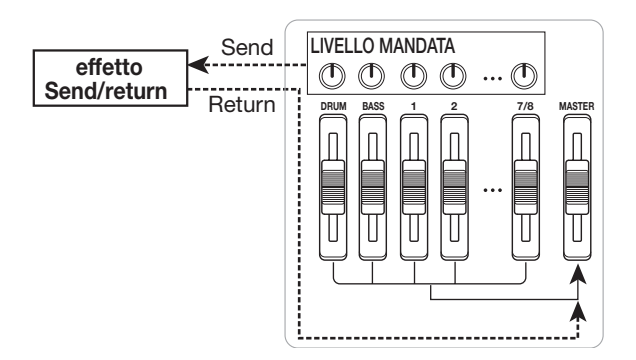

L'intensità dell'effetto send/return può essere regolata per ogni traccia usando il parametro del livello di mandata (che controlla il livello di segnale che é inviato all'effetto). Aumentare questo parametro provoca un effetto più forte.

Questa sezione descrive come regolare il livello di mandata per ogni traccia.

#### ■ Selezionare la patch effetto send/return

#### *1.* **Dalla chermata principale, premete il tasto [SEND/RETURN] nella sezione effect.**

Il display si modifica come segue. Da qui, potete selezionare la patch dell' effetto send/return.

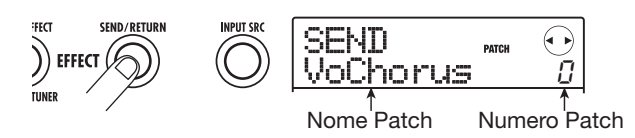

#### *2.* **Ruotate la manopola per selezionare la patch.**

L'effetto send/return ha 60 patches (di cui 40 preprogrammate).

#### *CONSIGLIO*

Nella condizione di default di un project, il livello di mandata per l'effetto send/return é su zero per ogni traccia. E' perciò necessario alzare le impostazioni per verificare il suono prodotto dall'effetto.

- *3.* **Per tornare alla schermata principale, premete il tasto [EXIT] .**
- **Regolare l'intensità dell'effetto send/ return**
- *4.* **Dalla schermata principale, premete il tasto [TRACK PARAMETER] nella sezione display, e usate i cursori destra/sinistra o i tasti status per selezionare la traccia per cui regolare il livello di mandata.**
- *5.* **Usate i cursori su/giù per visualizzare l'indicazione "EFX SEND" sulla seconda linea del display.**

In questa condizione, potete regolare il livello di mandata della traccia.

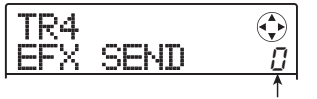

Valore livello mandata

*6.* **Eseguendo la song, ruotate la manopola per regolare il livello di mandata della traccia.** 

- *7.* **Regolate il livello di mandata per le altre tracce allo stesso modo.**
- *8.* **Per tornare alla schermata principale, premete il tasto [EXIT] .**

#### *CONSIGLIO*

Se non é stata selezionata alcuna traccia da registrare, potete applicare l'effetto insert al segnale di ingresso.

#### **4.3 Applicare l'effetto insert a una traccia**

Potete applicare l'effetto insert all'uscita di ogni traccia (traccia audio o traccia drum/basso), così da processare il segnale di uscita della traccia successivamente.

#### *1.* **Dalla schermata principale, premete il tasto [INPUT SRC] nella sezione effect.**

Il punto di inserimento attualmente selezionato compare sul display.

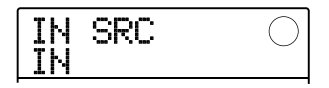

*2.* **Usate il tasto di status o ruotate la manopola per visualizzare sulla seconda linea del display la traccia cui applicare l'effetto insert.**

Si accende il tasto di status della traccia selezionata.

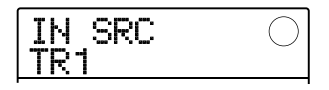

#### *CONSIGLIO*

Se necessario, potete usare l'effetto su due tracce mono. Per fare ciò, premete i tasti status di una traccia pari e una dispari assieme, o ruotate la manopola per selezionare una traccia mono x 2 come obiettivo di inserimento (TR 1/2, TR 3/4).

#### *3.* **Premete il tasto [INSERT EFFECT] nella sezione effect.**

Appare la schermata per selezionare l'algoritmo/patch dell'effetto insert.

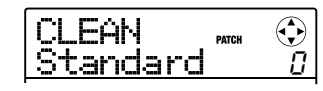

#### *4.* **Usate i cursori su/giù per selezionare l'algoritmo, e ruotate la manopola per selezionare la patch.**

Compare sul display l'algoritmo/patch attualmente selezionati. Se necessario, attivate la patch mentre eseguite la song per controllare il suono. Finito il controllo, fermate la song e premete il tasto [EXIT] per tornare alla schermata principale.

#### *CONSIGLIO*

Usando la funzione bounce  $(\rightarrow p. 40)$ , potete registrare la traccia registrata su una V-take vuota. Ciò consente di memorizzare il suono processato e poi applicare l'effetto insert in un'altra posizione.

## **Step 5: Mixdown**

A missaggio pronto, potete trasferirlo su due tracce per creare la song finita. Questa procedura é chiamata "mixdown".

Per il mixdown, potete usare sia i connettori MASTER OUTPUT e registrare la song su un registratore esterno, oppure registrare su una traccia master interna di MRS-8. La traccia master é una coppia di tracce stereo dedicata che é separata dalle normali tracce audio. Quando selezionate la traccia master come traccia di registrazione, il segnale immediatamente dopo il [MASTER] fader viene registrato.

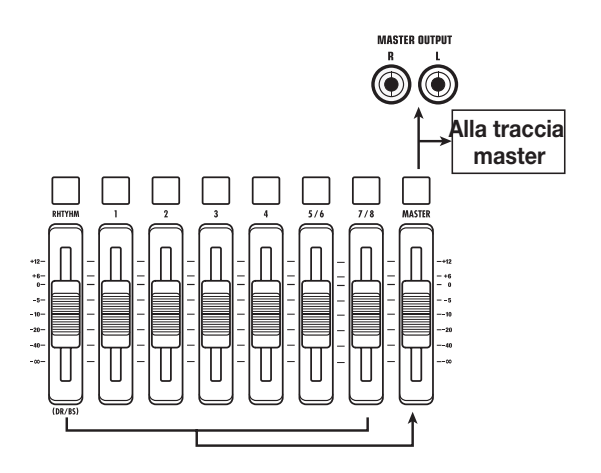

Questa sezione illustra la procedura di mixdown per la registrazione sulla traccia master.

### **5.1 Usare l'effetto master**

Applicando l'effetto insert immediatamente prima del [MASTER] fader, potete processare il segnale stereo missato per il mixdown. Se selezionate una patch dell'algoritmo MASTERING, potete regolare la pressione sonora e l'equalizzazione del mix durante la masterizzazione.

#### *NOTA*

Se l'effetto insert é posizionato immediatamente prima del [MASTER] fader, non potete usare l'effetto per processare il segnale in ingresso o per processare successivamente una traccia registrata.

*1.* **Premete il tasto [INPUT SRC] .** 

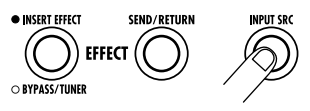

La posizione attuale dell'effetto insert appare sul display.

*2.* **Ruotate la manopola per visualizzare l'indicazione "MASTER" sulla seconda linea del display.** 

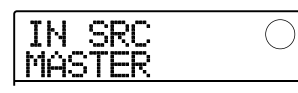

L'effetto insert é ora inserito immediatamente prima del [MASTER] fader.

- *3.* **A impostazioni completate, premete il tasto [EXIT] per tornare alla schermata principale.**
- *4.* **Premete il tasto [INSERT EFFECT] e usate il cursore su/giù per visualizzare l'indicazione "MASTERING" sulla prima linea del display.**

L'algoritmo dell'effetto insert é attivato su MASTERING. La seconda linea del display mostra la patch attualmente selezionata.

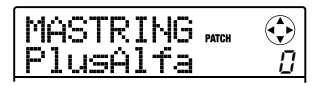

#### *5.* **Eseguendo la song, ruotate la manopola per selezionare una patch.**

Se volete, potete editare la patch per modificare uletriormente l'effetto  $(\rightarrow p. 95)$ .

Se il suono é distorto quando applicate l'effetto master, verificate che il suono di ogni traccia non sia distorto e poi abbassate l'impostazione generale del fader.

#### *6.* **Controllato il suono, fermate la song e premete il tasto [EXIT] .**

Riappare la schermata principale.

### **5.2 Mixdown sulla traccia master**

Fatte le impostazioni dell'effetto master, registrate il mix finale sulla traccia master.

*1.* **Dallo schermo principale, premete il tasto ZERO [**U**] per tornare all'inizio della song.** 

#### *2.* **Premete il tasto PLAY [**R**] per eseguire la song, e adoperate il [MASTER] fader per regolare il volume del mix stereo .**

Il livello di segnale dopo il [MASTER] fader può essere controllato osservando le barre di destra del meter di livello nel display. Se il segmento 0 dB si accende durante la riproduzione, regolate il livello di segnale abbassando il [MASTER] fader.

Controllato il livello, premete il tasto STOP [<sup>1111</sup>].

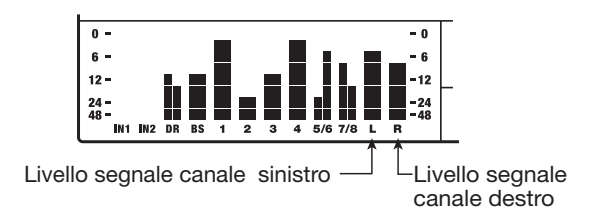

*3.* **Premete più volte il tasto status [MASTER] finché diventa rosso.** 

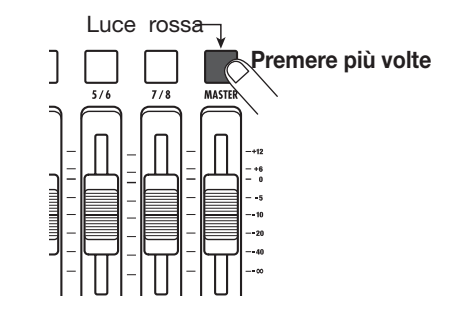

La traccia master é ora selezionata per la registrazione.

### *CONSIGLIO*

Mentre il tasto di status [MASTER] é rosso, le altre tracce possono essere gestite normalmente. Ciò consente di regolare il bilanciamento di missaggio anche in questa fase.

#### *4.* **Premete il tasto ZERO [**U**] per tornare all'inizio della song. Poi tenete premuto REC [●] e premete il tasto PLAY [▶].**

Inizia la registrazione sulla traccia master.

- *5.* **A registrazione ultimata, premete il tasto STOP [**P**].**
- *6.* **Per eseguire la traccia master, premete più volte il tasto di status [MASTER] finché diventa verde.**

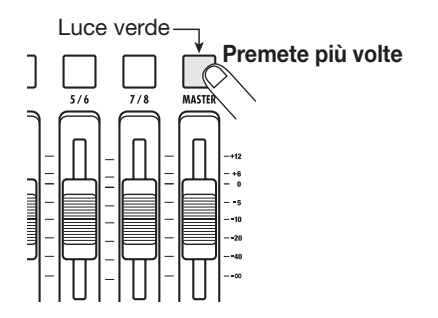

Mentre il tasto di status [MASTER] é verde, la traccia master può essere eseguita. In questo periodo, i segnali da tutte le altre traccie sono in sordina (mute). Anche gli effetti insert e send/return sono disattivati.

#### *7.* **Tornate all'inizio della song, e premete il**  tasto PLAY [▶].

La traccia master viene eseguita. Il volume di riproduzione può essere regolato col [MASTER] fader.

- *8.* **Per fermare la riproduzione, premete il tasto STOP [**P**].**
- *9.* **Per riportare le tracce e gli effetti alle normali condizioni, premete il tasto di status [MASTER] finché si disattiva.**

La sordina (mute) delle tracce e la condizione di bypass dell'effetto sono annullati, e l'unità torna alle condizioni originarie.

### *CONSIGLIO*

- Come le altre tracce, anche la traccia master ha 10 V-takes. Ciò consente di attivare la V-take e creare diverse versioni con diverso bilanciamento di missaggio ( $\rightarrow$  p. 32).
- I contenuti della traccia master possono essere editati successivamente  $(\rightarrow$  p. 44).
- Potete eseguire le tracce master di projects multipli in successione  $(\rightarrow p. 111)$ .

## **Guida [Recorder]**

Questo capitolo illustra le varie funzioni di registrazione audio e di riproduzione.

## **V-takes**

Ogni traccia audio  $(1 – 8)e$  la traccia master contengono 10 tracce virtuali, chiamate "V-takes". Per ogni traccia, potete selezionare tale traccia, da usare per la registrazione e la riproduzione. Per es., potete attivare delle V-takes mentre registrate assoli multipli di voce e chitarra, e in seguito paragonarle selezionando la migliore V-take.

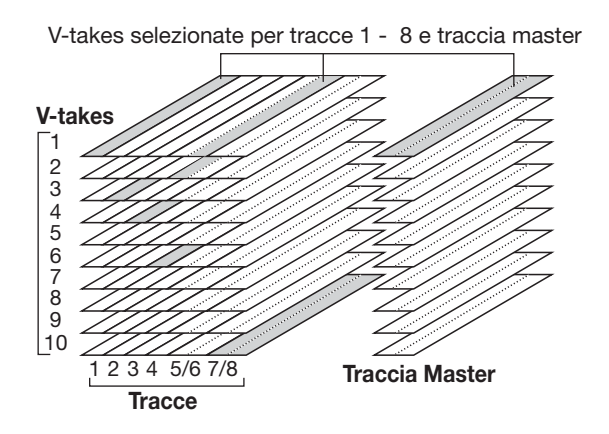

#### *CONSIGLIO*

Per tracce stereo (tracce 5/6, 7/8), potete selezionare una Vtake separata per tracce pari e dispari.

### **Attivazione di una V-take**

Come attivare la V-take usata dalla traccia audio o dalla traccia master.

*1.* **Dalla schermata principale, premete il tasto [TRACK PARAMETER] nella sezione display.** 

Potete ora selezionare vari parametri di traccia.

*2.* **Usate i tasti cursore su/giù per visualizzare l'indicazione "TR x-yy" sul display (dove x é il numero di traccia e yy é il numero di Vtake).** 

Il nome della V-take appare sulla seconda linea del display.

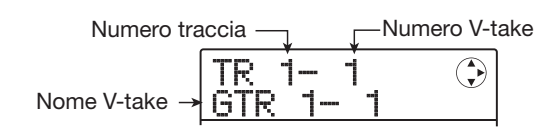

### *CONSIGLIO*

- Se selezionate una V-take su cui non é registrato niente. appare l'indicazione "NO DATA" .
- Se selezionate la traccia master, "M" appare come numero di traccia.
- *3.* **Usate i tasti cursore destra/sinistra o i tasti di status per selezionare la traccia per cui attivare la V-take.**

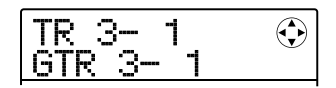

### *CONSIGLIO*

Quando selezionate una traccia stereo con un tasto di status, ogni pressione sul tasto alterna tracce pari e dispari.

- *4.* **Ruotate la manopola per selezionare la Vtake.**
- *5.* **Ripetete gli steps 3 4 se necessario, per selezionare una V-take per ogni traccia.**
- *6.* **Per finire, premete il tasto [EXIT].**

Riappare la schermata principale.

### **Cambiare nome alla V-take**

A una V-take registrata sarà automaticamente assegnato un nome di 8 caratteri, secondo lo schema seguente. (x indica il numero di traccia e yy il numero di V-take.)

#### **• GTR x-yy**

V-take registrata attraverso algoritmi CLEAN, DIST, o ACO/BS SIM dell'effetto insert.

#### **• BAS x-yy**

V-take registrata attravrerso algoritmo BASS dell'effetto insert

#### **• MIC x-yy**

V-take registrata attraverso l'algoritmo MIC dell'effetto insert

#### **• LIN x-yy**

V-take registrata attraverso l'algoritmo LINE dell'effetto insert

#### **• DUL x-yy**

V-take registrata attraverso l'algoritmo DUAL MIC dell'effetto insert

#### **• MAS x-yy**

V-take registrata attraverso l'algoritmo MASTERING dell'effetto insert

#### **• BYP x-yy**

V-take registrata senza passare dall'effetto insert

#### **• BOU x-yy**

V-take registrata usando la funzione bounce o la funzione di registrazione rhythm

Potete cambiare il nome assegnato a una V-take nel modo seguente .

- *1.* **Dalla schermata principale, premete il tasto [TRACK PARAMETER] nella sezione display.**
- *2.* **Usate i cursori su/giù per visualizzare l'indicazione "TR x-yy" sul display ( dove x é il numero di traccia e yy il numero di Vtake).**

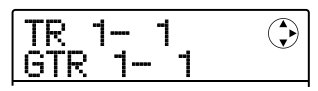

*3.* **Usate i cursori destra/sinistra o i tasti di status per selezionare una traccia cui cambiare nome di V-take.** 

#### *NOTA*

Selezionando una V-take su cui non é registrato niente. appare l'indicazione "NO DATA" e il nome non é editabile.

### *4.* **Premete il tasto [EDIT].**

Appare il cursore (lampeggiante) sul primo carattere del

nome della V-take. Indica che potete cambiare il nome di V-take.

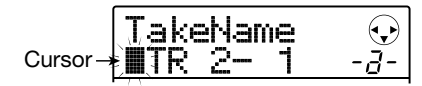

#### *5.* **Usate i cursori destra/sinistra per posizionarvi sul carattere da cambiare, e usate la manopola o i pads e i tasti nella sezione rhythm per selezionare il carattere .**

Inserendo il carattere, potete usare i cursori destra/sinistra per variare la posizione di inserimento. I caratteri possono essere inseriti sia ruotando la manopola che premendo i pads e i tasti della sezione rhythm, come descritto sotto.

#### **• Cancellare un carattere**

Muovete il cursore sul carattere da cancellare, e premete il tasto [EDIT]. Il carattere é cancellato e i successivi si muovono a sinistra di una posizione.

#### **•Inserire un carattere con la manopola**

La manopola cambia il carattere sotto il cursore. Ruotatela fino al carattere desiderato. Possono essere selezionati i caratteri seguenti.

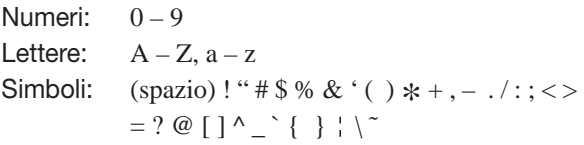

#### **• Inserite un carattere coi pads della sezione rhythm e coi tasti**

Andate col cursore alla posizione di inserimento e premete più volte il pad o tasto corrispondente per inserire un numero, lettera o simbolo. Le assegnazioni sono le seguenti.

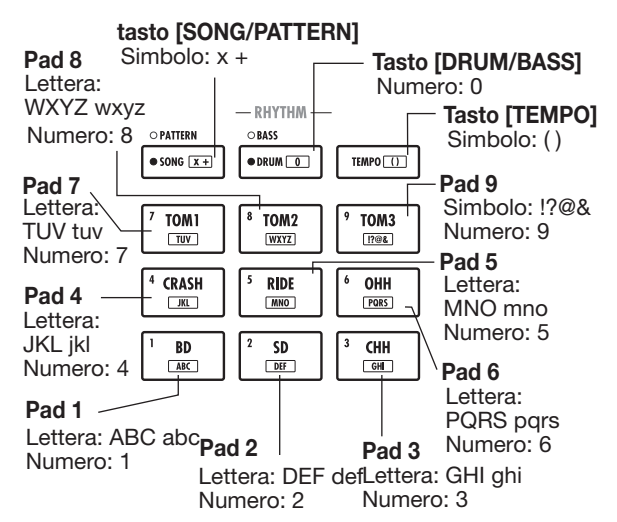

Premendo un pad o un tasto, il carattere é inserito e i

caratteri successivi si muovono di una posizione a destra. Per cancellare prima il vecchio nome, premete [EDIT] più volte fino a cancellare tutti i caratteri, poi iniziate la procedura di inserimento.

Quando tutti i caratteri sono cancellati e premete più volte il pad 1, il carattere sotto il cursore varia così  $A \rightarrow B \rightarrow$  $C \rightarrow 1 \rightarrow A \rightarrow B \dots$ 

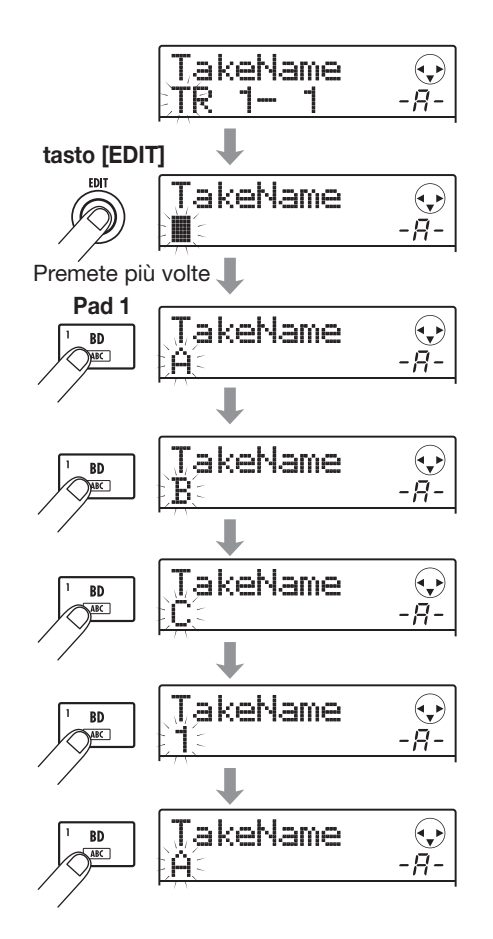

Per alternare maiuscola/minuscola, premete il cursore in basso. Il tipo attualmente selezionato é indicato da "A" o "a" sulla seconda linea del display. Potete cambiare il tipo dopo averlo già inserito premendo il cursore in basso subito dopo.

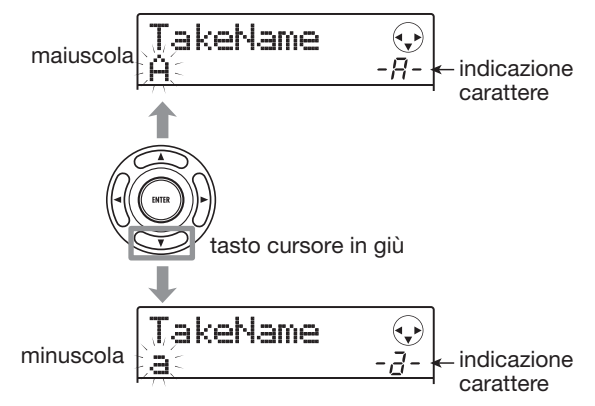

Premendo un altro pad o tasto dopo aver inserito un

carattere, il cursore si posizionerà alla posizione seguente, senza bisogno di premere il cursore. Se il successivo carattere da inserire é assegnato allo stesso pad, dovete prima premere ancora una volta il cursore destro per muoverlo, e poi inserite il carattere. Un es. per inserire "BASS" é illustrato sotto.

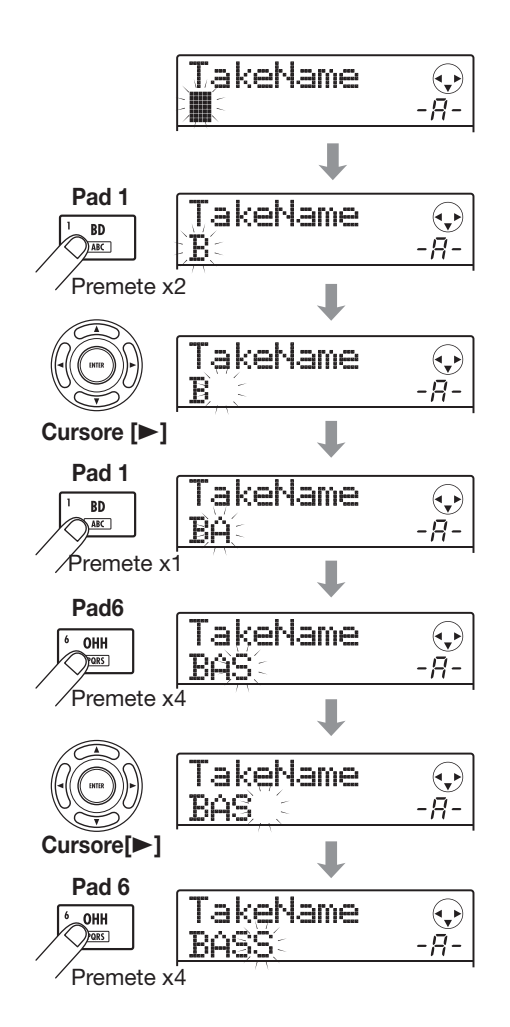

#### *NOTA*

Il carattere spazio e alcuni simboli ("  $\#\$  \$ % ', - . / : ; < > = []  $^{\wedge}$   $\hat{ } \}$   $\}$   $\backslash$   $\hat{ }$  ) non possono essere inseriti coi pads e coi tasti della sezione rhythm.

#### *6.* **Ripetete lo step 5 per completare il nome desiderato.**

#### *7.* **Per finire, premete il tasto [EXIT] .**

Riappare la schermata principale.

#### *CONSIGLIO*

Se vengono cancellati i contenuti di una V-take, il nome diventa "NO DATA".

## **Spostarsi al punto desiderato di una song (funzione locate)**

Usando il contatore sul display, potete specificare un punto all'interno della song in unità di tempo(minuti/ secondi/millisecondi) o in misure (misure/battute/ticks) e spostarvi in quel punto.

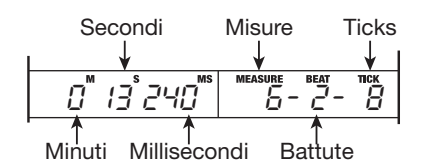

#### *1.* **Verificate che il trasporto si fermi e appaia la schermata principale.**

La funzione localizza può esere usata solo a trasporto fermo.

#### *2.* **Usate i tasti cursore destra/sinistra per posizionare la parte lampeggiante sull'unità da cambiare.**

L'unità che può essere variata é indicata dal valore lampeggiante.

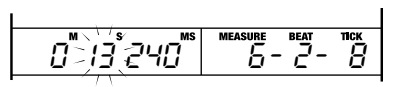

#### *3.* **Ruotate la manopola per variare il valore.**

Cambiando il valore visualizzato, il registratore va immediatamente alla nuova posizione. Premendo il tasto PLAY  $[\triangleright]$  inizia la riproduzione da quel punto.

#### *CONSIGLIO*

- Mentre il trasporto é fermo, i tasti REW [44] / FF [DD] possono muoversi avanti/indietro a intervalli di 1 secondo.
- Se avete inserito marcatori usando la funzione marker, potete usare la funzione localizza per muovervi tra marcatori. Per dettagli, vd. la prossima sezione.

## **Assegnare marcatori a una song (funzione marker)**

Questa funzione consente di impostare informazioni indice (marks) in ogni posizione della song. Si possono inserire fino a 100 marcatori in un project. Specificati i marcatori, é facile spostarsi su uno di essi in qualunque momento. Ciò é utile per ripetere rapidamente la riproduzione da un certo punto durante l'operazione di missaggio.

### **Impostare un marcatore**

Ecco come assegnare un marcatore nel punto desiderato della song.

#### *1.* **Posizionatevi sul punto in cui assegnare un marcatore.**

Un marcatore può essere assegnato sia durante la riproduzione o a trasporto fermo.

#### *2.* **Premete il tasto [MARK/CLEAR] nella sezione di controllo.**

Un marcatore viene assegnato alla posizione corrente. Appare il numero del marcatore nel campo MARKER in basso a destra sul display.

Quando la posizione attuale coincide col marcatore, appare un'icona marcatore a destra del numero di<br>marcatore marcatore.

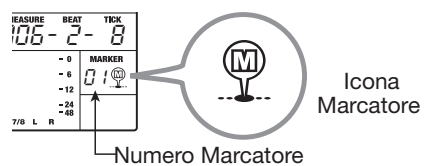

Vengono assegnati numeri di marcatore (01 – 99) automaticamente in ordine crescente dall'inizio della song. Se aggiungete un nuovo marcatore tra due marcatori esistenti, quelli successivi verranno ri-numerati

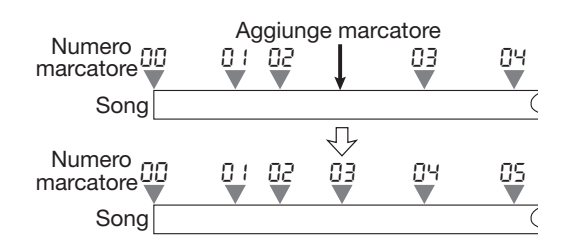

### *CONSIGLIO*

Il marcatore 00 é già collocato all'inizio della song (posizione zero del contatore) .

#### **Posizionare un marcatore**

La sezione illustra come selezionare un marcatore e andare in quella posizione. Può essere fatto in due modi: usando tasti dedicati per saltare al marcatore vicino, o specificando direttamente il numero di marcatore.

#### ■ **Localizzare il marcatore precedente o successivo**

#### *1.* **Dalla schermata principale, premete MARKER [**U**] o [**I**] nella sezione di controllo.**

Ogni volta che premete il tasto, l'unità va al marcatore sucessivo prima o dopo la posizione attuale.

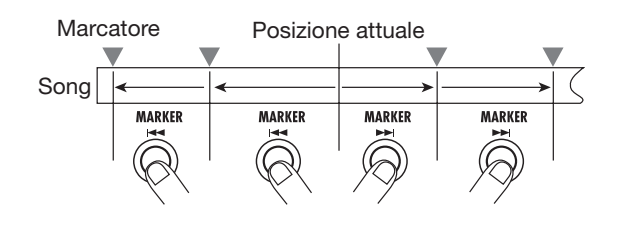

#### ■ Specificare il numero di marcatore da **localizzare**

#### *1.* **Dalla schermata principale, usate i cursori destra/sinistra per far lampeggiare il n. di marcatore.**

In queste condizioni, il numero di marcatore può essere variato.

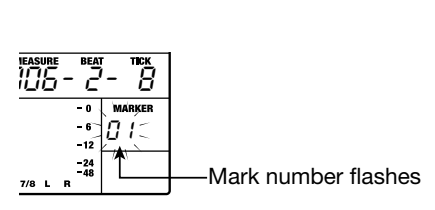

#### *2.* **Ruotate la manopola per selezionare il numero di marcatore desiderato.**

Appena varia il numero, il registratore va a quel numero.

#### **Cancellare un marcatore**

Ecco come cancellare un marcatore assegnato.

#### *1.* **Localizzate il marcatore da cancellare.**

Il marcatore il cui numero é nel campo MARKER può essere cancellato. Un marcatore può essere cancellato solo quando coincide esattamente con la posizione attuale. accertatevi che l'icona marcatore appaia. Se no, usate i tasti MARKER  $\left[\begin{array}{c} | & | \end{array}\right]$  /  $\left[\begin{array}{c} | & | \end{array}\right]$  per andare alla esatta posizione di marcatore.

#### *2.* **Premete [MARK/CLEAR] nella sezione di controllo.**

Il marcatore selezionato sarà cancellato e i seguenti rinumerati.

#### *CONSIGLIO*

- Non é possibile cancellare il marcatore (numero 00) all'inizio della song.
- un marcatore cancellato non può essere recuperato.

## **Riproduzione ripetuta di uno stesso passaggio (funzione A-B repeat)**

A-B repeat é una funzione che esegue automaticamente una specifica sezione della song. E' utile per sentire più volte lo stesso passaggio.

#### *1.* **Posizionatevi sul punto da cui dovrebbe partire la riproduzione ripetuta, e premete [A-B REPEAT] nella sezione di controllo.**

Il tasto lampeggia, e il punto di partenza della ripetizione é impostato (punto A).

### *CONSIGLIO*

Il punto A/B può essere specificato sia durante la riproduzione o con MRS-8 fermo.

#### *2.* **Posizionatevi sul punto in cui la riproduzione ripetuta dovrebbe finire, e premete ancora il tasto [A-B REPEAT] .**

Il tasto [A-B REPEAT] da lampeggiante si illumina costantemente, e viene impostato il punto di fine ripetizione (punto B).

#### *NOTA*

Se specificate un punto B localizzato prima del punto A, verrà ripetuto il segmento tra  $B \rightarrow A$ .

- *3.* **Per re-impostare i punti A/B , premete [A-B REPEAT] finché il tasto si disattiva, e ripetete le operazioni dallo step 1.**
- *4.* **Per iniziare la riproduzione ripetuta, premete il tasto PLAY [** $\blacktriangleright$ **].**

Raggiunto il punto B, il registratore torna al punto A, e ricomincia la riproduzione.
*5.* **Per fermare la ripetizione, premete il tasto STOP [**P**].** 

#### *6.* **Per spegnere la riproduzione ripetuta, premete il tasto [A-B REPEAT] .**

Il tasto si disattiva, e la ripetizione é spenta. I punti A/B saranno cancellati.

# **Ri-registrare solo una regione specifica (funzione punch-in/out)**

Punch-in/out é una funzione che consente di ri-registrare solo una regione specifica di una traccia già registrata. L'azione di far passare una traccia da riproduzione a registrazione é chiamata "punch-in", e l'azione di far passare da registrazione a riproduzione é detta "punchout".

MRS-8 fornisce due modi per fare ciò. Potete usare i tasti pannello punch-in/out manualmente (" punch-in/out manuale"), o potete provocare automaticamente un punch-in/out in punti precedentemente specificati (" punch-in/out automatico").

## **Punch-in/out manuale**

Per ri-registrare una parte di traccia usando i tasti pannello, fate come segue.

- *1.* **Alzare il fader della traccia su cui eseguire il punch-in/out fino alla posizione voluta.**
- *2.* **Premete il tasto di status di quella traccia più volte, finché il tasto diventa rosso .**
- *3.* **Suonate lo strumento collegato al jack INPUT e regolate la sensibilità d'ingresso e il livello di registrazione.**

Per informazioni su come regolare la sensibilità d'ingresso e il livello di regstrazione, vd. pag. 15.

- *4.* **Posizionatevi su un punto appena precedente il punto di punch-in, premete PLAY [**R**] per iniziare la riproduzione.**
- *5.* **Arrivati al punto di punch-in, premete il tasto REC [**O**].**

Il tasto REC [O] si accende, e MRS-8 passa da riproduzione a registrazione.

*6.* **Arrivati al punto di punch-out, premete** 

#### **ancora il tasto REC [**O**].**

Il tasto REC [O] si disattiva, e MRS-8 passa da registrazione a riproduzione.

- *7.* **Per fermare il registratore, premete il tasto STOP [**P**] .**
- *8.* **Per controllare quanto appena registrato, posizionatevi su un punto precedente il punto di punch-in, e premete PLAY [▶].**

## **Punch-in/out automatico**

Auto punch-in/out é una funzione che consente di specificare in precedenza la zona da ri-registrare. Ciò é utile quando non potete adoperare MRS-8 perché state suonando uno strumento, o quando é necessario un passaggio molto rapido tra riproduzione/registrazione.

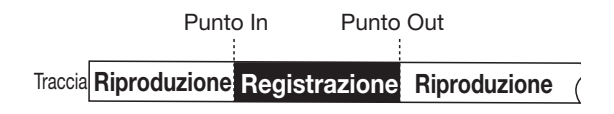

Per eseguire un punch-in/out automatico, dovete prima specificare il punto In (dove il registratore passa da riproduzione a registrazione) e Out (dove passa da registrazione a riproduzione), per eseguire poi le operazioni di registrazione.

- *1.* **Alzare il fader della traccia su cui eseguire il punch-in/out fino alla posizione voluta.**
- *2.* **Suonate lo strumento collegato al jack INPUT e regolate la sensibilità d'ingresso e il livello di registrazione.**

Per informazioni su come regolare la sensibilità d'ingresso e il livello di regstrazione, vd. pag. 15.

#### *3.* **Posizionatevi sul punto in cui dovrebbe essere il punch-in, e premete il tasto [AUTO PUNCH I/O] .**

Il tasto lampeggia. Viene definito il punto" in", dove la registrazione avrà inizio.

#### *4.* **Posizionatevi sul punto in cui dovrebbe essere il punch-out, e premete ancora il tasto [AUTO PUNCH I/O] .**

Il tasto da lampeggiante si illumina stabilmente. Si é definito il punto "out" in cui la registrazione termina. Se il tasto é acceso, il punch-in/out automatico é attivo.

#### *5.* **Premete più volte il tasto status della traccia su cui eseguire il punch-in/out, finché il tasto diventa rosso.**

#### *6.* **Usate la funzione localizza per andare su un punto precedente il punto In.**

Se la posizione attuale é fuori dalla zona tra i punti In e Out , il tasto di status lampeggia in rosso. Se la posizione attuale é tra i punti In e Out, il tasto di status diventa rosso. In tal caso, usate ancora la funzione localizza per andare su un punto precedente il punto In.

#### *7.* **Per provare il processo di punch-in/out automatico, premete il tasto PLAY [▶].**

MRS-8 inizierà a suonare. Raggiunto il punto In, la traccia su cui state eseguendo il punch in/out sarà su mute. Raggiunto il punto Out, il mute é disattivato. (Potete sempre monitorare il segnale di ingresso nel frattempo). Eseguire questa azione non cancella o registra nulla sulla traccia.

Per cambiare posizione al punto In o Out, premete [AUTO PUNCH I/O] fino a disattivarlo, poi ripetete gli steps  $3 - 4$ .

Finita la prova, posizionatevi ancora su un punto precedente il punto In.

#### *8.* **Per eseguire di fatto il punch-in/out automatico, tenete premuto REC [**O**] e premete il tasto PLAY [** $\blacktriangleright$ **].**

MRS-8 inizierà a suonare. Raggiunto il punto In, la registrazione inizia automaticamente (punch-in). Raggiunto il punto Out, la registrazione finisce automaticamente e ricomincia la riproduzione (punchout).

- *9.* **Finito di registrare, premete STOP [**P**] .**
- *10.* **Per ascoltare il risultato della registrazione, premete più volte il tasto di status della traccia su cui avete registrato, finché il tasto diventa verde. Poi posizionatevi su un punto precedente il punto In, e premete PLAY [**R**] .**

Per rifare la registrazione punch-in/punch-out, ripetete gli steps  $5 - 9$ .

*11.* **Soddisfatti della registrazione, premete il tasto [AUTO PUNCH I/O] fino a disattivarlo.** 

Il punch-in/out automatico é cancellato, e le impostazioni dei punti In e Out sono scartate.

# **Registrare più tracce su una traccia master (funzione mixdown)**

La sezione illustra come eseguire tracce audio registrate e tracce drum/basso e registrarle come mix stereo su una traccia master (mixdown).

## **La traccia master**

La traccia master é una traccia stereo separata dalle normali tracce audio. L'uso più comune della traccia master é come traccia su si registra il risultato finale di un processo di mixdown.

MRS-8 offre una traccia master per ogni project. Simile alle normali tracce audio, la traccia master ha 10 tracce virtuali (V-takes). Ciò consente di registare diversi missaggi su diverse V-takes e selezionare la traccia migliore in seguito.

Quando passate la traccia master sulla posizione di registrazione, il segnale dopo aver passato il [MASTER] fader (stesso segnale disponibile come jacks MASTER OUTPUT) viene registarto sulla traccia master.

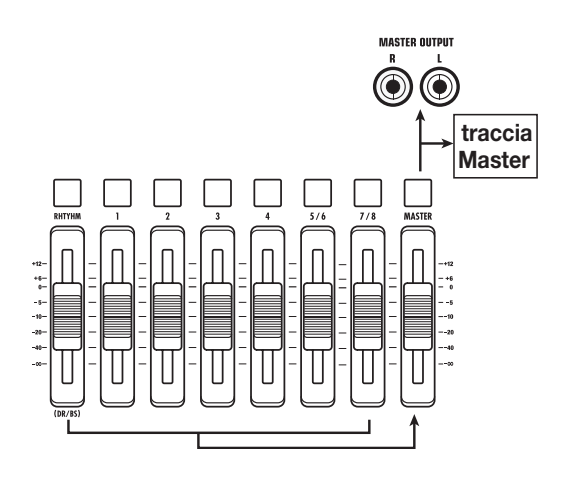

## *CONSIGLIO*

E' possibile eseguire le tracce master di più projects in successione ( $\rightarrow$  p. 111).

.

## **Step per il missaggio**

Ecco come missare tracce audio e traccia drum/basso su due canali stereo e registrare questi sulla traccia master.

*1.* **Premete [TRACK PARAMETER] nella sezione display e usate il cursore su/giù per visualizzare l'indicazione "TR x-yy" sul display ( x é il numero di traccia e yy il numero di V-take).** 

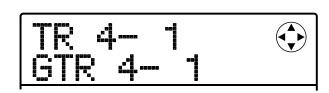

#### *2.* **Usate il tasto di status [MASTER] o i cursori destra/sinistra per selezionare la traccia master.**

Appare il nome della V-take selezionata per la traccia master. (Se non é stato registrato nulla sulla V-take, appare l'indicazione "NO DATA".)

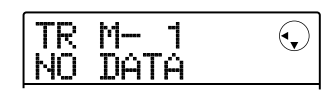

#### *3.* **Usate la manopola per selezionare la Vtake.**

Selezionata la V-take, premete [EXIT]per tornare alla schermata principale.

#### *4.* **Dalla schermata principale, premete il tasto di status [MASTER] fino ad illuminarlo in rosso.**

La traccia master é ora pronta per la registarzione. Il segnale dopo aver passato il [MASTER] fader sarà inviato alla traccia master.

Le altre tracce lavorano normalmente, anche mentre il tasto di status [MASTER] é rosso.

#### *5.* **Premete PLAY [**R**] per iniziare la riproduzione e regolare il bilanciamento di missaggio.**

Le impostazioni del livello individuale di traccia così come le impostazioni di panning, effetto insert, e send/ return hanno tutti un'influenza sul segnale inviato alla traccia master.

Regolate i livelli del guardando il livello del meter L/R, e assicuratevi che non ci siano clip di segnale.

#### *6.* **Per eseguire il mixdown, premete ZERO [**U**] per tornare all'inizio della song, poi**

#### **premete il tasto PLAY [**R**] tenendo premuto REC [**O**] .**

Inizia la registrazione sulla traccia master.

*7.* **A registrazione completata, premete il tasto STOP [**P**] .** 

## **Esecuzione della traccia master**

Per eseguire la traccia master registrata, procedete come segue.

#### *1.* **Dalla schermata principale, premete più volte il tasto di status [MASTER] fino a farlo diventare verde.**

La traccia master é ora pronta per la riproduzione. In questo modo tutti gli altri tasti di status sono disattivati e le tracce audio e drum/basso sono su mute. Anche gli effetti insert e send/return sono spenti.

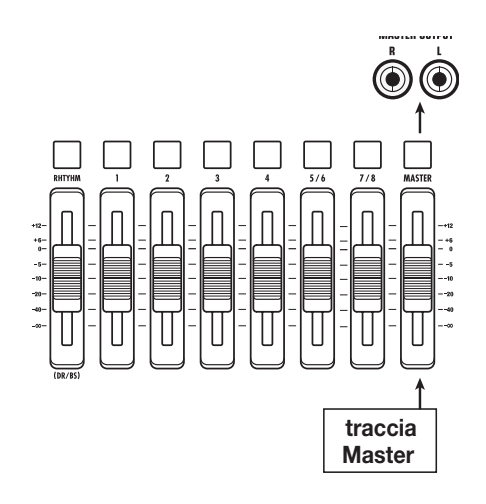

#### *2.* **Premete ZERO [**U**] per tornare all'inizio**  della song, poi premete PLAY [▶].

Inizia la riproduzione della traccia master. Per regolare il volume di riproduzione, usate il [MASTER] fader.

#### *3.* **Per fermare la riproduzione, premete il tasto STOP [**P**].**

#### *4.* **Per cancellare il modo di riproduzione della traccia master, premete il tasto di status [MASTER] fino a disattivarlo.**

Il mute delle tracce audio e drum/basso viene cancellato, e l'unità torna alla condizione precedente.

# **Combinare tracce multiple su una o due tracce (funzione bounce)**

"Bounce" é una funzione che missa il suono dalle tracce audio e drum/basso, e le registra su una traccia audio mono o stereo. (Ciò é a volte detto anche registrazione a "ping-pong".)

Potete trasferire col bounce i contenuti delle tracce 1 – 6 sulle tracce  $7/8$  e poi attivare le V-takes delle tracce  $1 - 6$ per registrare nuove versioni della vostra riproduzione. Se necessario, potete eseguire tutte le tracce  $1 - 8$ , e trasferirle tramite bounce su una V-take vuota.

#### *CONSIGLIO*

- Potete missare i segnali dai jacks [INPUT] nella registrazione bounce.
- Potete effettuare il bounce della sola traccia drum/basso, eseguendo tutte le altre tracce  $(→ p. 42)$ . Ciò vi consente di registrare una batteria di riempimento coi pads, mentre ascoltate le tracce audio.

## **Impostazioni per il bounce**

Prima di usare la funzione bounce, procedete alle impostazioni seguenti.

#### ■ Selezionate la funzione bounce per la (le) **traccia(e) di destinazione**

Per default, la(le) traccia(e) di destinazione del bounce sono automaticamente poste su mute. Ciò per evitare che il contenuto di una traccia non desiderata possa essere missato durante il bounce.

Per eseguire una V-take mentre eseguite una registrazione bounce su un'altra V-take della stessa traccia, seguite la procedura seguente per variare le impostazioni interne così che la traccia(e) di registrazione venga(no) anche eseguita(e).

#### *1.* **Dalla schermata principale, premete il tasto [SYSTEM/UTILITY].**

Appare sul display l'indicazione "SYSTEM PROJECT".

*2.* **Usate i cursori destra/sinistra per visualizzare l'indicazione "SYSTEM BOUNCE" sul display, e premete [ENTER] .**  *3.* **Usate i cursori destra/sinistra per visualizzare l'indicazione "BOUNCE RECTRACK" sul display, e premete [ENTER] .** 

Viene mostrata l'impostazione corrente.

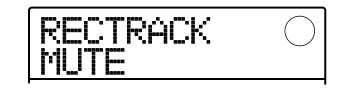

Le indicazioni hanno il seguente significato.

#### **• MUTE:**

La(e) traccia(e) é(sono) in sordina (impostazione di default).

#### **• PLAY:**

La traccia registrata viene eseguita.

- *4.* **Per far suonare la traccia oggetto del bounce, ruotate la manopola per variare l'impostazione su "PLAY".**
- *5.* **Per tornare alla schermata principale, premete più volte [EXIT] .**

#### ■ Selezionate la V-take di destinazione di **registrazione**

Per default, il risultato dell'operazione di bounce sarà registrato sulla V-take attualmente selezionata per quella traccia. Per riprodurre una traccia mentre si esegue il bounce su un'altra V-take di quella traccia, potete usare la procedura seguente.

#### *1.* **Dalla schermata principale, premete il tasto [SYSTEM/UTILITY] .**

Appare sul display l'indicazione "SYSTEM PROJECT".

*2.* **Usate i cursori destra/sinistra per visualizzare l'indicazione "SYSTEM BOUNCE" sul display, e premete il tasto [ENTER].** 

#### *3.* **Verificate che l'indicazione "BOUNCE REC TAKE" appaia sul display, e premete [ENTER] .**

Appare la V-take attualmente selezionata come destinazione di bounce.

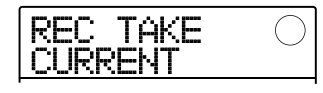

Sono disponibili le seguenti impostazioni.

#### **• CURRENT (default)**

Il risultato del bounce sarà registrato sulla V-take attualmente selezionata.

#### **• 1 – 10**

Indipendentemente dalla V-take attualmente selezionata, il risultato del bounce sarà registrato sulla V-take specificata.

- *4.* **Ruotate la manopola per specificare la Vtake di destinazione di registrazione.**
- *5.* **Per tornare alla schermata principale, premete più volte [EXIT].**

## *CONSIGLIO*

Impostando la(e traccia(e) oggetto del bounce su "PLAY" e selezionando una V-take non usata come destinazione di registrazione, potete suonare tutte le tracce ed eseguire il bounce come song intera sulla V-take.

## **Eseguire la registrazione bounce**

Questo esempio illustra come eseguire il bounce sui contenuti di tutte le tracce sulla V-take 10 delle tracce 7/8.

- *1.* **Fate riferimento a "impostazioni per il bounce" e posizionate il parametro BOUNCE RECTRACK su "PLAY".**
- *2.* **Fate riferimento a "impostazioni per il bounce" e posizionate il parametro BOUNCE REC TAKE su "10".**
- *3.* **Premete più volte il tasto di status delle tracce 7/8, finché il tasto diventa rosso.**

In questa condizione, le V-takes 10 delle tracce 7/8 sono selezionate come destinazione del bounce.

#### *CONSIGLIO*

• Quando una traccia audio mono singola é selezionata come destinazione di bounce, il segnale bounce é missato in mono per registrare.

• Quando una coppia di tracce mono con numeri pari/dispari é selezionata come destinazione di bounce, il segnale bounce é registrato in stereo. Per ottenere un posizionamento destra/ sinistra corretto del risultato del bounce, posizionate il parametro Pan delle tracce pari e dispari su impostazioni separate destra e sinistra.

## *4.* **Premete il tasto [BOUNCE] .**

Il tasto si illumina ed é attivata la funzione bounce per le tracce di destinazione. A tasto acceso,la traccia(e)/Vtake(s) selezionata(e) agli steps 2 e 3 é usata come destinazione di registrazione. Altre tracce ed effetti sono invariati.

#### *5.* **Eseguite la song dall'inizio e regolate il bilanciamento di missaggio delle varie tracce.**

Il livello individuale di traccia e le impostazioni di panning, così come le impostazioni di effetto insert e send/return hanno tutte un'influenza sul segnale missato inviato alle tracce di destinazione del bounce. Regolate i livelli osservando l'indicatore di livello L/R, e assicuratevi che non vi siano clip di segnale.

### *6.* **Premete ZERO [**U**] per tornare alla posizione zero del contatore, e premete PLAY [▶] tenendo premuto REC [●].**

Inizia la registrazione bounce.

*7.* **A registrazione completa, premete STOP [**P**] .** 

## *CONSIGLIO*

E' anche possibile combinare la funzione bounce e la funzione punch-in/out automatica ( $\rightarrow$  p. 37).

# **Registrare il suono drum/ basso su tracce audio (registrazione rhythm)**

MRS-8 consente di eseguire il bounce solo della traccia drum e basso in qualsiasi traccia, suonando tutte le tracce. Ciò é chiamato "registrazione rhythm".

Consente di registrare una batteria di riempimento coi pads sentendo le tracce audio.

## **Selezionare la fonte di registrazione**

Nella condizione di default di un project, il segnale subito dopo il [MASTER] fader é selezionato come fonte di registrazione per il bounce. Per registrare la traccia drum/ basso, dovete attivare la fonte di registrazione della traccia drum o basso.

*1.* **Dalla schermata principale, premete [SYSTEM/UTILITY] nella sezione display.** 

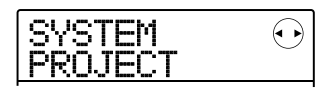

- *2.* **Usate i cursori destra/sinistra per visualizzare l'indicazione "SYSTEM BOUNCE" sul display, e premete [ENTER] .**
- *3.* **Usate i cursori destra/sin. per visualizzare l'indicazione "BOUNCE REC SRC" sul display, e premete [ENTER] .**

Appare la fonte di registrazione attualmente selezionata.

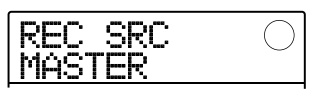

Sono disponibili le impostazioni seguenti.

#### **• MASTER**

Il segnale immediatamente dopo il [MASTER] fader

#### **• DRUM TR**

Traccia drum

#### **• BASS TR**

Traccia basso

- *4.* **Ruotate la manopola per selezionare "DRUM TR" o "BASS TR" come fonte di registrazione.**
- *5.* **Premete più volte il tasto [EXIT] per tornare alla schermata principale.**

## **Procedura di registrazione rhythm**

Eseguendo le tracce audio, potete ora registrare la traccia drum/basso su ogni altra traccia audio.

#### *1.* **Dalla schermata principale, premete il tasto [BOUNCE] .**

Il tasto si illumina, e la registrazione bounce é attiva.

#### *2.* **Premete più volte il tasto di status della traccia su cui registrare, fino ad illuminarlo in rosso.**

In questa condizione, il segnale della traccia selezionata allo step 4 di " Selezionare la fonte di registrazione" sarà registrato.

## *CONSIGLIO*

Per registrare la traccia drum in stereo, selezionate una coppia di tracce stereo ( o due tracce mono) come destinazione di registrazione. Se é selezionata solo una traccia mono, i segnali destra/sinistra saranno missati in mono.

#### *3.* **Premete [SONG/PATTERN] nella sezione rhythm, e ruotate la manopola per selezionare rhythm pattern/rhythm song.**

Per registrare i pads, selezionate un rhythm pattern/ rhythm song vuoto. Controllate che i suoni da eseguire siano assegnati ai pads.

#### *4.* **Premete PLAY [**R**] e regolate il livello di uscita della tarccia drum/bass.**

Regolate i livelli osservando l'indicatore di livello, e assicuratevi che non vi siano clip di segnale.

#### *5.* **Premete ZERO [**U**] per tornare alla posizione zero del contatore, e iniziate la registrazione .**

La riproduzione del rhythm pattern/rhythm song é registrata sulla traccia audio. Se registrando usate i pads, anche quel suono sarà catturato.

#### *6.* **A riproduzione completa, premete il tasto STOP [**P**] .**

## *7.* **Premete il tasto [BOUNCE] .**

Il tasto si disattiva, e la registrazione bounce é terminata. Per tornare alla condizione normale, riattivate la fonte di registrazione su "MASTER", come descritto in "Selezionare la fonte di registrazione".

# **Impostazioni per operazione di pre-count**

Nella condizione di default di un project, si sente un precount di 4 battute prima di iniziare la registrazione. Il numero delle battute e il volume di pre-count possono essere variati come segue.

*1.* **Dalla schermata principale, premete [SYSTEM/UTILITY] nella sezione display .** 

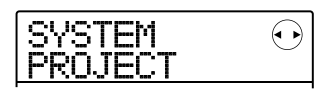

*2.* **Usate i cursori destra/sinistra per visualizzare l'indicazione "SYSTEM PreCount" sul display, e premete [ENTER] .** 

Il display varia come segue.

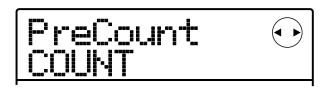

#### *3.* **Per cambiare il numero di battute di precount, premete [ENTER] .**

Appare l'impostazione corrente. Ruotate la manopola per selezionare tra le seguenti possibilità.

#### **• OFF**

Il pre-count é spento.

#### **• 1 – 8**

Si sente un pre-count di  $1 - 8$  battute.

#### **• SPECIAL**

Si sente un pre-count speciale come segue.

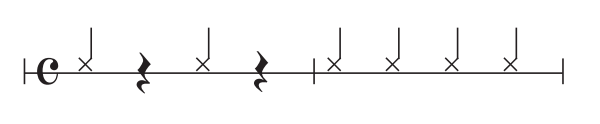

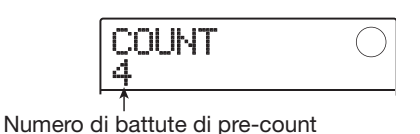

A impostazioni complete, premete [EXIT] per tornare alla schermata dello step 2.

#### *4.* **Per cambiare il volume del pre-count, usate i cursori destra/sinistra per visualizzare l'indicazione "PreCount VOLUME" sul display, e premete [ENTER] .**

Il display cambia come segue. Ruotate la manopola per impostare il volume  $(0 - 15)$ .

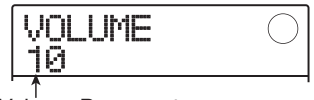

Volume Pre-count

#### *5.* **A impostazione completa, premete più volte [EXIT] per tornare alla schermata principale.**

Iniziando una registrazione, il numero selezionato di battute di pre-count sarà udito al volume selezionato.

# **Guida [Track Editing]**

Questa sezione illustra come editare dati audio contenuti nelle tracce 1-8 della sezione registrazione. Ci sono due funzioni principali di editing: specificare un range entro la traccia, o editare l'intera V-take.

# **Editing di un range di dati**

La procedura per specificare un range entro una traccia e poi eseguire una azione di editing é illustrata sotto .

## **Step fondamentali di range editing**

Editando un range specifico di dati, alcuni step sono simili in ogni azione. Come segue.

## *1.* **Dalla schermata principale, premete [SYSTEM/UTILITY] nella sezione display.**

Appare l'indicazione "SYSTEM PROJECT"sul display.

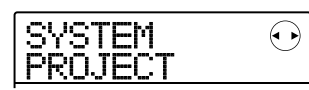

*2.* **Usate i cursori destra/sinistra per visualizzare l'indicazione "SYSTEM TR EDIT" sul display.** 

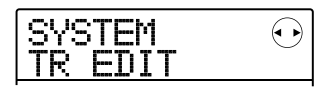

## *3.* **Premete [ENTER] .**

Appare il menu edit di traccia per lavorare su un range di dati.

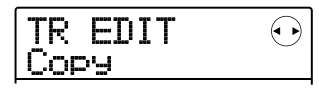

#### *4.* **Usate i cursori destra/sinistra per selezionare uno dei seguenti comandi di editing.**

#### **• Copy**

Copia un range specifico di dati audio.

#### **• Move**

Sposta un range specifico di dati audio.

#### **• Erase**

Cancella un range specifico di dati audio.

#### **• Trim**

Trattiene solo un range specifico di dati audio e cancella il resto.

#### **• Fade I/O (Fade-in/out)**

Esegue fade-in/fade-out su un intervallo specifico di dati audio.

#### **• Reverse**

Inverte solo un range specifico di dati audio.

## *5.* **Premete [ENTER] .**

Appare la schermata per selezionare la traccia e la V-take per l'editing. Sotto, un esempio per selezionare il comando Copy allo step 4.

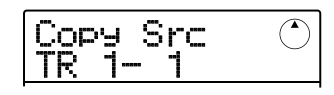

*6.* **Usate la manopola o i tasti status per selezionare la traccia (1 – 8, MASTER), usate i cursori su/giù per selezionare il numero di V-take (1 – 10).** 

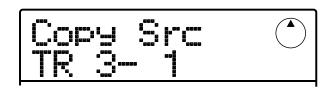

Una V-take non attualmente attiva può essere selezionata per editing. Selezionata la traccia 8, ruotando la manopola in senso orario é possibile selezionare coppie di tracce pari/dispari (traccia 1/2, 7/8 ecc.) o la traccia master.

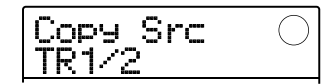

#### *NOTA*

- Potete premere assieme i tasti status per due tracce mono pari/dispari contigue per selezionare queste tracce.
- Premendo più volte i tasti status per tracce stereo si seleziona la traccia dispari, pari, e la traccia stereo in sequenza .
- Quando sono selezionate due tracce o la traccia master come fonte di editing, anche la destinazione di editing deve essere una coppia di tracce o la traccia master. La V-take attualmente selezionata sarà la destinazione.

# *7.* **Premete [ENTER].**

Gli steps successivi differiscono, a seconda del comando selezionato allo step 4. Vd. le sezioni per i comandi corrispondenti.

*8.* **Quando il comando di editing é stato eseguito, premete più volte [EXIT] per tornare alla schermata principale.** 

## *NOTA*

Eseguito un comando di edit per riscrivere dati audio, i dati originali non possono essere recuperati. Per mantenere la condizione precedente l'editing, usate le funzioni cattura e sostituisci (→ p. 53).

## **Copiare un range di dati specifico**

Potete copiare i dati audio di un range specifico in una determinata posizione di traccia/V-take. Questa azione sovrascrive i dati esistenti sulla posizione di destinazione. I dati della fonte di copia restano invariati.

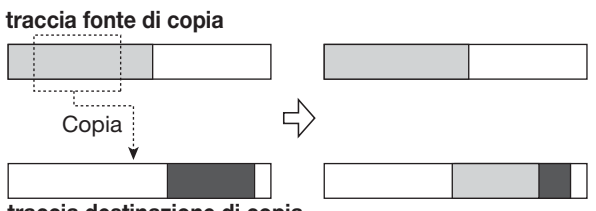

**traccia destinazione di copia** 

#### *1.* **Fate riferimento agli step 1 – 6 di "Step fondamentali di range editing" per selezionare la traccia/V-take fonte di copia, e premete [ENTER] .**

Il display varia come segue. In questa condizione, potete specificare il punto di partenza della copia.

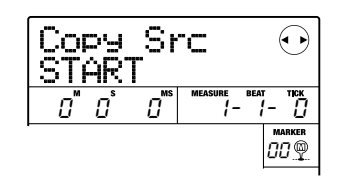

Il punto di partenza della copia appare sul contatore in minuti, secondi, millisecondi e in misure, battute e ticks.

*2.* **Usate i cursori destra/sinistra per spostare la sezione lampeggiante del contatore, e ruotate la manopola per specificare il punto di partenza di copia.** 

Il punto può essere specificato in minuti/secondi/ millisecondi, o in misure/battute/ticks. Potete usare i tasti MARKER [ $|\blacktriangleleft| / |\blacktriangleright|$ ] per muovervi su un marcatore ( $\rightarrow$ p. 36) e usarlo come punto di partenza.

## *CONSIGLIO*

Se specificate un punto in cui non esistono dati audio, la seconda linea del display mostra \*.

## *3.* **Premete [ENTER].**

Il display si sposta su "Copy Src END". Questa schermata consente di specificare il punto finale della copia.

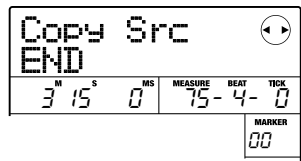

## *CONSIGLIO*

Il range specificato é memorizzato fino all'inserimento di altri dati. Ciò consente di continuare a usare l'impostazione per editare lo stesso range su un numero di tracce.

#### *4.* **Specificare il punto di fine copia allo stesso modo come descritto allo step 2.**

Premendo PLAY  $[\blacktriangleright]$  a questo punto, si esegue il range specificato.

## *5.* **Premete [ENTER].**

Il display ora mostra "Copy Dst TR x-yy" ( x é il numero di traccia e yy il numero di V-take). Da questa schermata, potete specificare la traccia/V-take di destinazione della copia.

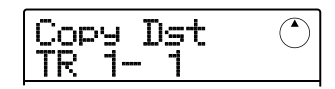

## *CONSIGLIO*

Potete selezionare la stessa traccia come fonte di copia e destinazione di copia, e il range di destinazione può sovrapporsi al range della fonte di copia.

*6.* **Selezionate la traccia/V-take di destinazione di copia come fate per la fonte, e premete [ENTER] .** 

Il display varia come segue. Da questa schermata potete specificare il punto di partenza della destinazione di copia.

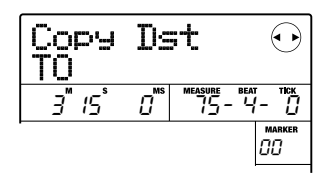

*7.* **Specificate il punto di partenza della destinazione di copia come allo step 2, e premete [ENTER].** 

Appre l'indicazione "Copy SURE?" sul display.

*8.* **Per eseguire le operazioni di copia, premete [ENTER].** 

A copiatura completata, l'unità ritorna al menu di edit di traccia.

Premendo [EXIT] anziché [ENTER] potete cancellare l'operazione e salvare uno step alla volta.

## **Spostare un range di dati specifico**

Potete spostare i dati audio di un range specifico in una determinata posizione di traccia/V-take. Questa azione sovrascrive i dati esistenti sulla posizione di destinazione. I dati della fonte di spostamento saranno cancellati.

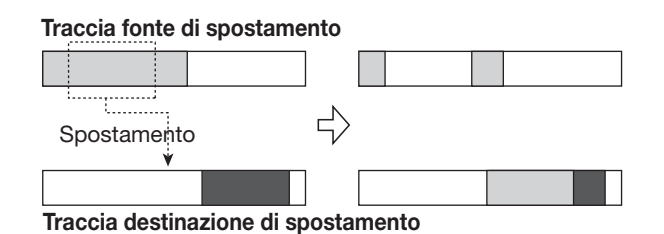

*1.* **Fate riferimento agli steps 1 – 6 di "Steps fondamentali di range editing" per selezionare la traccia/V-take fonte di spostamento, e premete [ENTER] .** 

Il display varia come segue. In questa condizione, potete specificare il punto di partenza dello spostamento.

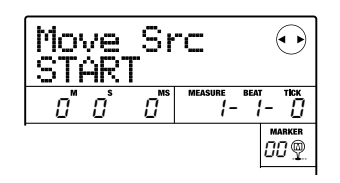

*2.* **Usate i cursori destra/sinistra per spostare la sezione lampeggiante del contatore, e ruotate la manopola per specificare il punto di partenza dello spostamento.** 

Il punto può essere specificato in minuti/secondi/ millisecondi, o in misure/battute/ticks.

## *CONSIGLIO*

Se specificate un punto in cui non vi sono dati audio, la seconda linea del display mostra \*.

## *3.* **Premete [ENTER].**

Il display si sposta su "Move Src END". Questa schermata consente di specificare il punto finale del range di spostamento.

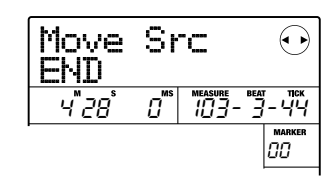

#### *4.* **Specificate il punto finale di spostamento come descritto allo step 2.**

Se premete PLAY [ $\blacktriangleright$ ] a questo punto, verrà eseguito il range specificato.

## *5.* **Premete [ENTER].**

Il display mostra ora "Move Dst TR x-yy" ( x é il numero di traccia e yy il numero di V-take). Da qui, potete specificare la traccia/V-take di destinazione di spostamento.

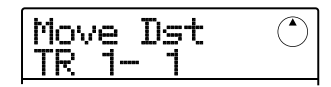

## *CONSIGLIO*

Potete selezionare la stessa traccia come fonte e destinazione di spostamento.

#### *6.* **Selezionate la traccia/V-take di destinazione di spostamento come per la fonte, e premete [ENTER] .**

Il display varia come segue. Da qui, potete specificare il punto di partenza della destinazione di spostamento.

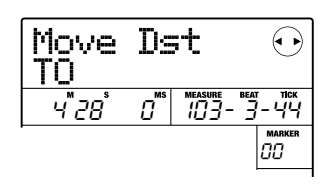

#### *7.* **Specificate il punto di partenza di destinazione dello spostamento come avete fatto per la fonte di spostamento, e premete [ENTER].**

Appare l'indicazione "Move SURE?" sul display.

#### *8.* **Per eseguire lo spostamento, premete [ENTER] ancora una volta.**

A spostamento effettuato, l'unità ritorna al menu edit di traccia.

Premendo [EXIT] invece di [ENTER], potete cancellare l'operazione e salvare uno step alla volta.

## **Cancellare un range di dati specifico**

Potete cancellare i dati audio di un range specifico e far tornare quel range su mute (non registrato).

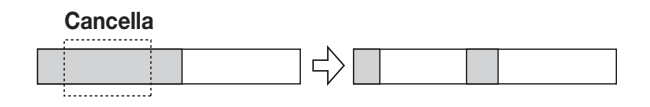

#### *1.* **Fate riferimento agli steps 1 – 6 di "Steps fondamentali di range editing" per selezionare la traccia/V-take da cancellare, e premete [ENTER] .**

Il display varia come segue. In questa condizione, potete specificare il punto di partenza di cancellazione.

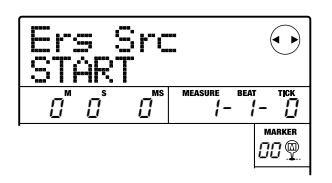

*2.* **Usate i cursori destra/sinistra per spostare la sezione lampeggiante del contatore, e ruotate la manopola per specificare il punto di partenza della cancellazione.** 

Il punto può essere specificato in minuti/secondi/ millisecondi, o in misure/battute/ticks.

## *CONSIGLIO*

Se specificate un punto in cui non vi sono dati audio, la seconda linea del display mostra \*.

## *3.* **Premete [ENTER] .**

Il display si sposta su "Ers Src END". da qui potete specificare il punto finale del range di cancellazione.

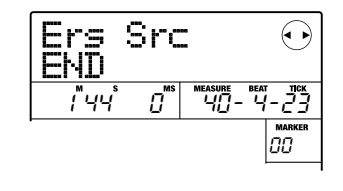

#### *4.* **Specificate il punto finale di cancellazione così come descritto allo step 2.**

Se premete PLAY [ $\blacktriangleright$ ] a questo punto, verrà eseguto il range specificato.

## *5.* **Premete [ENTER].**

Appare l'indicazione "Erase SURE?" sul display.

#### *6.* **Per eseguire la cancellazione, premete [ENTER].**

A operazione completata, l'unità torna al menu edit di traccia.

Premendo [EXIT] invece di [ENTER], potete cancellare l'operazione e salvare uno step alla volta.

## **Trimming di un range di dati specifico**

Potete cancellare i dati audio al di fuori di un range specifico e regolare il punto di inizio/fine dati (trimming). Ciò é utile per eliminare parti non necessarie da una traccia master.

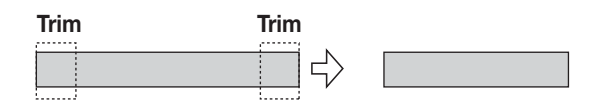

#### *NOTA*

Quando sono eliminati (trimmed) dati precedenti una sezione specifica, i dati audio rimanenti vengono spostati di quella porzione. Perciò il tempo può non corrispondere più con le altre tracce.

*1.* **Fate riferimento a "Steps fondamentali di range editing" per selezionare la traccia/Vtake da cui eliminare (trim) dati, e premete [ENTER].** 

Il display varia come segue. Da qui potete specificare il punto di partenza del range da tenere.

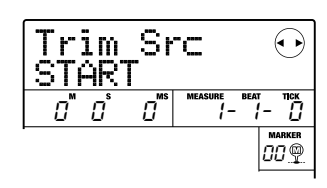

*2.* **Usate i cursori destra/sinistra per spostare la sezione lampeggiante del contatore, e ruotate la manopola per specificare il punto di inizio.**

Il punto può essere specificato in minuti/secondi/ millisecondi o misure/battute/ticks.

## *CONSIGLIO*

Se specificate un punto in cui non vi sono dati audio, la seconda linea del display mostra \*.

## *3.* **Premete [ENTER] .**

Il display si sposta su "Trim Src END". Da qui potete specificare il punto finale del range da tenere.

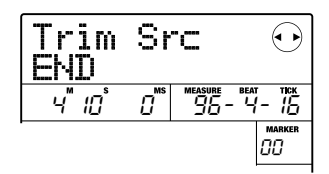

#### *4.* **Specificate il punto finale così come descritto allo step 2.**

Se premete PLAY  $[\triangleright]$  a questo punto, verrà eseguito il range specificato.

## *5.* **Premete [ENTER].**

Appare l'indicazione "Trim SURE?" sul display.

## *6.* **Per eseguire il trimming, premete [ENTER] .**

Completato il trimming, l'unità torna al menu edit di traccia.

Premendo [EXIT] invece di [ENTER], potete cancellare l'operazione e salvare uno step alla volta.

## **Fade-in/fade-out di un range di dati specifico**

Potete eseguire il fade in/fade out dei dati audio su un range specifico.

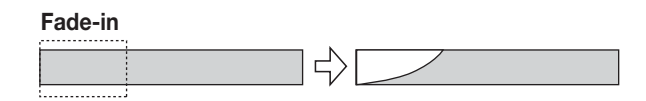

*1.* **Fate riferimento agli steps1 – 6 di "Steps fondamentali di range editing" per selezionare la traccia per fade-in o fadeout, e premete [ENTER] .** 

Il display varia come segue. Da qui, potete specificare il

punto di partenza per il fade-in/out.

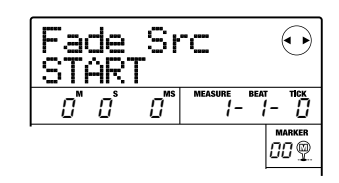

*2.* **Usate i cursori destra/sinistra per spostare la sezione lampeggiante del contatore, e ruotate la manopola per specificare il punto di partenza del fade-in/out .** 

Il punto può essere specificato in minuti/secondi/ millisecondi, o in misure/battute/ticks.

## *CONSIGLIO*

Se specificate un punto in cui non vi sono dati audio, la seconda linea del display mostra \*.

## *3.* **Premete [ENTER] .**

Il display si sposta su "Fade Src END". Potete specificare il punto finale per il fade-in/out.

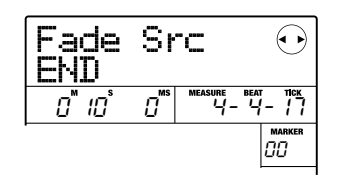

#### *4.* **Specificate il punto finale di fade-in/out così come descritto allo step 2.**

Se premete PLAY  $[\blacktriangleright]$  a questo punto, verrà eseguito il range specificato.

## *5.* **Premete [ENTER] .**

Il display varia come segue.

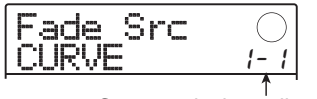

Curva variazione di volume

#### *6.* **Ruotate la manopola per selezionare la curva di fade-in o fade-out .**

Le curve da I-1 a I-3 sono per il fade-in, e le curve da o-1 a o-3 sono per il fade-out. I diversi tipi di curva hanno l'aspetto seguente.

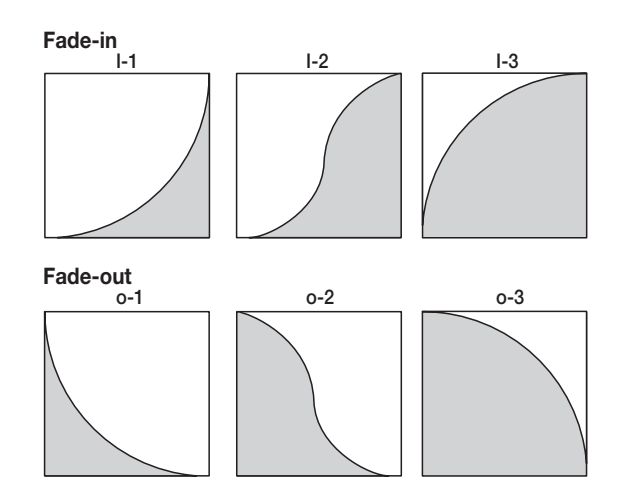

## *7.* **Premete [ENTER] .**

Appare l'indicazione "Fade SURE?" sul display.

#### *8.* **Per eseguire il fade-in/fade-out, premete ancora [ENTER] .**

A operazione completata, l'unità torna al menu edit di traccia.

Premendo [EXIT] invece di [ENTER], potete cancellare l'operazione e salvare uno step alla volta.

## **Invertire un range specifico di dati audio**

Potete invertire l'ordine di un range specifico di dati audio.

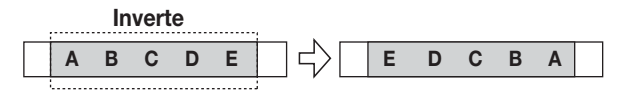

*1.* **Fate riferimento agli steps 1 – 6 di "Steps fondamentali di range editing" per selezionare la traccia/V-take da invertire, e poi premete [ENTER].** 

Il display varia come segue. In questa condizione, potete specificare il punto di partenza per l'inversione.

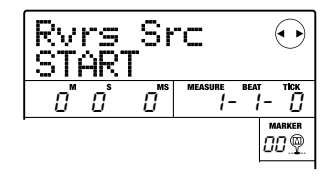

*2.* **Usate i cursori destra/sinistra per spostare la sezione lampeggiante del contatore, e ruotate la manopola per specificare il punto di partenza dell'inversione.** 

Il punto può essere specificato in minuti/secondi/ millisecondi o in misure/battute/ticks.

## *CONSIGLIO*

Se specificate un punto in cui non vi sono dati audio, la seconda linea del display mostra \*.

## *3.* **Premete [ENTER] .**

Il display si sposta su "Rvrs Src END". Da qui é possibile specificare il punto finale dell'inversione.

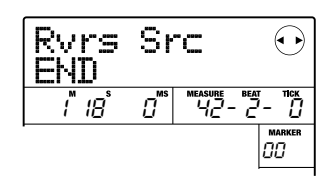

#### *4.* **Specificate il punto finale dell'inversione così come descritto allo step 2.**

Premendo PLAY  $[\triangleright]$  a questo punto, verrà eseguito il range specificato.

## *5.* **Premete [ENTER] .**

Appare l'indicazione "Reverse SURE?"sul display.

#### *6.* **Per eseguire l'operazione di inversione, premete [ENTER] .**

A operazione completata, l'unità torna al menu edit di traccia.

Premendo [EXIT] invece di [ENTER], potete cancellare l'operazione e salvare uno step alla volta.

# **Editing usando le V-takes**

I dati audio registrati possono anche essere editati in unità di V-takes. Ciò é utile per scambiare dati su due V-takes o per cancellarne una non più necessaria. La procedura é illustrata in questa sezione.

### **Steps fondamentali per editing di V-take**

Editando dati audio in unità di V-takes, alcuni steps sono simili per ogni azione. Come segue.

- *1.* **Dalla schermata principale, premete [TRACK PARAMETER] nella sezione display.**
- *2.* **Usate i cursori su/giù per visualizzare l'indicazione seguente sul display .**

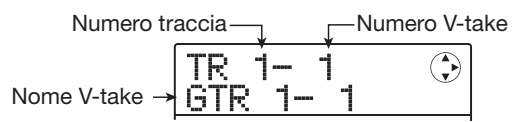

Questa schermata consente di selezionare laV-take. A schermata attiva, la V-take per le tracce audio (1-8, traccia master) può essere attivata.

## *CONSIGLIO*

Se selezionate una V-take su cui non é registrato nulla, appare l'indicazione "NO DATA".

#### *3.* **Usate i cursori destra/sinistra o i tasti di status e la manopola per selezionare la traccia e la V-take.**

Il tasto di status per la traccia attualmente selezionata diventa arancio. E' anche possibile slezionare la traccia master. In tal caso l'indicazione del numero di traccia mostra "M".

## *CONSIGLIO*

Premendo più volte il tasto di status per una traccia stereo si seleziona la traccia dispari e pari in sequenza.

*4.* **Premete [FUNCTION] nella sezione controllo.** 

I comandi per editare i dati audio in unità di V-take appaiono sul display.

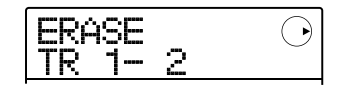

*5.* **Premete più volte [FUNCTION] per richiamare il comando in uso. Sono disponibili i comandi seguenti.** 

#### **• Erase**

Cancella i dati audio su una V-take specifica.

#### **• Copy**

Copia i dati audio da una V-take specifica a un'altra.

#### **• Move**

Sposta i dati audio da una specifica V-take a un'altra.

#### **• Exchg (Exchange)**

Cambia i dati audio di una specifica V-take coi dati di un'altra.

#### **• Import**

Importa una V-take da un project salvato su card SD.

#### *CONSIGLIO*

Potete sempre cambiare la selezione di traccia/V-take selezionando un comando di editing.

## *6.* **Premete [ENTER] .**

Gli steps succesivi differiranno, a seconda del comando selezionato allo step 5. Vd. le sezioni dei rispettivi comandi.

#### *7.* **Eseguito il comando di editing, premete più volte [EXIT] per tornare alla schermata principale.**

#### *NOTA*

Dopo aver eseguito un comando i editing per riscrivere dati audio, i dati originali non possono essere recuperati. Per tenere la condizione precedente l'editing, usate la funzione cattura e sostituisci  $(→ p. 53)$ .

## **Cancellare una V-take**

Potete cancellare i dati audio su una V-take specifica. La V-take torna alla condizione di non-registrata.

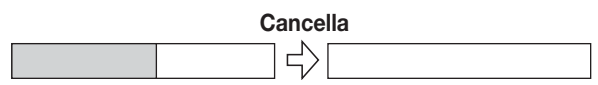

*1.* **Fate riferimento agli steps 1 – 5 di "Steps fondamentali per editing di V-take" per selezionare la traccia/V-take da cancellare e per visualizzare l'indicazione "ERASE" sul display. Poi premete [ENTER] .** 

Appare l'indicazione "ERASE SURE?" sul display.

#### *2.* **Per eseguire l'operazione di cancellazione, premete ancora [ENTER] .**

Il nome della V-take diventa "NO DATA" e la V-take torna alla condizione di non registrazione. A operazione completata, riappare la schermata di selezione di V-take . Premendo [EXIT] invece di [ENTER], potete cancellare l'operazione e salvare uno step alla volta.

## **Copiare una V-take**

Potete copiare i dati audio di una V-take specifica su un'altra. Questa operazione sovrascriverà tutti i dati sulla V-take di destinazione. I dati sulla fonte di copia saranno invariati.

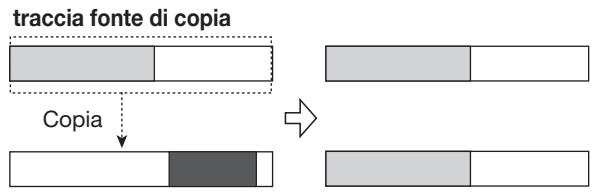

**traccia destinazione di copia**

*1.* **Fate riferimento agli steps 1 – 5 di "Steps fondamentali per editing di V-take" per selezionare la traccia/V-take da copiare e per visualizzare l'indicazione "COPY" sul display. Poi premete [ENTER] .** 

Il dispaly varia come segue. In questa condizione, potete specificare la traccia/V-take di destinazione di copia .

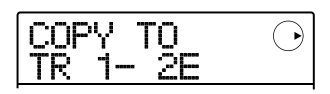

#### *CONSIGLIO*

Se nulla é registrato sulla V-take selezionata come destinazione di editing, appare l'indicazione "E" accanto al numero di V-take.

#### *2.* **Usate il cursore destra/sinistra o i tasti status e la manopola per selezionare la traccia/V-take di destinazione, e premete [ENTER] .**

Se non vi sono dati audio sulla destinazione di copia, appare l'indicazione "COPY SURE?" sul display. Se esistono dati, appare l'indicazione "OverWrt?". Eseguendo l'operazione, quei dati saranno sovrascritti.

#### *3.* **Per eseguire l'operazione di copia, premete ancora una volta [ENTER].**

A operazione completata, l'unità torna al menu di selezione di V-take. Premendo [EXIT]invece di [ENTER], potete cancellare l'operazione e salvare uno step alla volta.

## **Spostare una V-take**

Potete spostare dati audio di una V-take specifica su un' altra. Questa azione sovrascriverà i dati esistenti sulla Vtake di destinazione. I dati dalla V-take fonte di spostamento verranno cancellati.

#### **Traccia fonte di spostamento**

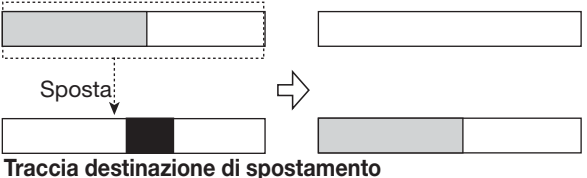

*1.* **Fate riferimento agli steps 1 – 5 di "Steps fondamentali per editing di V-take" per selezionare la traccia/V-take da spostare e per visualizzare l'indicazione "MOVE" sul display. Poi premete [ENTER] .** 

Il display varia come segue. In questa condizione, potete specificare la traccia/V-take di destinazione dello spostamento.

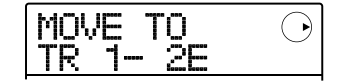

## *CONSIGLIO*

Se nulla é registrato sulla V-take selezionata come

destinazione di editing, appare l'indicazione "E" accanto al numero di V-take .

#### *2.* **Usate il cursore destra/sinistra o i tasti di status e la manopola per selezionare la traccia/V-take di destinazione, e premete [ENTER] .**

Se non vi sono dati audio sulla destinazione dello spostamento, appare l'indicazione "MOVE SURE?" sul display. Se esistono dati audio, appare l'indicazione "OverWrt?". Eseguito lo spostamento questi dati saranno sovrascritti.

#### *3.* **Per eseguire l'operazione di spostamento premete ancora una volta [ENTER] .**

A operazione completata, l'unità torna al menu selezione di V-take.

Premendo [EXIT] invece di [ENTER], potete cancellare l'operazione e salvare uno step alla volta.

## **Scambiare le V-take**

Potete scambiare i dati audio di due V-takes specifiche.

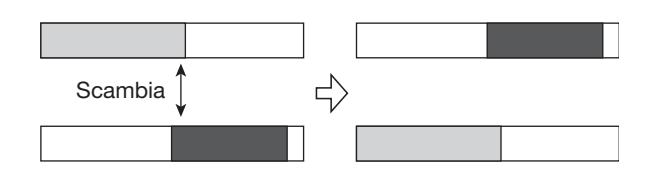

#### *NOTA*

Non potete scambiare le V-takes della traccia master.

*1.* **Fate riferimento agli steps 1 – 5 di "Steps fondamentali per editing di V-take" per selezionare la traccia/V-take da scambiare e per visualizzare l'indicazione "EXCHG" sul display. Poi premete [ENTER].** 

Potete ora selezionare l'altra traccia/V-take.

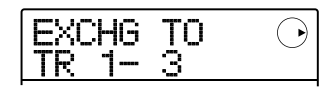

*2.* **Usate i cursori destra/sinistra o i tasti di status e la manopola per selezionare la traccia/V-take di destinazione dello scambio, e premete [ENTER] .** 

Appare l'indicazione "EXCHG SURE?" sul display.

#### *3.* **Per eseguire lo scambio, premete ancora una volta [ENTER].**

A operazione completata, l'unità torna al menu selezione di V-take.

Premendo [EXIT] invece di [ENTER], potete cancellare l'operazione e salvare uno step alla volta.

## **Trasferire una V-take da un altro project**

Potete trasferire una V-take da qualunque project su una traccia/V-take specifica del project attuale. Ogni dato audio sulla V-take di destinazione viene sovrascritto dalla V-take trasferita.

#### **Traccia di project fonte di importazione**

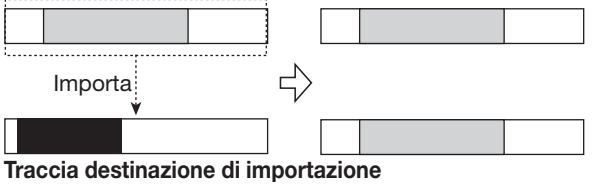

*NOTA* 

La traccia master non può essere specificata come destinazione di trasferimento o fonte di trasferimento.

*1.* **Fate riferimento agli steps 1 – 5 di "Steps fondamentali per editing di V-take" per selezionare la traccia/V-take da trasferire e per visualizzare l'indicazione "IMPORT" sul display. Poi premete [ENTER] .** 

Appare sul display il nome del project fonte di trasferimento.

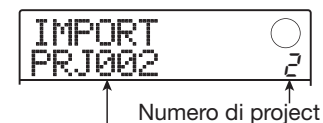

Nome project fonte di importazione

#### *2.* **Ruotate la manopola per selezionare il project fonte di trasferimento, e premete [ENTER] .**

Il display varia come segue. Da qui, potete specificare la traccia/V-take fonte di trasferimento.

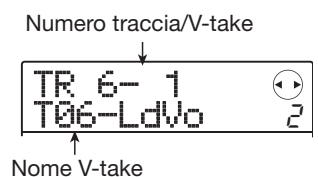

#### *3.* **Usate i cursori destra/sinistra e la manopola per selezionare la traccia/V-take da trasferire, e premete [ENTER].**

Se é selezionata una traccia/V-take non registrata, appare l'indicazione"NO DATA" invece del numero di V-take.

## *4.* **Premete [ENTER] .**

Appare l'indicazione "IMPORT SURE?" sul display. Se esistono dati audio sulla destinazione di trasferimento, appare l'indicazione "OverWrt?". A trasferimento eseguito, questi dati saranno sovrascritti.

#### *5.* **Per eseguire l'operazione di trasferimento, premete ancora una volta [ENTER] .**

A operazione completata, l'unità torna al menu di selezione di V-take.

Premendo [EXIT] invece di [ENTER], potete cancellare l'operazione e salvare uno step alla volta.

# **Cattura tracce e sostituzione**

Potete catturare i dati audio di qualunque traccia e immagazzinarli temporaneamente. Poi potete sostituire i dati catturati con i dati attuali di traccia. Ciò consente di salvare lo stato di una traccia prima di una operazione di editing. Se il risultato dell'operazione non é quello desiderato, potete facilmente ripristinare la traccia al suo stato originario.

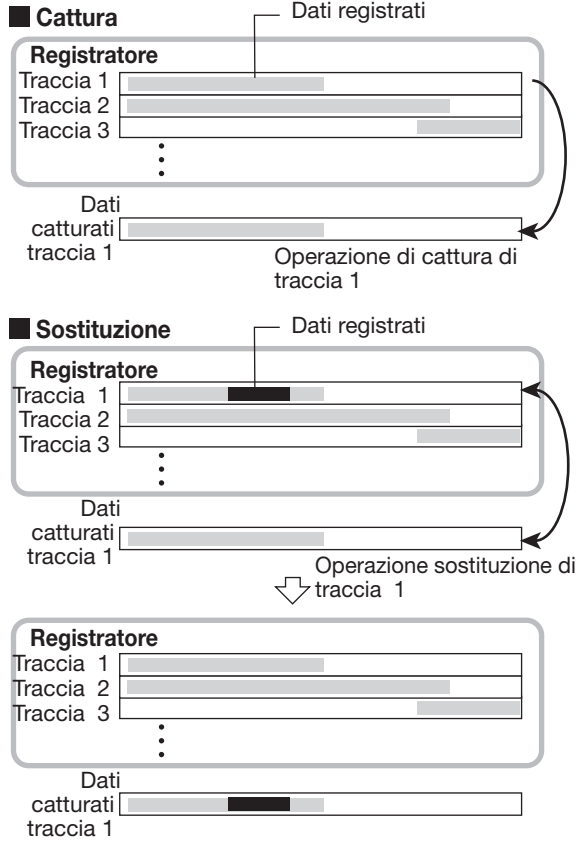

Cattura/sostituisci si esegue sulla base di una traccia. Se necessario, é possibile catturare tutte le tracce audio. I dati audio catturati saranno conservati sulla card SD finché un altro project é caricato o l'unità viene spenta.

## **Catturare una traccia**

Potete catturare i dati audio di qualunque traccia specifica.

*1.* **Dalla schermata principale, premete [SYSTEM/UTILITY] nella sezione display.** 

Appare l'indicazione "SYSTEM PROJECT" sul display.

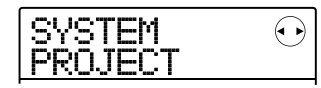

*2.* **Usate i cursori destra/sinistra per visualizzare l'indicazione "SYSTEM CAP/ SWAP" sul display, e premete [ENTER] .** 

Il display varia come segue.

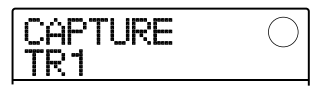

#### *3.* **Usate i tasti di status o la manopola per selezionare una traccia da catturare.**

Il tasto di status per la traccia attualmente selezionata é arancio. E' anche possibile selezionare la traccia master. In tal caso, l'indicazione mostra "MASTER" ed é acceso il tasto di status [MASTER].

## *CONSIGLIO*

- Traccce per cui sia attivo un link stereo, tracce stereo, e la traccia master possono essere catturate solo in stereo.
- Una traccia per cui sia selezionata una V-take non registrata non può essere catturata.

## *4.* **Premete [ENTER] .**

Appare l'indicazione "CAPTURE SURE?" sul display.

#### *5.* **Per eseguire l'operazione, premete ancora una volta [ENTER] .**

A cattura completata, appare l'indicazione "SWAP TR x" ( x é il numero di traccia) sul display. Indica che la traccia é stata catturata e può essere sostituita se necessario. Premendo [EXIT] anziché [ENTER], potete cancellare l'operazione e salvare uno step alla volta.

#### *6.* **Per tornare alla schermata principale, premete più volte [EXIT] .**

## **Sostituzione dati di traccia**

Potete sostituire i dati attuali di una traccia coi dati catturati.

#### *1.* **Dalla schermata principale premete [SYSTEM/UTILITY] nella sezione display.**

Appare l'indicazione "SYSTEM PROJECT" sul display.

- *2.* **Usate i cursori destra/sinistra per visualizzare l'indicazione "SYSTEM CAP/ SWAP" sul display, e premete [ENTER] .**
- *3.* **Usate i tasti di status o la manopola per selezionare una traccia precedentemente catturata .**

Quando selezionate una traccia catturata, appare l'indicazione "SWAP" sul display.

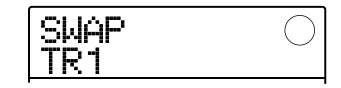

## *CONSIGLIO*

Se selezionate una traccia che non era catturata, appare l'indicazione "CAPTURE".

## *NOTA*

I dati audio catturati possono essere sostituiti solo con la traccia originale.

## *4.* **Premete [ENTER] .**

Appare l'indicazione "SWAP SURE?" sul display.

#### *5.* **Per eseguire l'operazione di sostituzione, premete [ENTER] ancora una volta.**

A operazione completata, i dati audio della traccia selezionata saranno stati sostituiti dai dati precedentemente catturati.

Premendo [EXIT] invece di [ENTER], potete cancellare l'operazione e salvare uno step alla volta.

## *CONSIGLIO*

Eseguendo la sostituzione ancora una volta, potete far tornare i contenuti della traccia alla condizione precedente.

*6.* **Per tornare alla schermata principale, premete più volte [EXIT].** 

# **Guida [Mixer]**

Qusta sezione illustra le funzioni e operazioni del mixer incorporato in MRS-8.

# **Il mixer**

MRS-8 ospita un mixer che processa i segnali in uscita della traccia audio così come i segnali in uscita del programma drum kit/basso (traccia drum/basso) in un missaggio stereo fornito ai jacks di MASTER OUTPUT. Il mixer regola parametri quali livello, panning, EQ e intensità d' effetto send/return per ogni traccia.

Il livello delle tracce audio viene regolato coi corrispondenti faders della sezione fader.

Il [MASTER] fader regola il mix stereo/volume della traccia master.

Il livello della traccia drum e basso é regolato col [RHYTHM] fader dopo aver selezionato la traccia drum o la traccia basso tramite il tasto [DRUM/BASS].

Allo stesso modo, si può attivare /disattivare il mute per le tracce audio tramite i tasti di status  $(1 - 4, 5/6, 7/8)$ , mentre per la traccia drum/basso il mute é attivato/ disattivato usando il tasto di status [RHYTHM].

Il tasto di status [MASTER] alterna l'attivazione della traccia master tra registrazione ed riproduzione.

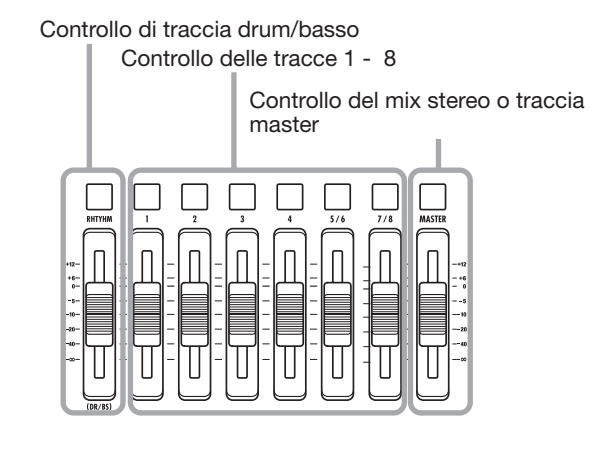

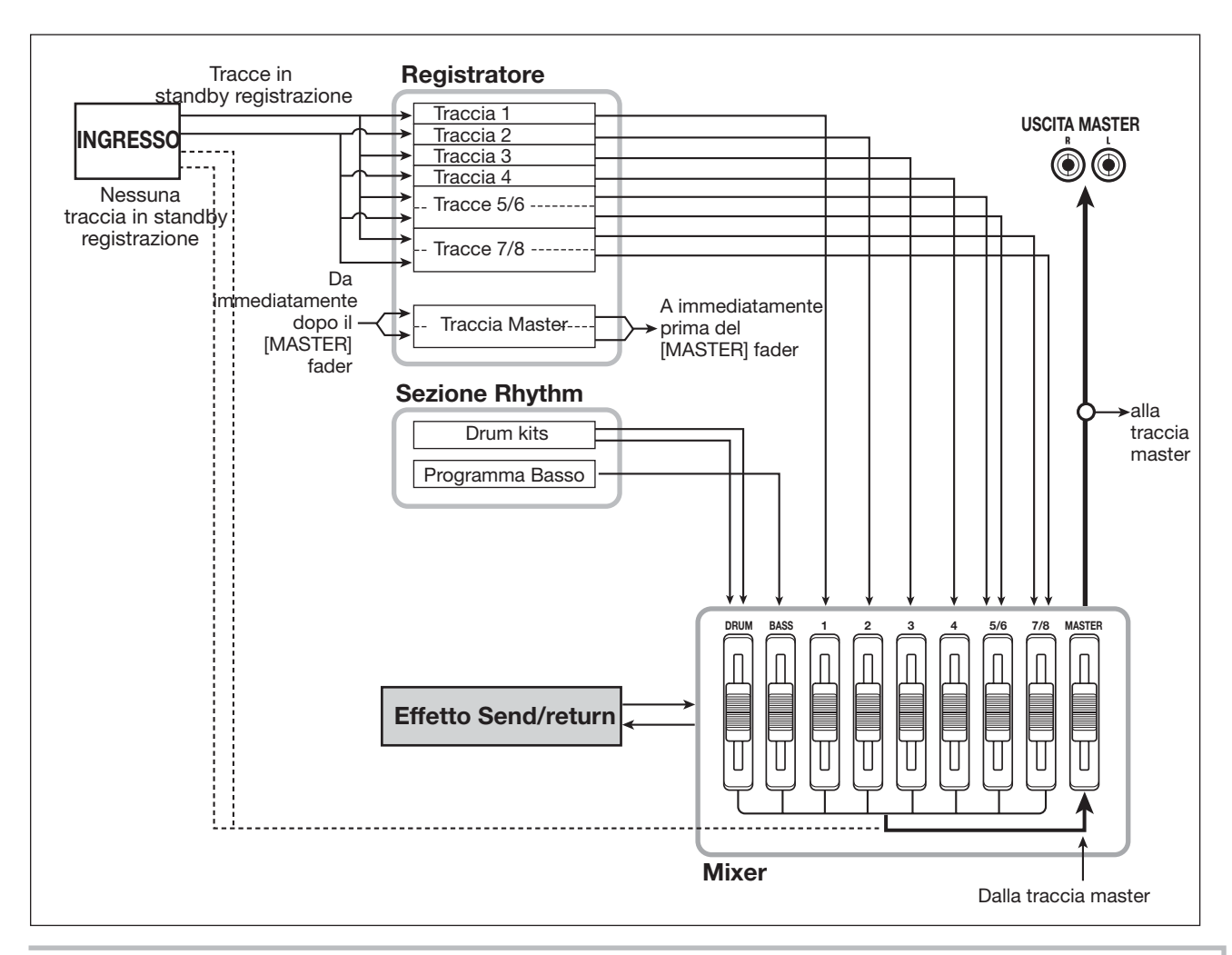

Se non é selezionata alcuna traccia di registrazione, il segnale dagli ingressi può essere inviato al mixer e missato al segnale in uscita col bounce e mixdown. In tal caso parametri di traccia come panning e profondità di effetto send/return possono essere impostati per il segnale in ingresso.

## **Assegnare segnali in ingresso alle tracce di registrazione**

La sezione illustra come selezionare il segnale di ingresso dai connettori INPUT 1/2 e dal microfono incorporato, e come inviarli alle tracce audio per la registrazione.

MRS-8 consente di selezionare fino a due segnali dai connettori INPUT 1/2 e microfono interno. Il connettore INPUT 1 e il microfono interno sono alternabili, ed é possibile usarne uno alla volta. Sono possibili le seguenti combinazioni.

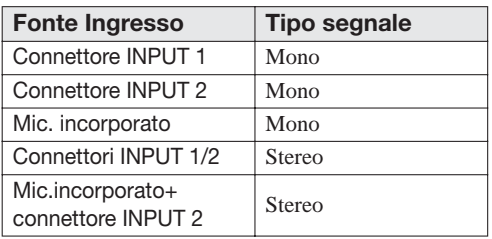

#### *NOTA*

- Il microfono interno può generalmente essere usato solo se algoritmi diversi da CLEAN, DIST, o ACO/BS SIM sono selezionati per l'effetto insert.
- Quando il modulo PRE AMP/DRIVE é su CABINET o OFF, il microfono incorporato può essere usato anche se uno dei citati algoritmi é selezionato per l'effetto insert.
- La condizione del tasto [MIC] indica se il microfono interno può essere usato. Se il tasto lampeggia, il microfono può essere usato. A tasto disattivato, il microfono non può essere usato.
- *1.* **Usando i connettori INPUT 1/2, assicuratevi che lo strumento o il microfono da registrare siano collegati ai rispettivi ingressi.**

#### *NOTA*

Usando il connettore INPUT 1, l'interruttore [INPUT1 SELECT] sul pannello posteriore deve essere posto sulla corretta posizione per lo strumento.

#### *2.* **Selezionate la fonte ingresso come segue.**

La selezione della fonte di ingresso é possibile coi tasti INPUT [ON/OFF] 1/2 e [MIC]. Premendo più volte un tasto questo alterna le condizioni tra acceso/spento ( o lampeggiante).

#### **• Selezionate il connettore INPUT**

Verificate che il tasto [MIC] lampeggi o sia spento. Poi premete INPUT [ON/OFF] per il connettore cui é collegato lo strumento, così che il tasto si accenda.

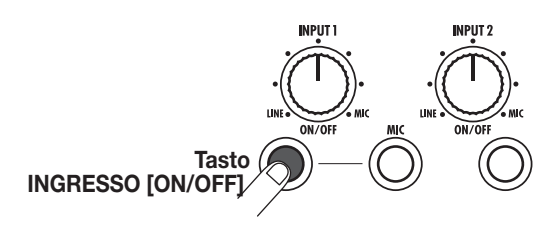

#### **• Selezionare due connettori INPUT**

Verificate che i tasto [MIC] non sia acceso. Poi premete un tasto INPUT [ON/OFF] fino ad accenderlo. Poi, tenete premuto il tasto acceso INPUT [ON/OFF] e premete l'altro tasto INPUT [ON/OFF].

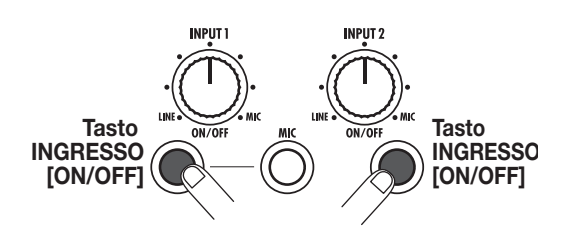

#### **• Selezionare solo il microfono incorporato**

Premete il tasto [MIC] fino ad accenderlo. Poi premete il tasto INPUT [ON/OFF] 1 fino ad accenderlo.

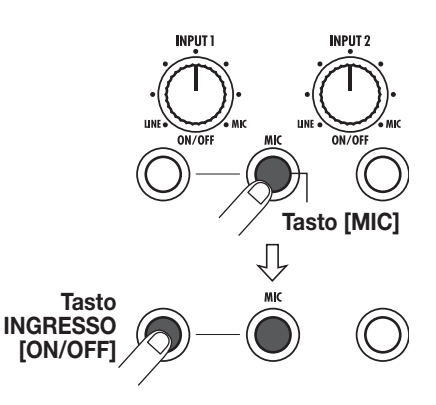

#### **• Selezionare il microfono incorporato e INPUT**   $\mathbf{2}$

Premete il tasto [MIC] fino ad accenderlo. Poi tenete il tasto INPUT [ON/OFF] 1 e premete INPUT [ON/OFF] 2 fino ad accendere entrambi i tasti.

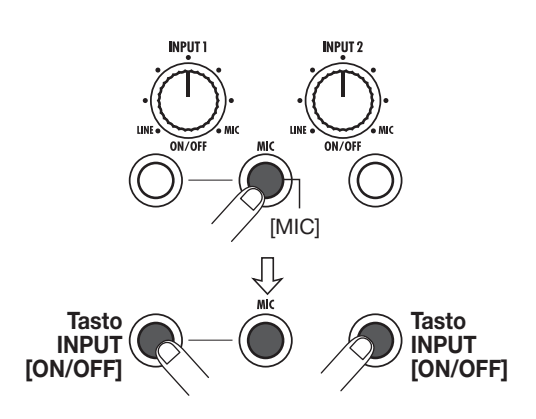

#### *3.* **Suonando lo strumento, regolate il controllo [INPUT] per l'ingresso(i) selezionato(i) allo step 2, per regolare la sensibilità.**

La sensibilità del microfono incorporato può essere regolata usando il controllo [INPUT] 1. Regolate in modo che l'indicatore [PEAK] lampeggi leggermente mentre suonate lo strumento al volume massimo.

#### *4.* **Per registrare il suono con l'effetto insert, premete [INPUT SRC] nella sezione effetti e ruotate la manopola fino a posizionare il punto di inserimento per l'effetto su IN.**

L'effetto insert sarà applicato alla fonte di ingresso. Per registrare senza l'effetto insert, premete [INSERT EFFECT] nella sezione effetti più volte, fino a disattivare il tasto. (A tasto disattivo, l'effetto insert viene bypassato.)

A impostazioni complete, premete il tasto [EXIT] per tornare alla schermata principale.

## *CONSIGLIO*

Nella condizione di default di un project, l'effetto insert é inserito nell'ingresso, e viene selezionata una patch adatta alla registrazione di chitarra e basso.

#### *5.* **Per selezionare la patch per l'effetto insert, premete il tasto [INSERT EFFECT] nella sezione effetti.**

Il display varia come segue. In questa condizione, i cursori su/giù selezionano l'algoritmo dell'effetto insert, e la manopola seleziona la patch effetto per l'algoritmo.

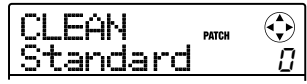

#### *6.* **Usate i cursori su/giù e la manopola per selezionare la patch effetto, e premete il tasto [EXIT] .**

Si torna alla schermata principale.

Il livello di segnale inviato alla traccia(e) cambia a seconda dell'impostazione dell'effetto insert. Dopo aver attivato una patch o cambiato una impostazione di effetto, dovreste regolare di nuovo il livello di registrazione come descritto agli steps 7 – 9.

#### *7.* **Dalla schermata principale, premete [TRACK PARAMETER] nella sezione display, poi premete INPUT [ON/OFF] 1 o 2.**

Appare l'indicazione "INPUT" sulla prima linea del display. Indica che i parametri di traccia per il segnale ingresso sono stati richiamati.

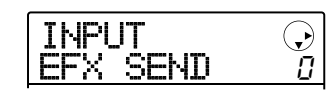

#### *8.* **Premete i cursori su/giù più volte, fino a visualizzare "REC LVL" sulla seconda linea del display.**

Si può ora regolare il livello di registrazione del segnale in ingresso.

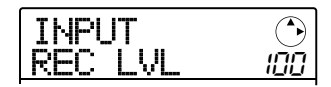

#### *9.* **Suonando lo strumento al massimo volume, ruotate la manopola per regolare il livello di registrazione.**

Il parametro REC LVL determina il livello di segnale inviato alla traccia di registrazione tramite l'effetto insert. Il livello dopo la regolazione può essere controllato sull' indicatore di livello. Al massimo volume, il segmento 0 (dB) dell'indicatore di livello dovrebbe lampeggiare leggermente.

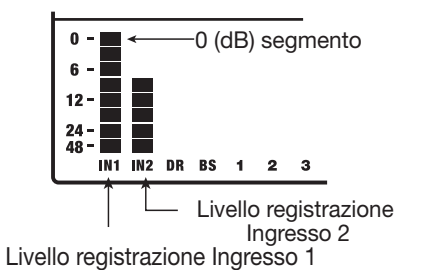

Dopo aver regolato il livello di registrazione, premete [EXIT] per tornare alla schermata principale.

## *CONSIGLIO*

Quando l'effetto insert é bypassato per la registrazione, posizionando il parametro REC LVL su 100 si ottiene un guadagno unitario (livello di registrazione uguale al livello di ingresso).

#### *10.* **Premete i tasti di status della traccia da registrare fino ad illuminarla in rosso.**

Il segnale della fonte d'ingresso selezionata sarà inviato alla(e) traccia(e). Possono essere selezionate fino a due tracce mono o una stereo.

Selezionando due tracce mono, possono essere selezionate solo coppie pari/dispari (tracce 1/2 o 3/4).Per selezionare due tracce, premete più volte il tasto di status finché diventa rosso, e poi tenete il tasto premendo il tasto di status dell'altra traccia, così che anche questo diventi rosso.

Il flusso di segnale varia come segue, a seconda della selezione di traccia di destinazione.

#### **• Una traccia mono selezionata**

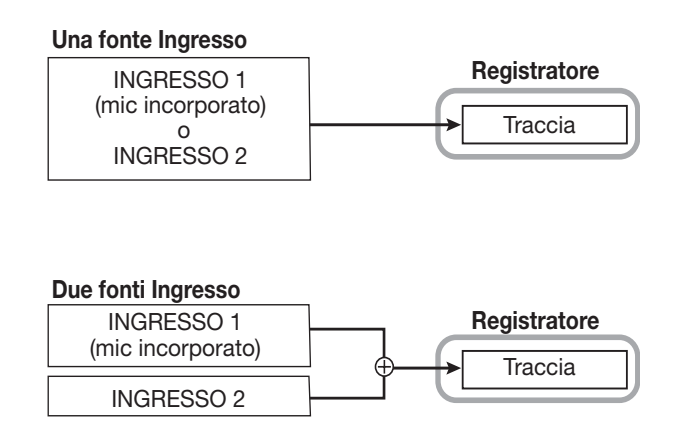

**• Traccia stereo o due tracce mono selezionate** 

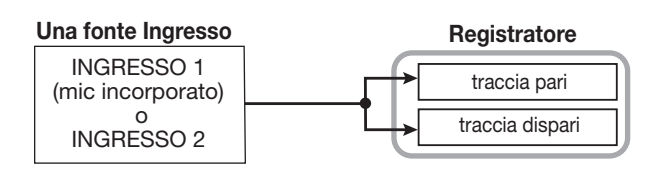

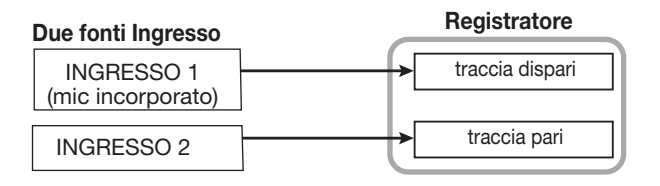

#### **• Destinazione di registrazione non selezionata**

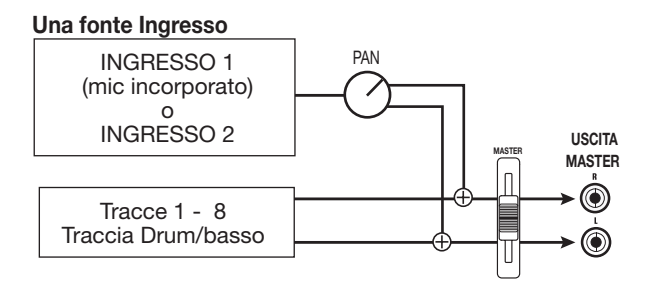

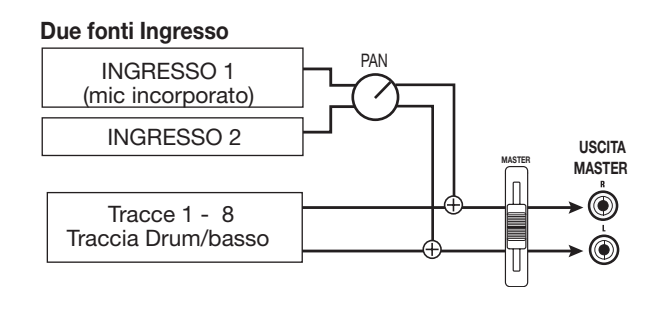

## *CONSIGLIO*

Potete unire due tracce mono e usarle come traccia stereo (→ p. 60). In tal caso, il parametro di traccia PAN funziona come un parametro BALANCE che regola il bilanciamento di livello destra/sinistra.

# **Regolare il segnale per ogni traccia (parametri di traccia)**

Il mixer del MRS-8 consente di regolare vari aspetti di ogni traccia (chiamati parametri di traccia), come livello, panning, EQ, e intensità d'effetto send/return.

#### *NOTA*

Le tracce audio 5/6 e7/8 e la traccia drum sono stereo. Tranne la selezione di V-take (solo tracce audio), i parametri di traccia sono gli stessi per destra e sinistra.

*1.* **Dalla schermata principale, premete [TRACK PARAMETER] nella sezione display.** 

*2.* **Usate i cursori destra/sinistra o i tasti di status per selezionare la traccia/ingresso da impostare.** 

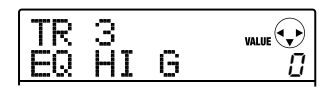

#### *CONSIGLIO*

- Selezionando la V-take di tracce stereo (5/6, 7/8), la traccia alterna pari e dispari, premendo il tasto.
- Selezionando la traccia drum/basso col tasto di status [RHYTHM], ogni pressione alterna le tracce. Anche la traccia usata coi pads o i faders si attiva .

#### *3.* **Usate i cursori su/giù per selezionare i parametri di traccia da regolare.**

I parametri selezionabili per le corrispondenti tracce e ingressi sono sotto elencati.

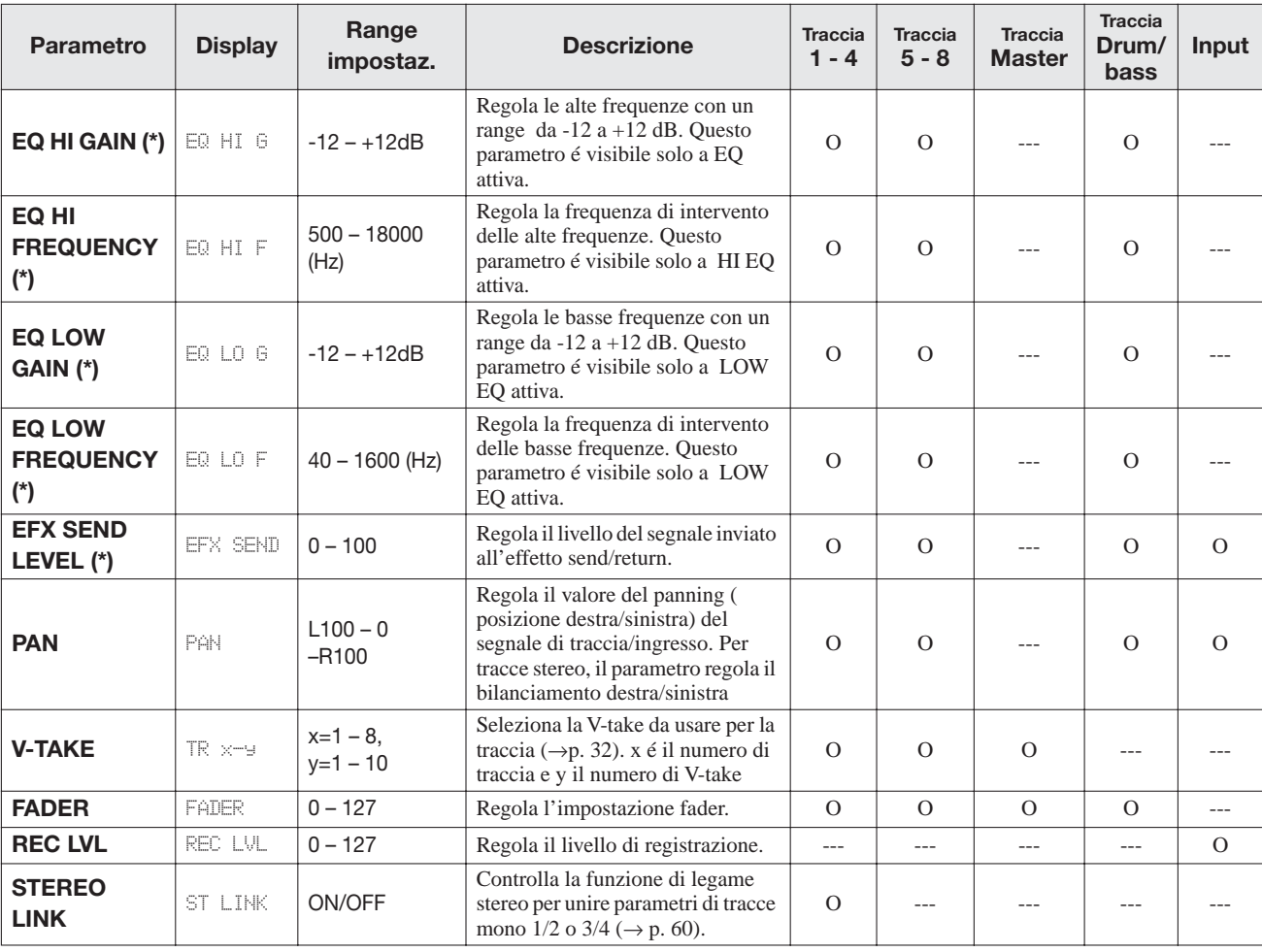

#### ■ **Lista parametri di traccia**

**(\*)** : Indica un parametro che può essere attivato/disattivato premendo [ENTER] .

O: Parametro valido per traccia/ingresso

#### *NOTA*

Selezionata la traccia di registrazione, il segnale d'ingresso non passa dal mixer ma é fornito direttamente alla traccia. Perciò, se una traccia é in standby di registrazione, le impostazioni del parametro di ingresso traccia non avranno effetto. (Tuttavia, il parametro REC LVL é sempre attivo.)

- *4.* **Ruotate la manopola per regolare il livello.**
- *5.* **Per attivare/disattivare EQ HI, EQ LO, o l' effetto di mandata selezionate il corrispondente parametro (indicato con asterisco nella tabela alla pagina precedente) e premete [ENTER] .**

Ogni pressione del tasto alterna attivazione/ disattivazione. Per es., passando EQ HI da on a off, il display varia come segue.

**• On** 

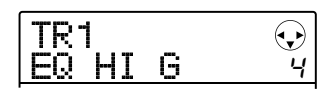

**• Off** 

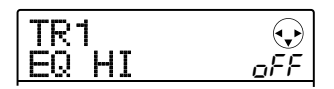

#### *6.* **Ripetete gli steps 3 – 5 fino a regolare tutti i parametri desiderati.**

Se necessario, potete usare i cursori destra/sinistra o i tasti di status per andare su un'altra traccia e regolarne i parametri. Ciò é utile per regolare lo stesso parametro su tracce diverse.

#### *7.* **Per tornare alla schermata principale, premete [EXIT].**

## **Legare due tracce (stereo link)**

In MRS-8, i parametri di tracce mono pari/dispari contigue (1/2 or 3/4) possono essere legati, dando luogo a tracce stereo. Questa funzione é detta "stereo link". La procedura di impostazione é la seguente.

- *1.* **Dalla schermata principale, premete [TRACK PARAMETER] nella sezione display**
- *2.* **Usate i cursori destra/sinistra o i tasti di status per selezionare una delle due tracce da legare in stereo .**
- *3.* **Usate i cursori su/giù per visualizzare la seguente indicazione sul display.**

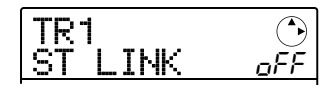

#### *4.* **Ruotate la manopola per posizionare il parametro su ON.**

Il legame stereo sarà abilitato immediatamente, così che la traccia selezionata e quella pari/dispari contigua siano legate. Per impedire il legame stereo, posizionate l'impostazione su OFF.

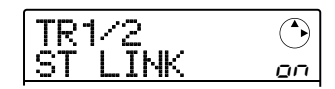

Col legame stereo attivo, l'operatività di traccia sarà la seguente.

- Per regolare il volume di traccia, usate il fader dispari. (Il fader pari non avrà effetto.)
- Il parametro PAN di due tracce stereo funzionerà come bilanciamento per regolare il volume tra tracce.
- Ad eccezione di PAN e V-TAKE, i parametri di traccia per la traccia dispari verranno applicati anche alla traccia pari.
- *5.* **Per tornare alla schermata principale, premete [EXIT].**

# **Guida [Rhythm]**

Questa sezione illustra le funzioni e operazioni della sezione rhythm incorporata in MRS-8.

# **La sezione rhythm**

La sezione rhythm di MRS-8 usa fonti di suono drum e basso per generare l'accompagnamento ritmico. Può essere usata al posto di un metronomo suonando semplici patterns ritmici, oppure programmando una sequenza di patterns ritmici e progressione di accordi nell'accompagnamento ritmico di una intera song.

## **Drum kits e programmi basso**

La sezione rhythm ha due diversi tipi di suono, creati da un "drum kit" e un "bass program".

Il drum kit é un insieme di 27 suoni drum/percussione come kick, snare, e hihat. MRS-8 contiene 8 differenti drum kits. Potete selezionare uno di questi ed eseguirlo manualmente coi pads del pannello superiore, oppure potete usarlo come fonte di suono per accompagnamento ritmico.

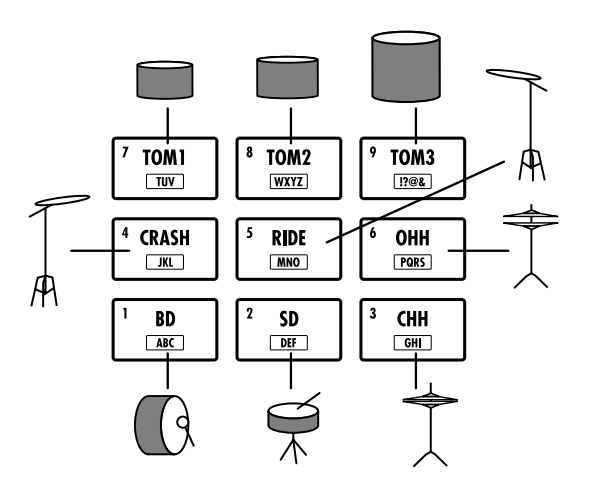

Selezionando un drum kit, i suoi suono sono assegnati a nove pads. Una tale combinazione di suoni assegnati ai pads é detta "pad bank". Un drum kit dà accesso a tre pad banks. Semplicemente attivando il pad bank potete eseguire altri suoni dal drum kit attuale.

Un programma basso é un suono basso singolo, come un basso elettrico o acustico, che può essere usato come scala coi pads del pannello superiore. MRS-8 ha 5 programmi basso. Potete scegliere uno di questi e fare una scala coi pads, o usarlo come fonte per l'accompagnamento ritmico.

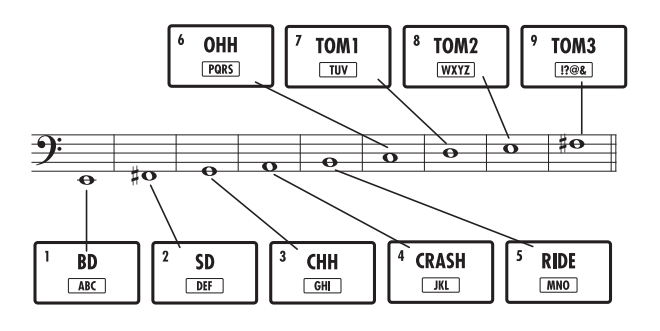

Selezionando un programma basso, viene assegnato un suono con un certo tono a ogni pad, e potete eseguirlo selezionando una scala. Cambiando tipo di scala, chiave e ampiezza, potete coprire fino a quattro ottave.

Per la sezione rhythm, selezionate o il drum kit o il programma basso da suonare coi pads. Immediatamente dopo aver creato un nuovo project, é selezionato il drum kit. Il tasto [DRUM/BASS] é usato per alternare tra due tipi di suono. Quando il tasto [DRUM/BASS], é selezionato il drum kit. A tasto disattivato, é selezionato il programma basso.

#### ■ **Drum kit é selezionato**

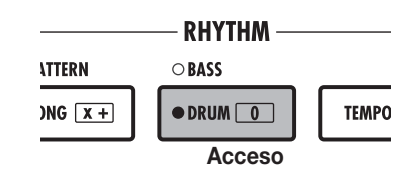

## ■ **Programma basso é selezionato**

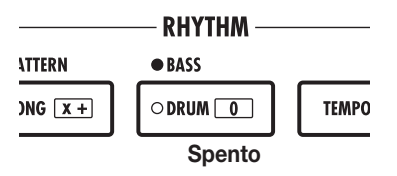

Il segnale in uscita dal drum kit (traccia drum) e quello in uscita dal programma basso (traccia basso) sono inviati al mixer interno, dove potete usare il [RHYTHM] fader e il tasto di status [RHYTHM] per regolare il volume e attivare/disattivare il volume. (Ciò influisce sul tipo di suono attualmente selezionato col tasto [DRUM/BASS].

#### **Rhythm pattern**

Un project può contenere più di 500 patterns di accompagnamento con dati di performance di oltre 99 misure ciascuno. Questo é chiamato rhythm pattern. All'interno di ogni rhythm pattern, l'area che contiene i dati di performance drum é detta "sequenza drum", e quella che ha i dati di performance del basso é detta "sequenza basso".

Nelle condizioni di default, un project contiene rhythm patterns pre-programmati da 000 – 472, 509, 510. Potete editare una porzione di rhythm pattern, o usare uno spazio vuoto per creare un rhythm pattern originale. I rhythm patterns che modificate o create sono salvati sulla card SD come parte del project.

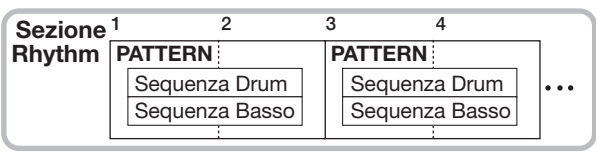

#### **Rhythm song**

Rhythm patterns multipli arrangiati nel'ordine desiderato di riproduzione sono detti "rhythm song". Oltre ai dati del rhythm pattern, una rhythm song contiene informazioni su vari aspetti come accordi, tempo per creare l'accompagnamento per l'intera song. Si possono programmare fino a 10 rhythm songs in un project.

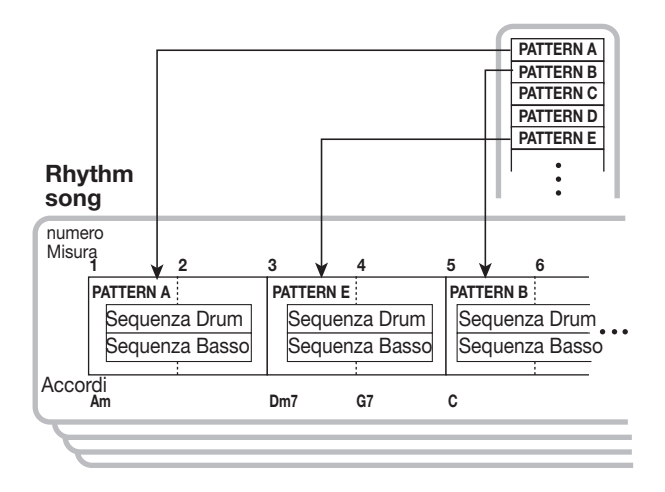

## **Modo rhythm pattern e rhythm song**

La sezione rhythm può lavorare in uno o due modi: "modo rhythm pattern", in cui il rhythm pattern selezionato é continuamente ripetuto, e il " modo rhythm song", in cui potete creare ed eseguire un'intera rhythm song costituita da una sequenza di patterns.

Immediatamente dopo aver creato un nuovo project, il modo rhythm pattern é selezionato. Premendo [SONG/ PATTERN], potete alternare tra modo rhythm pattern e modo rhythm song. Quando il tasto [SONG/PATTERN] é disattivato, il modo rhythm pattern é selezionato. Quando il tasto é attivo, viene selezionato il modo rhythm song.

#### ■ **Modo rhythm pattern**

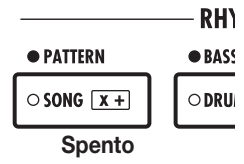

#### ■ **Modo rhythm song**

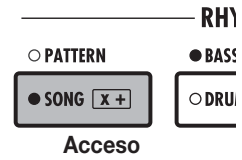

# **Eseguire rhythm patterns**

Questa sezione illustra come selezionare un rhythm pattern in riproduzione, e come cambiare tempo e suono.

## **Selezionare un rhythm pattern**

Procedete come segue per selezionare ed eseguire uno degli oltre 500 rhythm patterns.

*1.* **Dalla schermata principale, premete più volte [SONG/PATTERN] nella sezione rhythm, fino a disattivare il tasto.** 

Appare la schermata di selezione di rhythm pattern. Appare la seguente informazione.

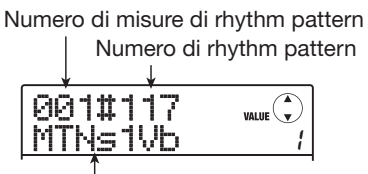

Nome di rhythm pattern

L'indicazione a destra del nome del rhythm pattern mostra il pad bank (se é selezionato un drum kit) oppure il range ( se é selezionato un bass program). Questi punti possono essere variati se necessario.  $(\rightarrow p. 65)$ .

## *CONSIGLIO*

Mentre il display mostra la schermata della sezione rhythm, i tasti di status audio (1 – 8 and [MASTER]) sono disattivati e non possono essere usati.

#### *2.* **Ruotate la manopola per selezionare il rhythm pattern da eseguire.**

In condizione di default di un project, i patterns sono preprogrammati e numerati come rhythm pattern 000 – 472, 509, 510.

## *3.* **Premete PLAY [**R**].**

Il rhythm pattern selezionato inizierà la riproduzione ripetutamente. Se c'é una o più tracce audio registrate, anche queste saranno eseguite. Per eseguire il solo rhythm pattern, abbassate i faders delle tracce audio.

#### *4.* **Per regolare il volume della traccia drum/ basso, usate il fader [RHYTHM] .**

Il fader [RHYTHM] serve per regolare il livello di traccia drum o basso. A tasto [DRUM/BASS] acceso, il fader regola la traccia drum. A tasto disattivato, il fader regola il bass program .

Usate il tasto [DRUM/BASS] per alternare l'impostazione desiderata, poi lavorate col fader [RHYTHM].

#### *5.* **Per mettere la sordina al suono della traccia drum o basso, premete più volte il tasto di status [RHYTHM] , fino a farlo lampeggiare.**

Il tasto di stato [RHYTHM] può essere usato per attivare /disattivare la sordina per il suono attualmente selezionato per la sezione rhythm. Per annullare la sordina (mute), premete ancora una volta il tasto di status [RHYTHM] fino ad accenderlo.

#### *6.* **Per fermare la riproduzione del rhythm pattern premete STOP [**P**].**

*7.* **Per tornare alla schermata principale, premete [EXIT].** 

## *CONSIGLIO*

Durante la riproduzione del rhythm pattern, é anche possibile eseguire i suoni del drum kit/bass program tramite i pads.

## **Variare il tempo**

Potete cambiare il tempo del rhythm pattern.

## *CONSIGLIO*

Il tempo impostato si riferisce a tutti i rhythm patterns. Una rhythm song per cui non sia programmata alcuna informazione di tempo, userà anche essa questo tempo.

#### *1.* **Dalla schermata principale o dalla schermata rhythm pattern, premete il tasto [TEMPO].**

Il display cambia come segue, ed é visualizzato il tempo attuale.

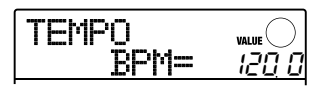

## *CONSIGLIO*

Potete cambiare tempo sia in modo riproduzione che stop.

*2.* **Ruotate la manopola per regolare il tempo.**  Il tempo può essere regolato con un range di 40.0 – 250.0 (BPM).

#### *3.* **Per cambiare tempo manualmente, premete più volte il tasto [TEMPO] al tempo desiderato.**

Viene determinata la media degli intervalli di pressione dei tasti e impostata come nuovo tempo.

#### *4.* **Per tornare alla schermata principale, premete più volte [EXIT] .**

#### *NOTA*

Se registrate sulle tracce audio mentre ascoltate il rhythm pattern, e poi più tardi cambiate il tempo, il contenuto della traccia audio e il rhythm pattern non saranno più sincronizzati. Assicuretevi di decidere il tempo prima.

## **Cambiare il programma drum kit / bass**

Potete cambiare il programma drum kit/bass usato dalla sezione rhythm.

*1.* **Dalla schermata principale, premete il tasto [SONG/PATTERN] .** 

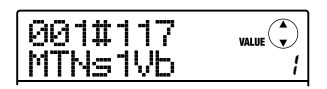

## *CONSIGLIO*

L'attivazione del programma drum kit/basso può essere fatta nel modo rhythm pattern o rhythm song.

## *2.* **Premete [SYSTEM/UTILITY].**

Appare il menu utility del modo RHYTHM.

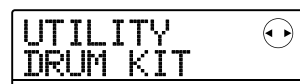

*3.* **Usate i cursori destra/sinistra per visualizzare l'indicazione "UTILITY DRUM KIT" o "UTILITY BASS PRG" sul display. Poi premete [ENTER].** 

Appare il nome del programma drum kit/basso attualmente selezionato.

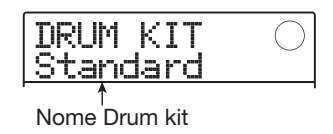

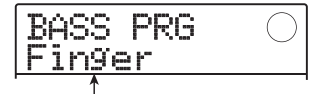

Nome programma Basso

## *4.* **Ruotate la manopola per selezionare il programma drum kit/basso da usare.**

Il cambio é immediatamente operativo.

Per la lista dei programmi drum kits/basso che possono essere selezionati, vd. l'appendice in fondo a questo manuale.

## *CONSIGLIO*

Il programma drum kit/basso selezioanto qui é salvato per ogni rhythm pattern. Per rhythm songs che non abbiano informazioni di programma drum kit/basso programmate, il suono selezionato sarà usato.

#### *5.* **Per tornare alla schermata principale, premete più volte [EXIT].**

## **Usare i pads per eseguire suoni drum/basso**

Usando i pads sul pannello superiore, potete eseguire manualmente un programma drum kit o basso.

## ■ **Eseguire drum kit coi pads**

Eseguendo un drum kit, potete muovervi tra pad banks, per un totale di 27 suoni drum/percussione.

#### *1.* **Dalla schermata principale, premete più volte [DRUM/BASS] fino ad accendere il tasto.**

A tasto [DRUM/BASS] acceso, i pads possono essere usati per eseguire un drum kit. Il display varia come segue.

Suono assegnato ai pads

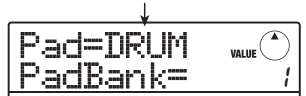

## *CONSIGLIO*

Immediatamente dopo aver creato un nuovo project, viene selezionato il pad bank 1.

#### *2.* **Ruotate la manopola per selezionare il pad bank da usare (1 – 3).**

I suoni assegnati ai nove pads sono attivati immediatamente. Per la lista di suoni drum/percussione in ogni pad bank, vd. l'appendice alla fine di questo manuale.

## *CONSIGLIO*

- Potete anche usare i cursori su/giù per attivare il pad bank.
- Il numero di pad bank attualmente selezionato appare sullo schermo di selezione di rhythm pattern.

#### *3.* **Premete i pads per suonare.**

Usate il fader [RHYTHM] e il tasto di status [RHYTHM] per controllare il volume del drum kit e attivare/disattivare la sordina (mute) secondo necessità .

#### *4.* **Per attivare il pad bank durante la riproduzione, ripetete gli steps 2 e 3.**

Il pad bank può anche essere attivato mentre si esegue un rhythm pattern o rhythm song.

Premendo [EXIT], appare ancora la schermata di selezione di rhythm pattern o rhythm song.

#### *5.* **Per tornare alla schermata principale, premete più volte [EXIT].**

#### ■ **Eseguire un bass program coi pads**

Attivando la scala e il range assegnati ai pads, potete eseguire bass programs che coprono fino a quattro ottave.

#### *NOTA*

Con un bass program, può non esserci sovrapposizione di suoni multipli. Se premete un altro pad tenendone uno abbassato, il suono del primo pad si fermerà, e si sente il suono dell'altro pad.

#### *1.* **Dalla schermata principale premete più volte [DRUM/BASS] , fino a disattivare il tasto.**

A tasto [DRUM/BASS] disattivato, i pads possono essere usati per eseguire un bass program. Il display varia come segue.

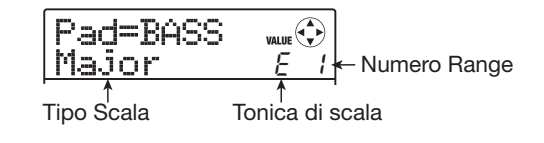

#### *2.* **Per cambiare la tonica di una scala, usate i cursori su/giù.**

Il range di impostazione é C – B in semitoni. La tonica specificata qui é la nota che sarà suonata dal pad 1.

## *CONSIGLIO*

Il diesis é indicato con  $\sigma$ , come in F# =  $F^{\sigma}$ ,  $G# = G^{\sigma}$ .

#### *3.* **Per cambiare il tipo di scala, usate i cursori destra/sinistra.**

Il tipo di scala può essere Maggiore o Minore.

Per es., quando al tonica "E" é selezionata, il tono dei pads cambia come segue, a seconda della scala selezionata.

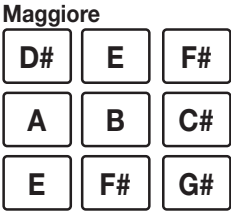

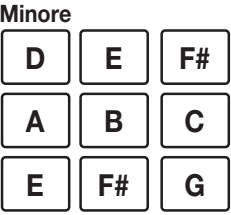

#### *4.* **Ruotate la manopola per cambiare il range da eseguire coi pads.**

Il range dei pads può essere selezionato in quattro steps  $(1 – 4)$ . Per es., un cambio da 1 a 2 sposterà il tono assegnato ai pads in su di una ottava.

## *5.* **Premete i pads per suonare.**

Usate il fader [RHYTHM] e il tasto di status [RHYTHM] per controllare il volume del bass program e attivare/disattivare la sordina (mute) secondo necessità.

#### *6.* **Per attivare il tipo di scala e il range durante la riproduzione, ripetete gli steps 2 – 4.**

Il tipo di scala e il range possono essere attivati anche mentre si esegue un rhythm pattern o rhythm song. Premendo il tasto [EXIT], riappare lo schermo di selezione di rhythm pattern o rhythm song.

#### *7.* **Per tornare alla schermata principale, premete più volte [EXIT].**

# **Creare un rhythm pattern**

Questa sezione illustra come creare i vostri rhythm patterns. Esistono due modi: real-time input, in cui registrate l'esecuzione coi pads, e step input, dove la riproduzione é fermata e inserite i suoni uno per uno.

## **Preparativi**

Prima di iniziare a registrare, dovete fare diverse impostazioni per il rhythm pattern, come ad es. la lunghezza della misura e il tempo, e quantizzare il valore ( la più breve suddivisione di tempo per la registrazione). Per default, un rhythm pattern vuoto ha un tempo di 4/4 e la lunghezza di due misure.

#### *NOTA*

Iniziata la procedura di inserimento di rhythm pattern, non potete più cambiare il tempo e il numero di misure. Assicuratevi di procedere prima alle impostazioni.

#### *1.* **Dalla schermata principale, premete [SONG/PATTERN] per richiamare la schermata di selezione di rhythm pattern.**

Se il tasto [SONG/PATTERN] é acceso, premete il tasto ancora una volta per disattivarlo.

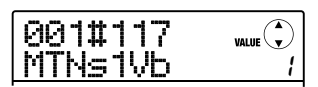

#### *2.* **Ruotate la manopola per selezionare un rhythm pattern vuoto.**

Appare l'indicazione "EMPTY" sul display quando si seleziona un pattern vuoto.

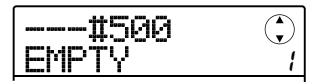

## *CONSIGLIO*

Se non c'é alcun rhythm pattern vuoto, cancellate un pattern non necessario ( $\rightarrow$  p. 76).

## *3.* **Premete [EDIT].**

Appare il menu edit di rhythm pattern per eseguire le varie impostazioni.

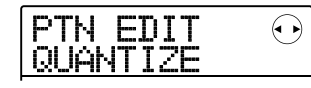

*4.* **Per inserire il valore quantizzato, assicuratevi che appaia sul display l'indicazione "PTN EDIT QUANTIZE" e premete il tasto [ENTER].** 

Il display varia come segue.

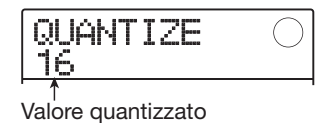

Il valore quantizzato é la più piccola unità di nota per registrare un pattern. In caso di real-time input, la vostra riproduzione é registrata seguendo gli step di nota selezionati qui.

Il valore di default é "16" (un sedicesimo).

*5.* **Ruotate la manopola per selezionare uno dei seguenti valori quantizzati. Poi premete [EXIT].** 

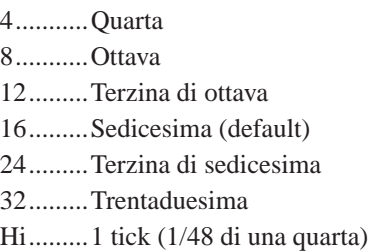

Premendo [EXIT], riappare il menu edit di rhythm pattern.

*6.* **Per impostare il numero di misure del rhythm pattern, usate i cursori destra/ sinistra per visualizzare l'indicazione "PTN EDIT BarLen" sul display, e premete [ENTER] .** 

L'attuale lunghezza del pattern é ora visualizzata come numero di misure.

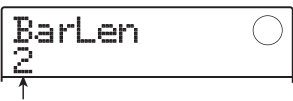

Numero di misure

#### *CONSIGLIO*

Quando é selezionato un rhthm pattern già creato,il numero di misure é indicato tra parentesi. Ciò indica che

l'impostazione é già stata fissata e non può essere cambiata.

#### *7.* **Ruotate la manopola per selezionare l'impostazione desiderata.**

Il range di impostazione va da 1 – 99 misure. A impostazioni complete, premete [EXIT] per tornare al menu edit di rhythm pattern.

#### *8.* **Per impostare il tempo del rhythm pattern, usate i cursori destra/sinistra per visualizzare l'indicazione "PTN EDIT TimSig" sul display, e premete [ENTER.**

Il tempo attualmente selezionato appare sul display.

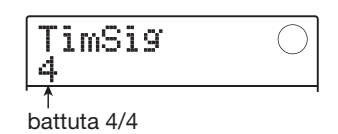

## *CONSIGLIO*

Quando é selezionato un rhthm pattern già creato, il tempo é inserito tra parentesi. Ciò indica che l' impostazione é già stata impostata e non può essere cambiata.

#### *9.* **Ruotate la manopola per selezionare il ritmo di battuta**

Il range di impostazione é  $1 - 8$  ( $1/4 - 8/4$  battute). A impostazione completa, premete due volte [EXIT] per tornare alla schermata di selezione di rhythm pattern.

## **Sequenza inserimento drum in tempo reale**

Per l'inserimento in tempo reale di una sequenza drum, eseguite il rhythm pattern coi pads di MRS-8.

#### *1.* **Sulla schermata di rhythm pattern, selezionate un numero di rhythm pattern vuoto.**

Se necessario, selezionate un drum kit  $(\rightarrow p. 64)$  prima di eseguire gli steps seguenti.

#### *2.* **Premete più volte [DRUM/BASS] , fino ad accendere il tasto.**

I pads possono ora essere usati per eseguire un drum kit. Immediatamente dopo aver attivato il suono, appare la schermata di selezione di pad bank.

#### *3.* **Se necessario, usate i cursori su/giù per attivare il pad bank.**

A impostazione completata, premete [EXIT] per tornare alla schermata di selezione di rhythm pattern.

#### *4.* **Tenete premuto REC [**O**] e premete il tasto PLAY [**R**].**

Si sente un pre-count di quattro battute (una misura), e inizia la registarzione di rhythm pattern. Durante la registrazione, si sente un suono di metronomo, secondo il tempo impostato. La posizione attuale é mostrata sul contatore in misure/battute/ticks.

## *CONSIGLIO*

Il numero dei clicks del pre-count e il suo volume possono esser variati ( $\rightarrow$  p. 90).

#### *5.* **Ascoltando il metronomo, battete sui pads.**

La vostra riproduzione sui pads sarà registrata come sequenza drum secondo l'impostazione di quantizzazione. Anche l'intensità con cui colpite i pads verrà registrata.

Quando raggiungete la fine di un pattern, l'unità torna automaticamente alla prima misura, e continua l'input in tempo reale.

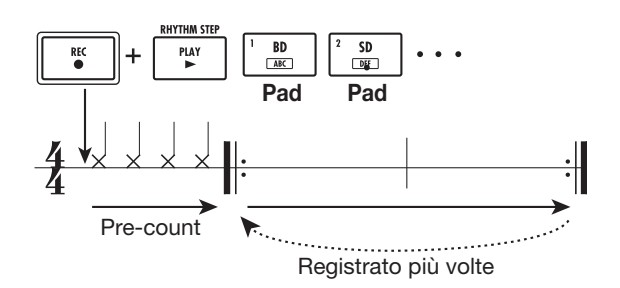

#### **• Attivare il pad bank durante l'inserimento in tempo reale di una sequenza drum**

Premete una volta [DRUM/BASS] per richiamare la schermata di selezione di pad bank, e usate i cursori su/ giù per selezionare il pad bank. Per uscire, premete [EXIT].

#### **• Passare a una sequenza basso durante l'inserimento in tempo reale di una sequenza drum**

Premete [DRUM/BASS] una volta per richiamare la schermata di selezione di pad bank, poi premete [DRUM/BASS] ancora una volta fino a disattivare il tasto.

#### **• Pausa temporanea nell'inserimento in tempo reale**

Premete REC [O] durante la registrazione così che il tasto lampeggi. In questa condizione potete colpire i pads per controllare quale suono sia assegnato a ognuno. La registrazione ricomincia quando premete REC [O] ancora una volta.

## *CONSIGLIO*

- Potete usare lo step input per aggiungere informazioni di riproduzione a un rhythm pattern registrato con l'inserimento in tempo reale.
- Concluso l'inserimento in tempo reale potete cambiare l'impostazione quantizzata e poi registrare sopra la sequenza esistente. (Cambiare il valore quantizzato non influirà sulla informazione di riproduzione esistente.)

#### *6.* **Per editare i contenuti registrati durante l'inserimento in tempo reale, procedete come segue.**

#### **• Per cancellare la riproduzione di un pad specifico**

Tenendo premuto [FUNCTION], premete il pad il cui suono é da cancellare. Mentre tenete entrambi i tasti, la riproduzione del pad corrispondente é cancellata dal rhythm pattern.

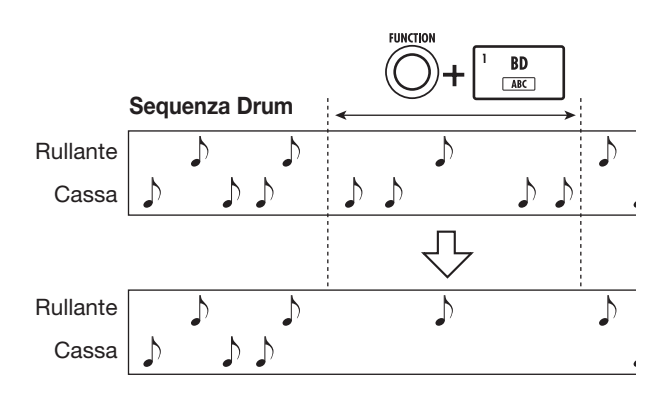

**• Per cancellare la riproduzione di tutti i pads**  Tenendo premuto il tasto [FUNCTION], premete il tasto di status [RHYTHM]. Tenendo premuti entrambi, la riproduzione di tutti i pads viene cancellata dalla sequenza drum.

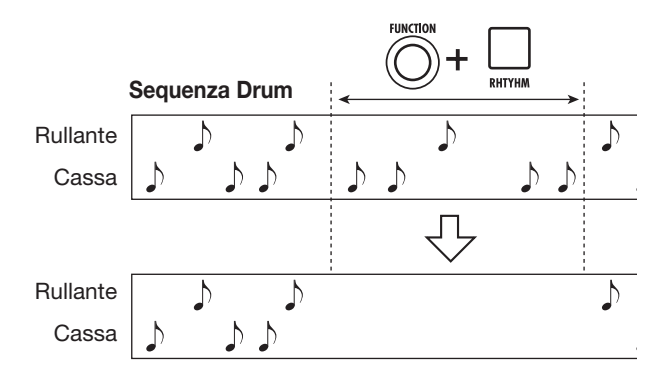

#### *7.* **Finita la registrazione in tempo reale, premete il tasto STOP [■].**

La registrazione del rhythm pattern si ferma. Premete PLAY  $[\blacktriangleright]$  per ascoltare il pattern registrato.

## *CONSIGLIO*

Selezionando un pattern vuoto e registrandolo, il nome "Patxxx" ( xxx é il numero di pattern) é assegnato automaticamente. Potete editarlo se necessario  $( \rightarrow p. 75)$ .

## **Sequenza inserimento basso in tempo reale**

Per l'inserimento in tempo reale di una sequenza basso, suonate i pads di MRS-8.

*1.* **Sulla schermata di rhythm pattern, selezionate un rhythm pattern vuoto o uno su cui vi sia solo una sequenza drum registrata.** 

Se necessario, selezionate un bass program  $(\rightarrow p. 64)$ prima di eseguire gli steps seguenti.

#### *2.* **Premete più volte [DRUM/BASS] fino a disattivare il tasto.**

I pads possono ora essere usati per eseguire un bass program. Immediatamente dopo l'attivazione del suono, viene mostrata la schermata di selezione range e scala.

#### *3.* **Se necessario, selezionate il tipo di scala, tonica, e range.**

Usate i cursori per selezionare il tipo di scala e la tonica, e usate la manopola per selezionare il range. A impostazione completa, premete [EXIT] per tornare alla schermata di selezione di rhythm pattern.

#### *4.* **Tenete premuto REC [**O**] e premete il tasto PLAY [**R**].**

Si sente un pre-count di quattro battute ( una misura), e inizia la registrazione di rhythm pattern. (Durante la registrazione, si sente il click del metronomo, secondo il tempo impostato.)

La posizione attuale é mostrata sul contatore in misure/ battute/ticks.

## *CONSIGLIO*

Il numero dei clicks del pre-count e il volume possono essere cambiati.

#### *5.* **Ascoltando il metronomo, colpite i pads.**

La vostra esecuzione sui pads sarà registrata come sequenza basso secondo l'impostazione quantizzata. Anche la durata e l'intensità con cui battete sui pads sarà registrata.

Raggiunta la fine di un pattern, l'unità torna automaticamente alla prima misura, e continua l'inserimento in tempo reale.

#### **• Attivate il range e la scala durante l'inserimento in tempo reale di una sequenza basso**

Premete [DRUM/BASS] una volta per visualizzare la schermata di selezione di range/scala, e usate i cursori e la manopola per selezionare range e scala. Per uscire, premete il tasto [EXIT].

#### **• Passare a una sequenza drum durante l'inserimento in tempo reale di una sequenza basso**

Premete [DRUM/BASS] una volta per visualizzare la schermata di selezione di range e scala, e poi premete il tasto [DRUM/BASS] ancora una volta così che sia acceso.

#### **• Pausa temporanea nell'inserimento in tempo reale**

Premete REC [O] durante la registrazione così che il tasto lampeggi. In questa condizione potete colpire i pads per controllare quale nota é assegnata a ciascun pad. La registrazione riprende premendo ancora una volta REC [O].

## *CONSIGLIO*

Potete usare lo step input per aggiungere informazioni di riproduzione a un rhythm pattern registrato con l'inserimento in tempo reale.

#### *6.* **Per editare i contenuti registrati durante l'inserimento in tempo reale, procedete come segue.**

**• Cancellare la riproduzione di un pad specifico**  Tenendo premuto il tasto [FUNCTION], premete il pad la cui nota é da cancellare. Tenendo premuti i due tasti, la riproduzione del pad corrispondente viene cancellata dal rhythm pattern.

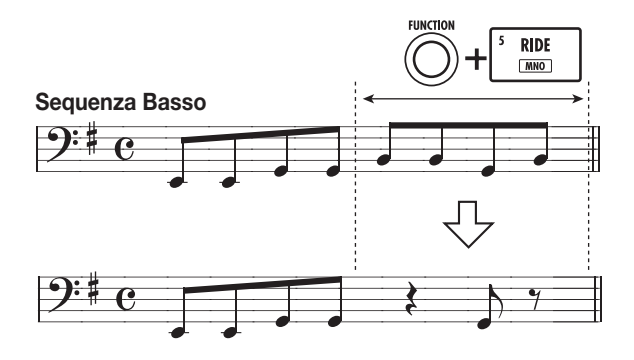

#### **• Cancellare la riproduzione di tutti i pads**

Tenendo premuto il tasto [FUNCTION], premete il tasto di status [RHYTHM]. Tenendo premuti entrambi i tasti, la riproduzione di tutti i pads viene cancellata dalla sequenza basso.

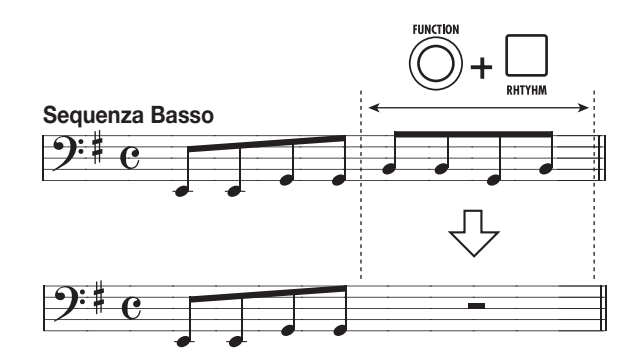

#### *7.* **Finita la registrazione in tempo reale, premete il tasto STOP [**P**].**

La registrazione di rhythm pattern si ferma. Premete PLAY [ $\blacktriangleright$ ] per ascoltare il pattern registrato.

#### *CONSIGLIO*

Potete attivare il programma drum kit/basso durante la registrazione in tempo reale ( $\rightarrow$  p. 64), e potete cambiare il volume del metronomo ( $\rightarrow$  p. 90).

#### **Step input sequenza drum**

Per lo step input, inserite ogni nota separatamente, mentre il rhythm pattern é su stop. Ciò rende semplice inserire drum patterns anche complessi o linee di basso che potrebbero essere difficili da ottenere con l'inserimento in tempo reale.

Per lo step input di sequenza drum, specificate la lunghezza dello step (intervallo fino alla nota successiva o pausa) usando il valore quantizzato. Poi inserite le note e le pause

Colpendo un pad e poi premendo PLAY  $[\blacktriangleright]$  (RHYTHM STEP), si inserisce l'informazione di riproduzione (nota) in quel punto, e si avanza di un intervallo corrispondente al valore quantizzato corrispondente. Anche l'intensità con cui colpite i pads é registrata.

Se premete solo PLAY  $[\blacktriangleright]$  (RHYTHM STEP), non viene inserita alcuna informazione di riproduzione, ma si avanza di un intervallo corrispondente al valore quantizzato attualmente. Questa diventa una pausa (vd. illustrazione sotto).

#### *1.* **Sulla schermata di rhythm pattern, selezionate un numero vuoto di rhythm pattern.**

#### *2.* **Premete [DRUM/BASS] più volte, fino ad accenderla.**

I pads possono ora essere usati per eseguire un drum kit. Immediatamente dopo aver selezionato il suono, appare la schermata di selezione di pad bank.

#### *3.* **Se necessario, selezionate il pad bank da usare.**

A impostazione completa, premete [EXIT] per tornare alla schermata di selezione di rhythm pattern.

#### *4.* **Premete REC [**O**] .**

Il tasto si accende e il display varia come segue. Qui é possibile lo step input di sequenza drum.

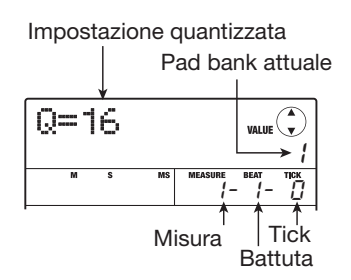

Durante lo step input di sequenza drum, la prima linea del display mostra i valore quantizzato, la seconda linea il numero di pad attualmente selezionato. Il contatore mostra la posizione attuale in misure/battute/ticks.

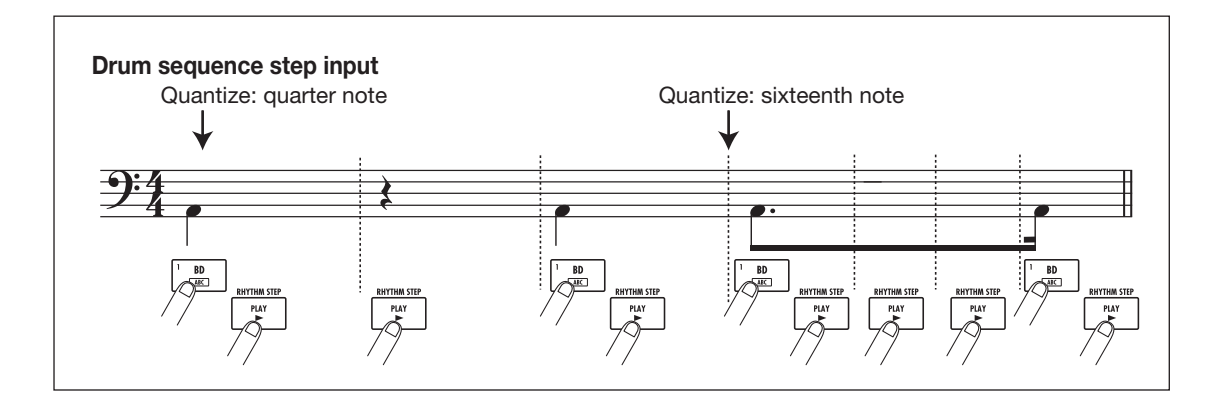

#### *5.* **Usate i cursori su /giù per selezionare il valore quantizzato.**

Questa impostazione diventa la lunghezza di uno step. L'impostazione quantizzata può essere cambiata in qualunque momento durante lo step input, usando i cursori su/giù.

4...........Quarta 8. Ottava 12.........Terzina di ottava 16.........Sedicesima 24.........Terzina di sedicesima 32.........Trentaduesima Hi.........1 tick (1/48 di quarta)

## *CONSIGLIO*

Il valore quantizzato é legato alla impostazione quantizzata per l'inserimento in tempo reale. Se variate una impostazione, anche l'altra cambierà.

#### *6.* **Per inserire una nota, colpite il pad corrispondente alla nota, e poi premete PLAY [▶] (RHYTHM STEP).**

Il pad si accende, e l'unità avanza di uno step.

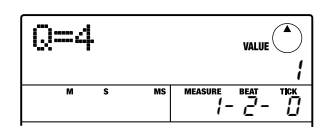

## *CONSIGLIO*

- Anche l'intensità con cui colpite il pad viene registrata nella sequenza drum.
- Se colpite diversi pads durante l'inserimento, suoni multipli saranno registrati nella stessa posizione.

## *7.* **Per inserire una pausa, premete solo il**  tasto PLAY [▶] (RHYTHM STEP).

Se premete PLAY [ $\blacktriangleright$ ] (RHYTHM STEP) da solo, la posizione avanza di uno step, ma non viene registrata alcuna informazione di registrazione.

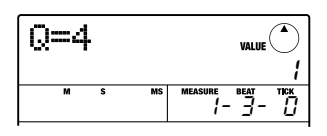

#### *8.* **Ripetete gli steps 5 – 7 cambiando la lunghezza di step se necessario, per inserire il rhythm pattern desiderato.**

Raggiunta la fine di un pattern, l'unità torna automaticamente alla prima misura, lasciandovi inserire

#### altri suoni.

Usando PLAY [ $\blacktriangleright$ ] (RHYTHM STEP) per muovervi di uno step attraverso il rhthm pattern, il pad registrato alla posizione corrispondente si illumina.

Potete editare la sequenza registrata come segue.

#### **• Cancellare una nota inserita.**

Premete più volte PLAY  $[\triangleright]$  (RHYTHM STEP) per posizionarvi sul punto da cancellare. Poi tenete premuto il tasto [FUNCTION] e premete il pad corrispondente. La nota registrata a quel punto é cancellata, e il pad disattivato.

## *CONSIGLIO*

Durante lo step input, potete usare il tasto [DRUM/BASS] per richiamare la schermata di selezine di pad bank e attivare il pad bank. (Per uscire, premete [EXIT] )

## *NOTA*

Cercando la nota da cancellare, posizionate il valore quantizzato sul più picolo valore usato durante la registrazione, o inferiore. Altrimenti si può perdere l'inizio di una nota.

## *9.* **Finito lo step input, premete STOP [**P**].**

Il tasto REC [O] si disattiva e riappare la schermata di selezione di rhythm pattern. Premendo PLAY [Delaye potete controllare il rhythm pattern registrato.

## *10.* **Per tornare alla schermata principale, premete [EXIT] più volte.**

## **Step input sequenza basso**

Paragonato allo step input di sequenza drum , la procedura di step input per una sequenza basso é in qualche modo più complicata, perché ci sono elementi aggiuntivi di "tono" e "durata".

Come per lo step input di traccia drum, specificate la lunghezza di step (intervallo fino alla nota successiva o pausa) usando il valore quantizzato, e usate i pads e il tasto PLAY  $[\triangleright]$  (RHYTHM STEP) per inserire note e pause. Ma quando inserite una nota, dovete anche specificare il parametro di durata. Questo parametro consente di variare l'effettiva durata di ogni nota, tenendo la stessa lunghezza di step ( vd. diagramma alla pag. seguente).

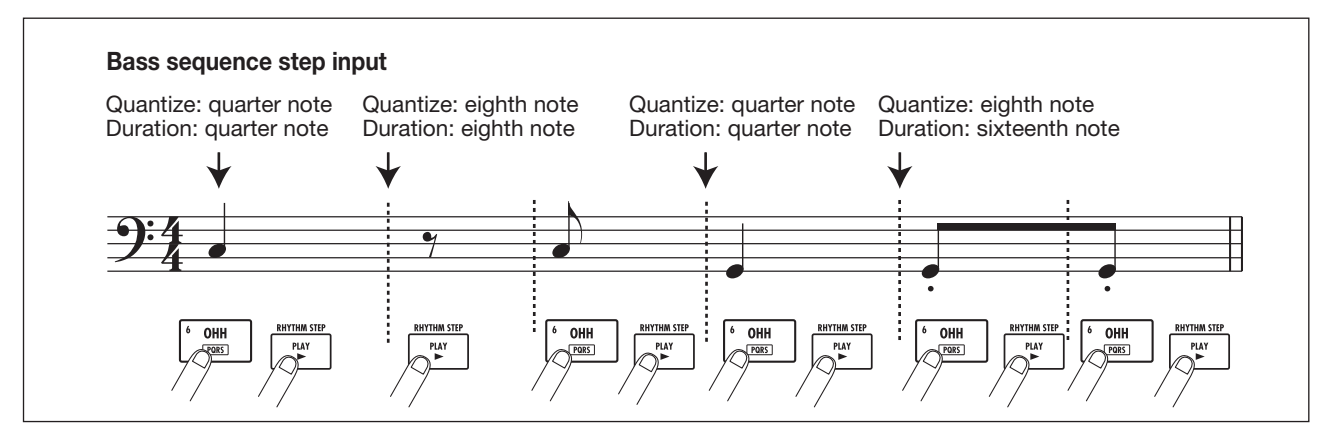

#### *1.* **Sulla schermata di rhythm pattern, selezionate un numero di rhythm pattern vuoto o in cui sia stata registrata solo una sequenza drum.**

#### *2.* **Premete più volte [DRUM/BASS], fino a disattivare il tasto.**

I pads possono ora essere usati per eseguire un bass program. Immediatamente dopo aver attivato il suono, appare la schermata di selezione range e scala.

#### *3.* **Se necessario, selezionate il tipo di scala, la chiave e il range.**

A impostazione completa, premete [EXIT] per tornare alla schermata di selezione di rhythm pattern.

## *4.* **Premete REC [**O**].**

Il tasto lampeggia e il display varia come segue. In questa condizione é possibile lo step input di sequenza basso.

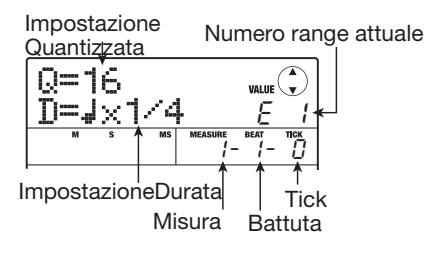

Durante lo step input di sequenza basso, la prima linea del display mostra il valore quantizzato, e la seconda linea mostra l'impostazione di durata e il range attualmente selezionato. Il contatore mostra la posizione corrente in misure: battute/ticks.

#### *5.* **Usate i cursori su/giù per selezionare il valore quantizzato.**

Questa impostazione diventa la lunghezza di uno step.

#### *6.* **Ruotate la manopola per selezionare il valore di durata, come elencato sotto.**

La durata é specificata come " $\int x \, 1$ ", cioé come multipli di una quarta. A seconda del valore, la durata effettiva diventa la seguente

- $1 8$ .....quarta x  $1 8$ 3/2........quarta puntata
- 1/2........ottava
- 3/4........ottava puntata
- 1/3........terzina di ottava
- 1/4........sedicesima
- 1/6........terzina di sedicesima
- 1/8........trentaduesima
- 1/12......terzina di trentaduesima
- 1/16......sessantaquattresima
- 1/24......terzina di sessantaquattresima

#### *7.* **Per inserire una nota, premete il pad corrispondente alla nota, e premete PLAY [**R**] (RHYTHM STEP).**

La nota é registrata, e l'unità avanza della durata di step impostata al punto 5.

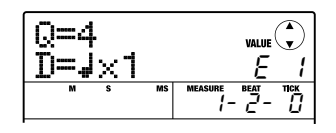

## *CONSIGLIO*

Anche l'intensità con cui colpite i pad viene registrata nella sequenza basso.
# *8.* **Per inserire una pausa, premete solo PLAY [**R**] (RHYTHM STEP) .**

Se premete PLAY [ $\blacktriangleright$ ] (RHYTHM STEP) da solo, la posizione avanza di uno step ( durata del valore quantizzato) ma non viene registrata alcuna informazione di riproduzione.

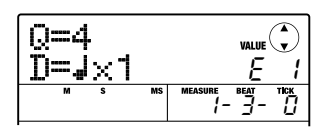

# *9.* **Ripetete gli steps 5 – 8 cambiando il valore quantizzato e la durata secondo necessità, per inserire il pattern basso desiderato.**

Ragginta la fine di un pattern, l'unità torna automaticamente alla prima misura, lasciandovi continuare l'input.

Potete editare la sequenza registrata come segue.

#### **• Cancellare una nota inserita**

Premete più volte PLAY [▶] (RHYTHM STEP) per posizionarvi sul punto da cancellare. Poi tenete premuto il tasto [FUNCTION] e premete il corrispondente pad. La nota registrata a quel punto viene cancellata, e il pad si disattiva.

# *CONSIGLIO*

Durante lo step input, potete usare il tasto [ DRUM/BASS] per richiamare la schermata di selezione di range e attivare range e scala. (Per uscire, premete [EXIT] .)

# *NOTA*

Cercando la nota da cancellare, impostate il valore quantizzato sul valore più piccolo usato durante la registrazione, o su un valore minore.

# *10.* **Finito lo step input, premete STOP [**P**].**

Il tasto REC [O] si disattiva e riappare la schermata di selezione di rhythm pattern. Premendo PLAY [Delaye potete controllare il rhythm pattern registrato.

## *11.* **Per tornare alla schermata principale, premete [EXIT] più volte.**

# **Inserire informazione accordo di rhythm pattern**

Quando avete registrato un rhythm pattern, e poi impostate l'informazione di accordo (radice + tipo accordo), anche la sequenza basso del rhythm pattern sarà modificata sulla base della informazione di accordo programmata in una rhythm song.

# *CONSIGLIO*

Per patterns non usati in una rhythm song o per i quali non é inserita una sequenza basso, questa procedura non é necessaria.

### *1.* **Dalla schermata principale, premete [SONG/PATTERN] nella sezione rhythm più volte, fino a disattivare il tasto.**

Appare la schermata di selezione di rhythm pattern .

# *2.* **Ruotate la manopola per selezionare il pattern per cui specificare l'informazione di accordo, e premete [EDIT] .**

Appare il menu edit di rhythm pattern.

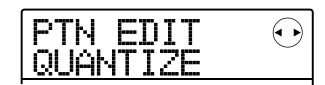

# *3.* **Usate i cursori destra/sinistra per visualizzare l'indicazione "EDIT OrgRoot" sul display, e premete [ENTER] .**

Questa schermata consente di specificare la radice del rhythm pattern selezionato.

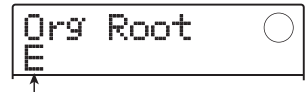

Radice accordo

## *4.* **Ruotate la manopola per selezionare la radice dell'accordo.**

Il range disponibile é  $C - B$  (impostazione di default: E). Impostando l'informazione di accordo per una rhythm song, il valore specificato qui diverrà la radice da trasporre su e giù.

# *5.* **A impostazione completa, premete [EXIT] .**

Riappare il menu edit di rhythm pattern.

**.** 

# *6.* **Usate i cursori destra/sinistra per visualizzare l'indicazione "PTN EDIT OrgChord" sul display, e premete [ENTER]**

Il display varia come segue.

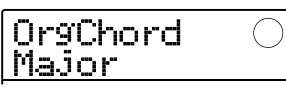

Questa schermata consente di specificare il tipo di accordo per quel rhythm pattern.

### *7.* **Ruotate la manopola per selezionare l'accordo.**

Per il tipo di accordo, potete selezionare Maggiore o Minore.

Per es., se avete inserito una frase basso avendo in mente un G maggiore, posizionate la radice su "G" e il tipo di accordo su "Maggiore".

### *8.* **A impostazione completa, premete [EXIT] .**

L'impostazione é inserita e riappare il menu edit di rhythm pattern.

# *9.* **Per tornare alla schermata principale, premete più volte [EXIT].**

# **Cambiare livelli di volume alla sequenza drum/basso**

Il volume di riproduzione del rhythm pattern può essere regolato separatamente per drum e basso col fader [RHYTHM]. Se necessario, i livelli di volume possono essere programmati individualmente per ogni rhythm pattern.

### *1.* **Dalla schermata principale, premete più volte [SONG/PATTERN] nella sezione rhythm , fino a disattivare il tasto.**

Appare la schermata di selezione di rhythm pattern.

*2.* **Ruotate la manopola per selezionare il rhythm pattern per cui specificare il volume, e poi premete [EDIT] .** 

Appre il menu edit di rhythm pattern.

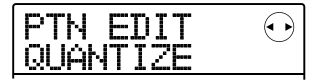

# *3.* **Usate i cursori destra/sinistra per visualizzare l'indicazione "PTN EDIT DR LEVEL"sul display, e premete [ENTER] .**

Il display varia come segue. Questa schermata consente di specificare il volume della sequenza drum. Il display mostra l'impostazione di volume corrente (0 – 15).

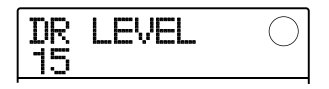

### *4.* **Ruotate la manopola per selezionare l'impostazione desiderata, e poi premete [EXIT].**

L'impostazione é inserita, e riappare la schermata precedente.

# *5.* **Usate i cursori destra/sinistra per visualizzare l'indicazione "PTN EDIT BS LEVEL" sul display, e premete [ENTER].**

Il display varia come segue. Questa schermata consente di specificare il volume della sequenza basso. Il display mostra l'impostazione di volume corrente  $(0 - 15)$ .

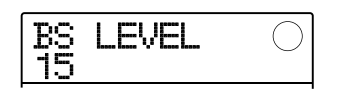

### *6.* **Ruotate la manopola per selezionare l' impostazione desiderata, poi premete [EXIT].**

L'impostazione é inserita, e riappare la schermata precedente.

# *7.* **Per tornare alla schermata principale, premete più volte [EXIT].**

# **Assegnare un nome a un rhythm pattern**

Selezionando un rhythm pattern vuoto e inserendo informazioni, gli viene assegnato automaticamente il nome "Pat xxx" ( xxx é il numero di pattern). Potete editare il nome secondo necessità.

*1.* **Dalla schermata principale, premete più volte [SONG/PATTERN] nella sezione rhythm, fino a disattivare il tasto.** 

Appare la schermata di selezione di rhythm pattern.

*2.* **Ruotate la manopola per selezionare il rhythm pattern per cui editare il nome, e premete [EDIT].** 

Appare il menu edit di rhythm pattern.

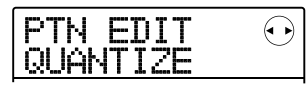

### *3.* **Usate i cursori destra/sinistra per visualizzare l'indicazione "PTN EDIT NAME" sul display, e poi premete [ENTER] .**

Il display varia com segue.Questa schermata consente di specificare il nome per il rhythm pattern selezionato.

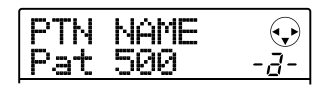

*4.* **Usate i cursori destra/sinistra per spostare il punto lampeggiante sul carattere da cambiare, e ruotate la manopola o usate i pads e tasti della sezione rhythm per selezionare un carattere.** 

Per info su come inserire caratteri, fate riferimento alla pag. 33.

# *CONSIGLIO*

Premendo più volte [EDIT] , potete cancellare tutti i caratteri.

- *5.* **Ripetete lo step 4 finché il nome non é come desiderato.**
- *6.* **Per tornare alla schermata principale, premete più volte [EXIT].**

# **Editing di rhythm patterns**

La sezione illustra come copiare un rhythm pattern esistente o come cancellare l'informazione di riproduzione e riportare il pattern alla condizione vuota.

# **Copiare un rhythm pattern**

Potete copiare il rhythm pattern attualmente selezionato su un altro numero di pattern. Ciò é utile per creare variazioni su un rhythm pattern.

### *1.* **Dalla schermata principale, premete più volte [SONG/PATTERN], fino a disattivare il tasto.**

Appare la schermata di selezione di rhythm pattern.

*2.* **Ruotate la manopola per selezionare il rhythm pattern da usare come fonte di copia.** 

# *3.* **Premete due volte [FUNCTION] nella sezione controllo.**

Il display varia come segue. In questa condizione, potete selezionare il numero del rhythm pattern di destinazione della copia.

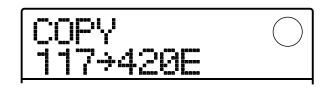

### *4.* **Ruotate la manopola per selezionare il numero di rhythm pattern da usare come copia di destinazione.**

Quando é selezionato un pattern vuoto, l'indicazione "E" appare alla destra del numero di pattern.

# *NOTA*

Quando selezionate un rhythm pattern registrato come destinazione, il suo contenuto verrà sovrascritto dai dati della fonte di copia.

# *5.* **Per eseguire l'operazione di copia, premete [ENTER] . Quando appare l'indicazione "COPY SURE?", premete ancora [ENTER] .**

A operazione completata, il display torna alla schermata di selezione di rhythm pattern. Premendo [EXIT] invece di [ENTER], potete cancellare l'operazione e salvare uno step alla volta.

*6.* **Per tornare alla schermata principale, premete più volte [EXIT] .** 

### **Cancellare un rhythm pattern**

La sezione illustra come cancellare tutti i dati da un rhythm pattern specificato, riportandolo allo stato blank (vuoto).

### *NOTA*

Non é possibile recuperare i dati dopo che un rhythm pattern é stato cancellato. Eseguite questa operazione con la massima attenzione.

*1.* **Dalla schermata principale premete più volte [SONG/PATTERN] fino a disattivare il tasto.** 

Appare la schermata di selezione di rhythm pattern.

- *2.* **Ruotate la manopola per selezionare il rhythm pattern da cancellare.**
- *3.* **Premete [FUNCTION] nella sezione controllo.**

Il display varia come segue.

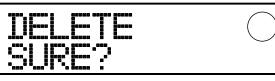

### *4.* **Per eseguire la cancellazione, premete [ENTER].**

A operazione completata, il display torna alla schermata di selezione di rhythm pattern. Premendo [EXIT] invece di [ENTER], potete cancellare l'operazione e salvare uno step alla volta.

### *5.* **Per tornare alla schermata principale, premete più volte [EXIT].**

# **Creare una rhythm song**

Una rhythm song consiste in una sequenza di rhythm patterns con accordo e informazioni di tempo programmati. MRS-8 consente di salvare fino a 10 rhythm songs per project. Mentre il tasto [SONG/ PATTERN] é acceso, uno di questi può essere selezionato per editing o riproduzione.

Sono disponibili i seguenti due metodi per inserire informazioni di rhythm pattern in una rhythm song.

#### ■ **Step input**

Con questo metodo, allineate i rhythm patterns uno per uno specificando pattern e numero di misure. L'input può essere eseguito in qualunque punto della song. E' anche possibile passare ad un altro pattern mentre il precedente sta ancora suonando. Questo metodo é adatto a specificare patterns in dettaglio.

#### ■ **FAST (Formula Assisted Song Translator)**

Questo metodo usa semplici formule per specificare la riproduzione di rhythm pattern dall'inizio alla fine. Il risultato é scritto nella song in una operazione unica. Poiché non é possibile l'input nel corso della song, é più adatto ai casi in cui la configurazione della intera song é stata decisa in precedenza.

# *CONSIGLIO*

Non c'é differenza nella song completa ottenuta con un metodo o l'altro, cioé la song sarà la stessa, qualunque sia stato il metodo di input (step input o FAST). Se necessario, potete prima creare una versione sommaria della song col metodo FAST e poi eseguire un editing accurato usando lo step input.

# **Selezionare una rhythm song**

Tra le 10 songs disponibili, selezionate la rhythm song per editing o riproduzione, come segue.

### *CONSIGLIO*

Nella condizione di default di un project, tutte le rhythm songs sono vuote.

### *1.* **Dalla schermata principale premete più volte [SONG/PATTERN] nella sezione rhythm, fino ad accendere il tasto .**

La rhythm section passa al modo rhythm song mode, e

appare la schermata di selezione di rhythm song.

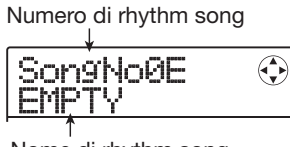

Nome di rhythm song

Se la rhythm song é vuota, appare l'indicazione "EMPTY" nel campo del nome della rhythm song, e appare l'indicazione "E" a destra del numero di rhythm song.

- *2.* **Ruotate la manopola per selezionare un numero di rhythm song da 0 – 9.**
- *3.* **Per tornare alla schermata principale, premete [EXIT] .**

# **Inserire informazioni pattern usando step input**

Questa sezione illustra come inserire dati di rhythm pattern in una rhythm song vuota specificando il numero di rhythm pattern e il numero di misure.

*1.* **Dalla schermata principale, premete più volte [SONG/PATTERN] , fino ad attivare il tasto.** 

La sezione rhythm passa al modo rhythm song, e appare la schermata di selezione di rhythm song.

# *2.* **Premete REC [**O**] nella sezione transport.**

Il tasto si accende e il display varia come segue. In questa condizione, potete eseguire lo step input di rhythm song.

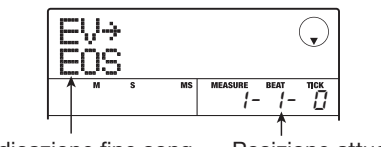

Indicazione fine song Posizione attuale

L'indicazione "EOS" (fine Song) mostra la posizione in cui termina la rhythm song. in caso di song vuota,"EOS" sarà all'inizio. Perciò non succede niente se eseguite la song.

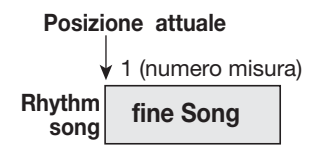

*3.* **Usate i cursori su/giù per visualizzare l'indicazione "**←**PTN" sulla prima linea del display.** 

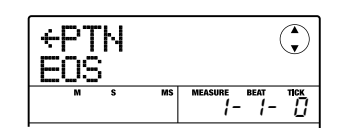

Durante lo step input, i cursori su/giù servono per richiamare vari tipi di informazioni relative ad eventi programmati nel punto attuale. Per es., quando appare "PTN", si può inserire l'informazione pattern per la rhythm song. I punti seguenti possono essere selezionati.

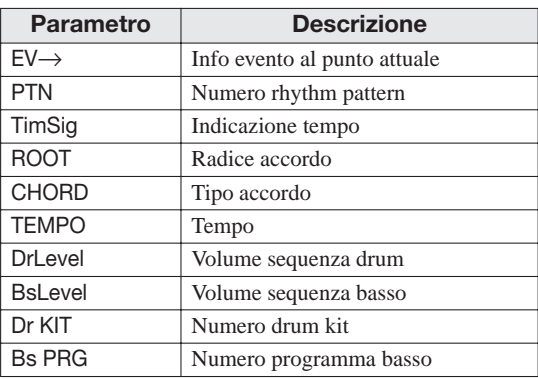

# *CONSIGLIO*

Quando é selezionato un parametro diverso da "EV→"e non é inserita alcuna informazione per la posizione attuale, la freccia "←" é posta prima del nome. Ciò indica che l'inserimento di informazione al punto precedente é ancora valido.

# *4.* **Premete [FUNCTION] nella sezione controllo.**

Appare l'indicazione "INSERT?"sulla prima linea del display.

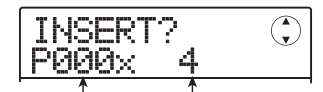

Numero di misure da inserire Numero di Rhythm pattern da inserire

In questa condizione, potete inserire informazioni di rhythm pattern per il punto attuale.

*5.* **Ruotate la manopola per selezionare il rhythm pattern da inserire.** 

### *6.* **Usate i cursori su/giù per specificare il numero di misure da inserire.**

Se specificate più misure rispetto alla lunghezza del rhythm pattern, questo verrà ripetuto. Se specificate un numero inferiore di misure, la song passerà al rhythm pattern seguente prima della fine del pattern in riproduzione.

# *7.* **Per finalizzare l'impostazione, premete [ENTER] .**

L'informazione di rhythm pattern sarà inserita nella posizione attuale, e il display torna alla schermata originale. L'indicazione "EOS" si sposta del numero di misure inserite.

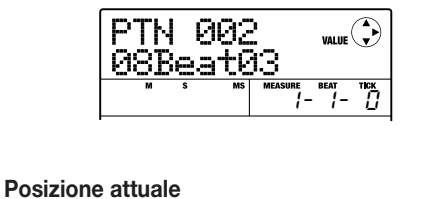

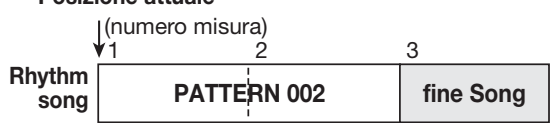

Premendo PLAY [►] mentre il display é mostrato, potete eseguire ripetutamente il rhythm pattern inserito al punto attuale.

### *8.* **Premete ripetutamente il cursore destro per posizionarvi sul numero di misura per cui appare "EOS" sulla seconda linea del display.**

Durante lo step input di rhythm song, potete usare i cursori destra/sinistra per spostare la posizione di inserimento misure. Raggiunta la fine di una song, appare l'indicazione "EOS" sulla seconda linea del display.

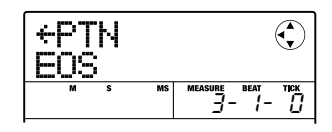

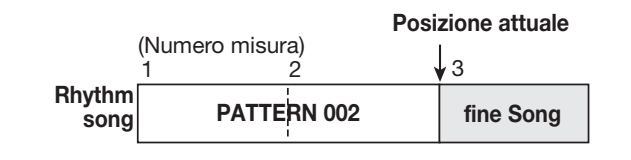

# *CONSIGLIO*

- I tasti REW [44] e FF [D ] nella sezione transport possono essere usati per spostrasi tra le battute.
- Quando appare "EV→" sul display, ruotare la manopola sposta la posizione attuale di un sedicesimo di nota. Richiamando l'indicazione "EV→"per posizionarsi entro una misura e poi usando i cursori su/giù per visualizzare l'informazione di evento, potete inserire informazioni di evento in sedicesimi di nota  $(\rightarrow$  p. 83).

### *9.* **Ripetete gli steps 4 – 8 per inserire tutte le informazioni di pattern richieste.**

## *10.* **Inserite tutte le informazioni di pattern, premete STOP [**P**] .**

Il tasto REC [O] si disattiva e riappare la schermata di selezione di rhythm song. Se premete PLAY  $[\blacktriangleright]$ , la rhythm song creata sarà eseguita.

Per editare l'informazione di rhythm pattern creata, procedete come segue.

### **• Selezionare un rhythm pattern diverso**

Usate i cursori destra/sinistra per posizionarvi sul punto in cui é inserita la corrispondente informazione di rhythm pattern, poi ruotate la manopola per selezionare il nuovo rhythm pattern.

Ruotando la manopola su un punto in cui non c'é alcuna informazione di rhythm pattern ("←PTN" visibile), potete aggiungere nuove informazioni di rhythm pattern per quel punto.

La nuova informazione di rhythm pattern selezionata sarà valida finché non ne venga inserita un'altra.

### **• Cancellare l'informazione di rhythm pattern inserita**

Usate i cursori destra/sinistra per posizionarvi sul punto di informazione di rhythm pattern da cancellare, e premete due volte il tasto [FUNCTION]. (Appare l'indicazione "EV ERASE SURE?".) Premete [ENTER]. Quando l'informazione é cancellata, il pattern precedente resta valido fino all'inserimento di nuova informazione.

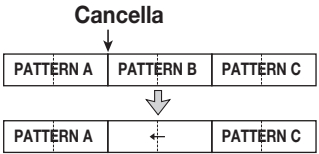

#### **• Inserire un rhythm pattern in una song**

Usate i cursori destra/sinistra per andare al punto in cui inserire un rhythm pattern, ed eseguite gli steps 4 – 7. Un nuovo rhythm pattern é inserito nel punto corrente e tutti i successivi si spostano della durata del pattern inserito.

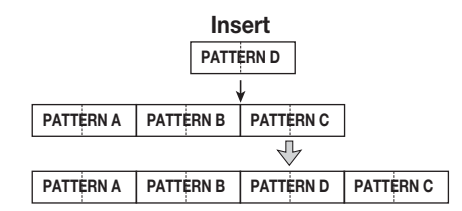

#### **• Cancellare una misura specifica**

Usate i cursori destra/sinistra per andare al punto di inizio della misura da cancellare. Premete il tasto [FUNCTION] tre volte. (Appare l'indicazione "MEAS DEL SURE?".) Premete [ENTER]. La misura in quel punto viene cancellata, e la seguente informazione di rhythm pattern si sposta. Quando viene cancellata una misura all'inizio di un rhythm pattern (come la prima misura di un pattern a 2-), quella misura sola é cancellata e l'indicazione cambia in "←PTN" per la seconda misura.

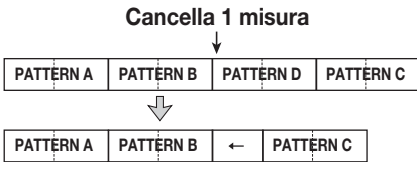

# **Usare FAST per inserire informazioni pattern**

Il metodo FAST (Formula Assisted Song Translator) sviluppato da ZOOM usa semplici formule per specificare sequenza di rhythm pattern e scrivere una intera rhythm song in una sola operazione.

I tasti e pads seguenti possono essere usati per inserimento numerico.

#### **Tasto [x+]**

Inserisce"+" (simbolo più) per allineare i patterns e "x" (simbolo moltiplicazione) per l'esecuzione ripetuta dello stesso pattern.

**Tasto [( )] key**  Inserisce le parentesi di inizio e fine per unire diversi patterns.

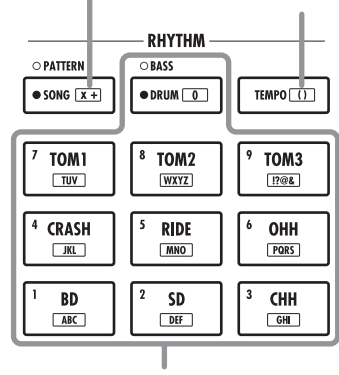

**Pads 1 - 9 / [0]**  Serve per specificare i numeri di pattern e il numero di ripetizione.

Le regole base per creare una sequenza di rhythm pattern sono le seguenti.

#### **• Line up patterns**

Usate il simbolo "+" per allineare i rhythm patterns. Ad es. inserendo  $0 + 1 + 2$  la risultante sarà la seguente sequenza di rhythm pattern.

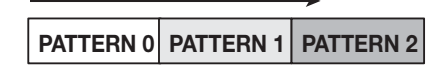

#### **• Repeat patterns**

Usate il simbolo "x" (moltiplicazione) per specificare le ripetizioni di pattern. Come in aritmetica,"x" ha la precedenza su "+". Ad es. inserendo  $0 + 1$  x  $2 + 2$  la risultante sarà la seguente sequenza di esecuzione di rhythm pattern.

**PATTERN 0 PATTERN 1 PATTERN 1 PATTERN 2**

#### **• Ripetere patterns multipli**

Usate i simboli "(" e ")" (parentesi aperte e chiuse) per legare un gruppo di patterns per la ripetizione. Le formule tra parentesi hanno la precedenza sulle altre formule. Per es., inserendo  $0 + (1 + 2) \times 2 + 3$  la risultante sarà la seguente sequenza di esecuzione di rhythm pattern.

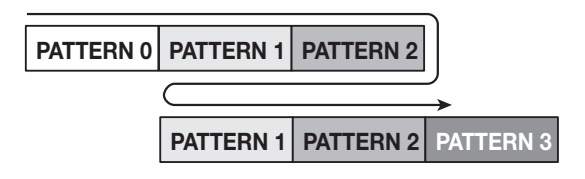

Un esempio per creare la sequenza di rhythm pattern  $0 + (1+2)$  x 4 é mostrato sotto.

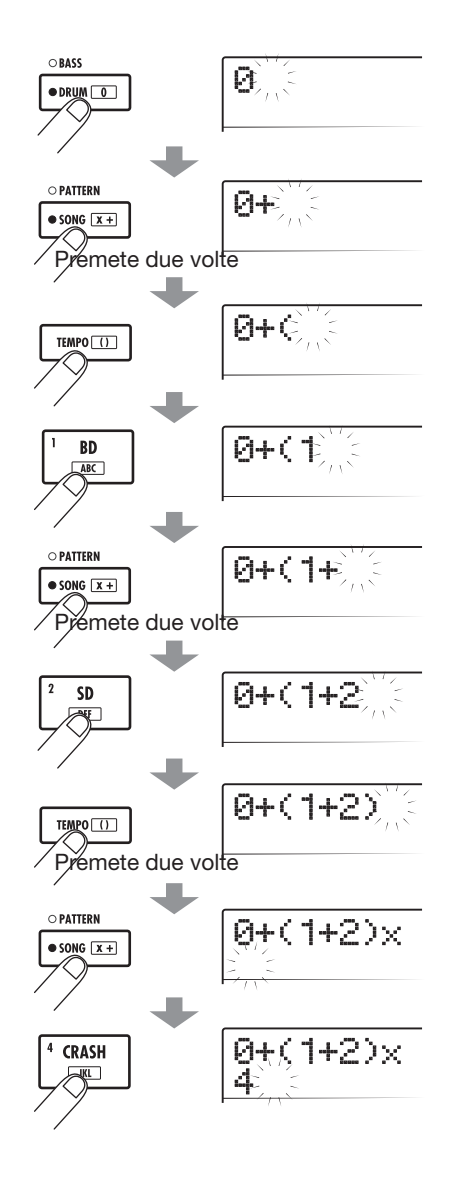

# *CONSIGLIO*

- Se la formula non sta su due linee, l'indicazione scorre di un carattere. Se usate i cursori destra/sinistra per spostare la posizione di inserimento, la linea scorre a destra/sinistra
- Per inserimento FAST, gli zero iniziali 0 e 00 possono essere omessi. Ad es. il pattern 001 é specificato come "1", e il pattern 050 come "50".
- La formula inserita é salvata come parte di un project. Richiamando la formula più tardi, potete editarla o usarla per scrivere la song.

## *NOTA*

- Il metodo FAST può essere usato solo per scrivere una song in una sola soluzione, dall'inizio alla fine. Non é possibile inserire parzialmente rhythm patterns in una song.
- Per editare una rhythm song scritta con questo metodo, editate la formula e poi scrivete la song intera ancora, oppure usate lo step input.

## *1.* **Premete [SONG/PATTERN] più volte, fino ad attivare il tasto.**

La sezione rhythm passa al modo rhythm song, e appare la schermata di selezione di rhythm song.

# *2.* **Premete [EDIT].**

Appare il menu edit di rhythm song.

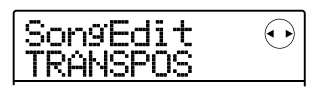

# *3.* **Useate i cursori destra/sinistra per visualizzare l'indicazione "SongEdit FAST" sul display, poi premete [ENTER] .**

Appare un cursore sulla prima linea del display, ed é possibile l'inserimento FAST.

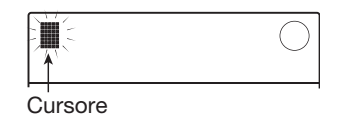

*4.* **Usate i pads e i tasti della sezione rhythm per inserire la formula per creare la rhythm song.** 

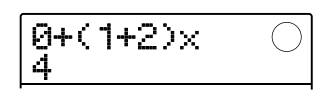

In caso di errore durante l'inserimento, potete correggere in questo modo.

#### **• Cancellare un numero /simbolo**

Usate i cursori destra/sinistra per spostare il segmento lampeggiante sul numero/simbolo da cancellare, e premete [EDIT].

#### **• Inserire un numero/simbolo**

Usate i cursori destra/sinistra per spostare il segmento lampeggiante sul punto in cui inserire un numero o simbolo, e inserite il nuovo numero/simbolo coi pads e i tasti.

# *5.* **Completata la formula di inserimento, premete [ENTER].**

Il display varia come segue. Da qui potete selezionare il numero di rhythm song in cui scrivere la song.

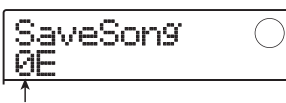

Numero di Rhythm song

# *CONSIGLIO*

Quando selezionate un numero di rhythm song vuoto, appare l'indicazione "E" alla destra del numero.

# *NOTA*

Quando selezionate una rhythm song esistente come destinazione di scrittura, i contenuti di quella song saranno sovrascritti.

# *6.* **Ruotate la manopola per selezionare la rhythm song di destinazione, e premete il tasto [ENTER].**

L'operazione di scrittura é eseguita, e riappare il menu edit di rhythm song.

Per controllare i risultati, premete [EXIT] per tornare alla schermata di selezione di rhythm song, selezionate la rhythm song che avete scritto, e premete PLAY  $[\blacktriangleright]$ .

# *7.* **Per tornare alla schermata principale, premete più volte [EXIT].**

# **Inserire informazioni d'accordo**

La sezione illustra come aggiungere informazioni d'accordo (radice e tipo) alla rhythm song che avete creato inserendo dati di rhythm pattern. Eseguendo una rhythm song per cui era stata inserita una informazione di accordo, la sequenza basso cambierà secondo la progressione di accordo.

# *CONSIGLIO*

- Se la radice originale del rhythm pattern e quella specifica della rhythm song sono diverse, la frase della sequenza basso sarà trasposta secondo la radice della rhythm song.
- Se il tipo di accordo originale del rhythm pattern e quello specificato per la rhythm song sono diversi, la frase della sequenza basso sarà convertita secondo il tipo di accordo inserito per la rhythm song. (A seconda della frase e del tipo, possono non esserci cambiamenti)
- *1.* **Visualizzate la schermata di selezione di rhythm song e ruotate la manopola per selezionare la rhythm song per cui inserire l'informazione d'accordo.**

# *2.* **Premete REC [**O**].**

Il tasto si accende ed é possibile lo step input di rhythm song .

# *3.* **Usate i cursori su/giù per visualizzare l'indicazione "ROOT" sulla prima riga del display.**

Potete ora inserire la radice di accordo per il rhythm pattern eseguito in questo punto.

Nel punto in cui l'informazione di rhythm pattern é già inserita, l'informazione di accordo "E--" (radice: E, tipo accordo: no conversione) é assegnata automaticamente. Perciò, per una rhythm song senza informazioni di accordo inserite, la frase del pattern é invariata e la radice é trasposta su E.

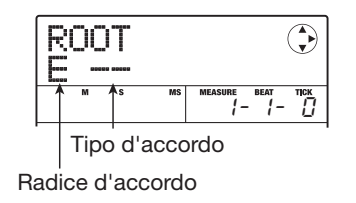

# *4.* **Ruotate la manopola per specificare il nome della nota (C – B) che sarà radice di accordo.**

La schermata seguente mostra un es. del cambiamento di una radice d'accordo in A.

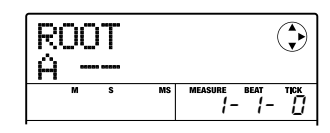

# *CONSIGLIO*

Nell'inserimento di informazioni di accordo, potete premere PLAY [Der controllare il rhythm pattern. Il pattern sarà eseguito con la successiva impostazione di accordo. Per fermare la riproduzione, premete STOP [<sup>1</sup>].

### *5.* **Per cambiare tipo di accordo, premete il cursore una volta per visualizzare l'indicazione "CHORD" sulla prima linea del display.**

Potete inserire il tipo di accordo.

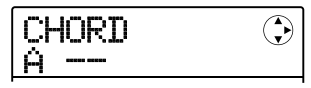

# *6.* **Ruotate la manopola per selezionare il tipo di accordo tra le seguenti opzioni.**

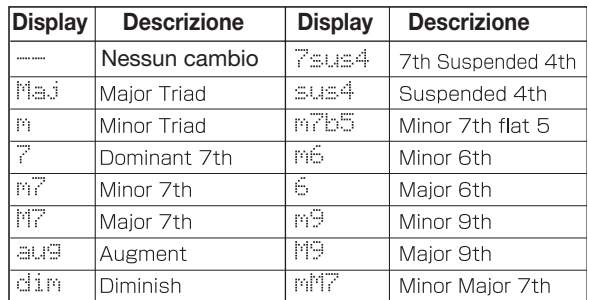

### *7.* **Posizionatevi sul punto in cui inserire la successiva informazione di accordo, inseritela come descritto agli steps 3 – 6.**

Potete spostare la posizione di inserimento durante lo step input di rhythm song nei modi seguenti.

#### **• Muoversi di una misura**

Usate i cursori destra/sinistra per spostarvi all'inizio della misura precedente o seguente.

#### **• Muoversi di una battuta**

Usate REW  $\left[\right. \left( \left\langle \bullet \right\rangle \right]$   $\left( \left\langle \bullet \right\rangle \right]$  per spostarvi all'inizio della battuta precedente o successiva.

#### **• Muoversi di un sedicesimo di nota**

Premete più volte il cursore su/giù per visualizzare l'indicazione "EV→" sul display, e ruotate la manopola per avanzare o arretrare in unità di 12-tick (16esimo di nota).

Se necessario, potete anche inserire informazioni di accordo in un punto entro la misura, come mostrato sotto (unità minore: un sedicesimo di nota). Per far ciò, visualizzate l'indicazione "EV→" sulla prima linea del display, ruotate la manopola per spostare il punto attuale, e poi visualizzate ancora la schermata di inserimento di informazione d'accordo.

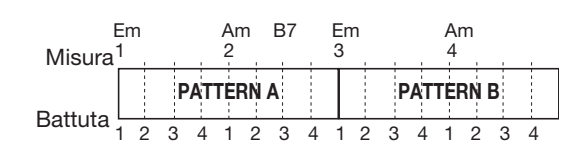

# *CONSIGLIO*

Dove non é stata inserita alcuna informazione di accordo , appare "←" alla sinistra della indicazione "ROOT" o "CHORD" . Ciò significa che l'informazione immediatamente precedente é ancora valida.

### *8.* **Inserite il resto dell'informazione di accordo allo stesso modo.**

In caso di errore o per fare dei cambiamenti, fate come segue.

#### **• Cambiare informazione di accordo**

Andate sul punto in cui é inserita l'informazione di accordo, usate i cursori su/giù per passare a "ROOT" o "CHORD", e ruotate la manopola per cambiare l'informazione di accordo.

#### **• Cancellare informazione di accordo**

Andate sul punto in cui é inserita l'informazione di accordo, usate i cursori su/giù per mostrare l'informazione di accordo da cancellare. Premete [FUNCTION] due volte. (Appare l'indicazione "EV ERASE SURE?".) Premendo [ENTER], l'informazione di accordo sarà cancellata, e il display varia in "← ROOT" o "← CHORD".

# *9.* **Quando avete finito premete STOP [**P**].**

L'unità torna alla schermata di selezione di rhythm song. Premendo PLAY  $[\triangleright]$  in queste condizioni, potete controllare la rhythm song con la nuova informazione di accordo.

Per tornare alla schermata principale, premete [EXIT].

# **Inserire altre informazioni**

Una rhythm song contiene informazioni su rhythm patterns, accordi, tempo in una configurazione a matrice, come mostrato in fondo a questa pagina. E' chiamata informazione di evento. Quando la rhythm song é in condizione di step input, potete spostare la posizione attuale coi cursori destra/sinistra ecc. e usare i cursori su/ giù per richiamare e inserire o editare informazioni evento.

*1.* **Richiamate la schermata di selezione di rhythm song e ruotate la manopola per selezionare la rhythm song per cui inserire l'informazione di accordo.** 

## *2.* **Premete REC [**O**].**

Il tasto si accende ed é possibile lo step input di rhythm song.

### *3.* **Usate il cursore in su per visualizzare l'indicazine "EV**→**" sulla prima linea del display.**

La schermata consente di controllare quale informazione di evento é inserita a quel punto. Il simbolo dopo "EV→" (come "Pt" o "TS") indica il tipo di evento.

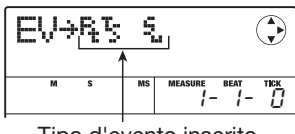

Tipo d'evento inserito

Gli eventi disponibili e i loro simboli sono elencati sotto.

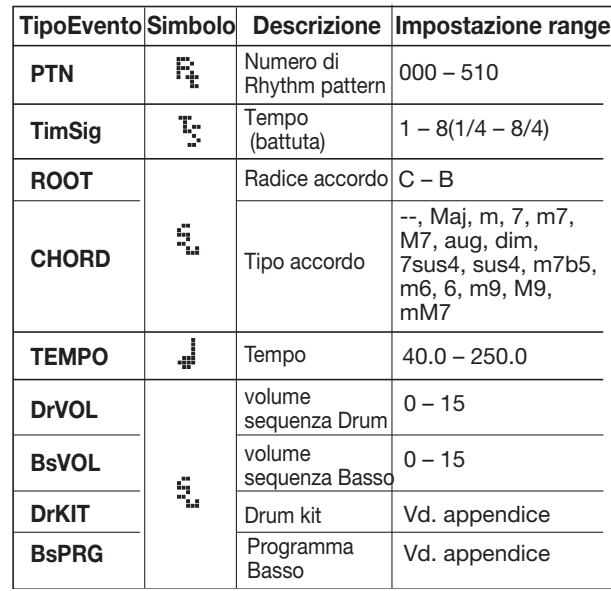

#### *CONSIGLIO*

- L'informazione di tempo può essere inserita solo all'inizio di una misura.
- Se non é inserita alcuna informazione di tempo per la rhythm song, sarà usato il tempo attualmente impostato per la sezione rhythm . Per assicurarsi che un arhythm song venga eseguita sempre con lo stesso tempo, assicuratevi di inserire l'informazione di tempo all'inizio della song.

### *4.* **Posizionatevi sul punto in cui inserire un nuovo evento.**

Per dettagli su come spostare la posizione attuale, fate riferimento a pag. 82.

#### *5.* **Usate i cursori su/giù per selezionare il tipo di evento da inserire.**

Se l'evento selezionato qui é stato inserito nella posizione attuale, verrà visualizzato il suo valore.

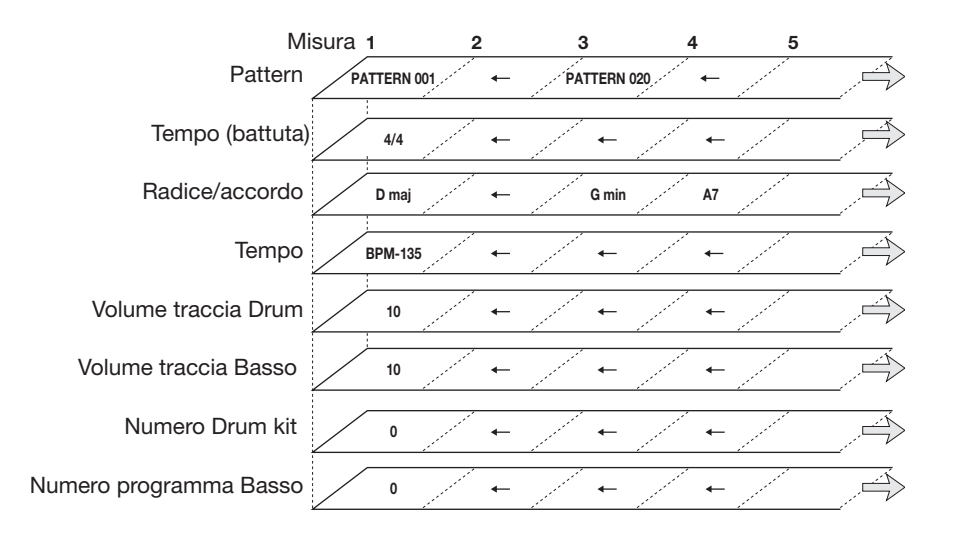

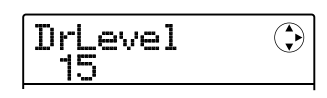

Se non c'é un evento corrispondente, il display mostrerà "←xxx" ( xxx é il nome dell'evento). Ciò significa che viene ancora applicata l'informazione di evento precedentemente inserita.

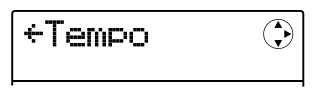

*6.* **Ruotate la manopola per inserire il valore dell'evento.** 

# *CONSIGLIO*

Durante lo step input di rhythm song, potete premere PLAY [R] per controllare il rhythm pattern. Il pattern sarà eseguito con le impostazioni attuali. Per fermare la riproduzione, premete STOP [<sup>1</sup>].

# *7.* **Inserite gli altri eventi allo stesso modo.**

Per inserire ulteriori informazioni per lo stesso tipo di evento, potete spostarvi dalla posizione attuale di misura o di battuta mentre appare la schermata di inserimento. Per rimediare a un errore o per cambiare l'informazione, gli eventi possono essere editati nei modi seguenti.

#### **• Cambiare l'impostazione di un evento**

Visualizzate l'evento da cambiare, e ruotate la manopola per modificare l'impostazione.

#### **• Cancellare l'informazione di evento**

Visualizzate l'evento da cancellare, premete [FUNCTION] due volte. (Appare l'indicazione "EV ERASE SURE?".) Poi premete [ENTER].

# *8.* **Quando avete finito, premete STOP [**P**].**

Il tasto REC [O]si disattiva, e riappare la schermata di selezione di rhythm song. Per tornare alla schermata principale, premete più volte [EXIT].

# **Eseguire una rhythm song**

Questa sezione illustra come selezionare ed eseguire una delle 10 rhythm songs create inserendo informazioni di rhythm pattern e di accordo.

### *1.* **Dalla schermata pincipale, premete [SONG/PATTERN] più volte, fino ad attivare il tasto.**

Appare la schermata di selezione di rhythm song.

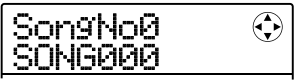

# *2.* **Ruotate la manopola per selezionare la rhythm song, e premete PLAY [▶].**

La rhythm song selezionata inizierà. Se é stato registrato qualcosa sulle tracce audio, queste saranno eseguite simultaneamente.

# *CONSIGLIO*

E' anche possibile eseguire manualmente un programma drum kit o basso durante la riproduzione di rhythm song usando i pads.

# *NOTA*

Se selezionate una rhythm song vuota per cui appare una "E" a destra del numero di song, non verrà eseguito nulla.

- *3.* **Per fermare la rhythm song, premete STOP [**P**] .**
- *4.* **Per tornare alla schermata principale, premete [EXIT].**

# **Editare una rhythm song**

Questa sezione illustra come editare una rhythm song che avete creato.

# **Copiare un range specifico di misure**

Parte di una rhythm song può essere copiata utilizzando le misure e inserita in altra posizione. Ciò é utile per ripetere una porzione di rhythm song.

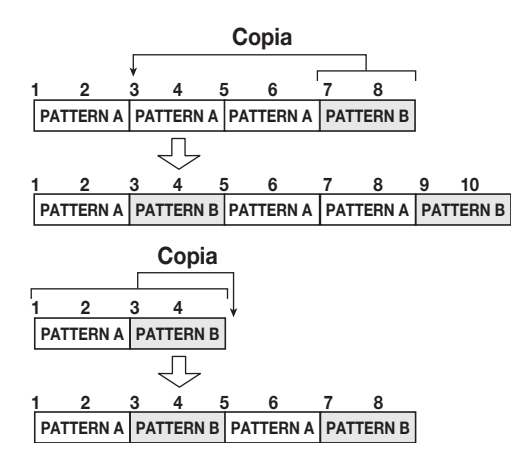

*1.* **Dalla schermata principale, premete più volte [SONG/PATTERN] fino ad attivare il tasto.** 

Appare la schermata di selezione di rhythm song.

*2.* **Ruotate la manopola per selezionare la rhythm song da editare.** 

# *3.* **Premete REC [**O**].**

Il tasto si accende ed é possibile lo step input di rhythm song.

# *4.* **Premete più volte [FUNCTION] per visualizzare l'indicazione "COPY START" sul display.**

La schermata consente di specificare la misura da usare come punto di partenza di fonte di copia.

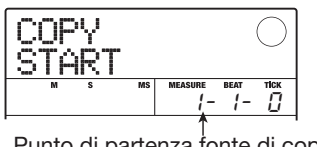

Punto di partenza fonte di copia

# *5.* **Ruotate la manopola per selezionare la misura da usare come punto di partenza di copia, e premete [ENTER].**

Il display varia come segue. La schermata consente di specificare la misura da usare come punto finale di fonte di copia.

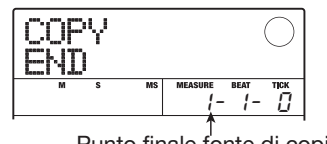

Punto finale fonte di copia

# *6.* **Ruotate la manopola per selezionare la misura da usare come punto finale di fonte di copia, e premete [ENTER].**

Il range di copia é specificato, ed appare la schermata di selezione di destinazione di copia.

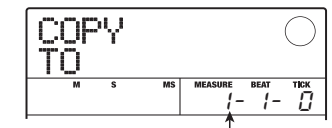

Punto di partenza destinazione di copia

*7.* **Ruotate la manopola per selezionare la misura da usare come punto di partenza di destinazione di copia.** 

## *8.* **Per eseguire la copiatura, premete [ENTER].**

Il marcatore "EOS" si sposta del numero di misure copiate.

Premendo [EXIT] invece di [ENTER], potete cancellare l'operazione e salvare uno step alla volta.

# *9.* **Premete STOP [**P**].**

L'unità torna alla schermata di selezione di rhythm song. Per tornare alla schermata principale, premete [EXIT].

# **Trasporre l'intera rhythm song**

Potete trasporre la sequenza basso della rhythm song in su o giù di un semitono alla volta.

# *1.* **Dalla schermata principale, premete [SONG/PATTERN] più volte, fino ad attivare il tasto.**

Appare la schermata di selezione di rhythm song.

# *2.* **Ruotate la manopola per selezionare la rhythm song da trasporre.**

# *3.* **Premete [EDIT].**

Appare il menu edit di rhythm song.

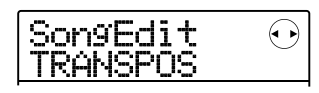

*4.* **Verificate che l'indicazione"TRANSPOS" appaia sul display, e premete [ENTER].** 

Il display varia come segue.

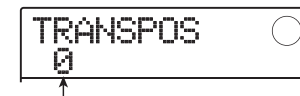

Valore trasposizione

# *5.* **Ruotate la manopola per selezionare l'impostazione di trasposizione (-6 – 0 +6), e premete [ENTER].**

L'impostazione di default é 0 (nessuna trasposizione). Selezionando una impostazione come +5, la sequenza basso é trasposta di cinque semitoni (una quarta perfetta) in su. (A seconda del range, il risultato può essere una ottava più alta o più bassa.)

Premendo [ENTER] per confermare l'impostazione di trasposizione, appare l'indicazione "TRANSPOS SURE?" sul display.

# *6.* **Per eseguire l'operazione di trasposizione, premete ancora [ENTER].**

L'operazione é eseguita e riappare il menu edit di rhythm song.

Premendo [EXIT] invece di [ENTER], potete cancellare l'operazione e salvare uno step alla volta.

# *NOTA*

Eseguendo l'operazione di trasposizione, la radice dell'informazione di accordo per la rhythm song viene riscritta. Per tornare alla condizione originale, eseguite la trasposizione ancora una volta nella direzione opposta.

*7.* **Per tornare alla schermata principale, premete più volte [EXIT].** 

# **Copiare una rhythm song**

Potete copiare i contenuti di qualunque rhythm song in un project in un altro numero di rhythm song. Ciò é utile per creare variazioni su una song.

# *NOTA*

Eseguendo una copia, i contenuti della rhythm song di destinazione vengono cancellati. Usate questa funzione con molta cautela.

# *1.* **Dalla schermata principale premete [SONG/PATTERN] più volte, fino ad attivare il tasto.**

Appare la schermata di selezione di rhythm song.

# *2.* **Ruotate la manopola per selezionare la rhythm song da copiare.**

Questa song sarà usata come fonte di copia.

# *3.* **Premete due volte [FUNCTION].**

Il display varia come segue.

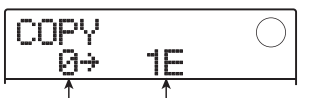

 rhythm song destinazione di copia rhythm song fonte di copia

# *4.* **Ruotate la manopola per selezionare il numero di rhythm song di destinazione di copia, e premete [ENTER] .**

Selezionando un numero di rhythm song vuoto, appare l'indicazione "E" alla destra del numero.

Premendo [ENTER], appare l'indicazione "COPY SURE?" sul display.

# *5.* **Per eseguire l'operazione di copia, premete [ENTER] ancora una volta.**

A copiatura ultimata, l'unità torna alla schermata di selezione di rhythm song e la rhythm song di destinazione é stata caricata.

Premendo [EXIT] invece di [ENTER], potete cancellare l'operazione e salvare uno step alla volta.

*6.* **Per tornare alla schermata principale, premete [EXIT] più volte.** 

# **Cancellare una rhythm song**

Questa sezione illustra come cancellare l'intera rhythm song, riportandola allo stato vuoto.

### *NOTA*

Una volta cancellata, la rhythm song non può essere recuperata. Usate questa funzione con la massima cautela.

*1.* **Dalla schermata principale, premete più volte [SONG/PATTERN] fino ad attivare il tasto.** 

Appare la schermata di selezione di rhythm song.

*2.* **Ruotate la manopola per selezionare una rhythm song da cancellare.** 

# *3.* **Premete [FUNCTION] .**

Il display varia come segue.

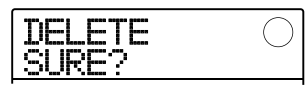

# *4.* **Per eseguire l'operazione di cancellazione, premete [ENTER] .**

A cancellazione completata, l'unità torna alla schermata di selezione di rhythm song.

Premendo [EXIT] invece di [ENTER], potete cancellare l'operazione e salvare uno step alla volta.

### *5.* **Per tornare alla schermata principale, premete [EXIT] più volte.**

# **Assegnare un nome a una rhythm song**

Quando viene creata una rhythm song, le viene assegnato automaticamenta il nome "Songxxx" (dove xxx é il numero di song). Potete editare questo nome se necessario.

*1.* **Dalla schermata principale, premete [SONG/PATTERN] più volte, fino ad attivare il tasto.** 

Appare la schermata di selezione di rhythm song.

*2.* **Ruotate la manopola per selezionare la rhythm song il cui nome volete editare.** 

## *3.* **Premete [EDIT].**

Appare il menu edit di rhythm song.

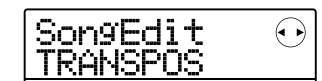

*4.* **Usate i cursori destra/sinistra per visualizzare l'indicazione "SongEdit NAME" sul display, e premete [ENTER].** 

Il display varia come segue.

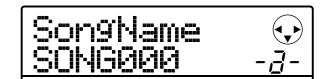

*5.* **Usate i cursori destra/sinistra per spostare la posizione lampeggiante sul carattere da cambiare, e ruotate la manopola o usate i pads della sezione rhythm e i tasti per selezionare un carattere.** 

per informazioni su come inserire caratteri, fate riferimento a pag. 33.

# *6.* **Inserito il nome, premete [EXIT].**

Il nome di rhythm song é variato, e il display torna al menu edit di rhythm song.

*7.* **Per tornare alla schermata principale, premete [EXIT] più volte.** 

# **Importare rhythm patterns e rhythm songs da un altro project**

Questa sezione illustra come importare tutti i dati di rhythm pattern e rhythm song o uno specifico rhythm pattern solamente, da un altro project salvato sulla card SD.

# *NOTA*

Il processo di importazione sovrascriverà i rhythm patterns/ songs esistenti nel project attualmente selezionato. Fate attenzione a non sovrascrivere accidentalmente dati di rhythm pattern o song che volete tenere.

### *1.* **Dalla schermata principale, premete [SONG/PATTERN] per visualizzare la schermata di selezione di rhythm pattern o rhythm song.**

E' possibile importare rhythm patterns o rhythm songs sia in modo rhythm pattern che modo rhythm song.

# *2.* **Premete [SYSTEM/UTILITY].**

Appare il menu utilità rhythm per effettuare varie impostazioni di sezione rhythm.

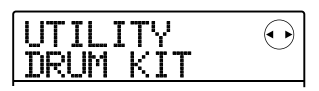

### *3.* **Usate i cursori destra/sinistra per visualizzare l'indicazione "UTILITY IMPORT" sul display, e premete [ENTER].**

Il display varia come segue.

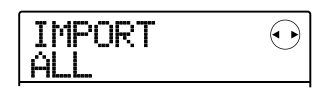

*4.* **Usate i cursori destra/sinistra per selezionare ALL (importa tutti i rhythm patterns e rhythm songs) o PATTERN (importa specificico rhythm pattern), e premete [ENTER].** 

In tale condizione, potete selezionare il project fonte da cui importare.

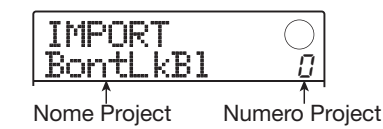

# *5.* **Ruotate la manopola per selezionare il project fonte, e premete [ENTER].**

Gli steps successivi differiscono, a seconda della selezine fatta al punto 4.

#### **• Selezionando ALL**

Verificate che appaia sul display l'indicazione "IMPORT SURE?". Poi procedete allo step 6.

#### **• Selezionando PATTERN**

Il rhythm pattern fonte é visualizzato sul display. Ruotate la manopola per selezionare il rhythm pattern desiderato, e premete [ENTER]. Il pattern di destinazione di importazione é visualizato. Usate la manopola ancora per selezionare il pattern di destinazione, e premete [ENTER]. Appare l'indicazione "IMPORT SURE?" sul display.

# *6.* **Per eseguire il processo di importazione, premete [ENTER].**

Quando tutti i patterns/songs sono stati selezionati, riappare la schermata di selezione di rhythm pattern o rhythm song. Quando é stato selezionato un rhythm pattern specifico, l'unità torna alla condizione dello step 5. Per tornare alla schermata principale, premete [EXIT] più volte.

Premendo [EXIT]invece di [ENTER], potete cancellare l'operazione e salvare uno step alla volta.

# **Editare varie impostazioni della sezione rhythm**

La sezione illustra come editare varie impostazioni che coinvolgono l'intera sezione rhythm, come regolare la sensibilità dei pad o regolare il volume del metronomo.

# **Procedura fondamentale**

La procedura fondamentale per editare le impostazioni della sezione rhythm é la stessa per la maggior parte dei casi, come illustrato sotto.

# *CONSIGLIO*

Questa procedura può essere eseguita sia in modo rhythm pattern che rhythm song.

*1.* **Dalla schermata principale, premete [SONG/PATTERN] per visualizzare la schermata di selzione di rhythm pattern o rhythm song.** 

# *2.* **Premete [SYSTEM/UTILITY] .**

Appare il menu utilità rhythm per effettuare varie impostazioni della sezione rhythm.

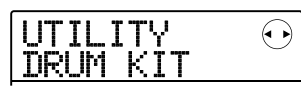

# *3.* **Uste i cursori destra/sinistra per selezionare uno degli elementi da editare e premete [ENTER] .**

### **• DRUM KIT**

Selezionate il drum kit da usare per eseguire rhythm pattern/rhythm song  $(\rightarrow p. 64)$ .

# **• BASS PRG**

Seleziona il programma basso da usare per eseguire rhythm pattern/rhythm song  $(\rightarrow p. 64)$ .

### **• COUNT**

Cambia la lunghezza del pre-count che si sente durante l'inserimento in tempo reale di un rhythm pattern.

### **• ClickVol**

Cambia il livello di volume del metronomo che si sente durante l'inserimento in tempo reale di un rhythm pattern.

### **• PAD SENS**

Cambia la sensibilità del pad che determina il livello di volume in relazione alla forza con cui il pad é colpito.

### **• MIDI**

Regola le impostazioni inerenti il MIDI ( $\rightarrow$  p. 108).

#### **• IMPORT**

Importa rhythm patterns e rhythm songs da un altro project salvato su card SD ( $\rightarrow$  p. 88).

### **• MEMORY**

Controlla la memoria rimanente di rhythm pattern e rhythm song.

### **• POSITION**

Seleziona se il panning della traccia drum lavora visto dall'esecutore o dall'ascoltatore (audience).

## *4.* **Ruotate la manopola per editare l'impostazione.**

Il display della schermata e l'operatività differiranno per ogni elemento. Per dettagli sulla maggior parte degli elementi, fate riferimento alla sezione seguente. Per informazioni su impostazioni di importazione di rhythm pattern/rhythm song e MIDI, fate riferimento alle corrispondenti sezioni di questo manuale.

*5.* **Finite le impostazioni, premete [EXIT] più volte per tornare alla schermata principale.** 

# **Cambiare lunghezza del precount**

Potete cambiare la lunghezza del pre-count che si sente quando registrate un rhythm pattern in tempo reale. Eseguite gli steps 1 – 3 di "Procedura fondamentale" per visualizzare l'indicazione "UTILITY COUNT", e premete [ENTER] . Poi ruotate la manopola per scegliere una impostazione.

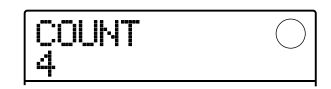

### **• OFF**

Il pre-count é spento.

#### **• 1 – 8**

Si sente un pre-count di  $1 - 8$  battute (default: 4).

#### **• SPECIAL**

Si sente un pre-count speciale come illustrato sotto.

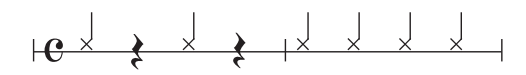

# **Cambiare volume al metronomo**

Potete cambiare volume al metronomo che si sente quando registrate un rhythm pattern in tempo reale. Eseguite gli steps 1 – 3 di "Procedura fondamentale" per visualizzare l'indicazione "UTILITY ClickVol", e premete [ENTER]. Poi ruotate la manopola per impostare il volume  $(0 - 15)$ .

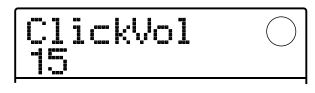

# *CONSIGLIO*

L'impostazione zero significa che il metronomo é spento.

# **Regolare la sensibilità dei pads**

Potete specificare il volume prodotto in relazione alla forza con cui battete sui pads (sensibilità pads). Eseguite gli steps 1 – 3 di "Procedura fondamentale" per visualizzare l'indicazione "UTILITY PAD SENS", e premete [ENTER]. Ruotate la manopola per scegliere una impostazione.

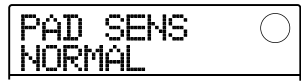

#### **• SOFT**

Il volume sarà basso, indipendentemente dalla forza con cui battete sul pad.

#### **• MEDIUM**

Il volume sarà medio, indipendentemente dalla forza con cui battete sul pad.

#### **• LOUD**

Ilvolume sarà alto, indipendentemente dalla forza con cui

battete sul pad.

#### **• LITE**

Massima sensibilità. Anche colpi leggeri produrranno volumi alti.

#### **• NORMAL**

Sensibilità normale. (impostazione di default).

#### **• HARD**

Bassa sensibilità. Sono necessari colpi forti per produrre alto volume.

#### **• EX HARD**

Sensibilità più bassa. Sono necessari colpi molto forti per produrre un alto volume.

# **Controllare la memoria residua**

Per controllare la memoria di registrazione residua per rhythm patterns e rhythm songs, eseguite gli steps  $1 - 3$ di "Procedura fondamentale" per visualizzare l'indicazione "UTILITY MEMORY", e premete [ENTER].

Questa schermata é solo per il display. Non é possibile editare alcuna impostazione.

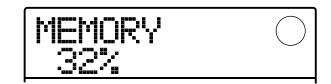

# **Ruotare il pan a destra/ sinistra**

L'impostazione del pan per il suono drum può anche essere fatta come se fosse vista dall'esecutore o dall'ascoltatore.

Eseguite gli steps  $1 - 3$  di "Procedura fondamentale" per visualizzare l'indicazione "UTILITY POSITION", e premete [ENTER]. Poi selezionate una delle impostazioni seguenti.

#### **• PLAYER**

L'impostazione di pan destra/sinistra é fatta come se fosse vista dall'esecutore (batterista).

#### **• LISTENER**

L'impostazione di pan destra/sinistra é fatta come se fosse vista dall'ascoltatore (audience).

La sezione illustra le funzioni e le operazioni per la sezione effetti incorporata in MRS-8.

# **Gli effetti**

MRS-8 ha due tipi di effetti, un "effetto insert" che é inserito in una posizione specifica, e un effetto "send/ return" usato tramite il mixer incorporato. I due tipi possono essere usati contemporaneamente. Le caratteristiche di questi effetti sono illustrate sotto.

# ■ **Effetto Insert**

L'effetto insert é posizionato sul percorso segnale in un punto specifico. Potete selezionare una delle posizioni seguenti in cui applicarlo.

- **(1) Immediatamente dopo il jack d'ingresso**
- **(2) Alla uscita di qualunque traccia audio o traccia drum/basso**
- **(3) Immediatamente prima del [MASTER] fader**

Quando é selezionata la posizione immediatamente dopo il jack d'ingresso, l'effetto processa il segnale in ingresso, che sarà registrato in fase di registrazione.

Quando l'effetto insert é applicato a una delle tracce audio (tracce  $1 - 8$ ) o a una traccia drum/basso (segnale in uscita programma drum kit/basso), l'effetto processa solo una traccia specifica. Ciò può essere usato per modificare il suono di una traccia registrata.

Selezionando la posizione immediatamente prima del [MASTER] fader, potete processare il mix stereo finale, per es. per regolare l'equalizzazione e il volume durante il mixdown o la registrazione bounce.

## ■ **Effetto send/return**

L'effetto send/return é internamente collegato al loop effetti della sezione mixer. Ciò é valido per tutte le tracce e può essere usato per aggiungere effetti quali riverbero o chorus durante il mixdown o la registrazione bounce.

Il livello di segnale di ogni traccia che va all'effetto send/ return (livello di mandata) può essere regolato individualmente. L'uscita dell'effetto send/return torna al mixer interno ed é aggiunta al mix stereo.

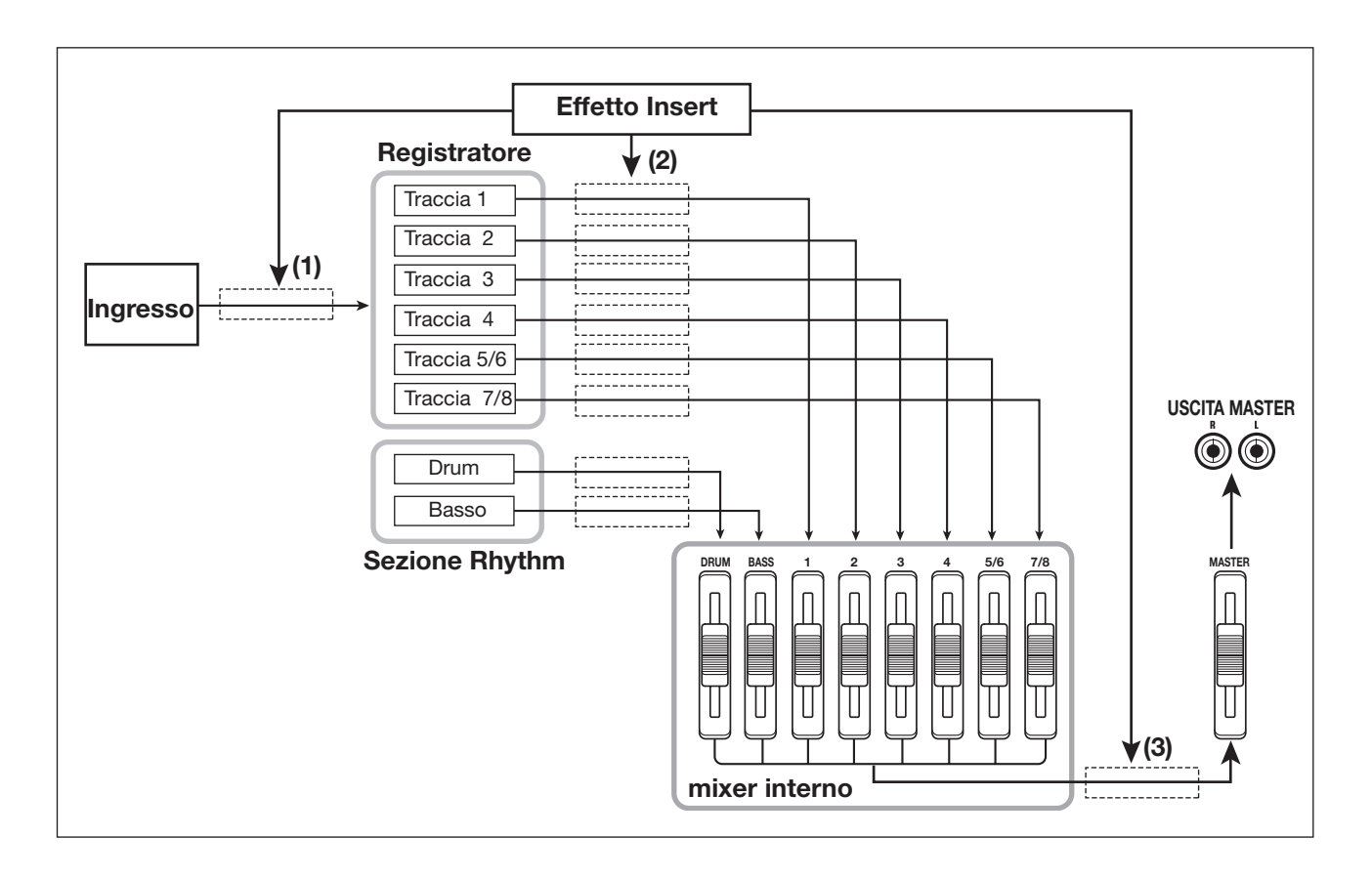

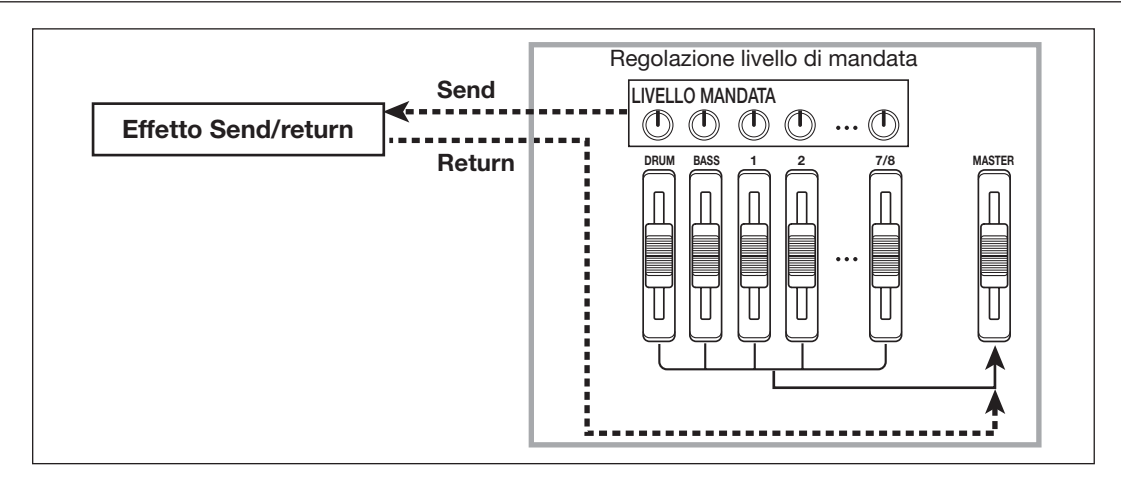

# **Usare l'effetto insert**

La sezione illustra come selezionare la posizione dell'effetto insert, come selezionare una patch e come editare patches.

# **Le patch di effetto insert**

La sezione effetto insert contiene un numero di effetti singoli come compressore, distorsore e delay. Ognuno di questi effetti separati é detto "modulo effetto".

Nell'effetto insert, i moduli effetto sono collegati in serie. Una combinazione di moduli effetto che possano essere usati contemporaneamente é detta "algoritmo".

MRS-8 consente i seguenti algoritmi.

- **• CLEAN**
- **• DIST**
- **• ACO/BASS SIM (Display: Ac/BsSIM)**
- **• BASS**

Un algoritmo adatto a registrare chitarra/basso.

#### **• MIC**

Algoritmo adatto per registrare con microfono voce e strumenti acustici.

#### **• LINE**

Algoritmo adatto a registrare strumenti con uscita linea come un sintetizzatore.

#### **• DUAL MIC**

Algoritmo con due canali completamente separati per ingresso mono x 2 e uscita mono x 2.

#### **• MASTERING (Display: MASTRING)**

Algoritmo datto a processare il segnale finale del mix stereo.

A seconda dell'algoritmo selezionato, la configurazione dell'effetto differirà. L'arrangiamento dei moduli effetto di ogni algoritmo e il flusso di segnale ingresso/uscita sono illustrati nel diagramma sotto.

# *CONSIGLIO*

Per alcune impostazioni di inserimento, un segnale stereo può essere missato in mono prima dell'ingresso effetto  $(\rightarrow p$ . 94).

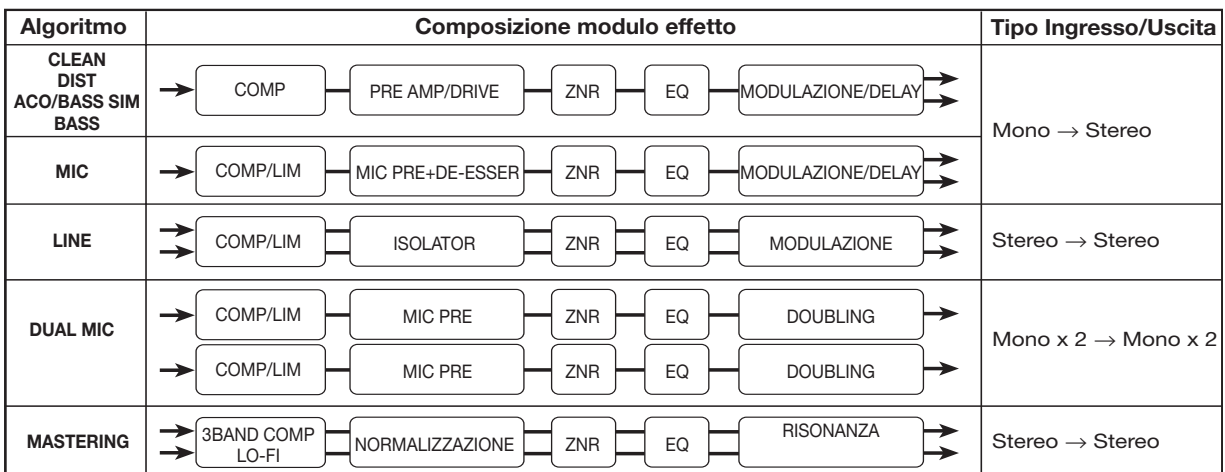

Ogni modulo effetto in un algoritmo comprende due aspetti, il tipo di effetto e i parametri effetto. Anche entro lo stesso algoritmo, cambiando il tipo di effetto e/o i parametri effetto si può ottenere una varietà di suoni diversi.

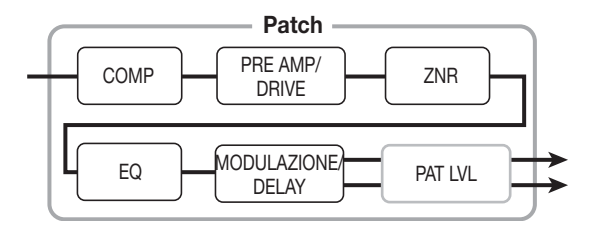

Il tipo di effetto editato e le impostazioni di parametro sono immagazzinate in una così detta "patch". L'effetto insert dispone di 20 – 50 patches per algoritmo. I numeri sono elencati nella lista sottostante.

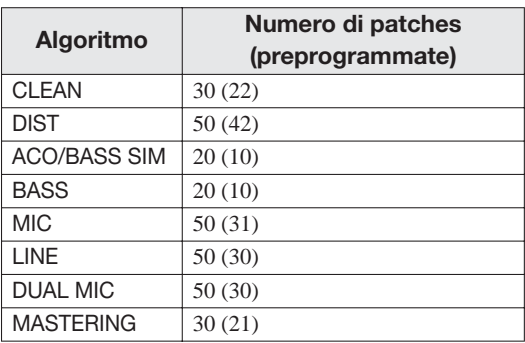

Per usare una patch, selezionate prima un algoritmo e poi selezionate una patch nell'algoritmo. Quando selezionate una patch, questa diventa attiva immediatamente.

# **Cambiare punto di inserimento dell'effetto insert**

Nella condizione di default di un project, l'effetto insert é applicato immediatamente dopo l'ingresso. Per cambiare la posizione di inserimento, fate come segue.

## *1.* **Dalla schermata principale, premete [INPUT SRC] nella sezione effetti .**

La posizione di inserimento attuale appare sul display.

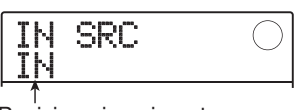

Posizione inserimento

Il significato del display é il seguente.

#### **• IN**

Immediatamente dopo l'ingresso (default)

#### **• DRUM**

Traccia drum

#### **• BASS**

Traccia basso

## **• TR 1 – 4**

Tracce  $1 - 4$ 

#### **• TR 1/2, TR 3/4, TR 5/6, TR 7/8**

Tracce mono x 2 (tracce 1/2, 3/4) o stereo (tracce 5/6, 7/8)

#### **• MASTER**

Immediatamente prima del [MASTER] fader

### *2.* **Ruotate la manopola per selezionare la posizione di inserimento.**

# *CONSIGLIO*

Mentre appare la schermata dello step 1, i tasti status e i tasti INPUT [ON/OFF] 1/2 possono essere usati per selezionare la posizione di inserimento. Per selezionare le coppie di tracce 1/2 e 3/4, premete entrambi i tasti status assieme. Per selezionare la traccia drum/basso usando il metodo tasto status, premete più volte il tasto status [RHYTHM] finché appare il punto di inserimento desiderato ("DRUM" o "BASS")

*3.* **Selezionata la posizione di inserimento desiderata, premete [EXIT] per tornare alla schermata principale.** 

# **Selezionare la patch per l'effetto insert**

La sezione illustra come selezionare la patch per l'effetto insert.

## *1.* **Dalla schermata principale, premete più volte [INSERT EFFECT] nella sezione effetti, fino ad attivare il tasto.**

Appare il display seguente. In questa condizione, potete selezionare l'algoritmo e la patch per l'effetto insert.

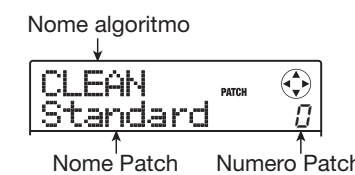

# *2.* **Usate i cursori su/giù per selezionare l'algoritmo da usare .**

Selezionando un algoritmo, la patch attualmente selezionata si attiva.

#### *3.* **Ruotate la manopola per selezionare la patch da usare.**

La nuova patch é richiamata imediatamente.

# *CONSIGLIO*

- Potete usare anche i cursori destra/sinistra per regolare il livello della patch (il volume finale della patch).
- Se appare l'indicazione "EMPTY" nel campo del nome di patch, la selezione di quella patch non avrà effetto.

### *4.* **Per spegnere temporaneamente l'effetto insert, premete [INSERT EFFECT] per disattivare il tasto.**

L'effetto insert passa alla condizione di bypass (off). Le indicazioni "BYPASS" e "TUNER→ENTER" appaiono alternativamente sul display.

Per riattivare l'effetto insert, premete [INSERT EFFECT] ancora una volta.

# *CONSIGLIO*

Premendo [ENTER] nella condizione di bypass si attiva la funzione accordatore  $(\rightarrow$  p.114).

### *5.* **Premete [EXIT] per tornare alla schermata principale.**

Il flusso di segnale prima e dopo l'effetto insert cambierà, a seconda della posizione e del numero di canali ingresso/ uscita (mono/stereo).

L'illustrazione a destra mostra come il segnale cambi prima e dopo l'effetto insert, a seconda della posizione. (Nella indicazione effetto, "M→S" sta per ingresso mono /uscita stereo, "S→S" sta per ingresso e uscita stereo, e "Dual" sta per ingresso mono x 2 e uscita mono x 2.)

### **• Posizione di inserimento immediamente dopo l'ingresso**

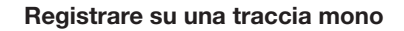

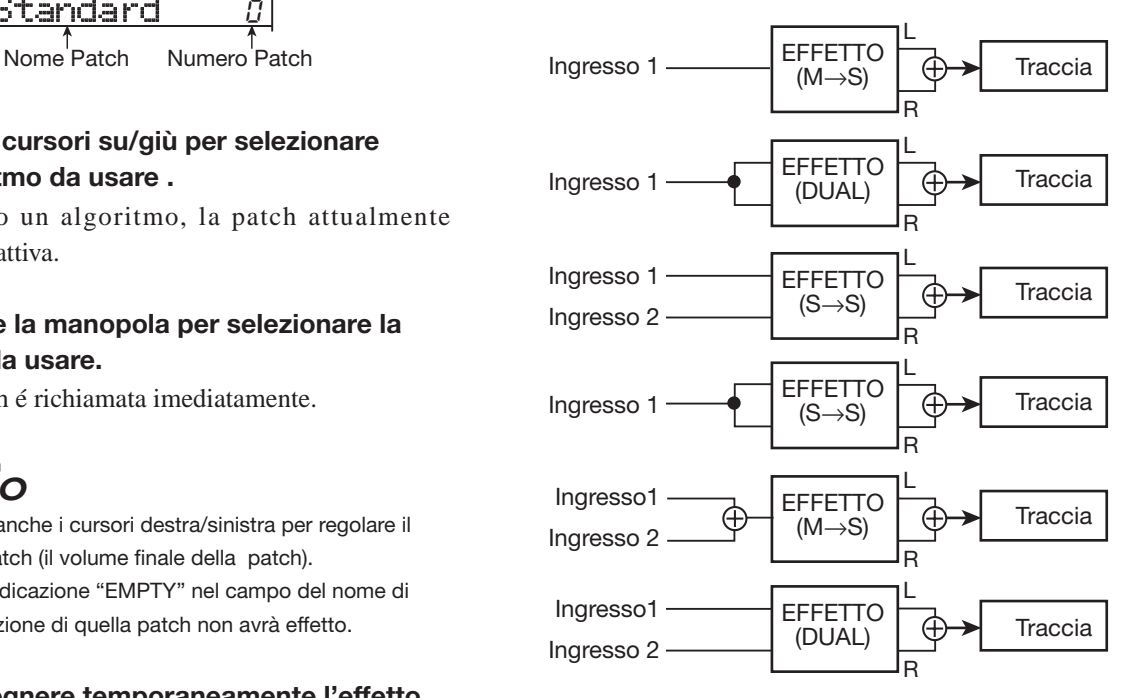

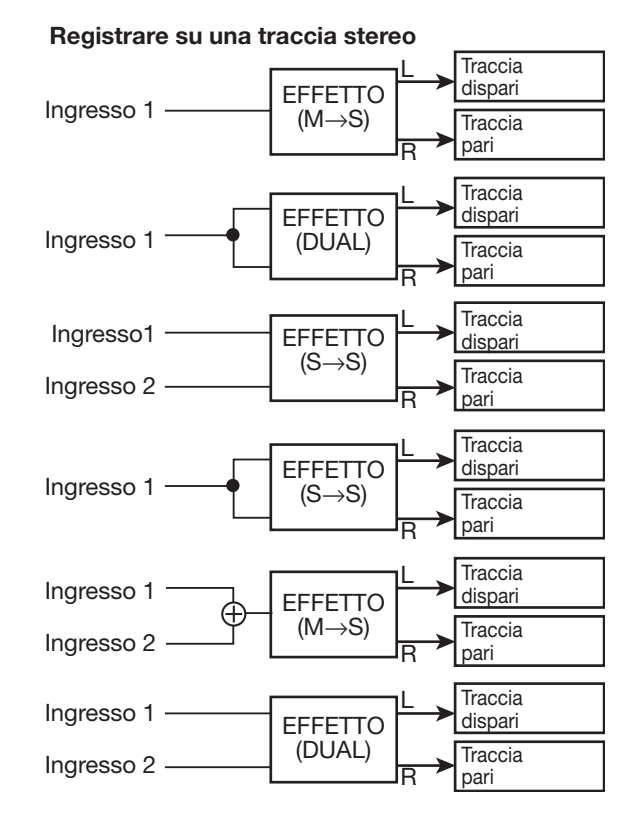

**• Posizione di inserimento all' uscita della traccia audio o programma drum kit/basso** 

**Obiettivo di inserimento é una traccia mono (1 - 4) basso** 

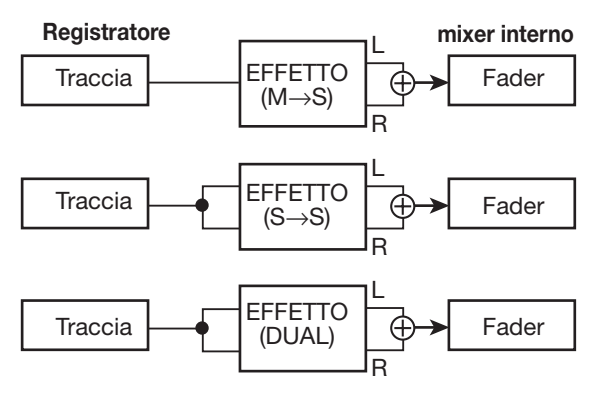

**Obiettivo di inserimento é una traccia stereo (5/6, 7 una coppia mono (1/2, 3/4) o la traccia drum** 

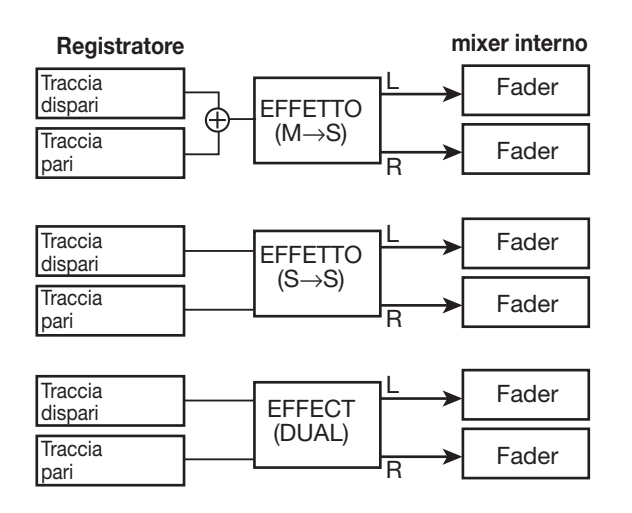

**• Posizione di inserimento immediatamente prima del [MASTER] fader** 

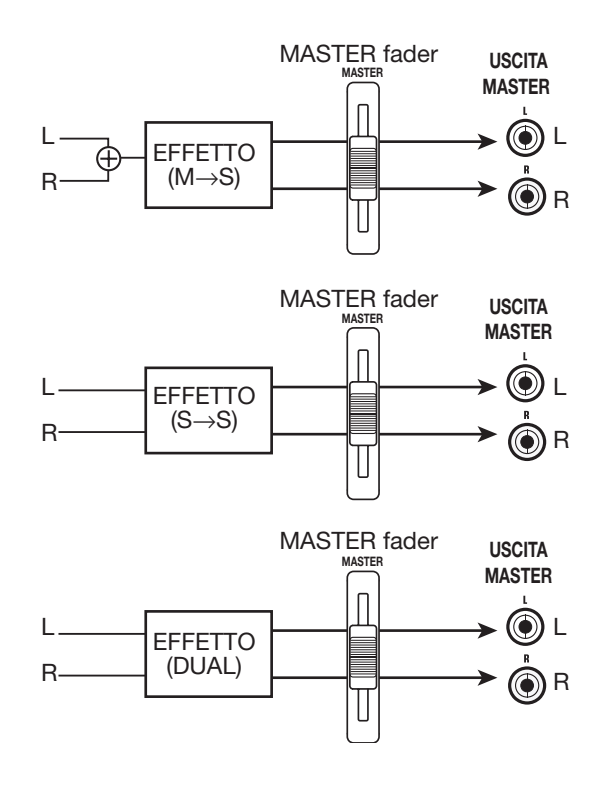

# **Editare una patch per l'effetto insert**

I moduli effetto di un algoritmo hanno diversi parametri effetto che possono essere regolati per modificare in dettaglio l'effetto. Editando alcuni parametri, potete ottenere il suono desiderato.

Per alcuni moduli effetto, potete anche cambiare il tipo di effetto. Per es., il modulo effetto MODULATION/ DELAY dell'algoritmo MIC fornisce 19 tipi di effetto come chorus, flanger, phaser, ecc. (Cambiando il tipo di effetto, cambia anche il parametro di regolazione.)

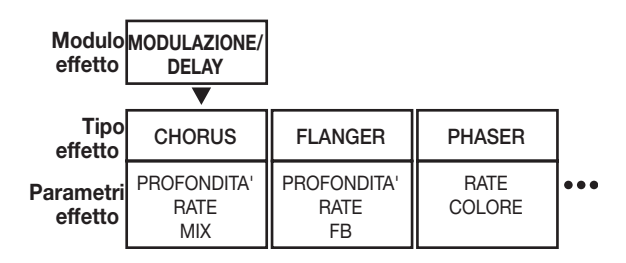

La sezione illustra come editare il tipo di effetto e i parametri per la patch selezionata.

## *NOTA*

L' algoritmo stesso (tipo e regolazione di moduli effetto) non può esere editato.

*1.* **Dalla schermata principale, premete più volte [INSERT EFFECT] nella sezione effetti, fino ad attivare il tasto.** 

Appare la schermata di selezione di patch di effetto insert

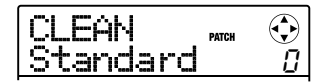

*2.* **Usate i cursori su/giù per selezionare l'algoritmo la cui patch volete editare. Ruotate la manopola per selezionare la patch.** 

## *CONSIGLIO*

Se appare l'indicazione "EMPTY" nel campo del nome di patch, tutti i moduli sono spenti. Editando tale patch, potete attivarli.

# *3.* **Premete [EDIT] .**

Appare l'indicazione "EDIT" sul display. Ciò significa che la patch può essere editata.

La prima linea del display mostra il modulo effetto attualmente selezionato per editing.

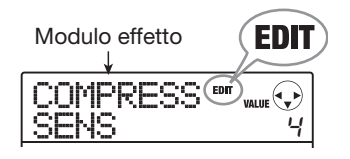

*4.* **Usate i cursori destra/sinistra per selezionare il modulo effetto da editare.** 

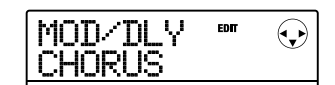

A seconda del modulo scelto, l'indicazione sulla prima linea del display varia come mostrato nella tabella sotto. La tabella mostra il display che appare quando il modulo effetto é attivo. Se il modulo é spento, la prima linea del display mostra il nome del modulo o il tipo di effetto, e la seconda mostra "-OFF-".

# *CONSIGLIO*

Nell'algoritmo DUAL MIC, i moduli assegnati ai canali L e R possono essere editati separatamente. L'indicazione "L" sul display significa che é selezionato il modulo per il canale sinistro. L'indicazione "R" significa che é selezionato il modulo per il canale destro.

*5.* **Per cambiare il tipo di effetto del modulo selezionato attualmente, ruotate la manopola.** 

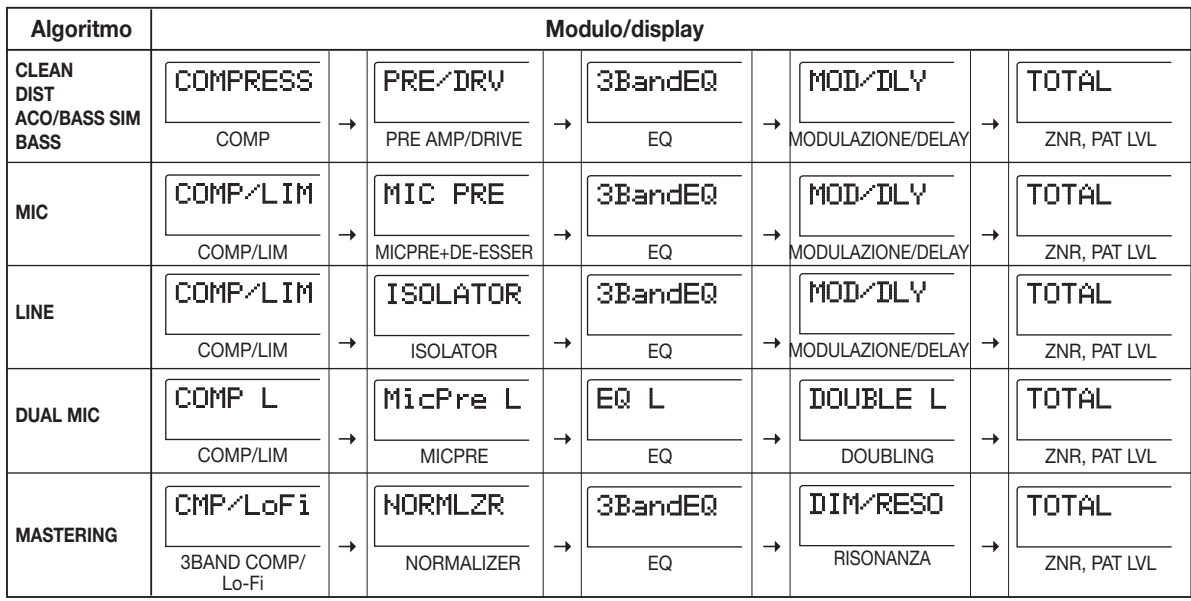

Per i moduli effetto che comprendano tipi di effetto multipli il nome del tipo selezionato attualmente compare sulla seconda linea del display. Ruotando la manopola in tali condizioni, il tipo di effetto cambia.

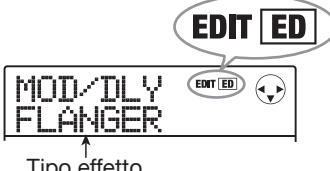

# *CONSIGLIO*

- Se i contenuti di una patch sono stati cambiati, l'indicatore "EDIT"nella parte superiore del display diventerà "EDITED". Quando l'impostazione torna alla condizione originaria, l'indicatore torna su "EDIT".
- Per editare il modulo ZNR, richiamate l'indicazione "TOTAL" sulla prima linea del display, e poi abbassate il cursore per richiamare il parametro.

# *6.* **Usate i cursori su/giù per selezionare il parametro effetto da editare.**

Il parametro visualizzato sarà diverso, a seconda del modulo effetto e del tipo di effetto.

L'illustrazione seguente mostra cosa appare sul display selezionando il parametro DEPTH dell'effetto "FLANGER".

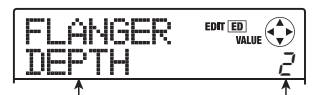

Parametro effetto Valore impostazion

# *CONSIGLIO*

Quando la prima linea del display mostra "TOTAL", i cursori su/giù possono essere usati per selezionare il modulo ZNR e il livello di patch.

# *7.* **Ruotate la manopola per variare il valore impostato.**

Per dettagli sui tipi di effetto che possono essere selezionati per ogni modulo e sui parametri di ogni tipo, fate riferimento alla appendice di questo manuale.

### *8.* **Per attivare/disattivare il modulo, richiamate un tipo di effetto o parametro per il modulo, poi premete [ENTER].**

Il modulo effetto é spento. Il nome del modulo o il tipo di effetto sono indicati sulla prima linea e l'indicazione "-OFF-" sulla seconda linea del display. Premendo [ENTER] ancora una volta si attiva nuovamente il modulo.

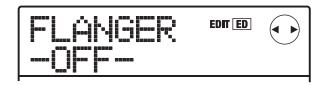

### *NOTA*

I moduli inclusi in TOTAL non possono essere spenti.

# *9.* **Per paragonare il suono della patch editata attualmente, prima e dopo l'editing, premete [INSERT EFFECT].**

Premendo [INSERT EFFECT] durante l'editing si attiva la funzione di paragone. Mentre questa é attiva, il display varia come segue e la patch torna alla ultima condizione salvata.

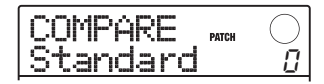

Per tornare alla patch editata, premete ancora una volta [INSERT EFFECT], o premete [EXIT].

### *10.* **Ripetete gli steps 4 – 8 secondo necessità per editare altri moduli.**

*11.* **Per regolare il livello di patch (volume finale di patch), usate i cursori destra/sinistra per visualizzare l'indicazione "TOTAL PAT LVL" sul display, e ruotate la manopola.** 

Il livello di patch può essere regolato in un range da 1a 30.

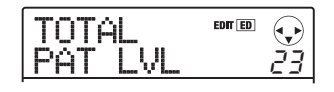

*12.* **Finito l'editing, premete più volte [EXIT] per tornare alla schermata principale.** 

# *NOTA*

Ricordatevi che se selezionate un'altra patch senza prima salvare la patch editata, i cambiamenti andranno persi. Per informazioni su come salvare una patch, fate riferimento alla sezione successiva.

# **Salvare o alternare patch dell' effetto insert**

Una patch di effetto insert editata può essere salvata in qualunque posto dello stesso algoritmo. Salvando una patch esistente in un altro posto, potete creare una copia di quella patch. E' anche possibile cambiare posizione alle patches (swapping).

## *1.* **Dalla schermata di selezione patch di effetto insert, premete [FUNCTION] .**

La patch selezionata attualmente va in standby. In questa condizione, potete scegliere se salvare o alternare (swap).

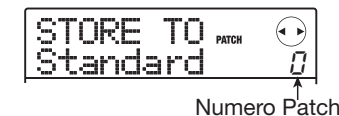

- *2.* **Usate i cursori destra/sinistra per visualizzare l'indicazione "STORE TO" o "SWAP TO".**
- *3.* **Ruotate la manopola per selezionare il numero di patch da salvare/alternare (swap).**

Salvando, le impostazioni di patch attuali saranno immagazzinate con quel numero.

Alternando, la patch attualmente selezionata e le impostazioni selezionate qui saranno interascambiate.

## *4.* **Per eseguire l'operazione di salvataggio/ alternanza, premete [FUNCTION].**

A operazone completate, riappare la schermata di selezione di patch d'effetto insert.

Premendo [EXIT] invece di [FUNCTION], potete cancellare l'operazione e salvare uno step alla volta.

# *CONSIGLIO*

- Le patches sono salvate come parti di un project.
- Le patches di un altro project possono essere importate verso il project attuale.  $(\rightarrow p. 102)$ .

# **Assegnare un nome a una patch di effetto insert**

La sezione illustra come assegnare un nome alla patch di effetto insert attualmente selezionata.

*1.* **Dalla schermata di selezione di patch di effetto insert, selezionate la patch il cui nome volete cambiare.** 

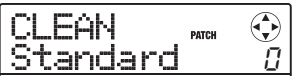

# *2.* **Premete [EDIT] .**

La patch selezionata può ora essere editata.

*3.* **Usate i cursori destra/sinistra per visualizzare l'indicazione "TOTAL PAT LVL" sul display.** 

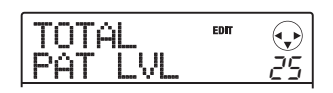

### *4.* **Premete più volte il cursore inferiore per visualizzare l'indicazione "PAT NAME" sul display.**

Il nome della patch attualmente selezionata può essere editato. Il cursore indica il carattere che si può cambiare.

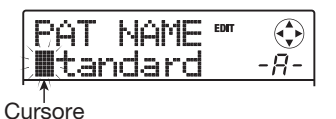

*5.* **Usate i cursori destra/sinistra per spostare il cursore sul carattere che volete cambiare, e ruotate la manopola o usate i pads della sezione rhythm e i tasti per selezionare il carattere.** 

Per informazioni su come inserire caratteri, fate riferimento alla pag. 33.

## *6.* **Per confermare il nome, premete due volte [FUNCTION] nella sezione controllo.**

La patch é salvata, sovrascrivendo la vecchia informazione. A operazione completata, riappare la schermata di selezione di patch d'effetto insert.

#### *NOTA*

Ricordatevi che il nome tornerà a quello precedente passando a un'altra patch senza salvare quella editata.

# **Applicare l'effetto insert solo al segnale monitor**

Normalmente, quando l'effetto insert é applicato immediatamente dopo l'ingresso, il segnale processato dall'effetto verrà registrato (registrazione effetto). Se necessario, tuttavia, potete applicare l'effetto insert al solo segnale monitor, e registrare il segnale in ingresso non processato sulla traccia.

Per es. registrando il suono non processato di una voce, l'esecutore potrebbe sentirsi più a suo agio se l'effetto fosse applicato al solo segnale monitor.

- *1.* **Posizionate l'effetto insert immediatamente dopo l'ingresso.**
- *2.* **Dalla schermata principale, premete [SYSTEM/UTILITY] nella sezione display.**

Appare l'indicazione "SYSTEM PROJECT" sul display.

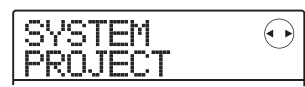

*3.* **Usate i cursori destra/sinistra per visualizzare l'indicazione "SYSTEM REC SRC" sul display, e premete [ENTER].** 

Il display varia come segue.

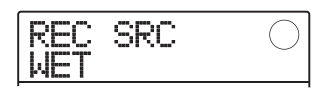

Potete selezionare uno dei due tipi di segnale da registrare sulla traccia.

#### **• WET**

Il segnale ingresso passato attraverso l'effetto insert sarà registrato sulla traccia (impostazione di default).

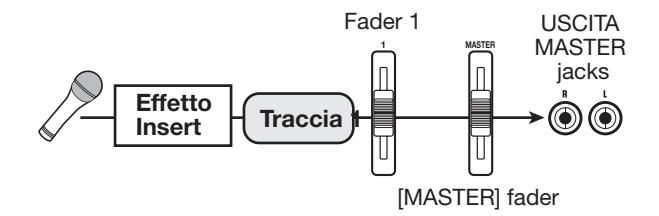

#### **• DRY**

Il segnale non processato in ingresso sarà registrato sulla traccia. Il segnale che arriva ai jacks MASTER OUTPUT sarà invece processato dall'effetto.

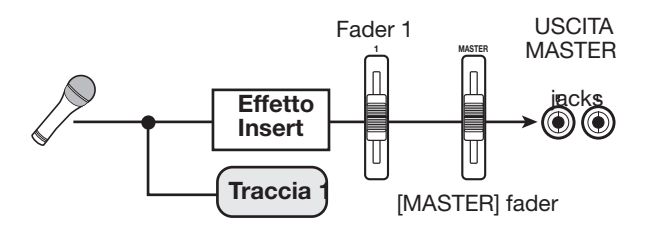

- *4.* **Ruotate la manopola per mettere l'impostazione su "DRY".**
- *5.* **Finite le impostazioni, premete più volte [EXIT] per tornare alla schermata principale.**

### *NOTA*

Questa impostazione é salvata per ogni project. Se necessario, riportate l'impostazione su "WET" prima di iniziare a registrare altre parti.

# **Usare l'effetto send/return**

La sezione illustra come selezionare ed editare patches per l'effetto send/return.

# **Le patches di effetto send/ return**

L'effetto send/return di MRS-8 é un modulo effetto singolo per cui può essere selezionato un solo tipo di effetto (reverb, chorus, delay, ecc.).

Ogni tipo di effetto ha vari parametri che possono essere regolati per controllare il suono prodotto dall'effetto.

A tali impostazioni può essere assegnato un nome e possono essere salvati come patch. Nella condizione di default, un project ha 60 patches di effetto send/return (di cui 40 preprogrammate). Selezionando una di queste, l'effetto send/return può essere attivato immediatamente.

# **Selezionare la patch di effetto send/return**

La sezione illustra come selezionare una patch di effetto send/return.

### *1.* **Dalla schermata principale, premete più volte il tasto [SEND/RETURN] nella sezione effetto, fino ad attivarlo.**

Appare la schermata di selezione di patch di effetto send/ return.

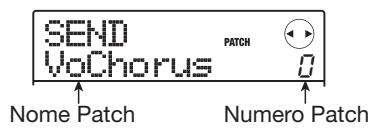

#### *2.* **Ruotate la manopola per selezionare la patch.**

Ruotando la manopola, vengono richiamate immediatamenete nuove patches. Se il livello di mandata dell'effetto send/return per ogni traccia é stato alzato, potete premere PLAY [Deg ] per eseguire la song e controllare il risultato della nuova patch scelta .

# *CONSIGLIO*

- Potete anche usare i cursori destra/sinistra per regolare il parametro EFX LVL ( livello di effetto).
- Informazioni su come regolare il livello di mandata a pag. 59.

# *3.* **Per spegnere momentaneamente l'effetto send/return premete [SEND/RETURN] fino a disattivarlo.**

L'effetto send/return passa alla condizione bypass (off). Appare l'indicazione "SEND -MUTE-" sul display. Per riaccendere l'effetto send/return, premete ancora una volta [SEND/RETURN].

### *4.* **Premete [EXIT] per tornare alla schermata principale.**

# **Editare una patch di effetto send/return**

La sezione illustra come editare una patch di effetto send/ return.

### *1.* **Dalla schermata principale, premete più volte [SEND/RETURN] nella sezione effetto, fino ad attivare il tasto.**

Appare la schermata di selezione di patch d'effetto send/ return.

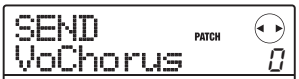

*2.* **Ruotate la manopola per selezionare la patch da editare.** 

# *CONSIGLIO*

Se appare l'indicazione "EMPTY" nel campo nome della patch, tutti i moduli sono spenti. Editando tale patch, potete attivarla.

# *3.* **Premete [EDIT].**

Il tipo di effetto selezionato appare sulla seconda linea del display.

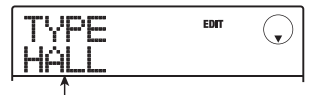

Tipo effetto

Appare l'indicazione "EDIT" sul display durante l'editing.

# *4.* **Ruotate la manopola per attivare il tipo di effetto.**

Cambiando tipo di effetto, anche i parametri d'effetto cambieranno.

# *CONSIGLIO*

- Se i contenuti di una patch sono stati cambiati, l'indicatore "EDIT" nella parte superiore del display passerà a "EDITED". Quando l'impostazione torna alla condizione originaria, l'indicatore torna su "EDIT".
- Premendo [ENTER] durante l'editing, potete spegnere temporaneamente l'effetto, il che é comodo durante la regolazione dei parametri. Per riattivare l'effetto, premete ancora [ENTER] .

## *5.* **Usate i cursori su/giù per selezionare il parametro effetto da editare.**

La prima linea del display mostra il tipo di effetto, e la seconda il nome attuale e il valore del parametro.

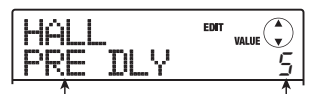

Parametro effetto Valore impostazione

# *CONSIGLIO*

Per cambiare tipo di effetto, premete più volte il cursore in su per richiamare l'indicazione dello step 3, e ruotate la manopola.

## *6.* **Ruotate la manopola per cambiare impostazione.**

Per dettagli sui tipi di effetto e parametri per l'effetto send/return, fate riferimento allaappendice alla fine di questo manuale.

### *7.* **Per paragonare il suono della patch editata, prima e dopo l'editing, premete [SEND/ RETURN].**

Premendo [SEND/RETURN] durante l'editing si attiva la funzione di comparazione.

A funzione attiva, il display varia come segue e la patch torna alla ultima condizione salvata.

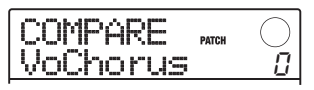

Per tornare alla patch editata, premete ancora una volta [SEND/RETURN] o premete [EXIT].

# *8.* **Ripetete gli steps 5 – 6 per editare altri parametri.**

# *9.* **Finito l'editing, premete [EXIT] .**

Riappare la schermata di selezione di patch di effetto send/return.

# *NOTA*

Ricordate che se selezionate un'altra patch senza aver prima salvato quella editata, i cambiamenti andranno persi. Per informazioni su come salvare una patch, fate riferimento alla prossima sezione.

# **Salvare o alternare patches di effetto send/return**

Una patch editata può essere salvata in qualunque punto dell'effetto send/return. Immagazzinando una patch esistente in altro luogo, potete creare una copia di quella patch. E' anche possibile alternare (swapping) la posizione delle patches.

## *1.* **Dalla schermata di selezione di patch d'effetto send/return o dalla schermata edit, premete [FUNCTION].**

La patch selezionata va in modo standby. Da qui, potete scegliere se salvare o alternare (swap).

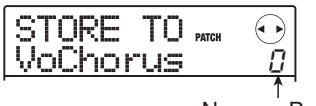

Numero Patch

### *2.* **Usate i cursori destra/sinistra per visualizzare l'indicazione "STORE TO" o "SWAP TO".**

## *3.* **Ruotate la manopola per selezionare il numero di patch da salvare/alternare.**

Salvando, le impostazioni attuali della patch verranno salvate con quel numero.

Alternando, le impostazioni della patch attuale e di quella selezionata vengono scambiate.

# *4.* **Per eseguire il salvataggio/alternanza, premete [FUNCTION] .**

A operazione completata, riappare la schermata di selezione di patch di effetto send/return.

Premendo [EXIT] invece di [FUNCTION], potete cancellare l'operazione e salvare uno step alla volta.

# *CONSIGLIO*

- Le patches sono salvate come parte di un project.
- Le patches da un altro porject possono essere importate verso il project attuale.

# **Assegnare un nome a una patch di effetto send/return**

La sezione illustra come assegnare un nome alla patch attualmente selezionata per l'effetto send/return.

*1.* **Dalla schermata di selezione di patch di effetto send/return, selezionate la patch cui cambiare nome.** 

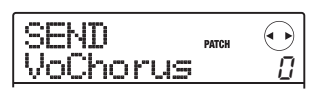

# *2.* **Premete [EDIT] .**

La patch selezionata può essere editata.

### *3.* **Premete più volte il cursore in giù per visualizzare l'indicazione "PAT NAME" sul display.**

Il nome della patch selezionata può essere editato. Il cursore indica il carattere che può essere cambiato.

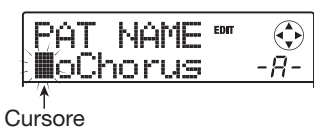

*4.* **Usate i cursori destra/sinistra per spostare il cursore sul carattere da cambiare, e ruotate la manopola o usate i pads della sezione rhythm e i tasti per selezionare il carattere.** 

Per informazioni su come inserire caratteri, fate riferimento alla pag. 33.

# *5.* **Per confermare il nuovo nome, premete due volte [FUNCTION] nella sezione controllo.**

La patch é savata, sovrascrivendo l'informazione vecchia. A salvataggio completo, riappare la schermata di selezione di patch di effetto send/return.

## *NOTA*

Ricordate che il nome tornerà al precedente se passate ad altra patch senza aver salvato quella editata.

# **Importare patch da un altro project**

Se necessario, potete importare tutte le patches o patches specifiche dell'effetto insert o send/return da un altro project.

# *NOTA*

Ricordate che importare patches in tal modo sovrascriverà le patches del project attuale. Fate attenzione a non cancellare accidentalmente patches che volete tenere.

*1.* **Per importare una patch specifica, selezionate la patch da usare come oggetto di importazione.** 

### **• Importare una patch specifica di effetto insert**

Dalla schermata principale, premete [INSERT EFFECT] per visualizzare la schermata di selezione di patch di effetto insert. Usate i cursori su/giù e la manopola per selezionare l'algoritmo e la patch da usare come oggetto di importazione. La fonte di importazione può essere selezionata tra le patches dello stesso algoritmo.

### **• Importare una patch specifica di effetto send/ return**

Dalla schermata principale, premete [SEND/RETURN EFFECT] per visualizzare la schermata di selezione di patch di effetto send/return. Poi usate la manopola per selezionare la patch da usare come oggetto di importazione.

# *2.* **Premete [SYSTEM/UTILITY] per visualizzare l'indicazione "UTILITY IMPORT" sul display, e premete [ENTER] .**

Il display varia come segue.

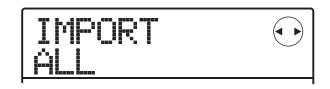

*3.* **Ruotate la manopola per selezionare ALL (importa tutte le patches) o PATCH (importa la singola patch), e premete [ENTER] .** 

In tale condizione, potete selezionare il project da cui importare.

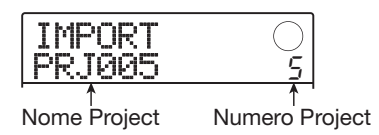

### *4.* **Ruotate la manopola per selezionare il project fonte di imporatzione, e premete [ENTER].**

Gli steps successivi differiscono, a seconda della scelta fatta allo step 3.

#### **• Selezionando ALL**

Verificate che l'indicazione "IMPORT SURE?" appaia sul display e passate allo step 5.

#### **• Selezionando PATCH**

La fonte di importazione appare sul display. Ruotando la manopola per selezionare la patch e premendo [ENTER], appare l'oggetto dell'importazione selezionato allo step 1. Se necessario, ruotate la manopola per selezionare il numero di patch da usare come oggetto di importazione, e premete [ENTER]. Appare l'indicazione "SURE?" sul display.

## *5.* **Per eseguire il procedimento premete [ENTER].**

Tutte le patches o quella specifica del project selezionato verranno importate. A procedimento completo, appare ancora il display dello step 1.

Premendo [EXIT] invece di [ENTER], potete cancellare l'operazione e salvare uno step alla volta .

La sezione illustra come eseguire operazioni per projects interi.

# **I projects**

In MRS-8, i dati necessari a riprodurre una song creata da voi sono gestiti in unità dette "projects". Caricando un project, potete sempre tornare esattamente alla condizione esistente nel momento in cui il project é stato salvato.

Un project contiene le informazioni seguenti.

- **•** Dati audio registrati su V-takes da 1 10 1 – 8 e traccia master
- V-take selezionata per ogni traccia
- Impostazioni mixer incorporato
- Impostazioni parametri di traccia
- Numeri e impostazioni di patches attualmente selezionate per effetto insert e send/return
- Rhythm patterns
- Rhythm songs
- Programma drum kit/basso attualmente selezionato per traccia drum/basso
- Altre impostazioni

# *CONSIGLIO*

Su MRS-8, operazioni di registrazione/riproduzione possono essere eseguite solo per il prject attualmente caricato. Non é possibile eseguire funzioni per projects multipli contemporaneamente.

# **Lavorare coi projects**

La sezione illustra come eseguire operazioni quali caricare o salvare un project.

# **Procedura fondamentale**

Alcuni steps sono identici per tutte le operazioni di project. Sono illustrate qui sotto.

### *1.* **Dalla schermata principale, premete [SYSTEM/UTILITY] nella sezione display.**

Il display varia come segue.

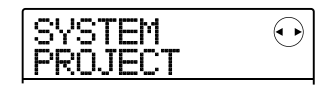

# *2.* **Verificate che appaia sul display "SYSTEM PROJECT" , e premete [ENTER].**

Apare il menu project sul display, consentendo di selezionare l'operazione di project desiderata.

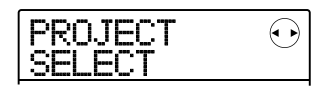

# *CONSIGLIO*

Ogni volta che richiamate il menu project, il project attuale é salvato automaticamente.

### *3.* **Usate i cursori destra/sinistra per selezionare una delle operazioni seguenti.**

#### **• PROJECT SELECT**

Carica un porject salvato in precedenza da una card SD.

#### **• PROJECT NEW**

Crea un nuovo project.

#### **• PROJECT COPY**

Duplica un project salvato su card SD.

#### **• PROJECT ERASE**

Cancella un project dalla card SD .

### **• PROJECT NAME**

Edita il nome del project attualmente caricato.

### **• PROJECT PROTECT**

Attiva/disattiva la protezione sul project caricato.

### **• PROJECT SEQ PLAY**

Esegue in continuo le tracce master da diversi projects salvati su card SD (riproduzione in sequenza.)

# *CONSIGLIO*

Per dettagli sulla funzione riproduzione in sequenza, vd.pag. 111.

# *4.* **Premete [ENTER] per eseguire l'operazione selezionata (o per cambiare impostazione).**

Per dettagli sulla procedura, fate riferimento alle sezioni seguenti.

## *5.* **Per tornare alla schermata principale, premete [EXIT] più volte.**

A seconda della selezione fatta allo step 3, la schermata principale può tornare automaticamente.

# **Caricare un project**

Potete selezionare un project salvato su card Sd e caricarlo.

# *CONSIGLIO*

Accendendo MRS-8, l'ultimo project su cui si é lavorato sarà caricato automaticamente.

*1.* **Fate riferimento agli steps 1 – 3 di "Procedura fondamentale" per visualizzare l'indicazione "PROJECT SELECT" sul display. Poi premete [ENTER].** 

Il nome e il numero del project da caricare appaiono sul display.

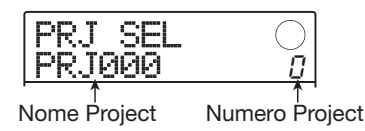

*2.* **Ruotate la manopola per selezionare il project desiderato.** 

### *3.* **Premete [ENTER] per caricare il project.**  A caricamento completo, l'unità torna alla schermata

principale. Premendo [EXIT] invece di [ENTER], potete cancellare l'operazione e salvare uno step alla volta.

# **Creare un nuovo project**

Questa operazione crea un nuovo project su card SD.

*1.* **Fate riferimento agli steps 1 – 3 di "Procedura fondamentale" per visualizzare l'indicazione "PROJECT NEW" sul display. Poi premete [ENTER].** 

Il nome e il numero del project da creare appaiono sul display.

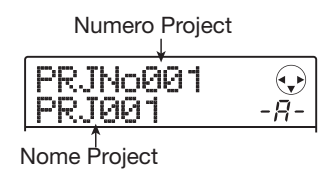

Il numero del project appena creato viene assegnato automaticamente, scegliendo il più basso libero, e viene assegnato per default il nome "PRJxxx" (dove xxx é il numero di project).

Il nome del project appare con un cursore sul primo carattere. Ciò significa che potete cambiare il nome del project.

# *2.* **Se necessario, editate il nome del project.**

Per editare il nome, usate i cursori destra/sinistra e la manopola o i pads e i tasti nella sezione rhythm per inserire un carattere. Per dettagli su come inserire caratteri, vd. pag. 33.

# *3.* **Per creare il project, premete [ENTER] .**

Il project appena creato é caricato automaticamente, e l'unità torna alla schermata principale.

Premendo [EXIT] invece di [ENTER], potete cancellare l'operazione e salvare uno step alla volta.

# *CONSIGLIO*

- $\bullet$  Il nome del project può anche essere editato più tardi ( $\rightarrow$  p. 107).
- Se il registratore é fermato e appare la schermata principale,potet richiamare la schermata dello step 1 semplicemente premendo [NEW PROJECT].

# **Copiare un project**

Questa operazione duplica un project salvato su card SD.

*1.* **Fate riferimento agli steps 1 – 3 di "Procedura fondamentale" per visualizzare l'indicazione "PROJECT COPY" sul display. Poi premete [ENTER] .** 

Il nome e il numero del project da copiare appaiono sul display.

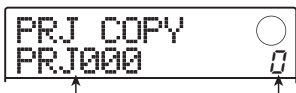

Nome Project Numero Project

# *2.* **Ruotate la manopola per selezionare il project fonte di copia, e premete [ENTER].**

Il display varia come segue.

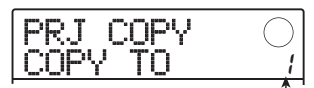

Numero project destinazione di copia

Da qui, potete selezionare il numero di project destinazione della copia.

*3.* **Ruotate la manopola per selezionare il numero di project destinazione di copia, e premete [ENTER].** 

Appare l'indicazione "SURE?" sul display.

# *4.* **Premete [ENTER] per copiare il project.**

A copiatura completa, il project destinazione di copia é caricato, e l'unità torna alla schermata principale. Premendo [EXIT] invece di [ENTER], potete cancellare l'operazione e salvare uno step alla volta.

# **Cancellare un project**

Questa operazione cancella un project salvato su card SD.

# *NOTA*

Una volta cancellato, il project non può essere recuperato. Usate questa funzione con la massima cautela.

*1.* **Fate riferimento agli steps 1 – 3 di "Procedura fondamentale" per visualizzare l'indicazione "PROJECT ERASE" sul display. Poi premete [ENTER] .** 

Il display varia come segue.

| .<br><br><b>Tempo</b><br>---<br><b>Boose</b> |  |
|----------------------------------------------|--|
|                                              |  |

Nome Project Numero Project

# *2.* **Ruotate la manopola per selezionare il project***,* **e premete [ENTER] .**

Appare l'indicazione "SURE?" sul display.

# *3.* **Premete [ENTER] per cancellare il project.**

Potete anche cancellare il project caricato attualmente. Se lo fate, a cancellazione ultimata, verrà automaticamente caricato sulla card SD il project col numero più basso.

# *NOTA*

Non si può cancellare un project per cui sia attiva (su ON) la protezione. Mettete la protezione su OFF e ripetete la procedura ( $\rightarrow$  p. 107).

# **Cambiare nome al project**

Questa operazione consente di editare il nome del project caricato.

*1.* **Fate riferimento agli steps 1 – 3 di "Procedura fondamentale" per visualizzare l'indicazione "PROJECT NAME" sul display. Poi premete [ENTER].** 

Il display varia come segue.

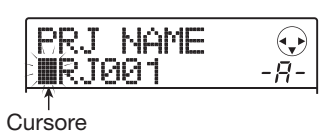

Appare un cursore sul primo carattere del nome di project.

*2.* **Usate i cursori destra/sinistra e la manopola o i pads e i tasti nella sezione rhythm per inserire un carattere.** 

Per dettagli su come inserire caratteri, vd. pag. 33. Per tornare alla schermata principale dopo aver editato il nome, premete più volte [EXIT].

# **Proteggere un project**

Questa operazione consente di proteggere il project attualmente caricato, il che disabilita il salvataggio o l'editing di project. Quando la protezione é su ON, le operazioni seguenti non saranno consentite.

- Cancellare un project
- Editare o registrare sul registratore
- Cambiare V-take
- Editare una patch per l'effetto insert e send/return
- Registrare o editare un rhythm pattern o rhythm song
- Impostare o cancellare informazioni di marcatori
- Cambiare nome a vari dati

# *CONSIGLIO*

Un project appena protetto può ancora essere eseguito normalmente, e potete cambiare il bilanciamento del missaggio e fare certi cambiamenti, ma i cambiamenti non possono essere salvati.

*1.* **Fate riferimento agli steps 1 – 3 di "Procedura fondamentale" per visualizzare l'indicazione "PROJECT PROTECT" sul display. Poi premete [ENTER].** 

Il display varia come segue

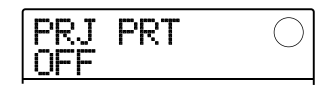

### *2.* **Ruotate la manopola per selezionare ON (protezione abilitata) o OFF (protezione disabilitata).**

Se la protezione é su ON, appare una icona con un lucchetto in basso a destra della schermata principale.

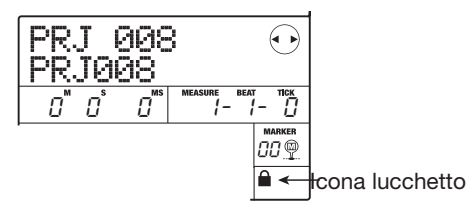

Un cambiamento allo status del project diventa operativo immediatamente. Per tornare alla schermata principale dopo aver fatto le impostazioni, premete [EXIT] più volte.

# *NOTA*

Un project non protetto sarà salvato automaticamente sulla card SD ogni volta che si spegne o viene richiamato il menu project. Se avete finito una song, vi raccomandiamo di attivare la protezione mettendo su ON. Ciò impedirà di salvare inavvertitamente cambiamenti causati dagli steps fatti dopo aver finito la song.

La sezione illustra le impostazioni e funzioni di MRS-8 correlate al MIDI.

# **Il MIDI**

MIDI (Musical Instrument Digital Interface) é uno standard che consente di scambiare messaggi quali dati di riproduzione e di suono (nell'insieme chiamati "messaggi MIDI") tra apparecchiature incluse strumenti musicali elettronici e computers.

MRS-8 é fornito di un connettore MIDI OUT che può inviare messaggi MIDI generati internamente ad altri apparecchi compatibili. Può essere usato per fornire informazioni di esecuzione di rhythm pattern e di sincronizzazione.

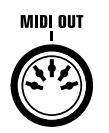

# **Cosa potete fare usando il MIDI**

Con MRS-8, potete usare il MIDI per le funzioni seguenti.

### **• Inviare informazioni di riproduzione**

Potete inviare messaggi Nota on/off da MRS-8 usando i pads o eseguendo rhythm song/rhythm pattern. Questi possono essere usati per attivare una fonte sonora MIDI esterna collegata al connettore MIDI OUT.

### **• Inviare informazioni di sincronizzazione**

MRS-8 può fornire informazioni tempo, sulla base del tempo interno (Timing Clock) o assoluto in ore/minuti/ secondi/frames (MIDI Time Code) a un apparecchio MIDI esterno, per sincronizzare le operazioni di trasporto.

### **• Inviare informazioni di control change**

MRS-8 può fornire messaggi di Control Change in accordo con la sequenza drum/basso programmata in un rhythm pattern o rhythm song.

# **Impostazioni relative al MIDI**

La sezione illustra come fare le impostazioni correlate al MIDI.

# **Procedura fondamentale**

La procedura per le impostazioni MIDI é simile per la maggior parte delle impostazioni. Gli steps fondamentali sono i seguenti.

# *1.* **Dalla schermata principale, premete [SONG/PATTERN] e poi [SYSTEM/UTILITY].**

Appare il menu utilità rhythm per le impostazioni varie relative alla sezione rhythm.

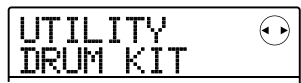

*2.* **Usate i cursori destra/sinistra per visualizzare l'indicazione "UTILITY MIDI" sul display, e premete [ENTER].** 

Il display varia come segue.

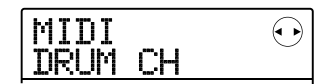

In tale condizione, potete selezionare le impostazioni correlate al MIDI.

# *3.* **Usate i cursori destra/sinistra per selezionare uno dei punti seguenti.**

### **• DRUM CH**

Imposta il canale MIDI per inviare informazioni di riproduzione di drum kit.

#### **• BASS CH**

Imposta il canale MIDI per inviare informazioni di programma basso.

### **• CLOCK**

Attiva/disattiva la trasmissione del Timing Clock.

### **• SPP**

Attiva/disattiva il Song Position Pointer (informazione sulla posizione attuale in battute dall'inizio della song).
#### **• COMMAND**

Attiva/disattiva la trasmissione di Start/Stop/Continue.

#### **• MTC**

Attiva/disattiva la trasmissione MIDI Time Code.

#### *NOTA*

La trasmissione del control change é sempre attiva, salvo quando il canale di mandata del programma basso/drum kit é spento.

#### *4.* **Premete [ENTER] per visualizzare l'impostazione selezionata, e ruotate la manopola per variarla.**

Per dettagli su ciascun punto, fate riferimento alla spiegazione seguente.

*5.* **Finite le impostazioni, premete [EXIT] più volte per tornare alla schermata principale.** 

## **Impostare il canale MIDI del programma drum kit/basso**

Potete specificare i canali MIDI per il programma di traccia drum e basso.

Fate riferimento agli steps 1 – 3 di "Procedura fondamentale" per visualizzare l'indicazione "MIDI DRUM CH" o "MIDI BASS CH" sul display. Poi ruotate la manopola per scegliere una impostazione.

#### **• 1 – 16CH**

Selezionate uno dei canali MIDI 1 – 16 (default: DRUM CH=10CH, BASS CH=9CH)

#### **• OFF**

I messaggi di canale (Nota On/Off, contro change ecc.) per il programma drumkit o basso non verranno inviati.

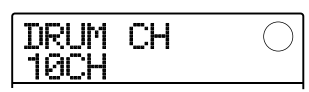

Se specificate un canale MIDI  $(1 – 16)$ , coi pads di MRS-8 o eseguendo un rhythm pattern o rhythm song, l'informazione di riproduzione della traccia drum/basso sarà trasmessa come messaggio Nota On/Off nel canale selezionato.

## *CONSIGLIO*

Selezionando lo stesso canale per il programma drum kit e basso, l'informazione di riproduzione può essere inviata insieme su un solo canale tramite il connettore MIDI OUT.

## **Attivare/disattivare messaggi di Timing Clock**

Questa impostazione determina la trasmissione del messaggio di sincronizzazione MIDI di Timing Clock.

Fate riferimento agli steps 1 – 3 di "Procedura fondamentale" per visualizzare l'indicazione "MIDI CLOCK" sul display. Poi premete [ENTER] e ruotate la manopola per selezionare una delle seguenti impostazioni.

#### **• ON (Trasmissione attiva)**

L'informazione di Timing Clock sarà trasmessa quando MRS-8 é operativo (impostazione di default).

#### **• OFF (Trasmissione disattiva)**

L'informazione di Timing Clock non sarà tarsmessa.

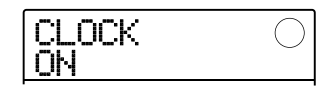

L'informazione di Timing Clock si ottiene dividendo un quarto di nota in 24. Quando il Timing Clock é attivo, il segnale sarà calcolato sulla base del tempo del rhythm pattern/rhythm song in corso.

Per consentire all'apparecchio MIDI estreno di suonare in sincrono con un determinato tempo, bisognerà definire il tempo del rhythm pattern/rhythm song su MRS-8. Per sincronizzare le misure di MRS-8 e dell'apparecchio MIDI, l'impostazione di tempo di entrambi gli apparecchi deve corrispondere.

## *NOTA*

L'informazione di Timing Clock sarà trasmessa anche se la traccia drum/basso é su mute.

## *CONSIGLIO*

- Usando messaggi MIDI Timing Clock trasmessi da MRS-8 per sincronizzare l'operazione di trasporto a un apparecchio MIDI esterno, dovreste anche attivare la trasmissione del Song Position Pointer e i messaggi Start/Stop/Continue oltre al Timing Clock.
- Se trasmettete il Timing Clock assieme a Nota On/Off o MTC da MRS-8, la sincronizzazione potrebbe essere instabile. Trasmettendo il Timing Clock, dovreste disattivare la trasmissione di questi messaggi.

## **Attivare/disattivare i messaggi di Song Position Pointer**

Potete decidere se trasmettere i messaggi di Song Position Pointer. Si tratta di un messaggio MIDI che indica la posizione attuale in battuta/clock dall'inizio. E' normalmente usato assieme al Timing Clock.

Fate riferimento agli steps 1 – 3 di "Procedura fondamentale" per visualizzare l'indicazione "MIDI SPP" sul display. Poi premete [ENTER] e ruotate la manopola per selezionare una delle impostazioni seguenti.

#### **• ON (Trasmissione attiva)**

I messaggi MIDI di Song Position Pointer saranno trasmessi quando si esegue una operazione di localizzazione su MRS-8 (impostazione di default).

#### **• OFF (Trasmissione disattiva)**

I messaggi di Song Position Pointer non saranno trasmessi.

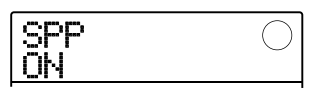

## **Attivare/disattivare messaggi di Start/Stop/Continue**

Potete decidere se i messaggi Start/Stop/Continue saranno trasmessi. Start/Stop/Continue sono messaggi MIDI che indicano lo status del trasporto di un apparecchio. Normalmente sono usati unitamente al Timing Clock.

Fate riferimento agli steps 1 – 3 di "Procedura fondamentale" per visualizzare l'indicazione "MIDI COMMAND" sul display. Poi premete [ENTER] e ruotate la manopola per selezionare una delle impostazioni seguenti.

#### **• ON (Trasmissione attiva)**

Il messaggio Start/Stop/Continue appropriato sarà trasmesso quando MRS-8 si ferma o inizia a lavorare (impostazione di default).

#### **• OFF (Trasmissione disattiva)**

I messaggi Start/Stop/Continue non saranno trasmessi.

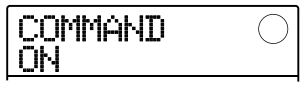

## **Attivare/disattivare messaggi di MIDI Time Code (MTC)**

Potete decidere se i messaggi MIDI Time Code (MTC) usati nella sincronizzazione saranno inviati.

Fate riferimento agli steps 1 – 3 di "Procedura fondamentale" per visualizzare l'indicazione "MIDI MTC" sul display. Poi premete [ENTER] e ruotate la manopola per selezionare una delle impostazioni seguenti.

- **• 24 (24 frames/secondo)**
- **• 25 (25 frames/secondo)**
- **• 29.97nd (29.97 frames/secondo, non-drop)**

#### **• 30nd (30 frames/second, non-drop)**

Quando MRS-8 lavora, i messaggi MTC sono inviati con il range di frame specificato.

#### **• OFF (Trasmissione disattiva)**

I messaggi MTC non saranno trasmessi.

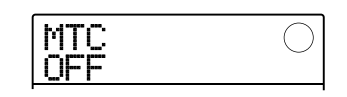

Usando MTC per sincronizzare apparecchi MIDI, MRS-8 funge sempre da master MTC. Impostate l'altro apparecchio per funzionare come slave che riceve messaggi MTC e lavora in conseguenza.

Un es. di sincronizzazione di MRS-8 con un sintetizzatore é illustrato sotto.

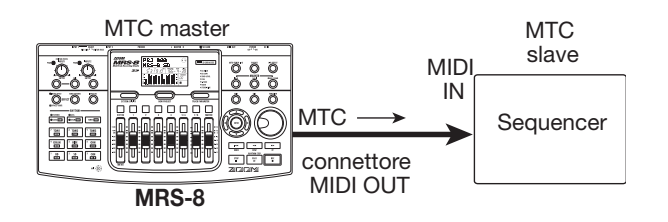

L'impostazone di frame (24, 25, 29.97esimi, 30) deve sempre accordarsi tra master e slave. Altrimenti non é possibile una corretta sincronizzazione.

## *CONSIGLIO*

Se trasmettete messaggi MTC e altri messaggi MIDI da MRS-8, la sincronizzazione potrebbe essere instabile. Trasmettendo messaggi MIDI Time Code (MTC) , la trasmissione di altri messaggi dovrebbe essere spenta.

# **Guida [Altre Funzioni]**

La sezione illustra varie altre funzioni di MRS-8.

# **Eseguire più projects in continuo (riproduzione in sequenza)**

MRS-8 consente di allineare tracce master da projects multipli salvate su card SD ed eseguirle continuamente in un ordine specifico (riproduzione in sequenza). E' comodo per registrare diversi projects su un registratore esterno, o per eseguire un accompagnamento a songs multiple durante una riproduzione dal vivo.

Per usare la riproduzione in sequenza, create una playlist che specifichi l'ordine dei projects. Si possono creare fino a 10 playlists diverse per card SD. E fino a 99 projects per ogni playlist.

## **Creare una playlist**

Registrate projects in una playlist come segue.

*1.* **Verificate che la V-take da eseguire sia selezionata per la traccia master di ogni project.** 

## *NOTA*

Projects in cui sia selezionata una V-take non registrata come traccia master non possono essere registrati in una playlist.

## *2.* **Dalla schermata principale, premete [SYSTEM UTILITY] nella sezione display.**

Il display varia come segue.

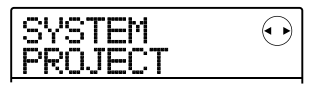

## *3.* **Premete [ENTER].**

Appare il menu project con varie funzioni correlate ai projects.

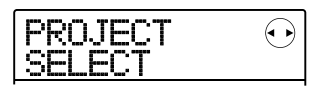

*4.* **Usate i cursori destra/sinsitra per visualizzare l'indicazione "PROJECT SEQ PLAY" sul display, e premete [ENTER] .** 

Il display varia come segue.

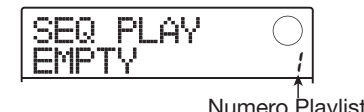

Il display mostra la schermata di selezione di playlist. La seconda linea del display mostra il numero della playlist selezionata e il numero dei projects registrati in quella playlist. Se viene selezionata una playlist vuota, il display visualizza "EMPTY".

#### *5.* **Ruotate la manopola per selezionare la playlist per cui registrare i projects, e premete [EDIT].**

Il display varia come segue.

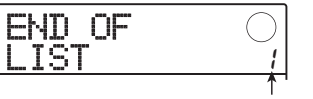

Numero riproduzione

Questa schermata consente di registrare projects nella playlist. La parte bassa a destra del display mostra il numero di riproduzione che indica la posizione del project attuale.

L'indicazione "END OF LIST" indica la fine della playlist. Quando la playlist é vuota, appare l'indicazione "END OF LIST" all'inizio della lista.

## *6.* **Ruotate la manoola per selezionare il project da registrare all'inizio della playlist.**

Il project é registrato alla prima posizione della playlist. L'indicazione "END OF LIST" va al numero successivo di riproduzione.

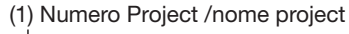

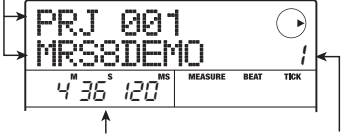

(2) Durata V-take (3) Numero riproduzione

#### **(1) Numero project /nome project**

Mostra il numero e il nome del project registrato nella playlist.

#### **(2) Durata V-take**

Mostra il tempo di riproduzione della V-take selezionata per la trccia master del project registrato, in minuti, secondi e millisecondi.

#### **(3) Numero riproduzione**

Mostra la posizione di riproduzione del project.

#### *NOTA*

- Projects in cui sia stata selezionata una V-take non registrata per la traccia master non possono essere registrati nella playlist. Se il nome del project desiderato non appare sul display, controllate se é stata selezionata una V-take registrata per la traccia master.
- Una traccia master la cui V-take sia eccessivamente corta (4 secondi o meno) non può essere registrata in una playlist.

## *7.* **Premete il cursore destro.**

Il display varia come segue.

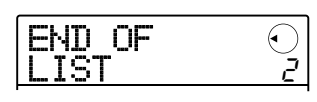

In tale condizione, potete selezionare il secondo project da eseguire.

#### *8.* **Ruotate la manopola per selezinare il project successivo da eseguire.**

Usate la stessa procedura per selezionare projects per le posizioni successive. Si possono registrare fino a 99 projects in una playlist.

Per editare i contenuti di una playlist, fate come segue.

#### **• Cambiare projects in una playlist**

Usate i cursori destra/sinistra per selezionare il numero per cui volete cambiare project, e usate la manopola per scegliere un altro project.

#### **• Inserire un project in una playlist**

Usate i cursori destra/sinistra per selezionare il numero e la posizione in cui volete inserire un project. Premete due volte [FUNCTION] nella sezione display. (Appare l'indicazione "INSERT?" sul display.) Ruotate la manopola per selezionare un altro project, e premete [ENTER]. Il project é inserito e i successivi rinumerati.

**• Cancellare un singolo project da una playlist**  Usate i cursori destra/sinistra per selezionare il numero e la posizione del project da cancellare. Premete [FUNCTION] nella sezione display. (appare l'indicazione "DELETE SURE?" sul display.) Premete [ENTER]. Il project é cancellato e i successivi rinumerati.

#### **• Cancellare tutti i projects da una playlist**

Sulla schermata di registrazione di playlist, premete [FUNCTION] nella sezione display. (Appare l'indicazione "DELETE SURE?" sul display.) Premete il cursore in giù. (Appare l'indicazione "ALL DEL SURE?" sul display.) Per eseguire l'operazione, premete [ENTER].

#### **• Attivare la V-take per la traccia master**

Premete più volte [EXIT] per tornare alla schermata principale. Caricate il project per cui attivare la V-take, e selezionate la V-take per la traccia master. Poi tornate alla schermata di registrazione di palylist.

#### *9.* **Registrati tutti i projects desiderati nella palylist, premete [EXIT] più volte per tornare alla schermata principale.**

#### *NOTA*

- La playlist può essere editata ed eseguita da qualunque project.
- Se i dati di V-take della traccia master di un project registrato in una playlist sono cancellati da una card SD, o quando la Vtake é sostituita con una vuota, la playlist corrispondente si svuota.

## **Eseguire una playlist**

Selezionate la playlist per la riproduzione continua di projects in questo modo.

## *1.* **Dalla schermata principale, premete [SYSTEM UTILITY] nella sezione display.**

Il display varia come segue.

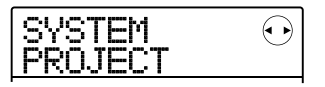

## *2.* **Premete [ENTER].**

Appare il menu project con varie funzioni correlate ai projects.

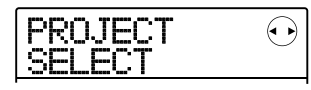

#### *3.* **Usate i cursori destra/sinistra per visualizzare l'indicazione "PROJECT SEQ PLAY" sul display, e premete [ENTER].**

Il display mostra la schermata di selezione di playlist. Quando una playlist é selezionata e i suoi projects registrati, il contatore in basso al display mostra il tempo totale di riproduzione di tutti i projects della playlist.

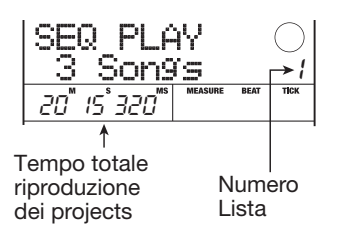

*4.* **Ruotate la manopola per selezionare la playlist desiderata.** 

## *5.* **Premete PLAY [**R**].**

I projects sono eseguiti nell'ordine in cui sono stati registrati nella playlist. Durante la riproduzione, il display varia come segue.

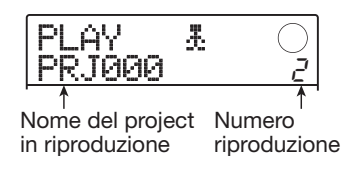

Eseguito un project, viene caricata automaticamente la traccia master del successivo.

Durante la riproduzione, i tasti seguenti possono essere usati per selezionare un project, pausa, o per raggiungere un determinato punto.

#### **• PLAY [**R**]**

Esegue dall'inizio il project attuale.

#### **• STOP [**P**]**

Ferma la riproduzione del project e torna al punto di partenza del project attuale.

#### **• ZERO [**U**]**

Torna al punto iniziale del project registarto alla posizione 1 di riproduzione.

#### **• FF [**Y**]**

Ferma la riproduzione, salta all'inizio del project successivo e riprende la riproduzione.

#### **• REW [**T**]**

Ferma la riproduzione,salta all'inizio del project precedente, e riprende la riproduzione.

Quando la riproduzione dell'ultimo project é completata, il registratore si ferma.

## *CONSIGLIO*

Durante la riproduzione, potete usare il [MASTER] fader tper regolare il volume di riproduzione. (Altri faders non hanno effetto.)

*6.* **Per tornare alla schermata principale, premete più volte [EXIT] .** 

# **Usare la funzione accordatore (tuner)**

MRS-8 incorpora un accordatore versatile adatto anche a chitarra a 7 corde, basso a 5 corde, e ad altri tipi di accordature non convenzionali. Questa sezione illustra come usare la funzione accordatore.

## **Usare l'accordatore cromatico**

L'accordatore cromatico che può individuare tonalità sulla base di semitoni funziona nel modo seguente.

*1.* **Collegate lo strumento da accordare a uno dei connettori in ingresso INPUT 1/2 e posizionate i tasti rispettivi INPUT [ON/ OFF] su ON.** 

Usando INPUT 1, l'interruttore [INPUT 1 SELECT] sul pannello posteriore deve essere posizionato correttamente.

## *CONSIGLIO*

- Se premete [MIC] fino ad attivare il tasto, il microfono interno si attiverà e potrà essere usato per accordare.
- Se entrambi gli ingressi sono attivi, i segnali in ingresso saranno missati e inviati all'accordatore. Posizionate il tasto INPUT [ON/OFF] dell'ingresso non necessario all'accordatura su OFF.

#### *2.* **Premete più volte [INSERT EFFECT] nella sezione effetto, fino a disattivare il tasto.**

L'effetto insert é bypassato e il display mostra alternativamente "INSERT BYPASS" "TUNER→ENTER."

## *3.* **Premete [ENTER].**

La funzione accordatore é attiva. Nella condizione di default di un project, sarà selezionato l'accordatore cromatico.

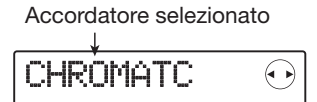

## *CONSIGLIO*

- Potete attivare il tipo di accordatore premendo i cursori destra/sinistra. Per dettagli, vd. la prossima sezione.
- Mentre l'accordatore lavora, tutti gli effetti sono disattivati.

## *4.* **Suonate la nota da accordare.**

La tonalità é individuata automaticamente, e il display mostra la nota più vicina (C, C#, D, D#, E...). Il display indica anche di quanto la tonalità attuale si discosti dalla tonalità corretta.

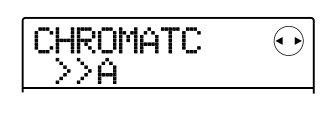

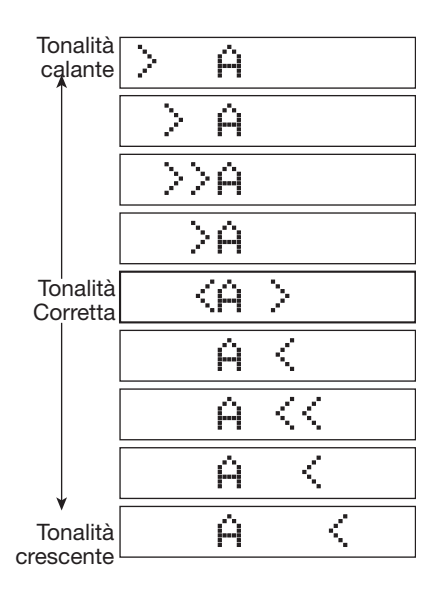

*5.* **Regolate la tonalità finché l'indicazione "<>" circonda la nota desiderata.** 

#### *6.* **Per cambiare tonalità di riferimento dell'accordatore, ruotate la manopola durante l'operazione di accordatura.**

La tonalità di riferimento é posizionata al centro  $A = 440$ Hz per default. La tonalità di riferimento può essere regolata su un range di 435 – 445 Hz, in step di1-Hz.

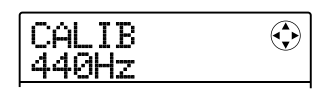

Cambiato un valore, il display tornerà alla schermata originale dopo un pò. Potete premere [EXIT] ko uno dei cursori per farlo tornare.

## *CONSIGLIO*

- La tonalità di riferimento é salvata individualmente per ogni project.
- Cambiando il riferimento dell'accordatore, anche la tonalità della sezione rhythm del programa basso cambierà in conseguenza .

*7.* **Finito di usare la funzione accordatore, premete più volte [EXIT] per tornare alla schermata principale.** 

## **Usare altri tipi di accordatore**

MRS-8 consente altri tipi di accordatura oltre alla cromatica, inclusa l'accordatura standard per chitarra e basso, e alcune speciali funzioni di accordatura.

Usando l'es. di una chitarra/basso collegati al connettore INPUT 1, la sezione seguente descrive come usare altri tipi di accordatore.

*1.* **Collegate lo strumento da accordare al connettore INPUT 1 e posizionate INPUT [ON/OFF] 1 su ON.** 

Assicuratevi che l'interruttore [INPUT 1 SELECT] sia posto su GUITAR/BASS. Se il tasto [MIC] é acceso, premete il tasto fino a farlo lampeggiare o a disattivarlo.

## *CONSIGLIO*

Quando il microfono interno é attivo, può essere usato per accordare. E' comodo per accordare la chitarra acustica.

#### *2.* **Premete più volte [INSERT EFFECT] nella sezione effetto, fino a disattivare il tasto.**

L'effetto insert é bypassato e il display mostra alternativamente "INSERT BYPASS" e "TUNER→ENTER."

#### *3.* **Premete [ENTER] per attivare la funzione di accordatura, e usate i cursori destra/**

#### **sinistra per selezionare il tipo di accordatura.**

Mentre la funzione é attiva, i cursori destra/sinistra servono per attivare il tipo di accordatura. I tipi e le note per ogni corda sono elencati sotto.

Per es., selezionando il tipo di accordatura "GUITAR", il display mostra la seguente informazione.

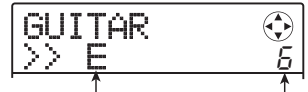

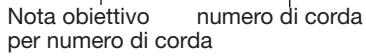

## *CONSIGLIO*

Mentre l'accordatore lavora, tutti gli effetti sono disattivati.

*4.* **Suonate la corda indicata come corda libera, ed accordate.** 

## *CONSIGLIO*

Se necessario, potete cambiare la tonalità di riferimento dell'accordatore (A = 440 Hz). La procedura é la stessa seguita per l'accordatore cromatico.

#### *5.* **Usate i cursori su/giù per selezionare altre corde.**

Accordate le altre corde allo stesso modo.

*6.* **Finito di usare la funzione accordatore, premete più volte [EXIT] per tornare alla schermata principale.** 

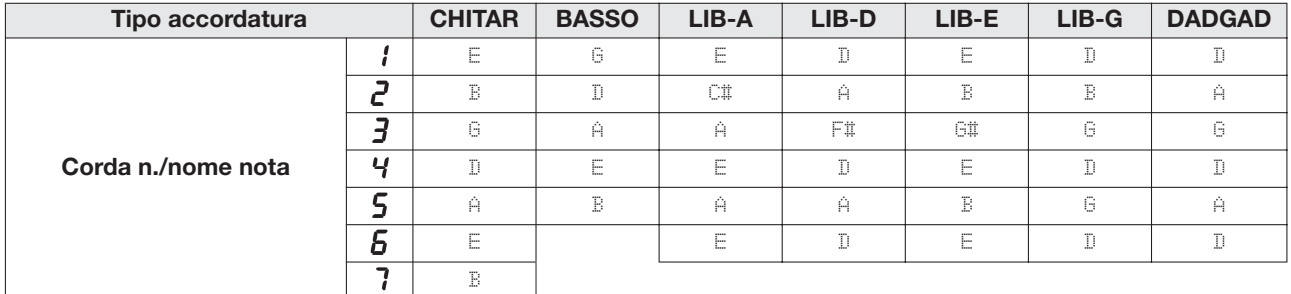

# **Cambiare tipo di display del misuratore di livello**

Nella condizione di default di un project, l'indicatore di livello sotto il display indica il livello di segnale dopo che é passato attraverso i faders (post-fader). Se necessario, potete cambiare impostazione così che il segnale sia mostrato prima di passare attraverso i feders di livello (pre-fader). Per far ciò, procedete come segue.

## *1.* **Dalla schermata principale, premete [SYSTEM/UTILITY] nella sezione display.**

Appare l'indicazione "SYSTEM PROJECT" sul display.

#### *2.* **Usate i cursori destra/sinistra per visualizzare l'indicazione "SYSTEM LVL MET" sul display, e premete [ENTER].**

Verrà mostrata l'impostazione attuale dell'indicatore di livello.

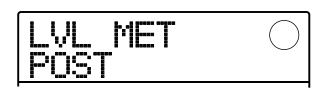

Le impostazioni hanno il seguente significato.

#### **• POST**

L'indicatore mostra il livello di segnale dopo essere passato dai faders.

#### **• PRE**

L'indicatore mostra il livello di segnale prima di essere passato dai faders.

#### *3.* **Ruotate la manopola per cambiare impostazione.**

*4.* **A impostazione completata, premete più volte [EXIT] per tornare alla schermata principale.** 

# **Regolare il contrasto del display e la luce posteriore**

Potete regolare il contrasto del display e attivare/ disattivare la luce posteriore. Procedete come segue.

#### *1.* **Salla schermata principale, premete [SYSTEM/UTILITY] nella sezione display.**

Appare l'indicazione "SYSTEM PROJECT" sul display.

#### *2.* **Usate i cursori destra/sinistra per visualizzare l'indicazione "SYSTEM LCD" sul display, e premete [ENTER].**

Si può selezionare un elemento relativo al display.

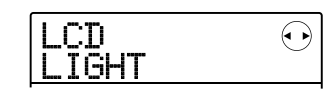

*3.* **Usate i cursori destra/sinistra per selezionare "LIGHT" (luce posteriore attiva/ disattiva- on/off) o CONTRAST (regola il contrasto del display), e premete [ENTER] .** 

#### **• Selezionando LIGHT**

Ruotate la manopola per impostare la luce posteriore su ON o OFF.

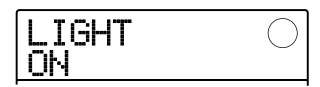

#### **• Selezionando CONTRAST**

Ruotate la manopola per posizionare il contrasto in un range da 1 a 8.

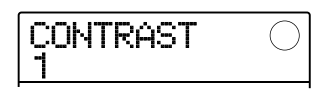

*4.* **A impostazioni completate, premete più volte [EXIT] per tornare alla schermata princiale.** 

# **Cambiare la card SD**

La card SD dovrebbe essere rimossa o inserita mentre MRS-8 é spento. Tuttavia, usando la seguente procedura, la card SD può essere inserita o rimossa mentre MRS-8 é acceso.

#### *NOTA*

Se la card SD é cambiata senza seguire la procedura e con MRS-8 acceso, i dati possono andar perduti per sempre.

#### *1.* **Dalla schermata principale, premete [SYSTEM/UTILITY] nella sezione display.**

Appare l'indicazione "SYSTEM PROJECT" sul display.

#### *2.* **Usate i cursori destar/sinistra per visualizzare l'indicazione "SYSTEM CARD" sul display, e premete [ENTER] .**

Appare il menu card SD con varie funzioni.

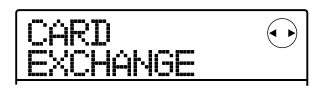

#### *3.* **Verificate che appaia l'indicazione "CARD EXCHANGE" sul display e premete [ENTER] .**

Se una card SD é inserita in MRS-8, appare l'indicazione "CARD Exist" .

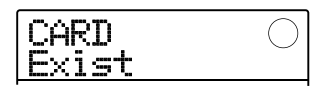

Mantenendo questa schermata, la card SD può essere cambiata.

## *4.* **Sostituite la card SD.**

Per informazioni su come togliere la card SD, vd. pag. 13. Rimossa la card, l'indicazione passa a "CARD NotExist".

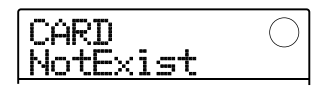

A seconda del tipo di card inserito, l'operazione cambia nel modo seguente.

#### **• Card SD non pronta all' uso inserita in MRS-8**

Appare l'indicazione "FORMAT SURE?" sul display. Premendo [ENTER] a questo punto, la card SD verrà formattata (inizializzata) e i dati di tutti i projects gestiti fino a questo punto saranno salvati sulla card (eccetto dati audio).

A formattazione e salavtaggio completi, appare la schermata principale.

## *CONSIGLIO*

Se cancellate la formattazione premendo [EXIT], riappare l'indicazione "CARD NotExist". In tal caso, l'unità opera come se non ci fosse card inserita.

#### **• Una card SD già formattata é stata inserita in MRS-8**

Appare l'indicazione "LoadData <-ENT->" sul display. Premendo [ENTER] due volte a questo punto, il project immagazzinato nella card SD col numero più basso viene caricato.

Potete salvare tutti i dati di project fino a questo punto ( eccetto i dati audio) sulla nuova card. Per far ciò usate i cursori destra/sinistra quando appare "LoadData" per visualizzare l'indicazione "SaveData" e premete [ENTER]. In questa condizione, potete selezionare il numero di project oggetto della copia. Ruotate la manopola per selezionare il numero e premete [ENTER] due volte. I dati sono salvati, e il project é caricato.

# **Formattare una card SD**

Per formatare una card SD in MRS-8, procedete come segue.

#### *NOTA*

Quando formattate una card, tutti i dati già sulla card saranno cancellati e non potranno essere recuperati. Eseguite questa operazione con la massima cautela.

#### *1.* **Dalla schermata principale, premete [SYSTEM/UTILITY] nella sezione display.**

Appare l'indicazione "SYSTEM PROJECT" sul display.

#### *2.* **Usate i cursori destra/sinistra per visualizzare l'indicazione "SYSTEM CARD" sul display, e premete [ENTER] .**

Appare il menu card SD con varie funzioni.

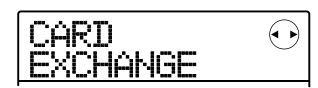

*3.* **Usate i cursori destra/sinistra per visualizzare l'indicazione "CARD FORMAT" sul display, e premete [ENTER] .** 

Il display varia come segue.

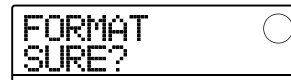

#### *4.* **Per procedere alla formattazione, premete [ENTER] .**

Durante la formattazione, appare l'indicazione "Format wait..." . A processo completo, un nuovo project é creato automaticamente e appare la schermata principale. Premendo [EXIT] invece di [ENTER], potete cancellare l'operazione e salvare uno step alla volta.

# **Controllare la capacità disponibile della card SD/ dimensioni del project**

Questa operazione mostra la capacità residua della card SD e la dimensione del project attualmenet caricato.

*1.* **Dalla schermata principale, premete [SYSTEM/UTILITY] nella sezione display section.** 

Appare l'indicazione "SYSTEM PROJECT" sul display.

*2.* **Usate i cursori destra/sinistra per visualizzare l'indicazione "SYSTEM CARD" sul display, e premete [ENTER].** 

Appare il menu card SD con varie funzioni.

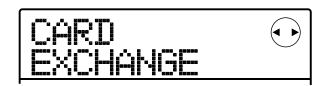

- *3.* **Usate i cursori destra/sinistra per visualizzare l'indicazione "CARD CAPACITY" sul display, e premete [ENTER].**
- *4.* **Usate i cursori su/giù per selezionare la schermata desiderata tra le opzioni seguenti.**

#### **• REMAIN (unità MB)**

Mostra lo spazio residuo sulla card SD in MB (megabyte).

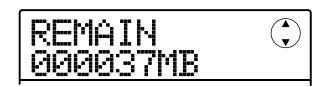

#### **• REMAIN (unità m/s)**

Mostra il tempo di registrazione residuo sulla card (convertito in traccia) approssimato in minuti (m), e secondi (s).

$$
\begin{array}{c}\n\hline\n\text{REMAN} & \text{①} \\
\hline\n0007 \text{m} 24 \text{s}\n\end{array}
$$

#### **• PRJ SIZ (unità MB)**

Mostra le dimensioni del project attualmente caricato in MB (megabyte).

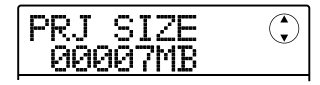

#### **• PRJ SIZ (unità m/s)**

Mostra le dimensioni del project attualmente caricato in termini di tempo registrato (convertito in traccia), in minuti (m), e secondi (s).

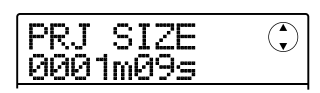

Per tornare alla schermata principale, premete più volte [EXIT].

#### *NOTA*

- Queste schermate sono solo visualizzate e non hanno impostazioni da poter cambiare
- Il tempo registrabile residuo é una approssimazione. Usatelo soltanto come riferimento generico .

# **Diagnostica**

In caso di problemi nelle operazioni con MRS-8, controllate prima i seguenti punti.

# **Problemi durante la riproduzione**

#### ■ **Nessun suono, o suono molto debole**

- Controllate i collegamenti al sistema monitor, e le impostzioni volume del sistema.
- Assicuratevi che il [MASTER] sia alzato.
- Assicuratevi che i tasti status del mixer siano accesi in verde e che i faders siano alzati. Se un tasto é disattivato, premetelo finché diventa verde.

#### ■ Suono di riproduzione distorto

- Abbassate i faders delle tracce registrate così che il segmento del misuratore di livello 0 (dB) non si accenda.
- Se il guadagno EQ del mixer é estremamente alto, il suono può essere distorto anche se il fader per la traccia é abassato. Posizionate EQ su un valore appropriato.

## ■ Lavorare col fader non influisce sul **volume**

- Sui canali per cui é attivo lo stereo link, il fader del canale pari non avrà effetto. O spegnete il link stereo  $(\rightarrow p. 60)$ , o lavorate col fader del canale dispari.
- Il [RHYTHM] fader controlla solo il suono (drum kit o programma basso) attualmente selezionato per la sezione rhythm. Premete più volte [DRUM/ BASS] nella sezione rhythm per selezionare il suono desiderato, e lavorate col fader.

#### ■ Nessun suono dal segnale in ingresso, o **suono molto debole**

- Assicuratevi che il tasto INPUT [ON/OFF] corrispondente sia acceso.
- Assicuratevi che il controllo [INPUT] corrispondente sia alzato.
- Assicuratevi che la impostazione di livello di registrazione ( $\rightarrow$  p. 15) sia adeguata.

• Assicuratevi che l'interruttore [INPUT 1 SELECT] sia nella giusta posizione per lo strumento collegato al connettore INPUT 1.

## ■ **Il display indicata "Don't Play" e non é possibile la riproduzione**

Il registratore non lavora nella schermata corrente. Premete più volte [EXIT] per passare alla scermata principale.

## ■ Sul display c'é l'indicazione "Stop **Recorder", e non é possibile lavorare.**

L'opearzione corrente non é possibile mentre il trasporto é nel modo riproduzione. Premete STOP [■] per fermare il registratore.

## **Problemi durante la registrazione**

#### ■ **Non si può registrare una traccia**

- Assicuratevi di aver selezionato la traccia di registrazione.
- La registrazione non é possibile se il project é protetto. O togliete la protezione  $(\rightarrow p. 107)$ , o usate un altro project.
- Se appare l'indicazione "CARD PROTECT" sul display, la protezione é operativa per la card SD inserita. Azionate l'interruttore di protezione card per disattivarlo.
- Se appare l'indicazione "FULL" durante la registrazione, la card SD é piena. Cambiate card o cancellate i dati non necessari per liberare spazio. La V-take attualmente in registrazione non sarà salvata.

## ■ **Il segnale da uno strumento o microfono collegato a un INPUT non é disponibile**

Col microfono interno attivo, il connettore INPUT 1 non può essere usato. Premete [MIC] così che lampeggi o si disattivi. Questo spegne il microfono incorporato.

#### ■ **Il suono registrato é distorto**

- Controllate l'impostazione della sensibilità di ingresso e il livello di registrazione.
- Quando é applicato l'effetto insert all'ingresso, controllate se il livello di uscita effetto (livello patch) é appropriato.

# **Problemi con gli effetti**

#### ■ L'effetto insert non funziona

- Assicuratevi che il tasto [INSERT EFFECT] sia acceso.
- Controllate se la posizione dell'effetto insert é selezionata correttamente.

#### ■ L'effetto send/return non funziona

- Assicuratevi che il tasto [SEND/RETURN] sia acceso.
- Assicuratevi che il livello di mandata per la traccia sia alzato ( $\rightarrow$  p. 28).

## **Problemi con la sezione rhythm**

## ■ **Non si sente la riproduzione del rhythm pattern**

- Premete più volte [DRUM/BASS] per selezionare il suono desiderato (programma drum kit/basso), e poi lavorate col [RHYTHM] fader.
- Premete più volte [DRUM/BASS] per selezionare il suono desiderato (programma drum kit/basso), e poi premete più volte il tasto di status [RHYTHM] fino a farlo diventare verde.
- Se il livello della sequenza drum/basso é stato posizionato su zero entro un pattern, quel suono non si sentirà. Alzate il livello della sequenza drum/ basso  $(\rightarrow p. 74)$ .

## ■ **Non si sente la riproduzione della rhythm song**

- assicuratevi di non aver selezionato una rhythm song vuota  $(\rightarrow p. 76)$ .
- Assicuratevi che la rhythm song selezionata non includa un evento con impostazione di volume zero  $(\rightarrow p. 83)$ .

#### ■ **Non si sente alcun suono usando i pads**

Se la sensibilità del pad é su "SOFT", suoni forti non saranno prodotti anche se battete i pads con forza. Cambiate impostazione alla sensibilità dei pads.  $(\rightarrow p. 90)$ .

## ■ **Non si può creare un nuovo rhythm pattern/rhythm song**

Se il display indica "SEQ FULL", la memoria della sezione rhythm é stata usata a capacità massima. Cancellate rhythm patterns o songs non necessari per liberare memoria.

## ■ **Note registrate nel rhythm pattern non suonano**

Note che eccedono la polifonia massima (6 suoni per drum kit, 1 suono per il programma basso) non saranno eseguite. Cancellate alcune note registrate per rientrare nella polifonia massima.

# **Problemi col MIDI**

## ■ **Non si riesce a sincronizzare con un apparecchio MIDI esterno**

- Assicuratevi che il cavo MIDI sia collegato correttamente dal MIDI OUT di MRS-8 al MIDI IN dell'apparecchio esterno.
- La sincronizzazione con un apparecchio MIDI esterno é possibile solo usando l'uscita MIDI clock o MTC da MRS-8.
- Assicuratevi che l'apparecchio esterno sia posizionato per ricevere MIDI clock o MTC e sincronizzatelo.
- Sincronizzando col timing clock, assicuratevi che l'uscita di MRS-8 sia abilitata per messaggi Timing Clock, Song Position Pointer, e Start/Stop/Continue  $(\to p. 110).$

• Sincronizzando con MTC (MIDI Time Code), assicuratevi che l'impostazione del livello di frame di entrambe le apparecchiature sia compatibile e che l'apparecchio MIDI esterno sia in standby di riproduzione ( $\rightarrow$  p. 110).

## **Altri problemi**

## ■ **Non si può creare un nuovo project o la copia di un project**

- Se é attiva la protezione sulla card SD, i dati non possono essere salvati sulla card.
- Se il display indica "FULL", non c'é più spazio libero sulla card SD. Cambiate card SD o cancellate dati non necessari per liberare spazio.

#### ■ **Non si può salvare un project**

- Quando un project é stato protetto, non é possibile sovrascrivere/salvare. Togliete la protezione.  $(\rightarrow p$ . 107).
- Se il display indica "PRJ FULL", non possono essere creati altri projects sulla card SD. Cambiate card o cancellate projects non necessari per liberare spazio.

#### ■ La card SD non é riconosciuta

- Formattate la card SD in MRS-8 ( $\rightarrow$  p. 118).
- MRS-8 non può usare card SD con capacità inferiore a 16 MB. Se tale card é inserita, appare l'indicazione "Too Small" .

# **Appendice**

● **Effetti**

**Algoritmi** 8 (CLEAN, DIST, ACO/BASS

# **Specifiche**

#### ● **Registratore Tracce fisiche** 8 **Virtual take** 80 (10 takes per traccia) **Traccia Drum** 1 (stereo) **Traccia Basso** 1 **Traccia registrabile simultanea**  $\mathcal{L}$ **Traccia riproduzione simultanea** 11 (8 audio + stereo drum + basso) **Tempo registrazione**256MB100min 1GB 400min (in traccia mono) \* Indipendentemente dalla capacità della card, la registrazione continua può essere effettuata fino a 180 minuti. \* I tempi di registrazione sono approssimazioni. I tempi effettivi possono essere più corti, a seconda delle impostazioni. **Project** 1000 per card **Marcatori** 100 punti per project **Indicatore** minuti/secondi/millisecondi, misure/battute/tick **Editing traccia** Copiare, spostare, cancellare, scambiare, trim, fade-in/out, riversare **Altre funzioni** Punch-in/out, registrazione bounce, SIM, BASS, MIC, DUAL MIC, LINE, MASTERING) **Moduli** 6 per insert, 1 per send/return **Tipi** 94 per insert, 6 per send/return Patches 300 per insert, 60 per send/return **Tipo accordatore** Cromatico, chitarra, basso, corda libera A/D/E/G, D modale ● **Rhythm Voci** 6 per drum, 1 per basso **Drum kit** 8 **Suoni Drum** 27 per kit (9 pads x 3 banks) **Suoni Basso** 5 Pads 9 (sensibili alla velocità) **Risoluzione** 48 PPQN **Battuta** 1/4 – 8/4 **Rhythm pattern** 511 per project **Rhythm song** 10 per project **Misura** 99 per rhythm pattern **Nota/evento** Appross. 20000 per rhythm song **Tempo**  $40.0 - 250.0$  BPM **Conversione A/D** 24-bit, 64-sovracampionamenti **Conversione D/A** 24-bit, 128-sovracampionamenti **Frequenza campionamento**44.1 kHz

#### ● **Mixer**

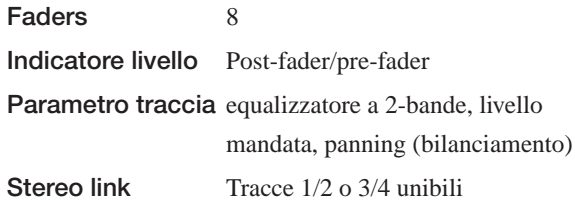

A-B repeat, cattura/alterna

#### **Appendice**

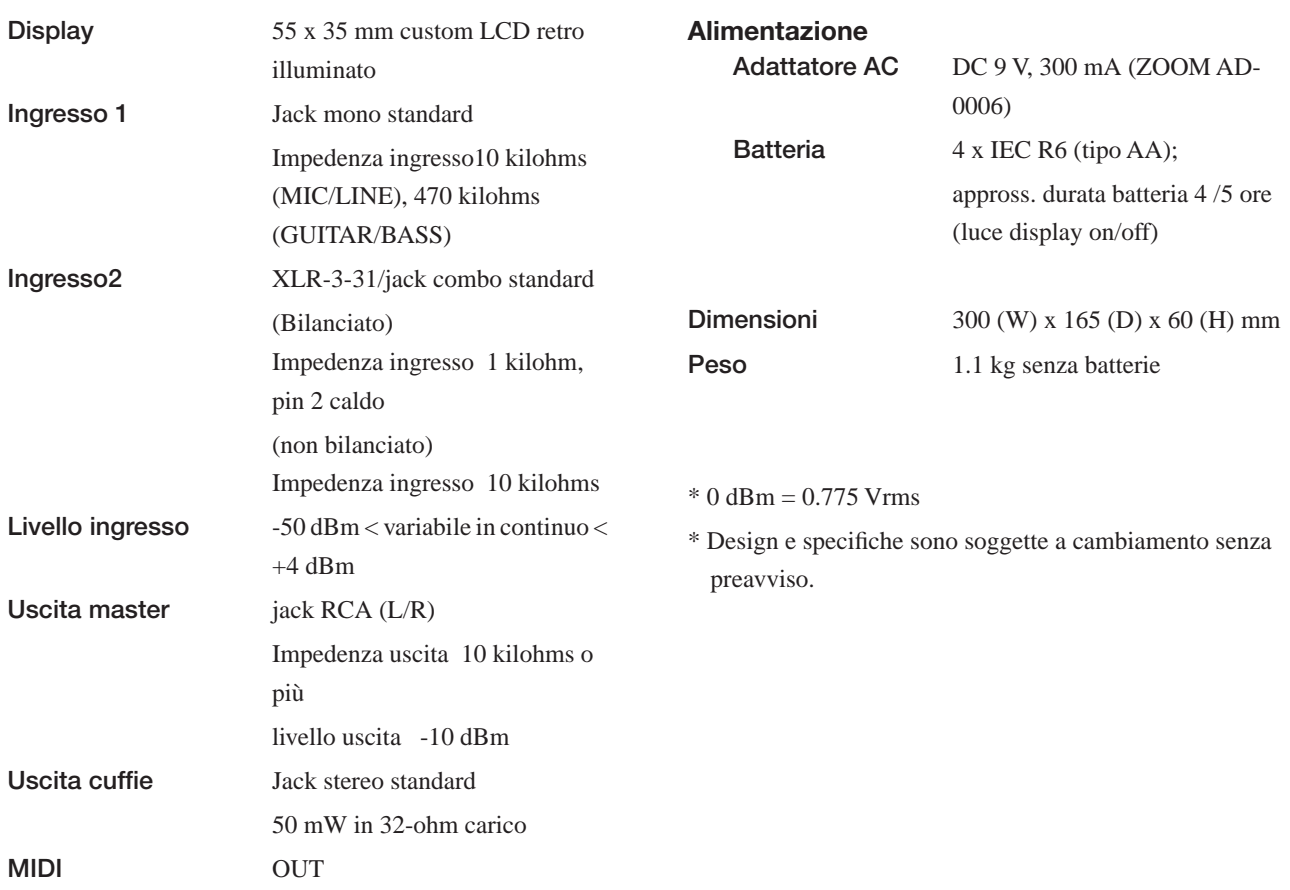

# **Parametri di Effetti**

## **Effetto Insert**

## ■ **CLEAN, DIST, ACO/BASS SIM, BASS algorithm**

#### **Modulo COMP**

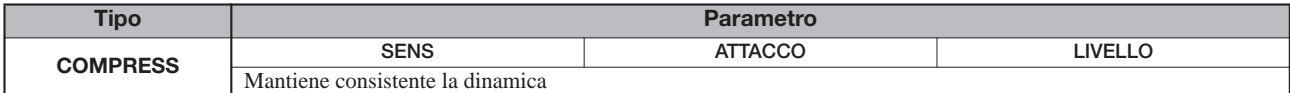

#### **Descrizione parametro**

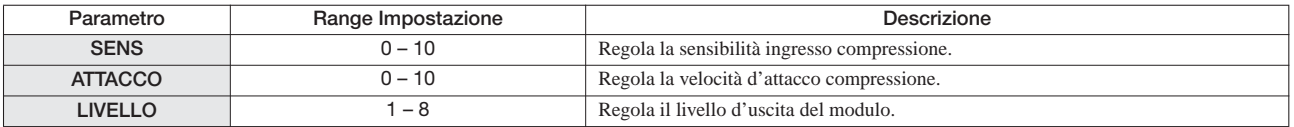

#### **Modulo PRE AMP/DRIVE**

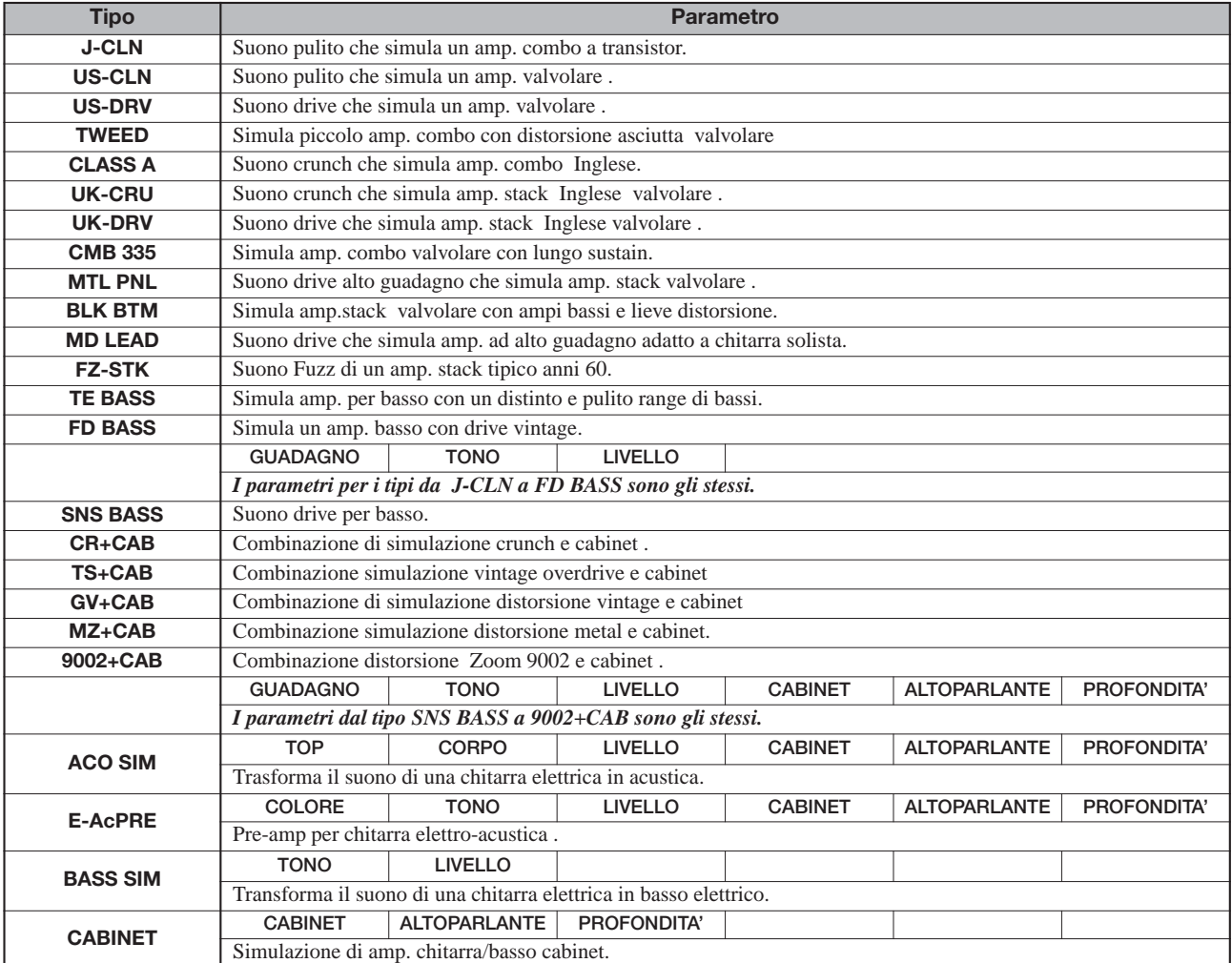

#### **Desrizione parametro**

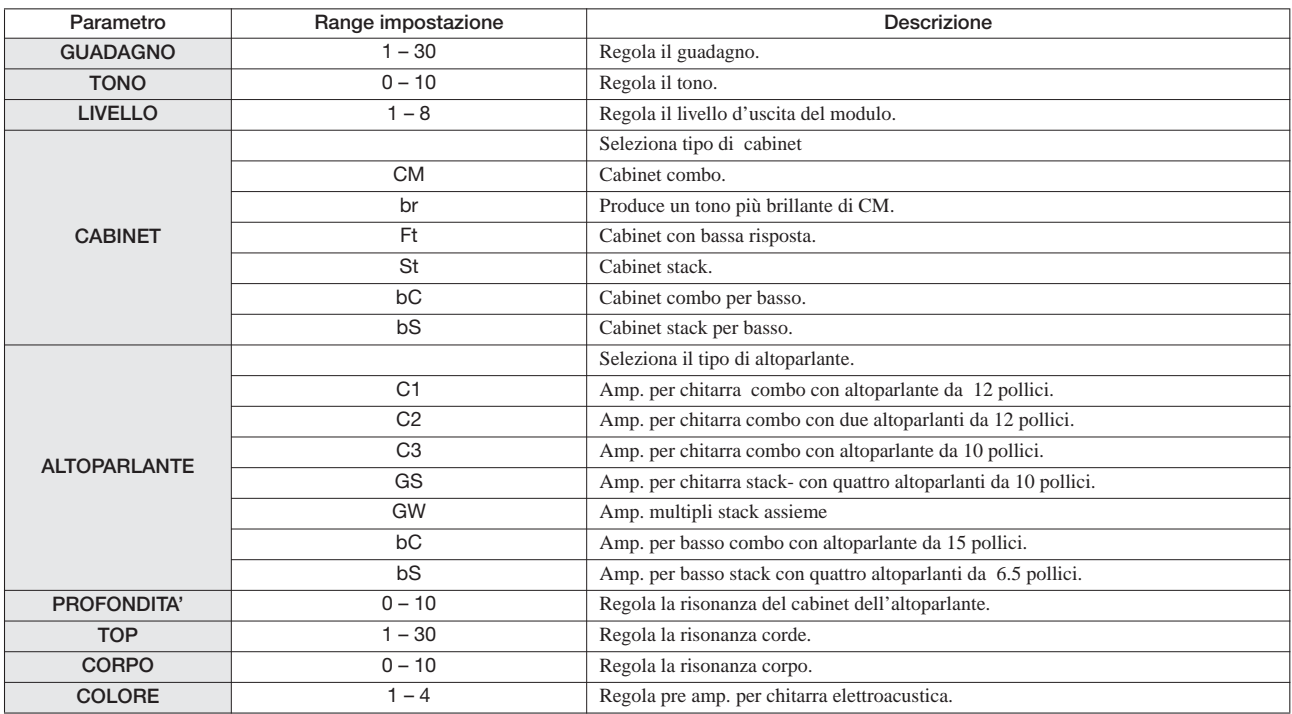

#### **Modulo 3 BAND EQ**

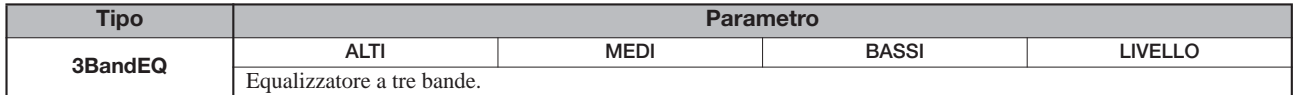

#### **Descrizione parametro**

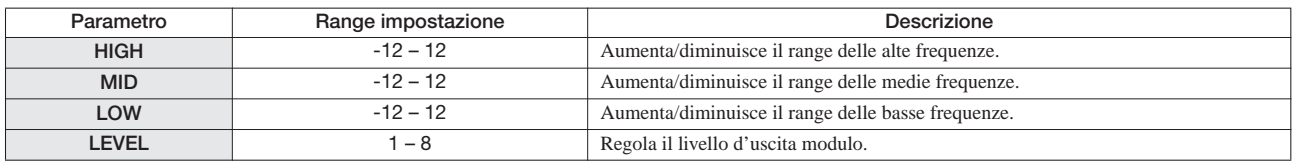

#### **Modulo MODULATION/DELAY**

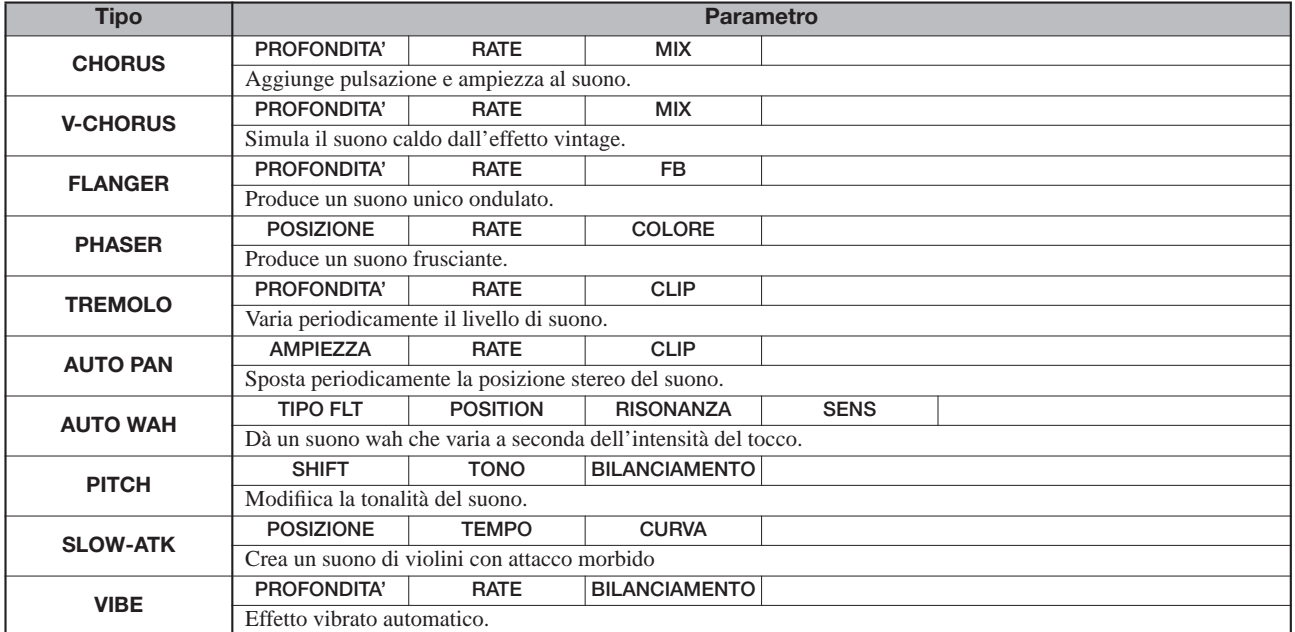

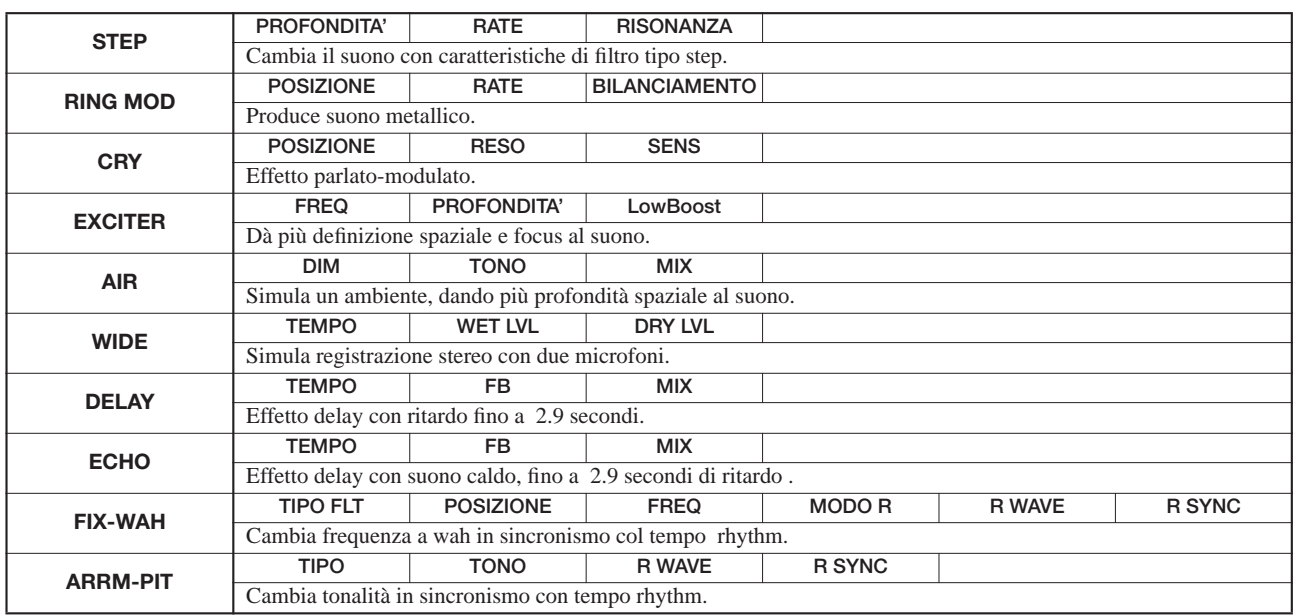

#### **Descrizione parametro**

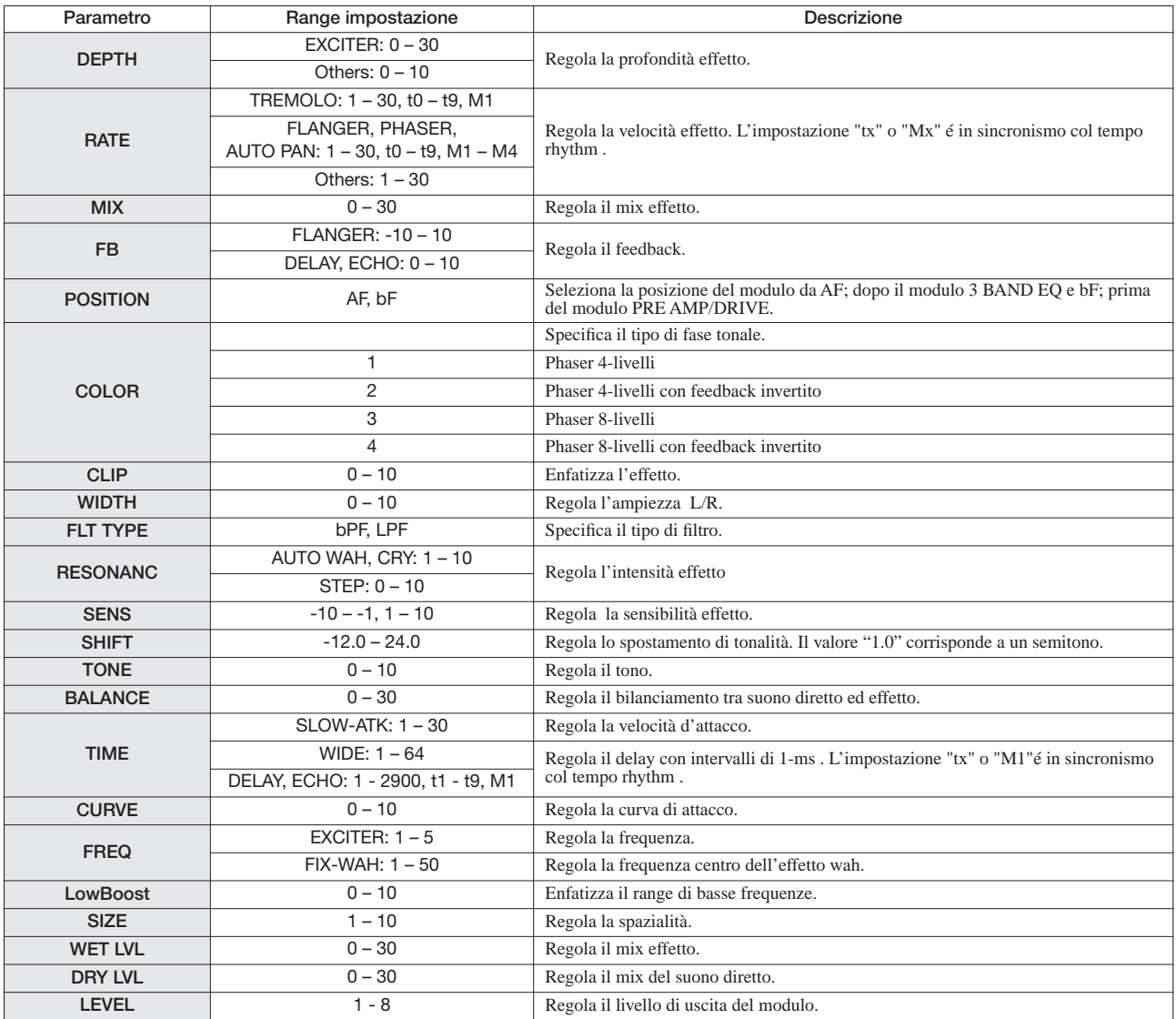

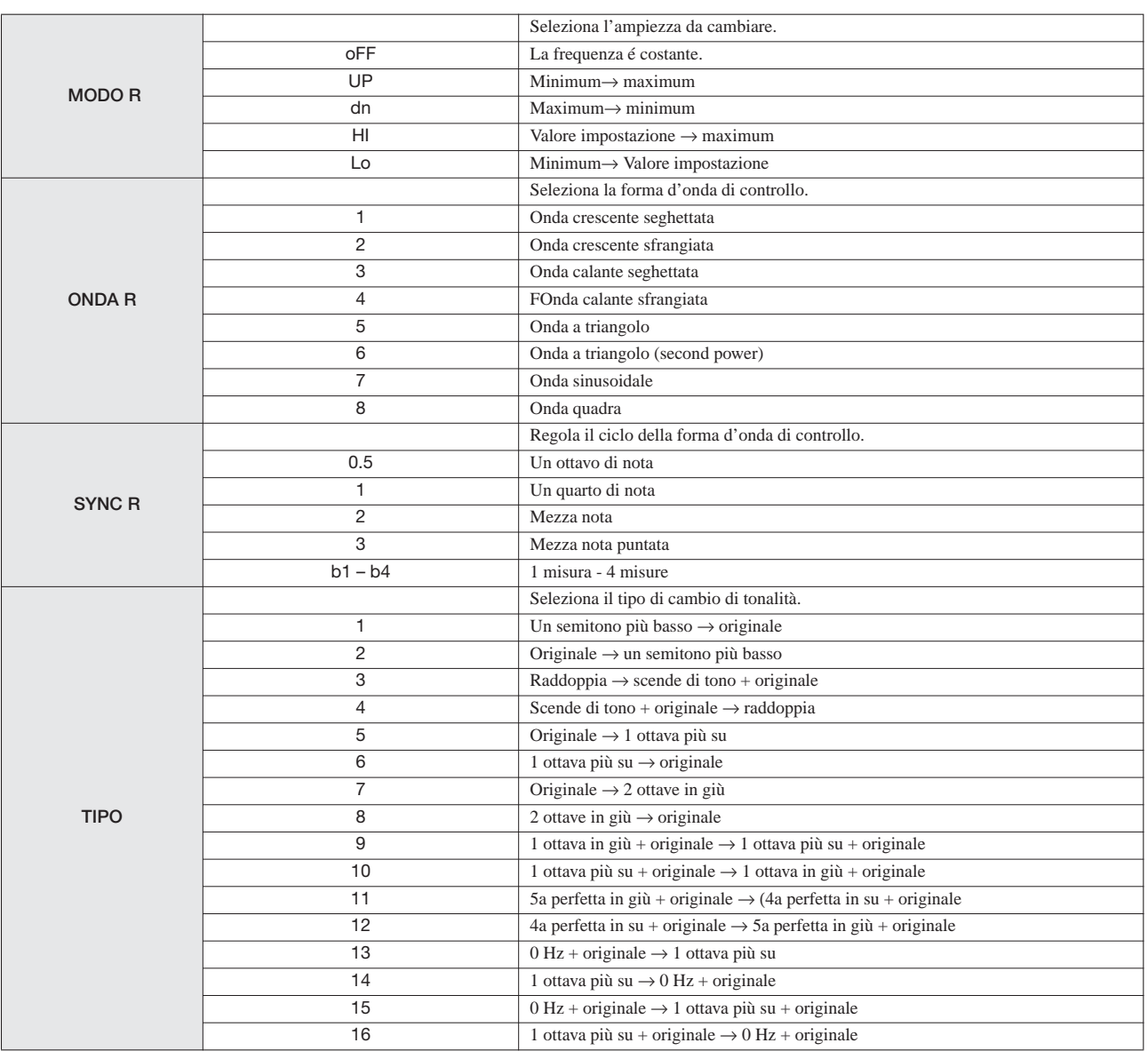

#### **Impostazione sinc dei parametri RATE e TIME**

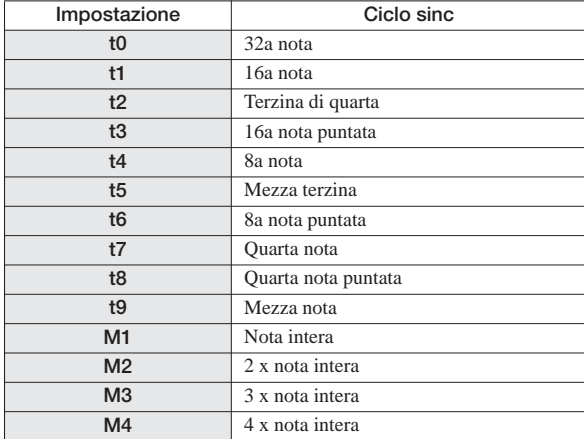

#### **Modulo ZNR**

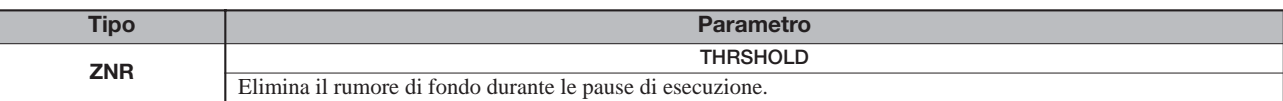

#### **Descrizione parametro**

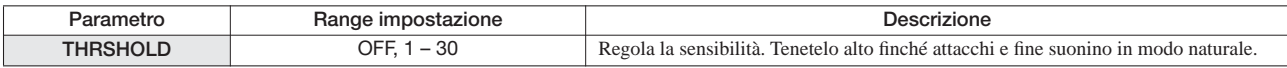

## ■ **Algoritmo MIC**

#### **Modulo COMP/LIM**

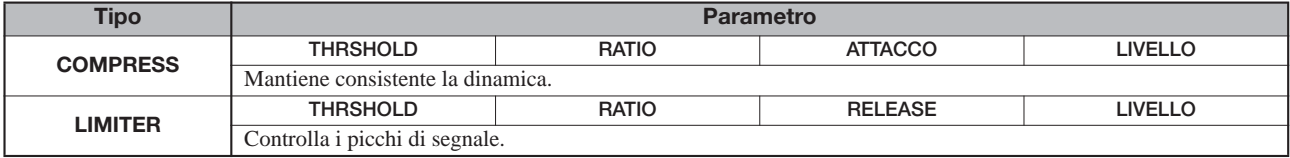

#### **Descrizione parametro**

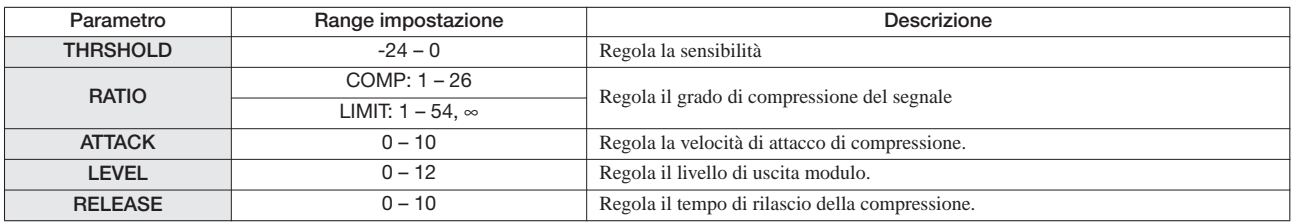

#### **Modulo MIC PRE**

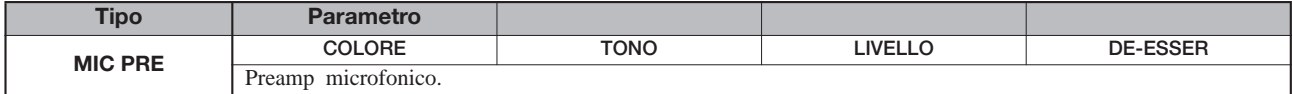

#### **Descrizione parametro**

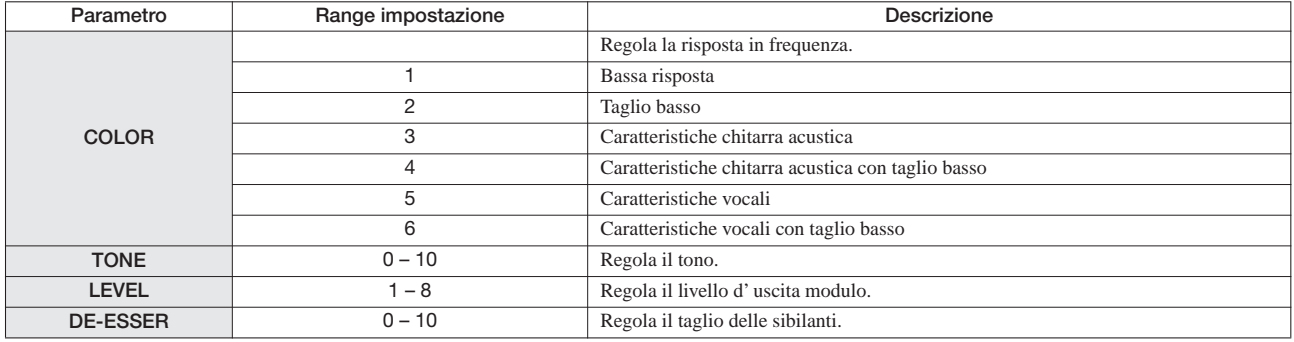

#### **Modulo 3 BAND EQ**

*Vd. algoritmi CLEAN, DIST, ACO/BASS SIM, BASS.*

#### **Modulo MODULATION/DELAY**

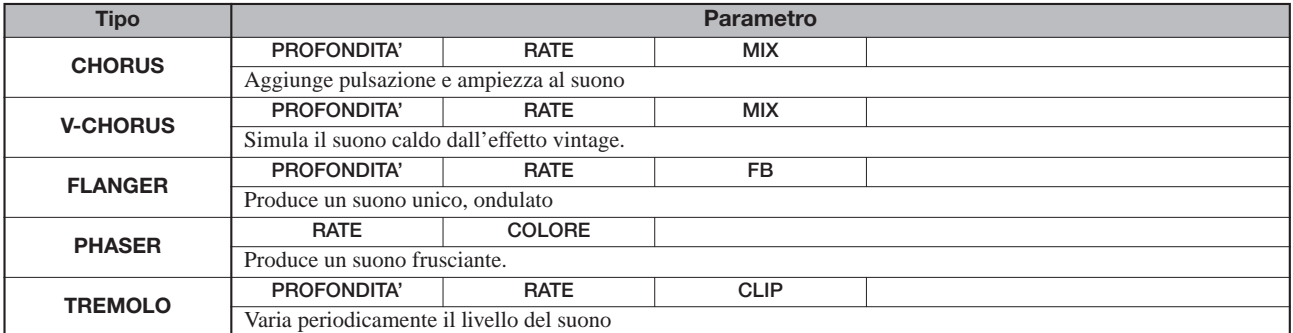

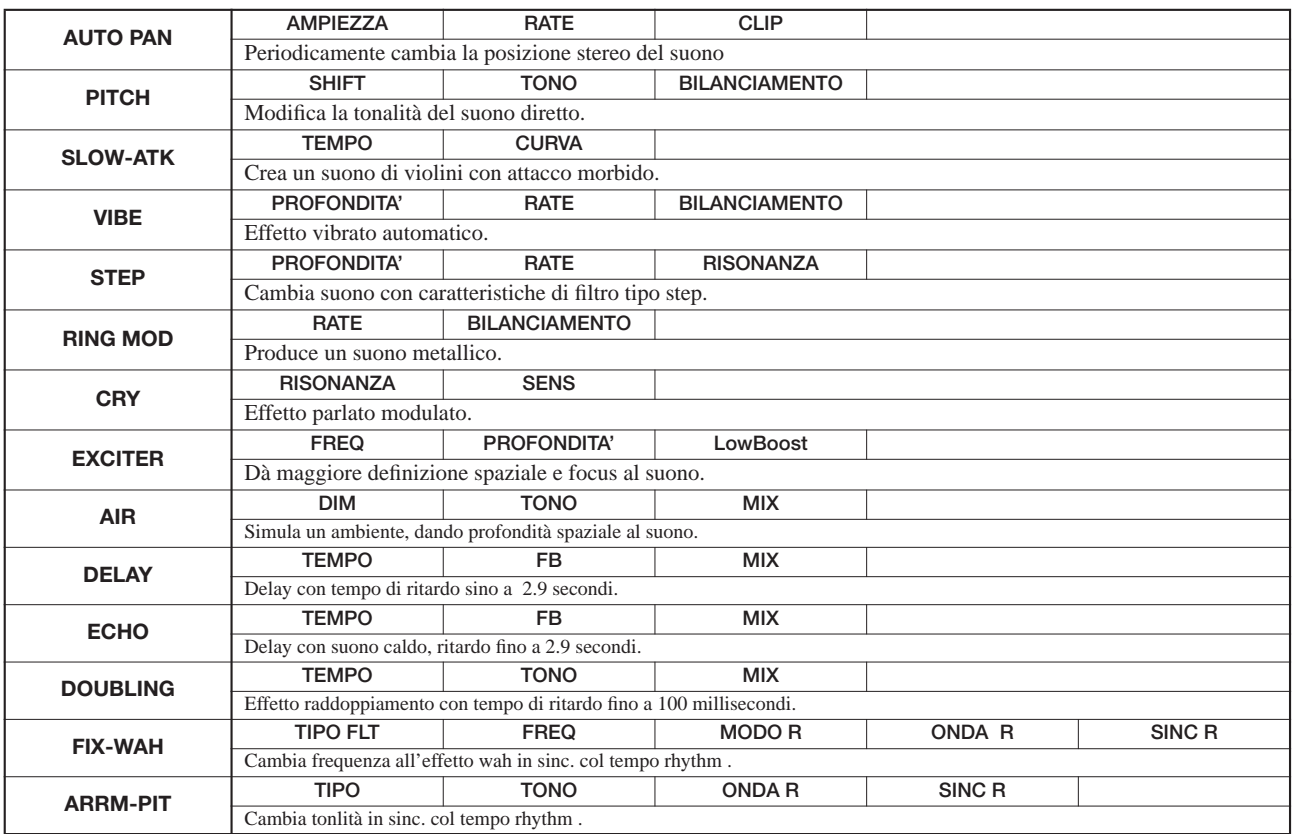

*Per la descrizione di parametro, vd. algoritmi CLEAN, DIST, ACO/BASS SIM, BASS.*

#### **Modulo ZNR**

*Vd. algoritmi CLEAN, DIST, ACO/BASS SIM, BASS.*

## ■ **Algoritmo LINE**

#### **Modulo COMP/LIM**

*Vd. algoritmo MIC.*

#### **Modulo ISOLATOR**

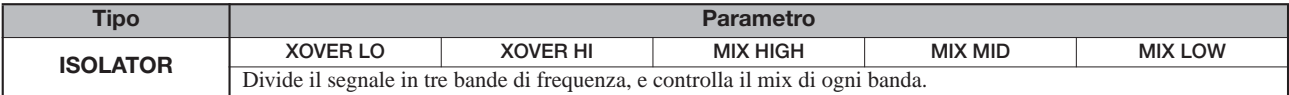

#### **Descrizione parametro**

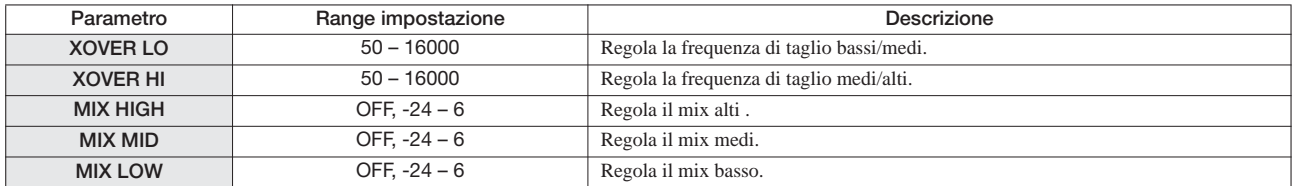

#### **Modulo 3 BAND EQ**

*Vd. algoritmo CLEAN, DIST, ACO/BASS SIM, BASS.*

#### **MODULATION/DELAY module**

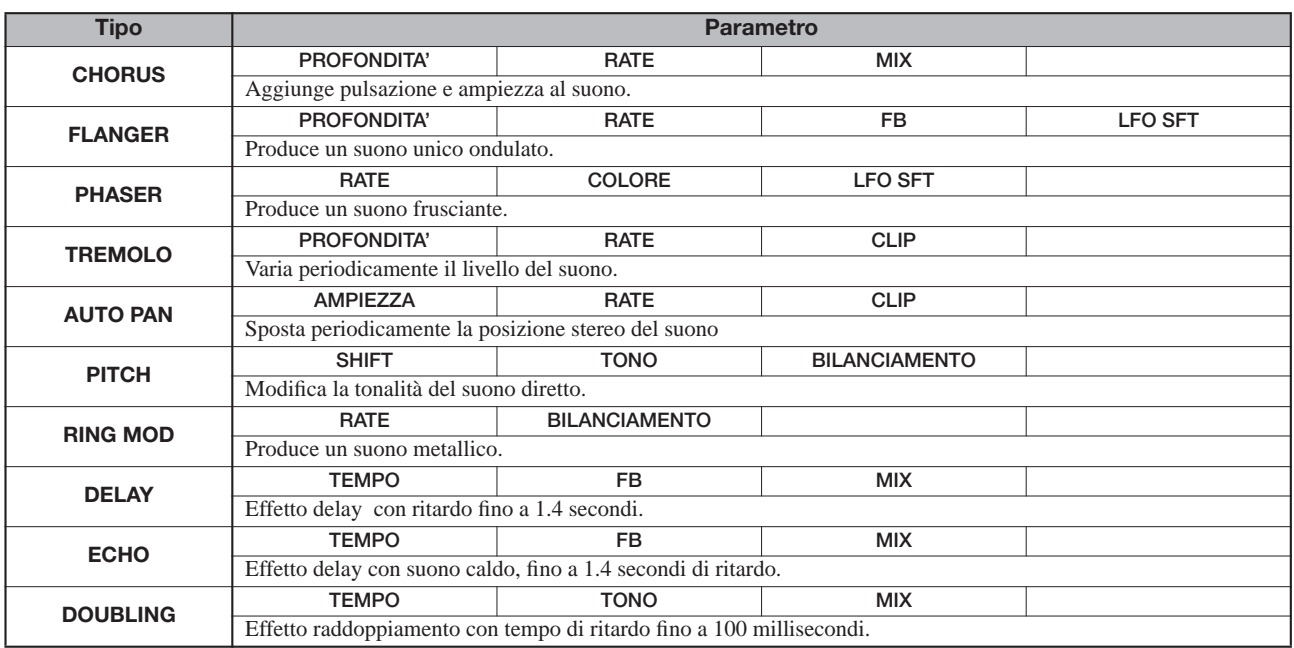

#### **Descrizione parametro**

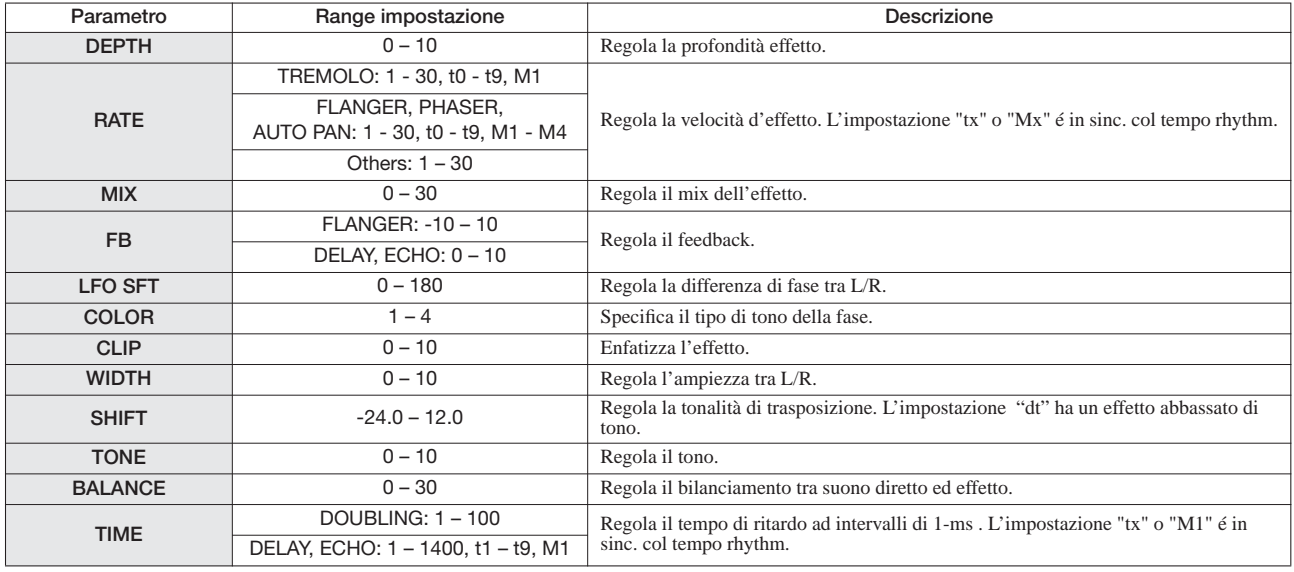

#### **Modulo ZNR**

*Vd. algoritmi CLEAN, DIST, ACO/BASS SIM, BASS.*

## ■ **Algoritmo DUAL MIC**

**Modulo COMP/LIM** 

**Modulo MIC PRE** 

#### **Modulo 3 BAND EQ**

*Vd. algoritmo MIC .*

*(Uguale a algoritmo MIC salvo che per il fatto che non c'é il parametro "DE-ESSER" nel modulo MIC PRE)*

#### **Modulo DOUBLING**

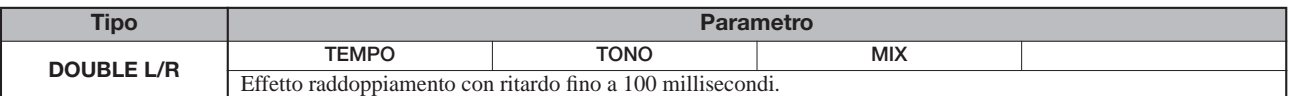

#### **Descrizione parametro**

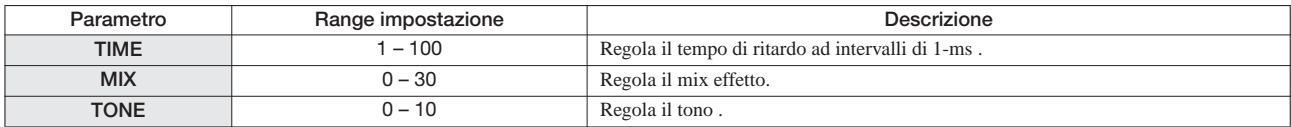

#### **Modulo ZNR**

*Vd. algoritmo CLEAN, DIST, ACO/BASS SIM, BASS .*

## ■ **Algoritmo MASTERING**

#### **Modulo 3 BAND COMP/Lo-Fi**

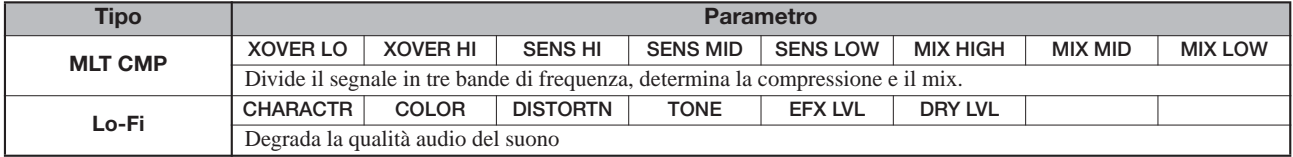

#### **Descrizione parametro**

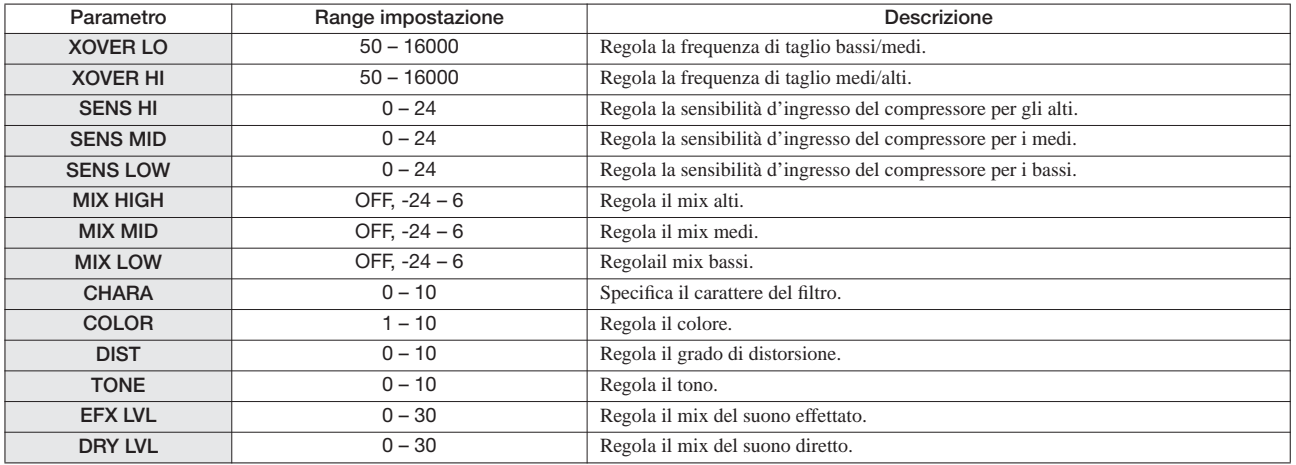

#### **Modulo NORMALIZER**

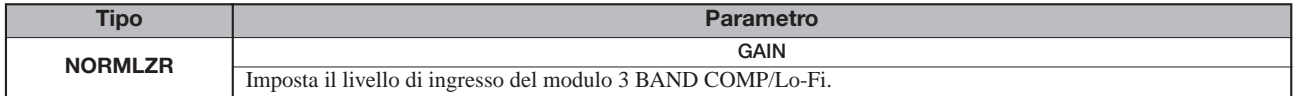

#### **Descrizione parametro**

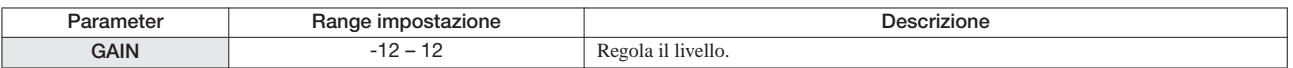

#### **Modulo 3 BAND EQ**

*Vd. algoritmo CLEAN, DIST, ACO/BASS SIM, BASS.*

#### **Modulo DIMENSION/RESONANCE**

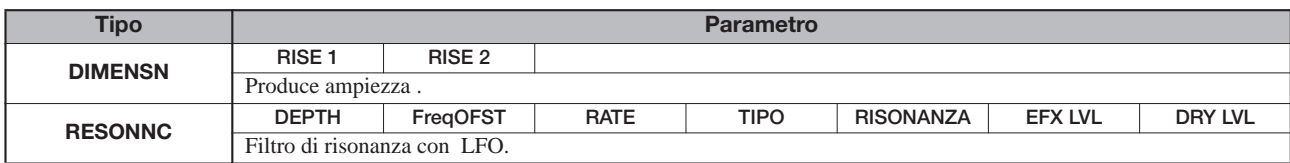

#### **Descrizione parametro**

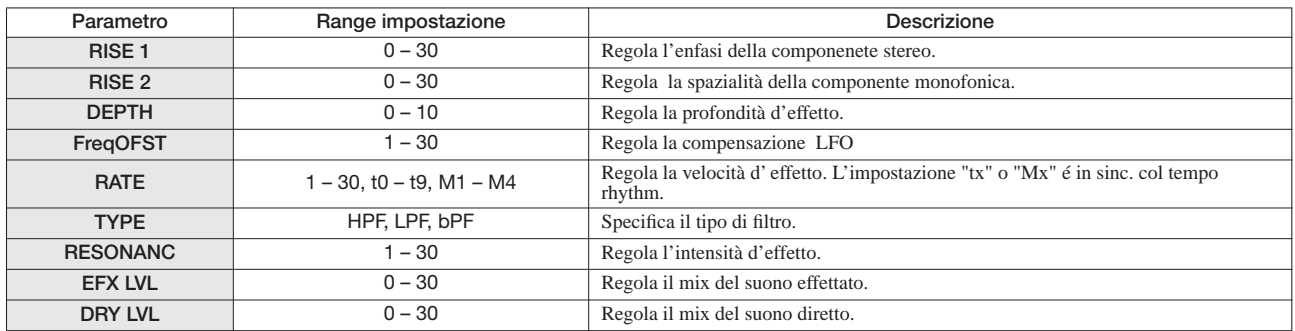

#### **Modulo ZNR**

*Vd. algoritmi CLEAN, DIST, ACO/BASS SIM, BASS.*

## **Effetto Send/return**

#### **Modulo CHORUS/DELAY**

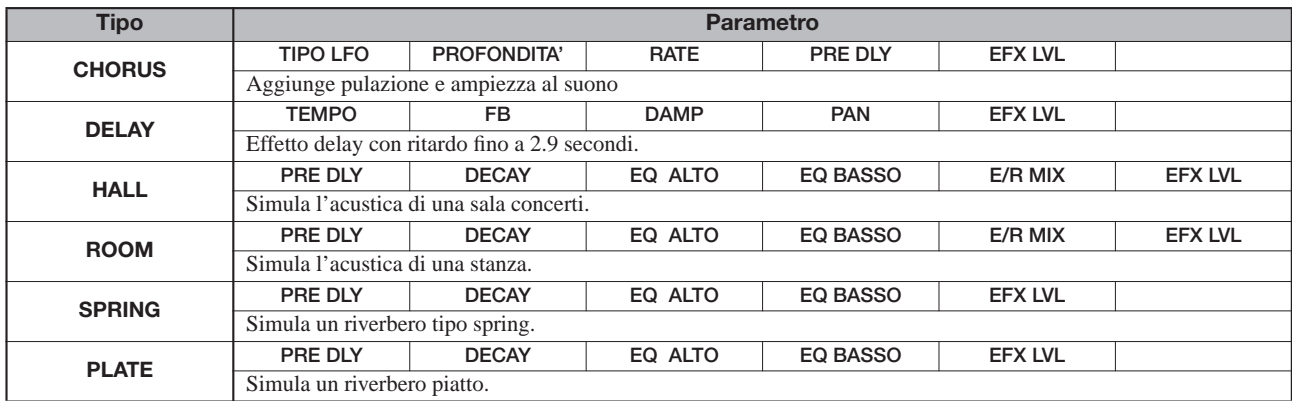

#### **Descrizione parametro**

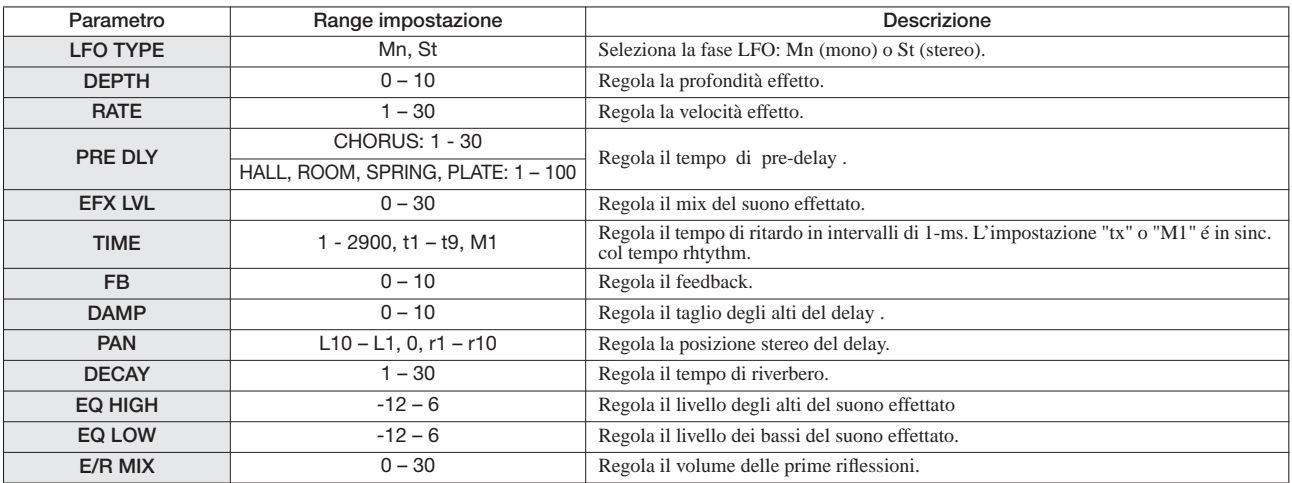

# **Patch di effetto**

## **Effetto Insert**

## ■ **Algoritmo CLEAN**

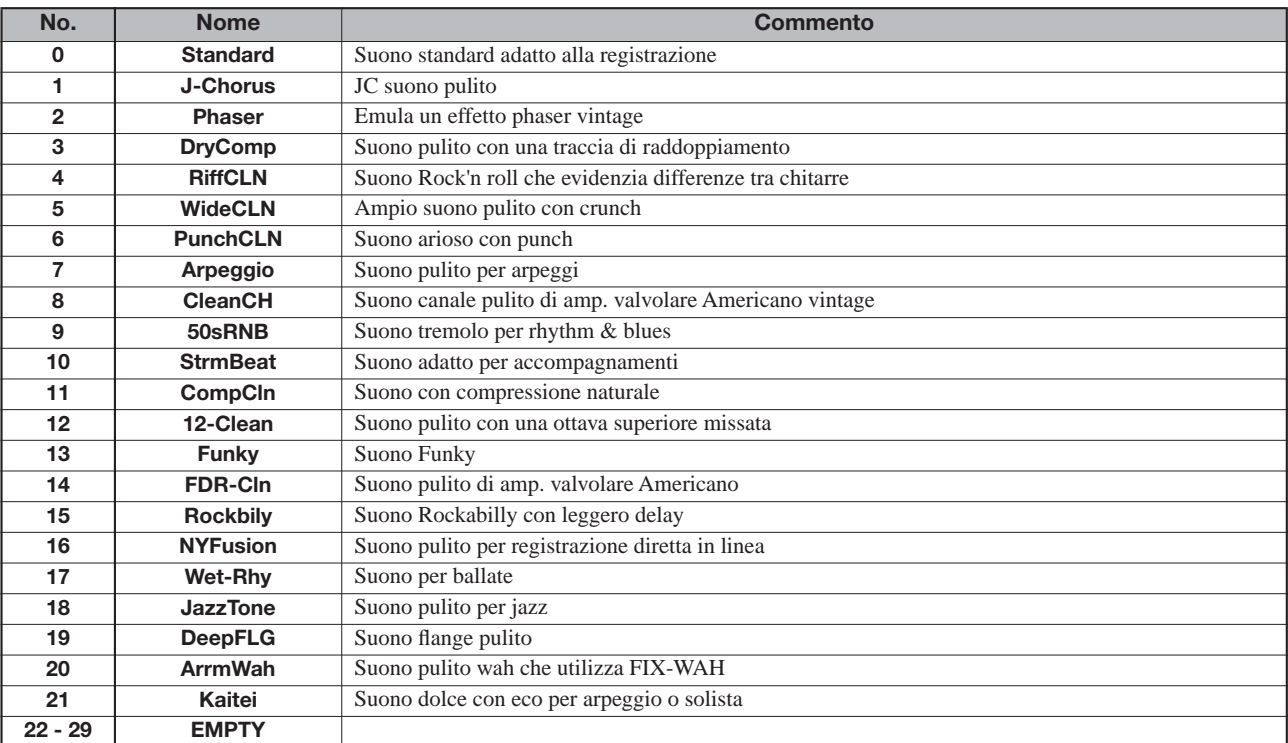

## ■ **Algoritmo DIST**

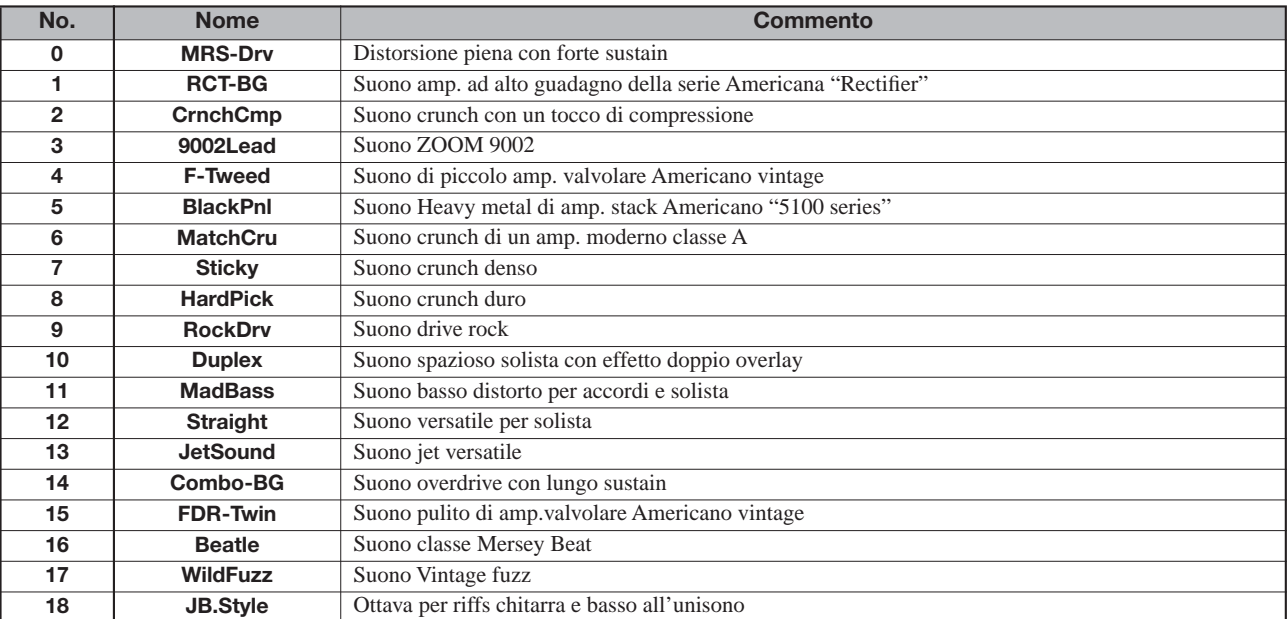

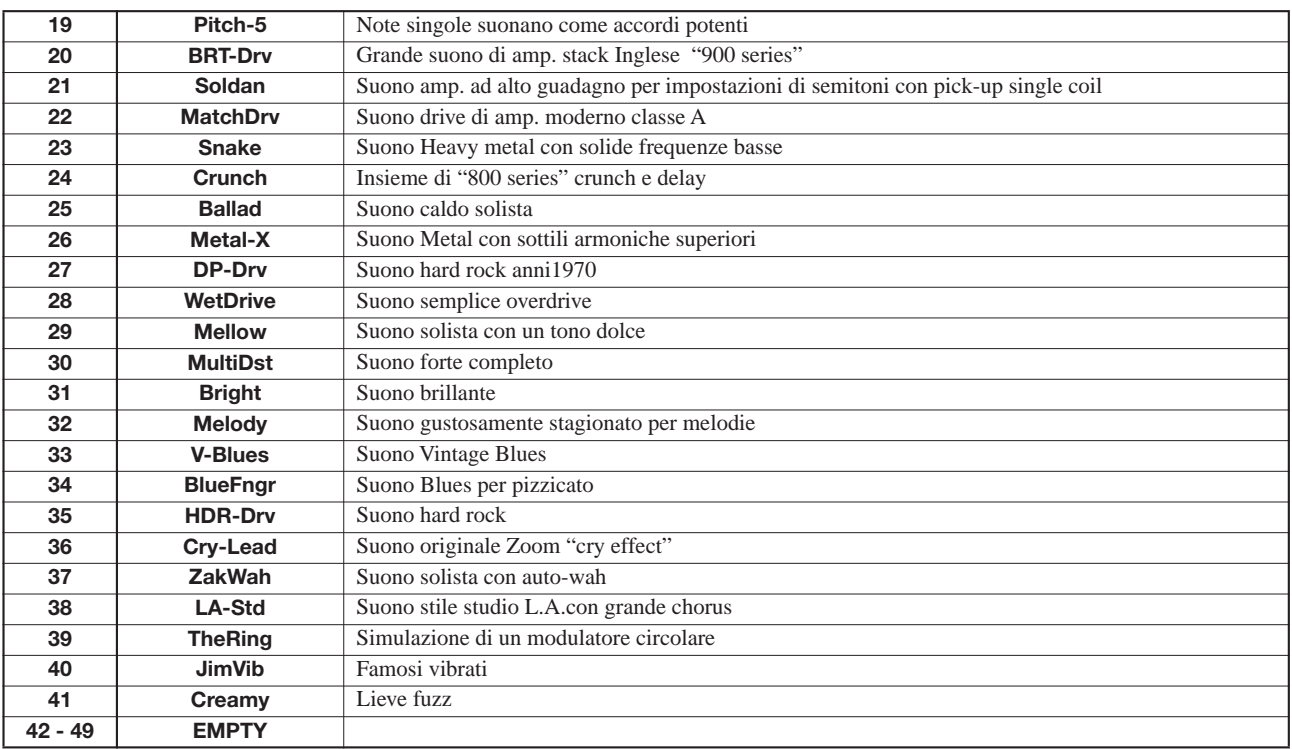

## ■ **Algoritmo ACO/BASS SIM**

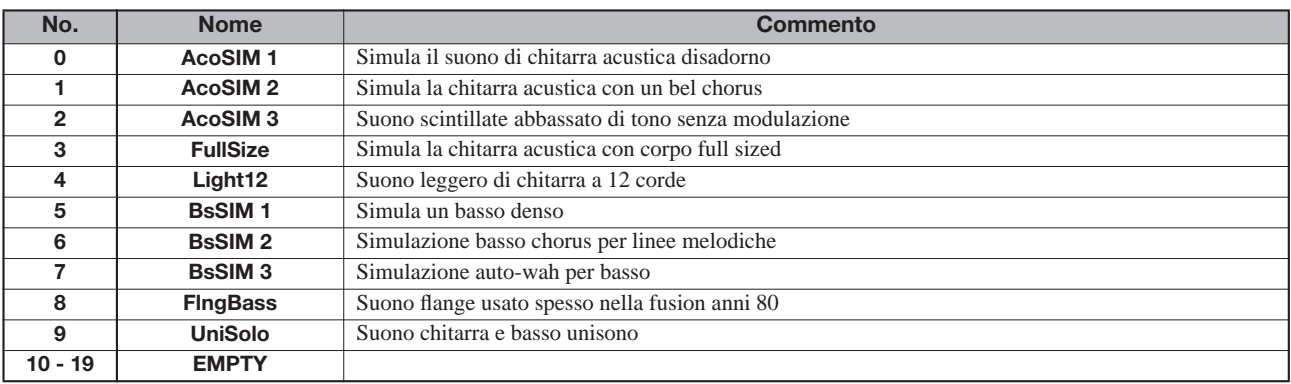

# ■ **Algoritmo BASS**

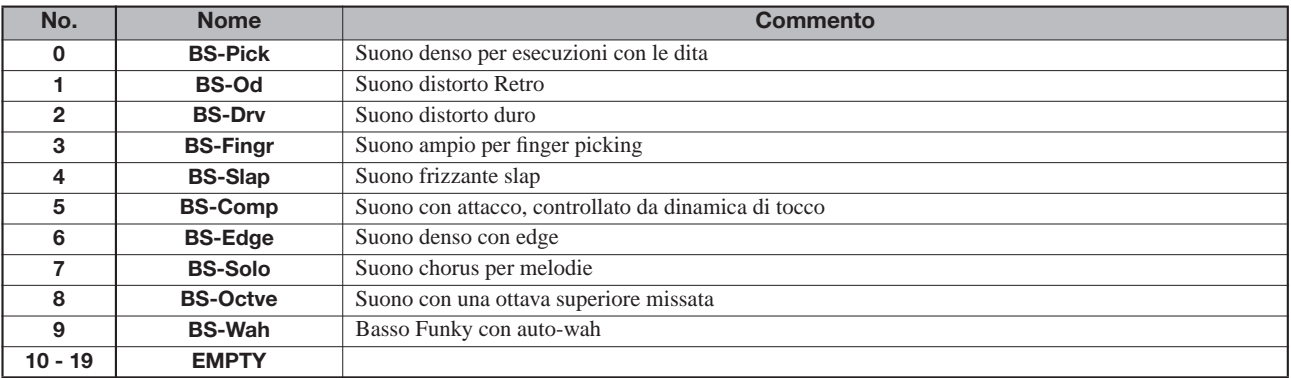

## ■ **Algoritmo MIC**

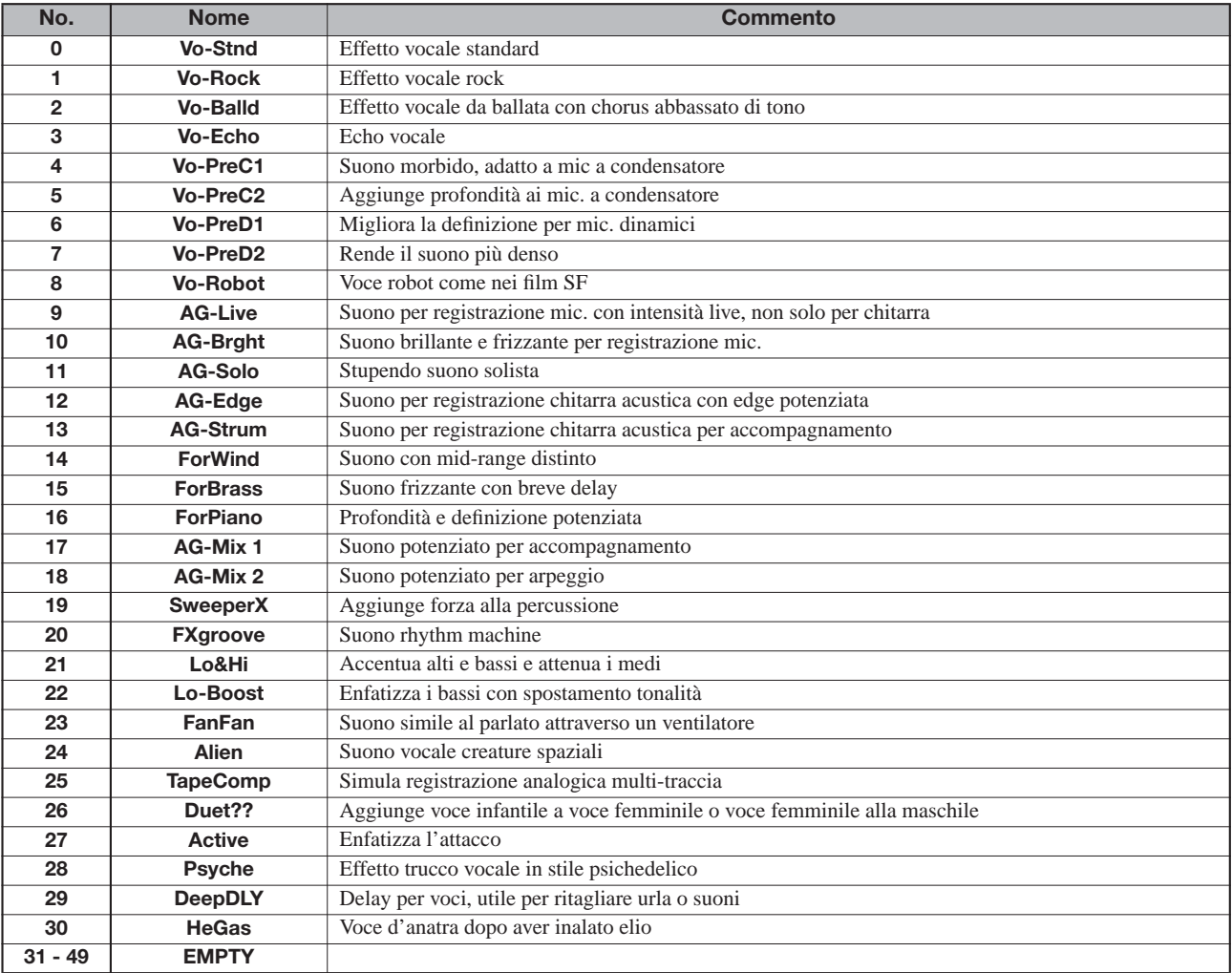

## ■ **Algoritmo LINE**

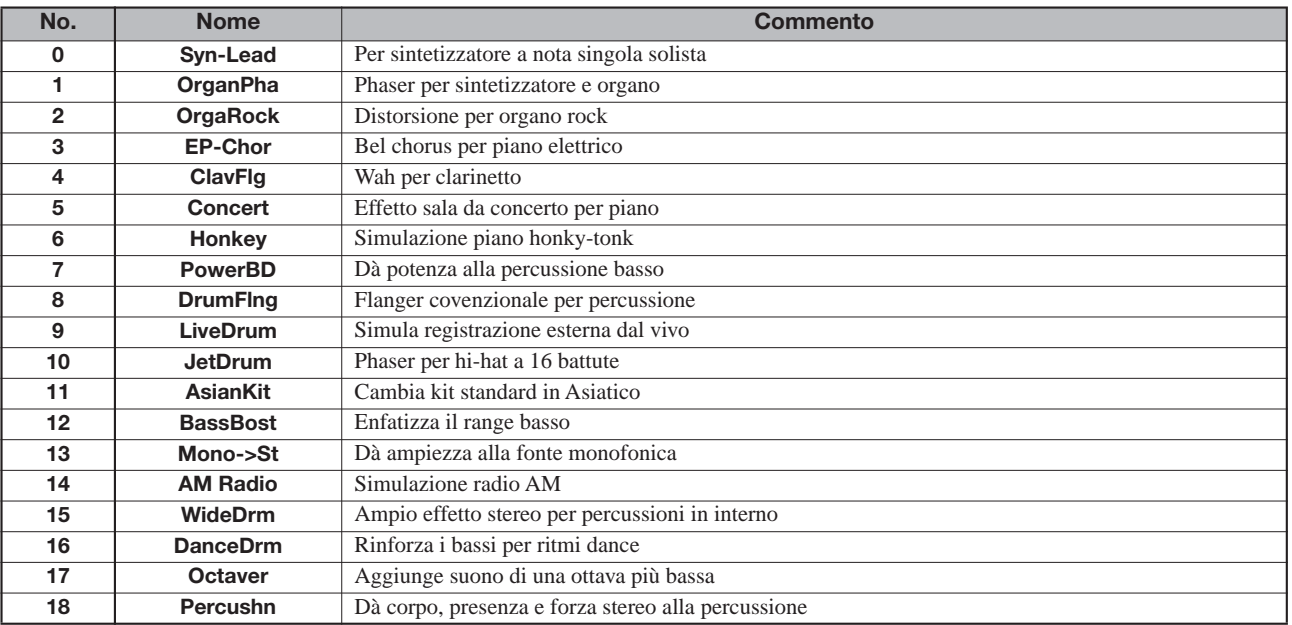

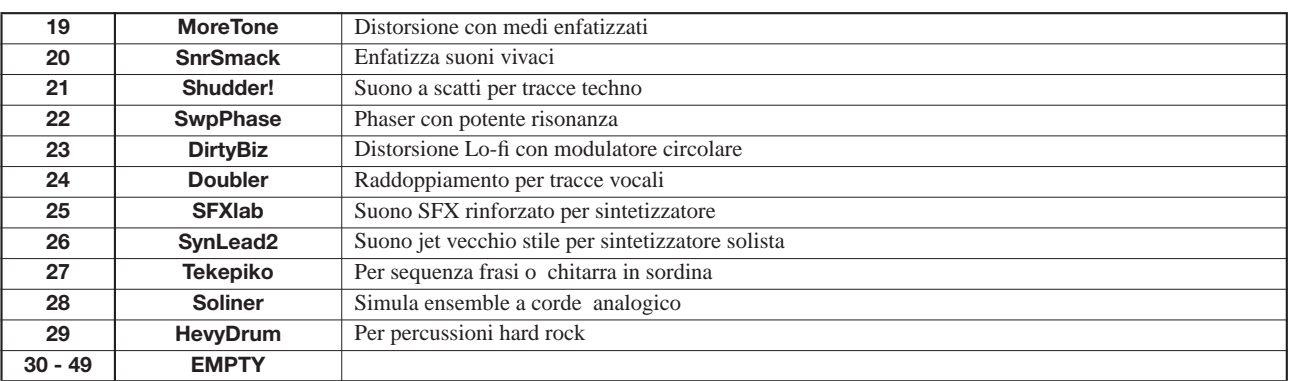

# ■ **Algoritmo DUAL MIC**

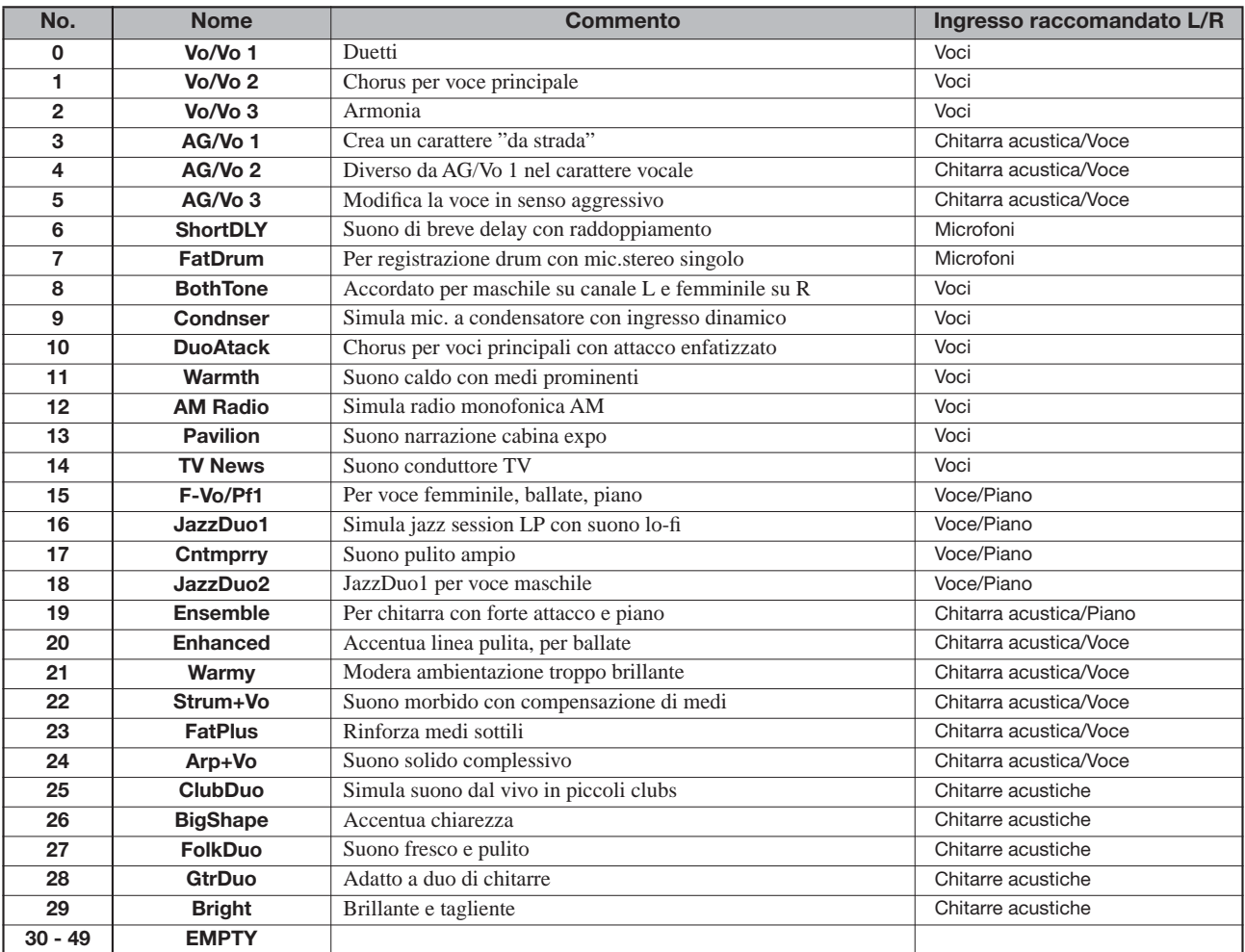

## ■ **Algoritmo MASTERING**

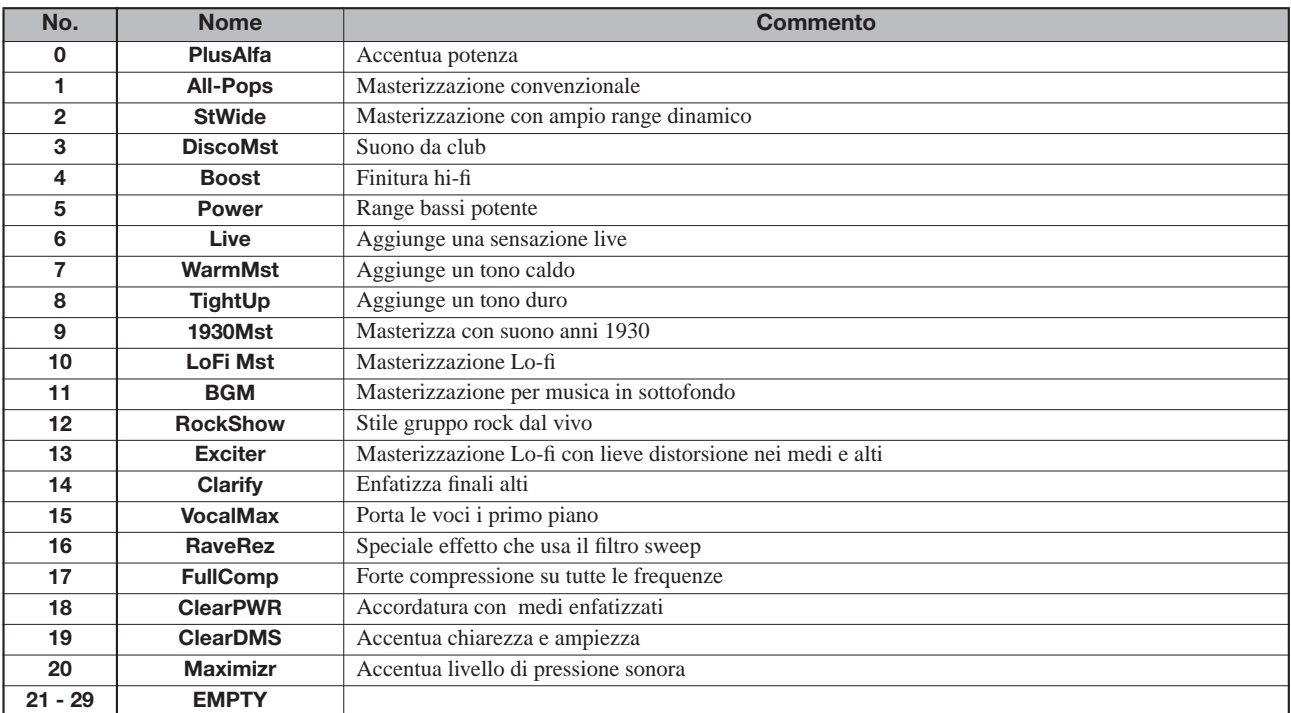

# **Effetto Send/return**

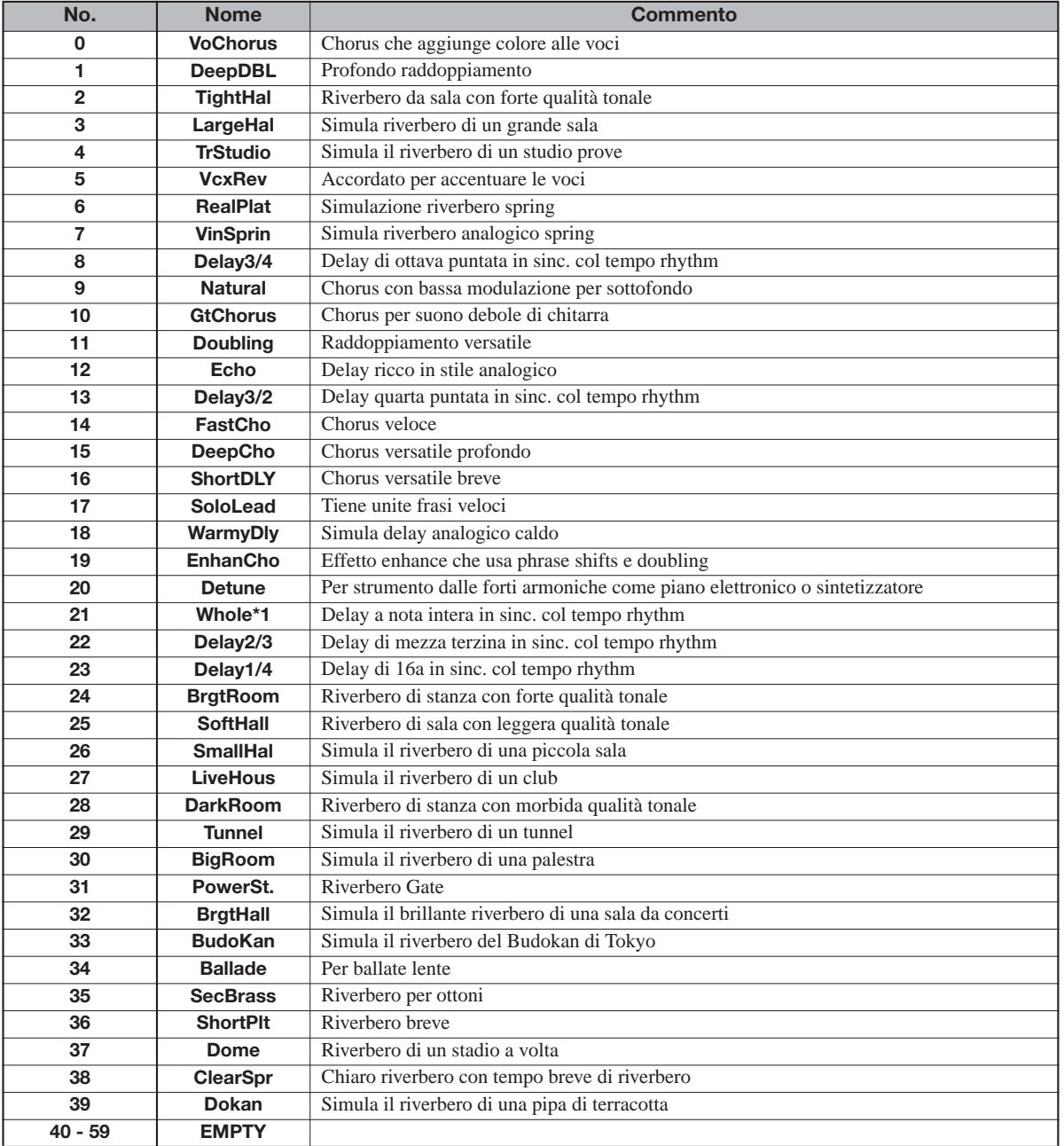

# **Rhythm Pattern**

Nelle colonne "Song" (No. 35-234), le frasi e i passaggi sono raggruppati sulla base dello stile per rendere efficiente la song con FAST. Per esempio, inserendo (71+72+73)x2+(74+75+76)x2, viene completata una fusione rhythm di 16 misure. ("V" in un nome di pattern significa frase, e "F" significa passaggio .)

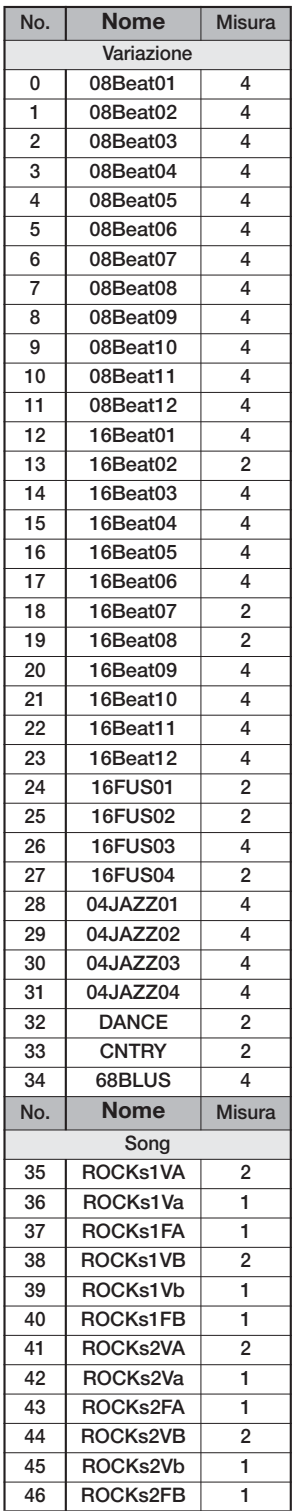

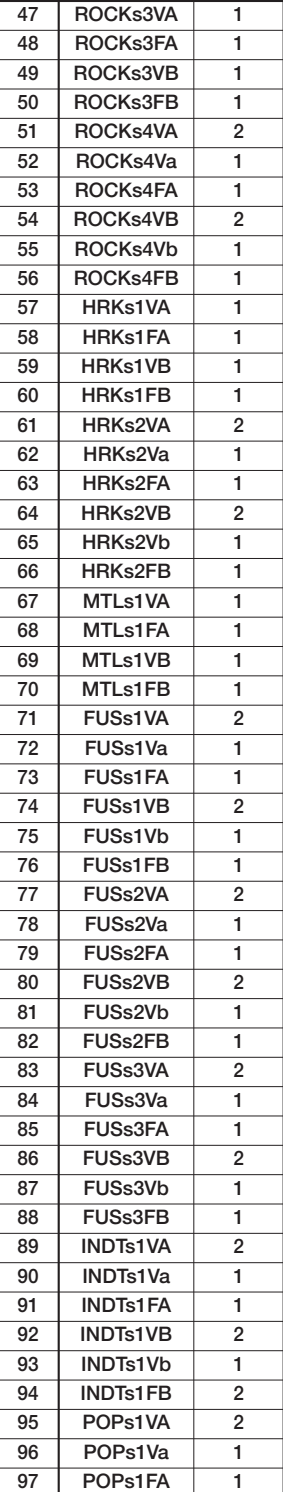

**POPs1VB 2**

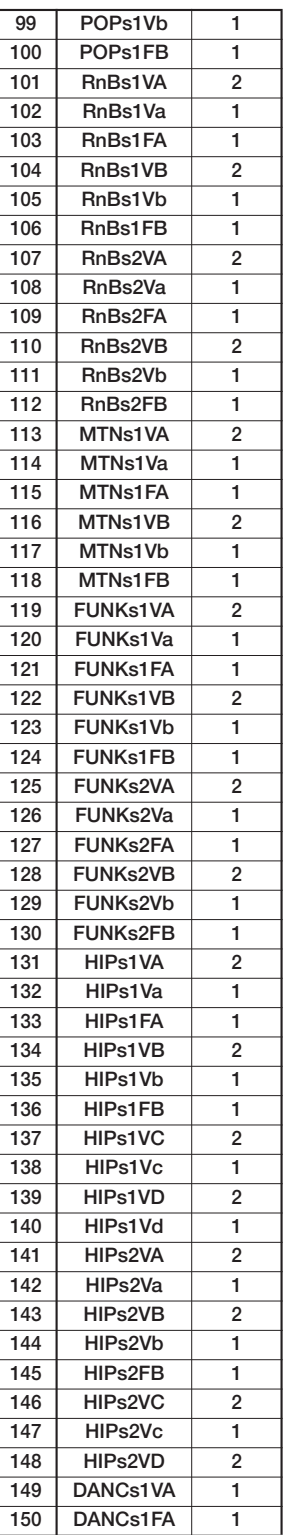

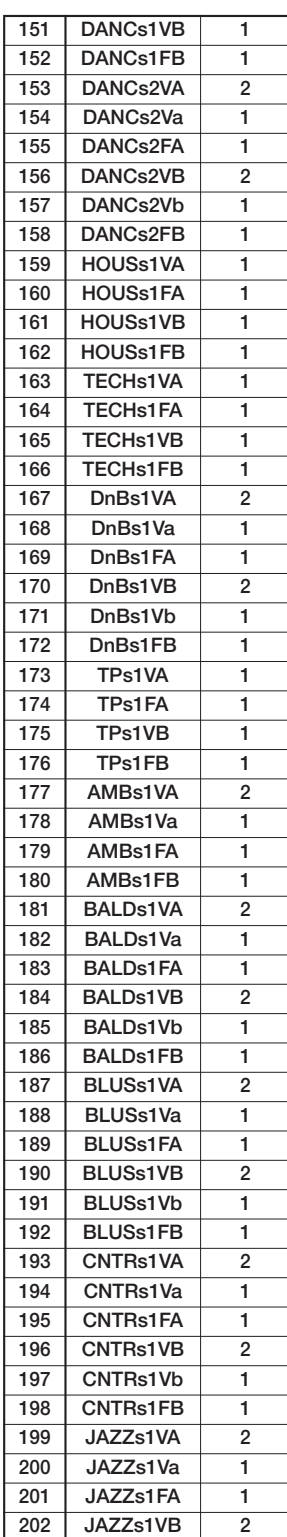

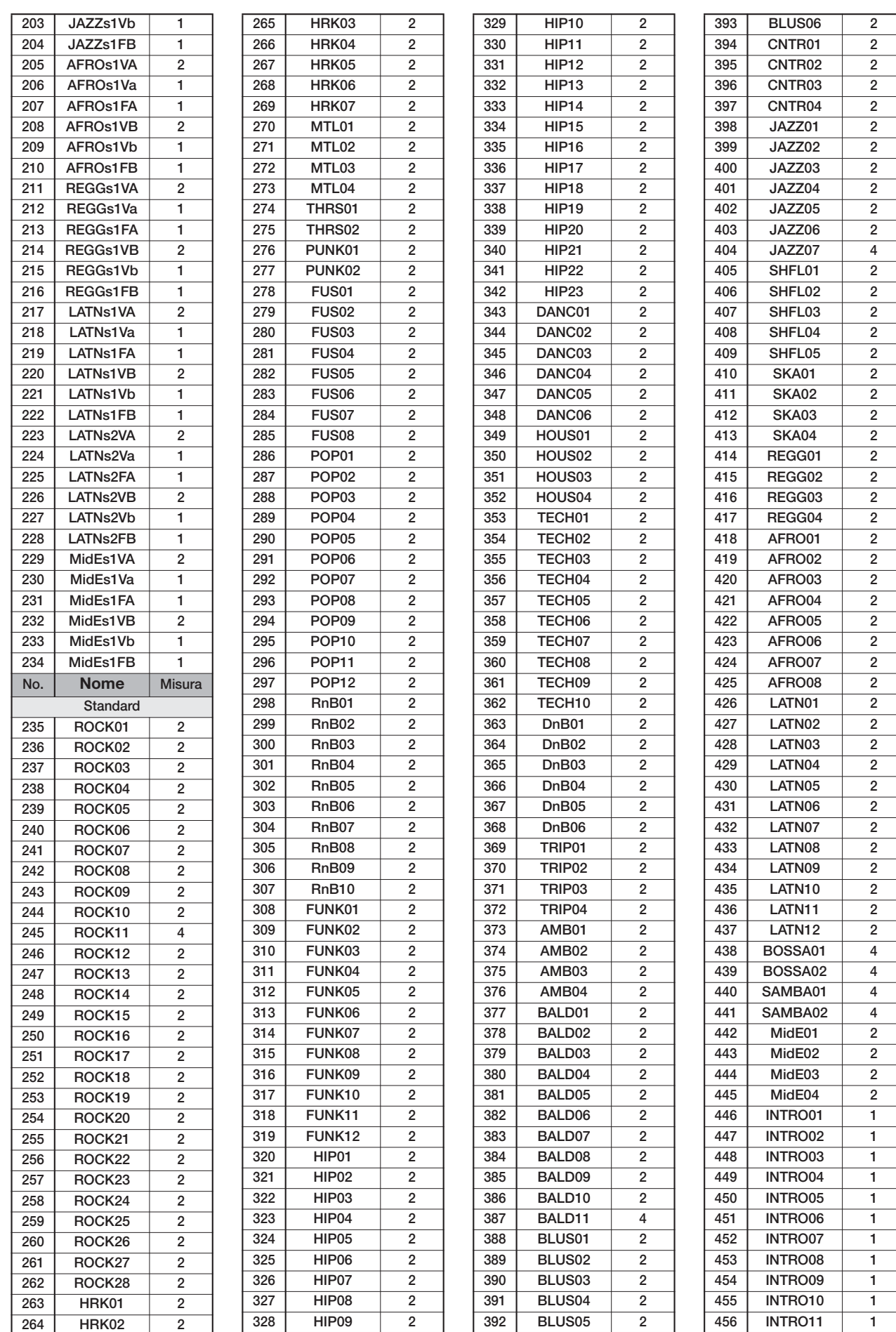

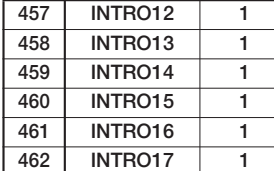

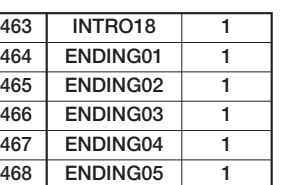

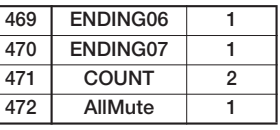

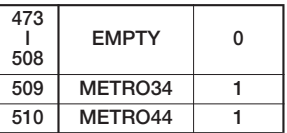

# **Programmi Drum Kits/Basso**

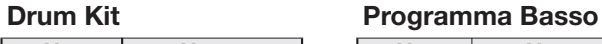

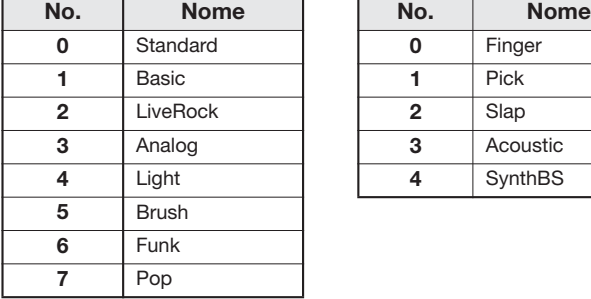

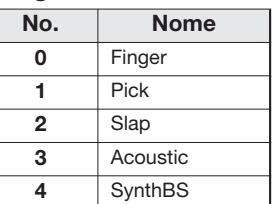

# **Tabella strumento/numero nota MIDI**

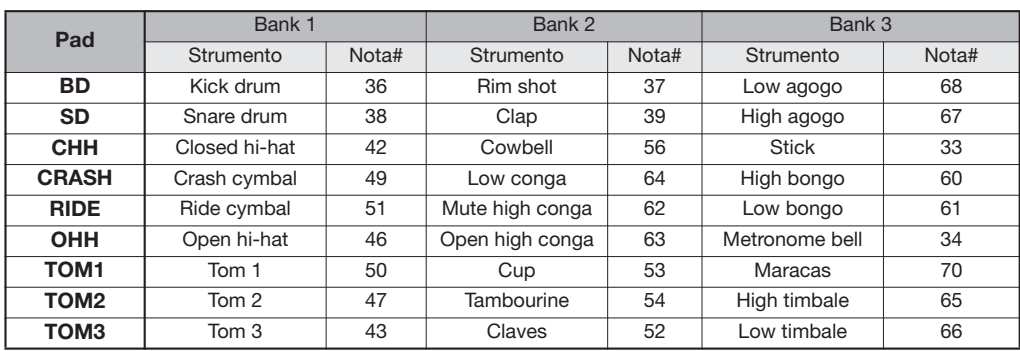

# **File su card SD**

#### ■ **Cartella PROJxxx**

(xxx; 000-999 corrispondente al numero di project) Contiene vari dati per ogni project.

#### **PRJDATA.ZIF**

Impostazioni per marcatori, parametri traccia, effetto.

#### **RHYTHM.SEQ**

Dati rhythm pattern/rhythm song

## **TRACKx\_y.ZAF**

**Dati audio per ogni traccia V-take**

(x; 0-7 corrispondente al numero di traccia 1-8, y; 0-9 al numero di V-take 1-10)

#### ■ **Cartella SYS**

Contiene i files correlati al sistema.

#### **MACPRM.ZIF**

Numero del project ultimo editato

**SEQPLY.LST** Dati play list

#### ■ **SYSTEM.BIN**

Impostazioni comuni tra projects sulla card

**\* Non cambiate nome ai files usando una card SD convenzionale lettura/scrittura. Se i files hanno nomi diversi, non saranno riconosciuti da MRS-8.**

# **Implementazione MIDI**

1. Messaggi riconosciuti

Nessuno.

2. Messaggi trasmessi

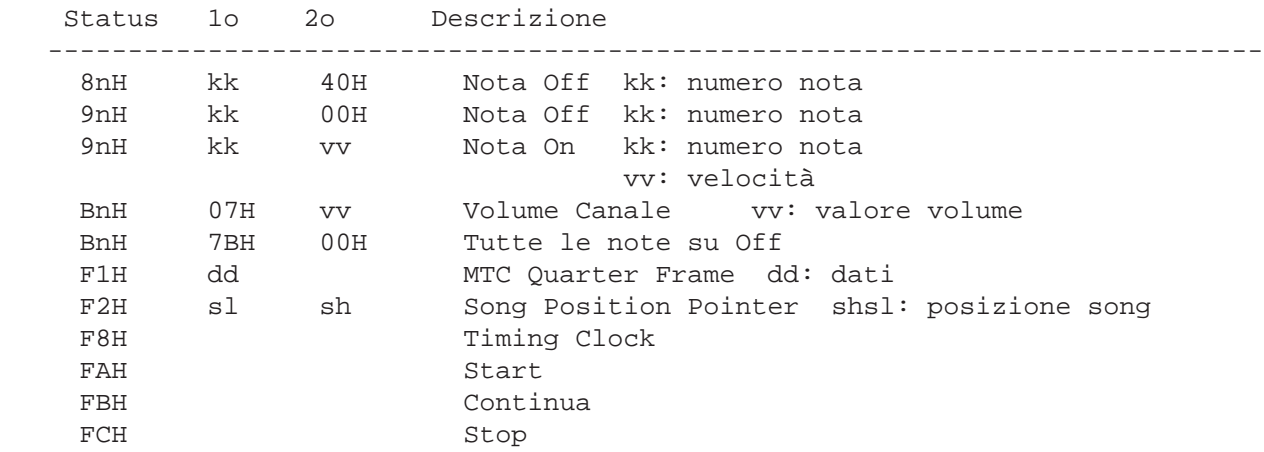

NOTA: n = Numero Canale MIDI ( 0 - F )

3. Messaggi Esclusivi di Sistema

Nessun SysEx messaggio riconosciuto/trasmesso.

# **Tabella implementazioneMIDI**

[SD card Recorder]  $Date : 30 Jun. 2004$ Model MRS-8 MIDI Implementation Chart Version: 1.00

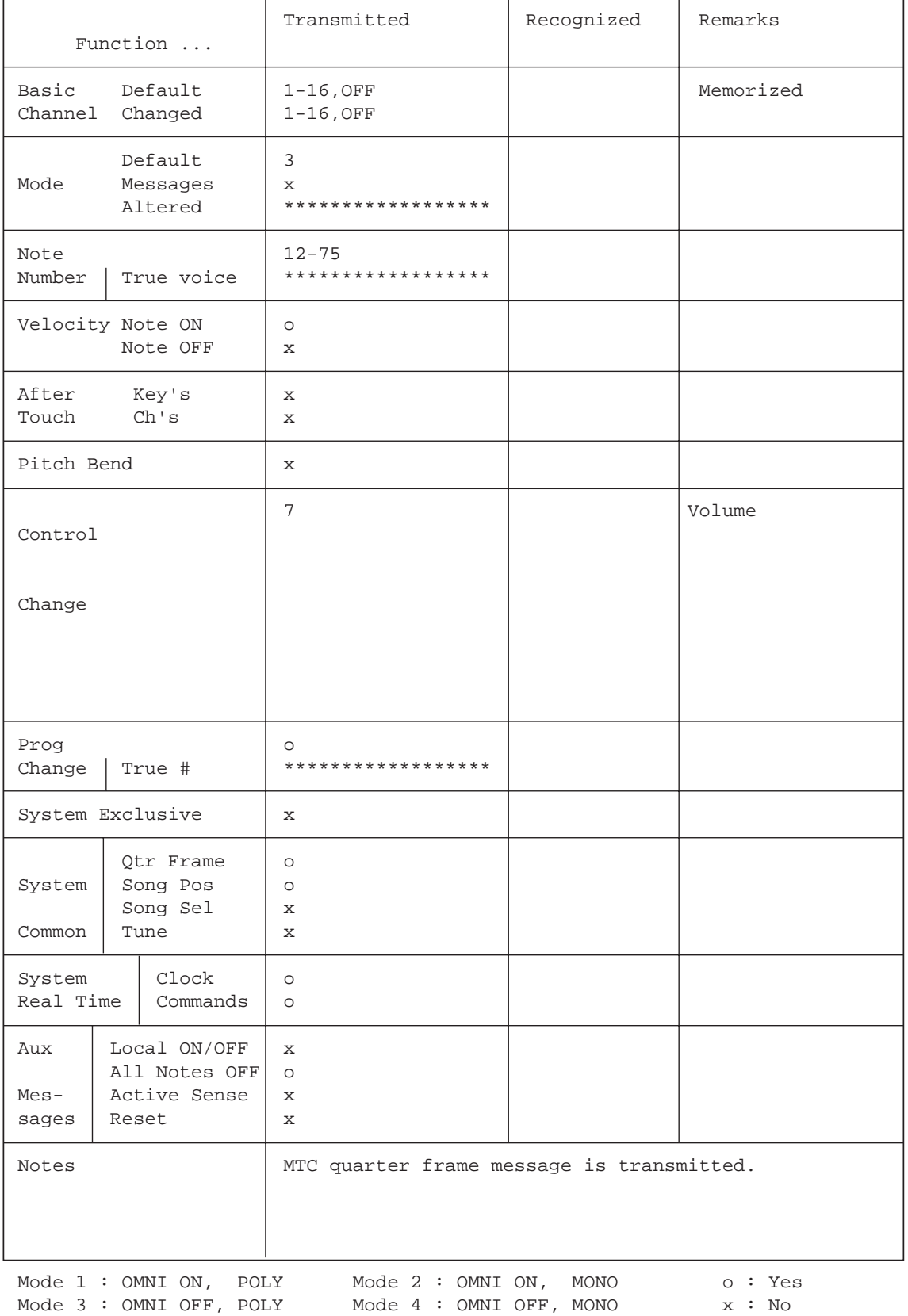
# **GLOSSARIO**

#### ■ **Simboli e Numeri**

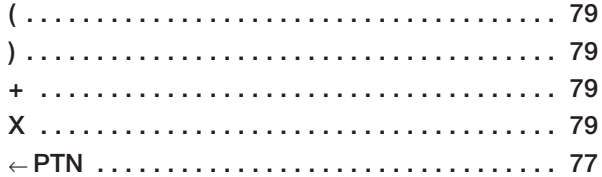

#### ■ **A**

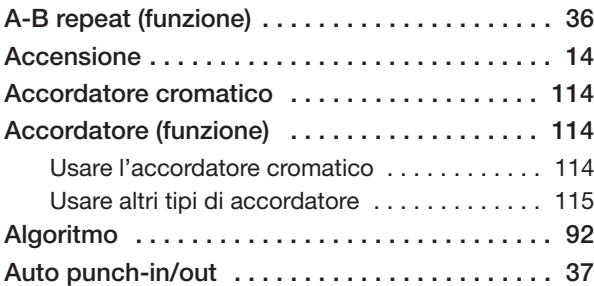

#### ■ **B**

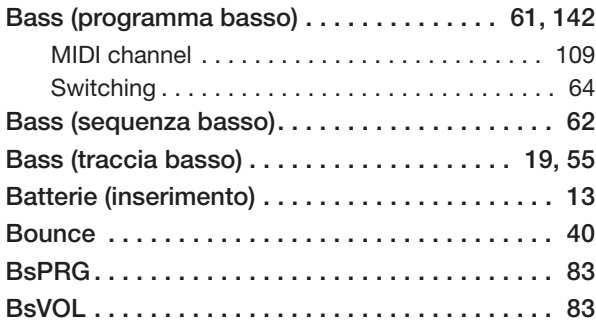

#### ■ **C Card SD**

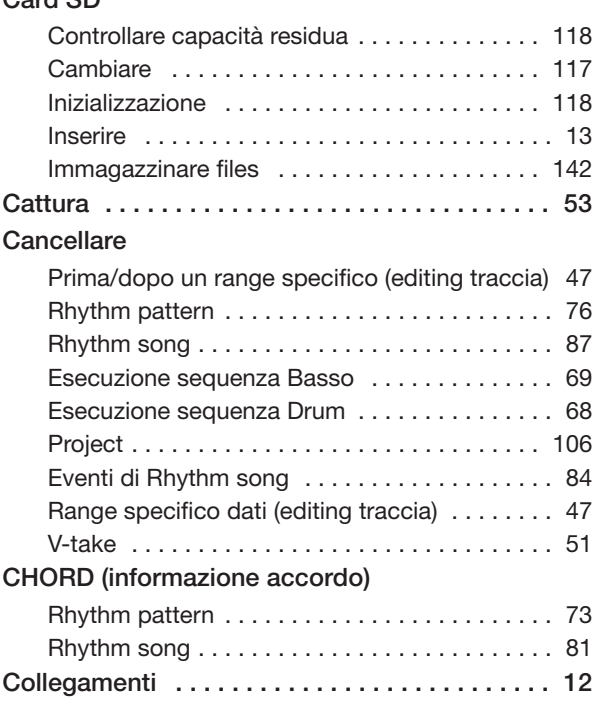

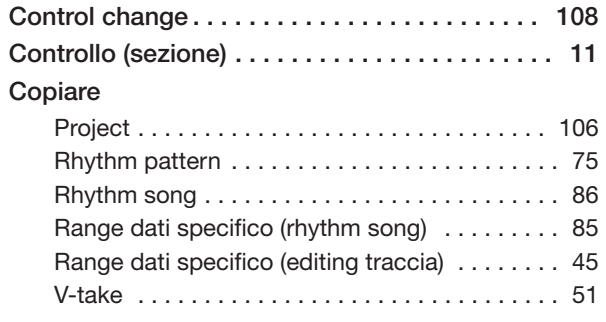

#### ■ **D**

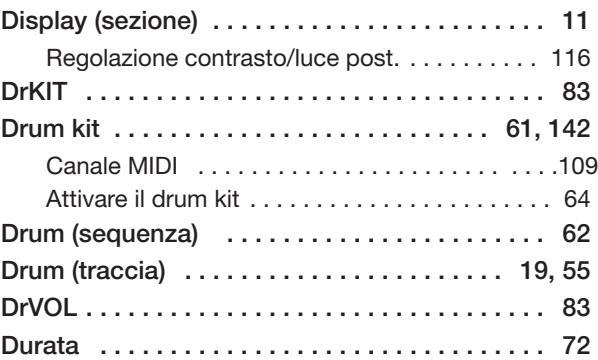

### ■ **E**

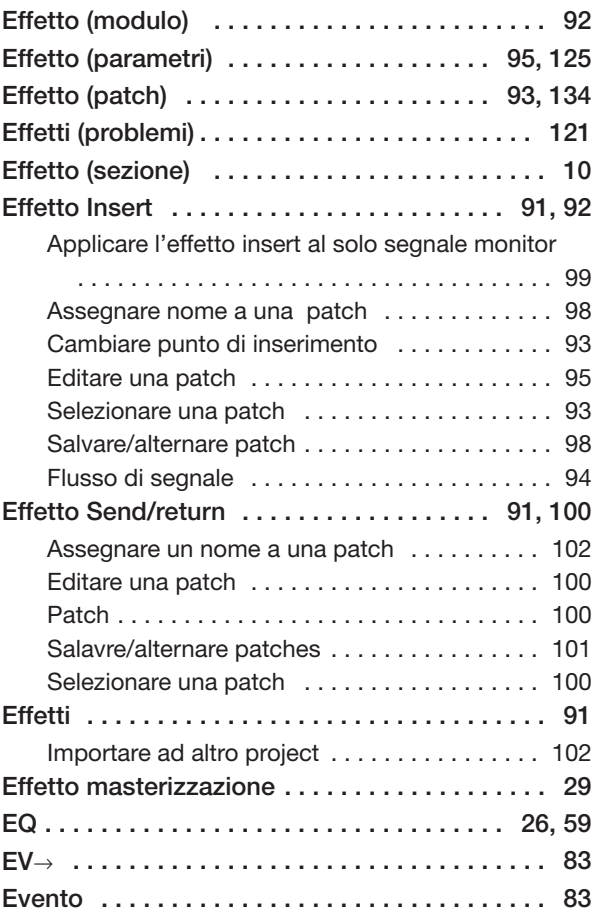

#### ■ **F**

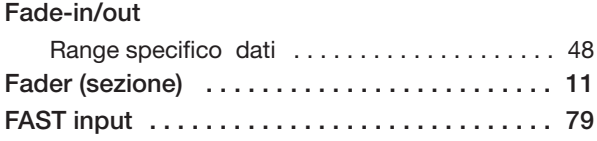

#### ■ **I**

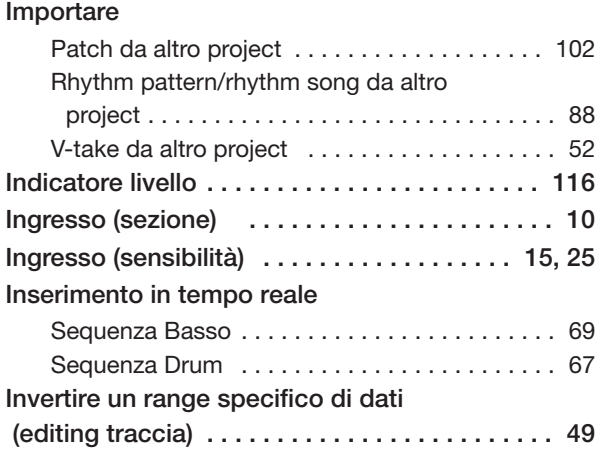

### ■ **L**

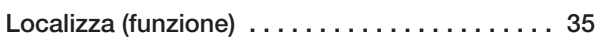

#### ■ **M**

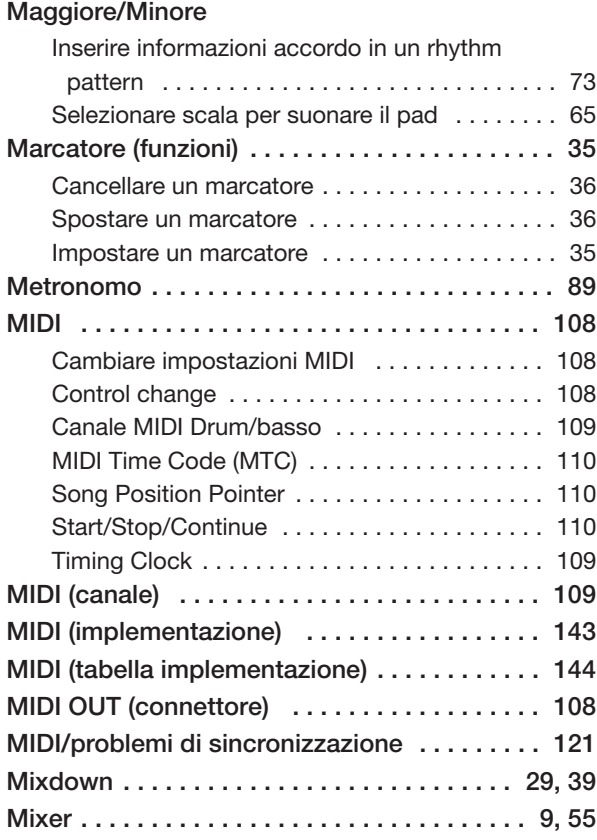

# ■ **N**

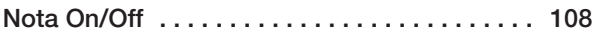

## ■ **O**

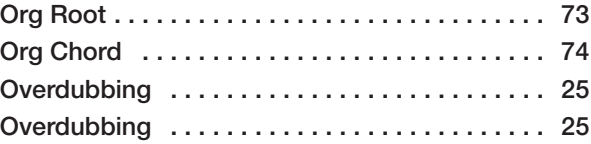

#### ■ **P**

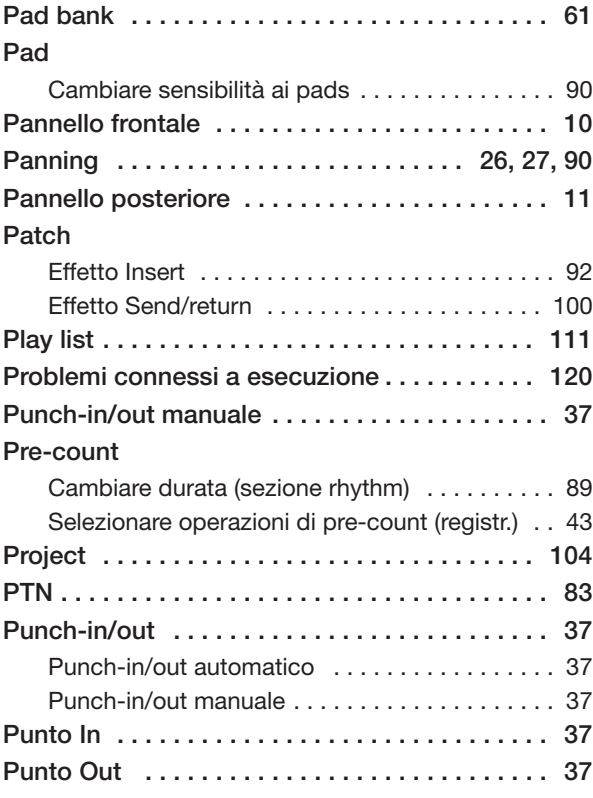

#### ■ **Q**

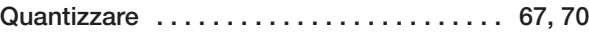

# ■ **R**

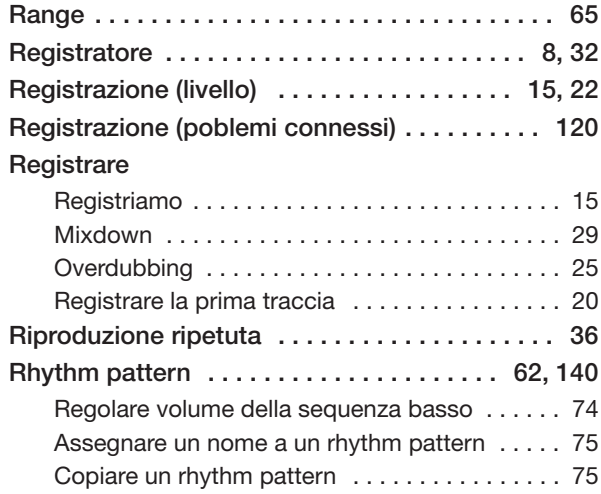

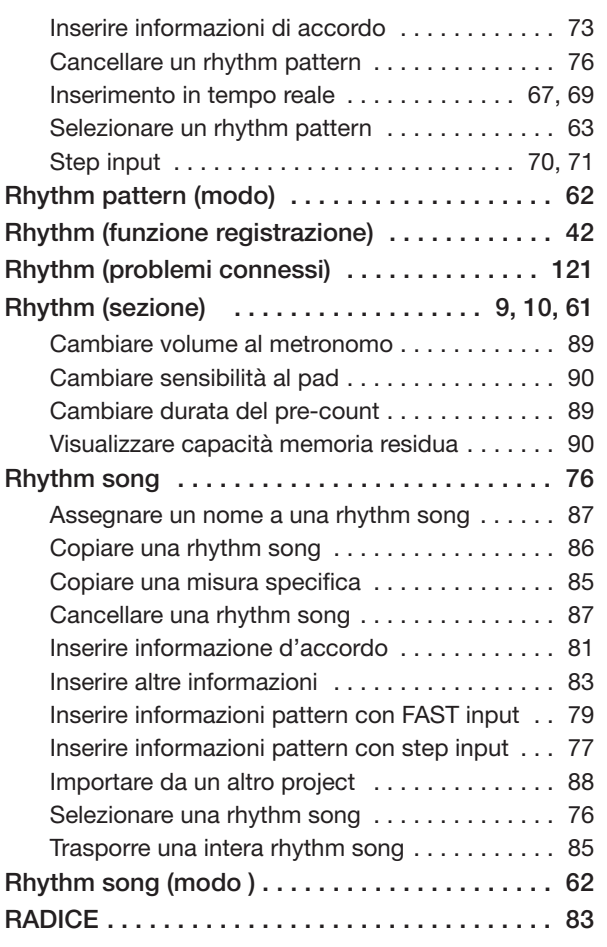

# ■ **S**

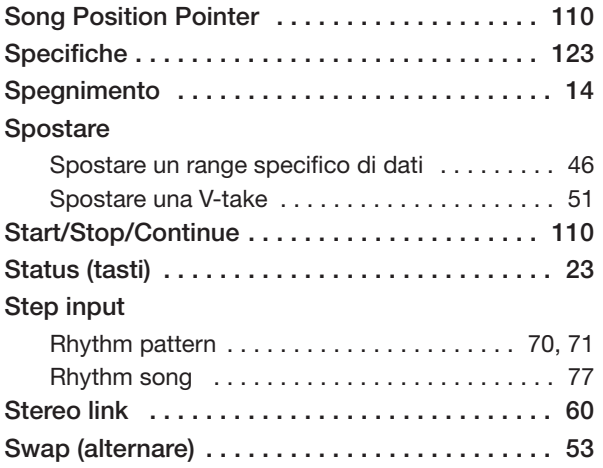

# ■ **T**

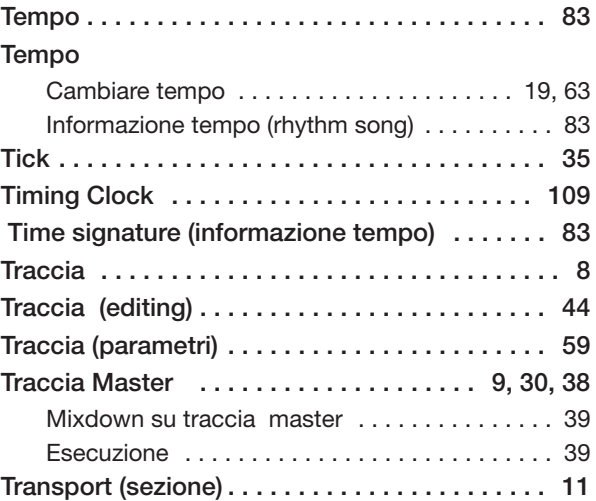

#### ■ **V**

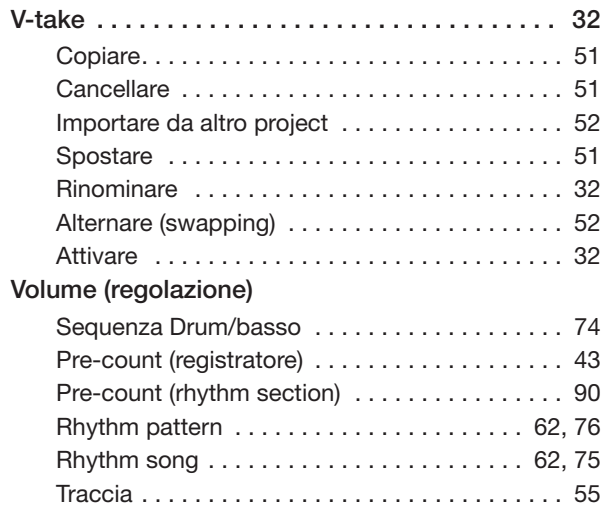

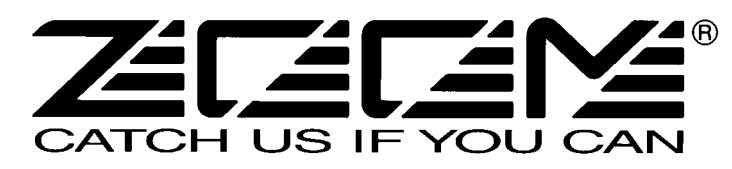

#### **ZOOM CORPORATION**

ITOHPIA Iwamotocho 2chome Bldg., 2-11-2, Iwamoto-cho, Chiyoda-ku, Tokyo 101-0032, Japan Web Site: http://www.zoom.co.jp